## QuickMeshユーザーガイド

### 目次

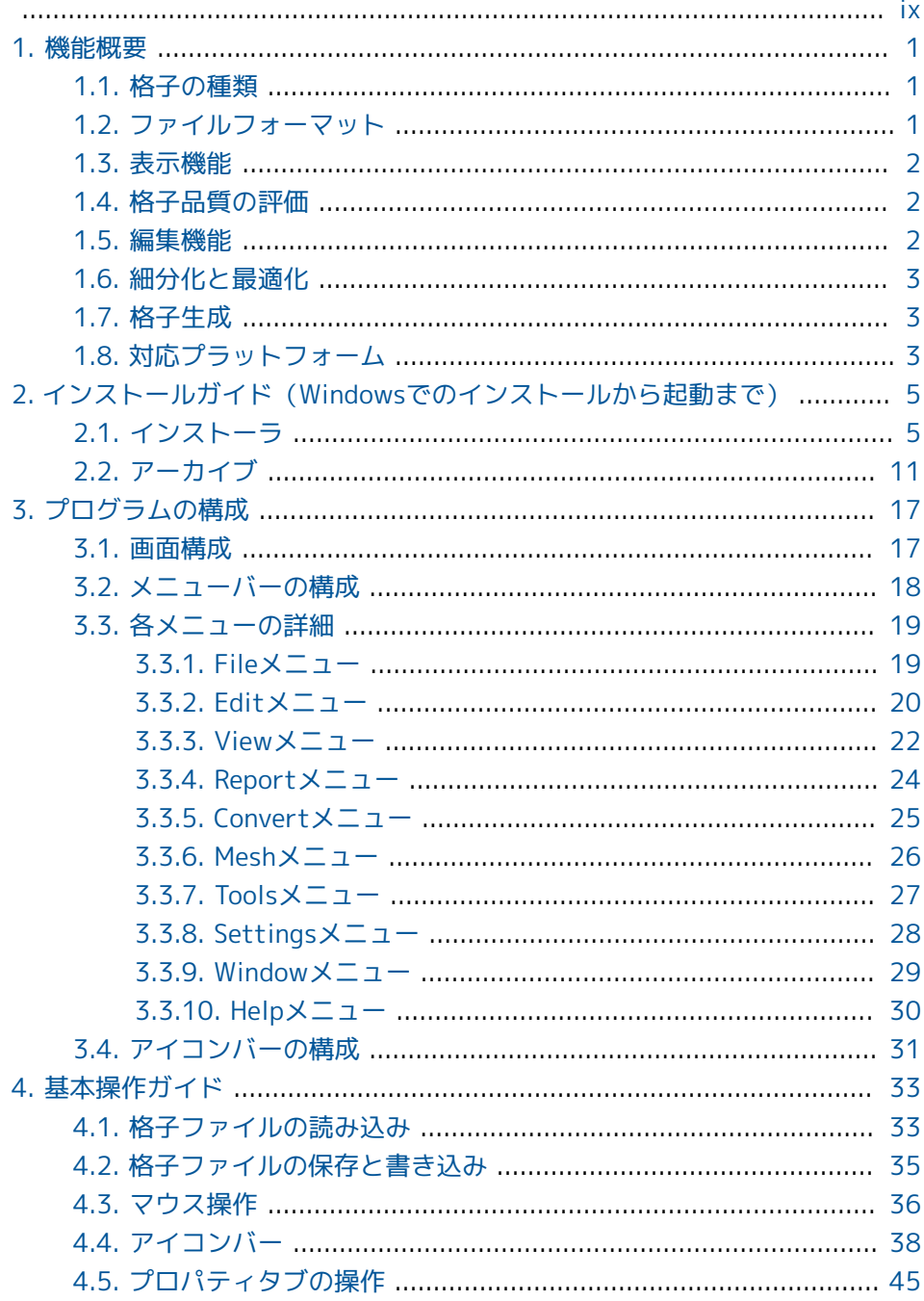

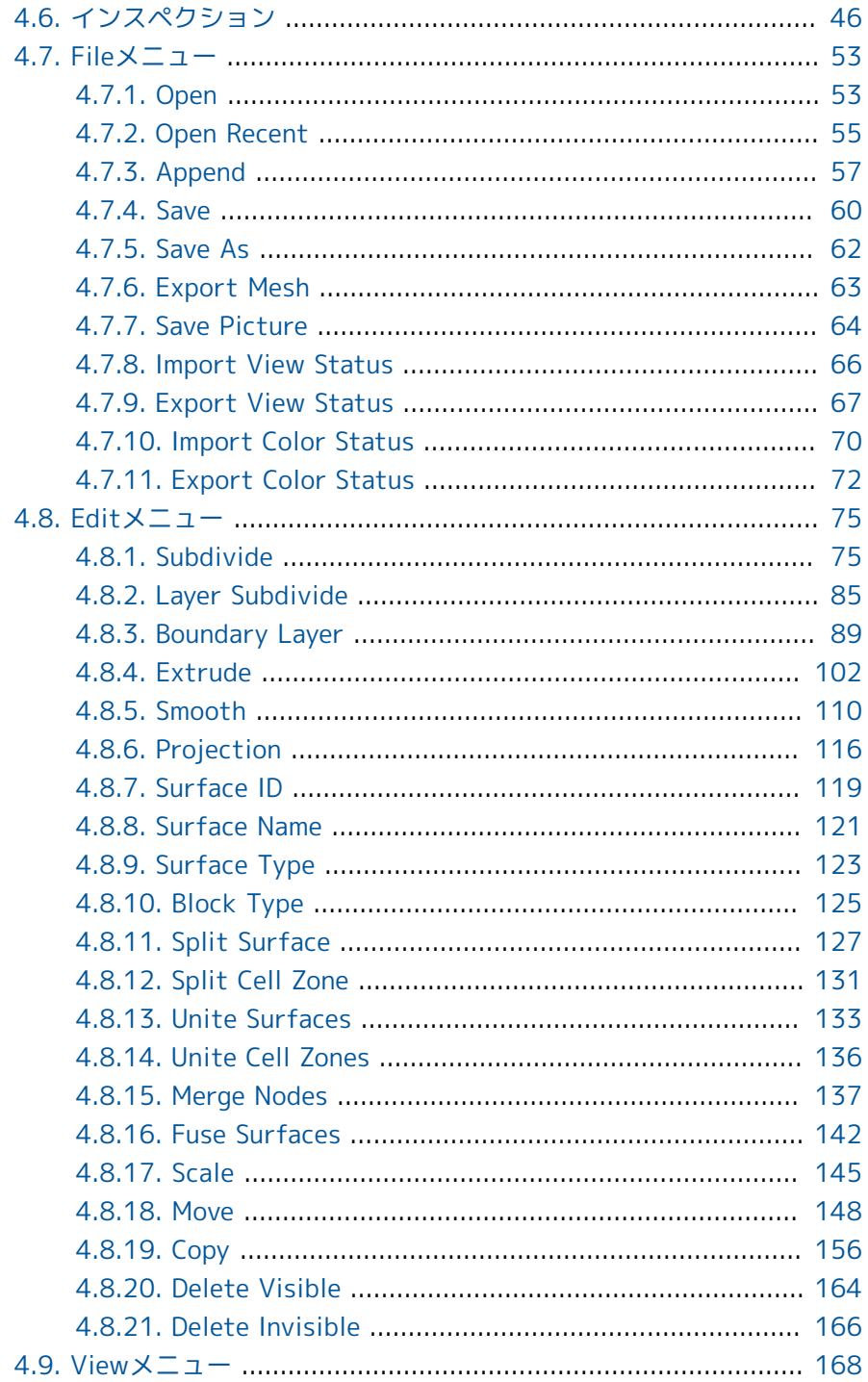

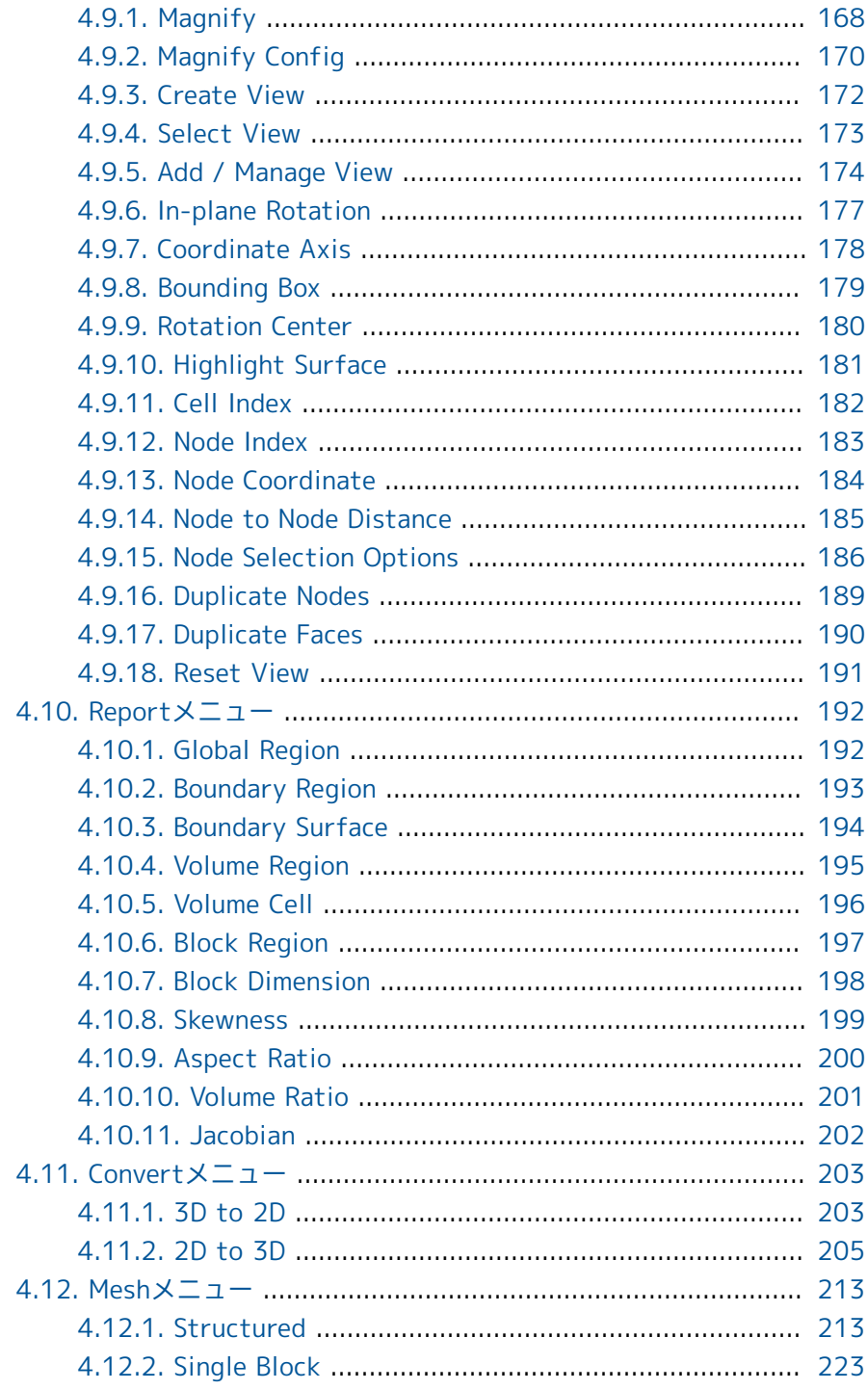

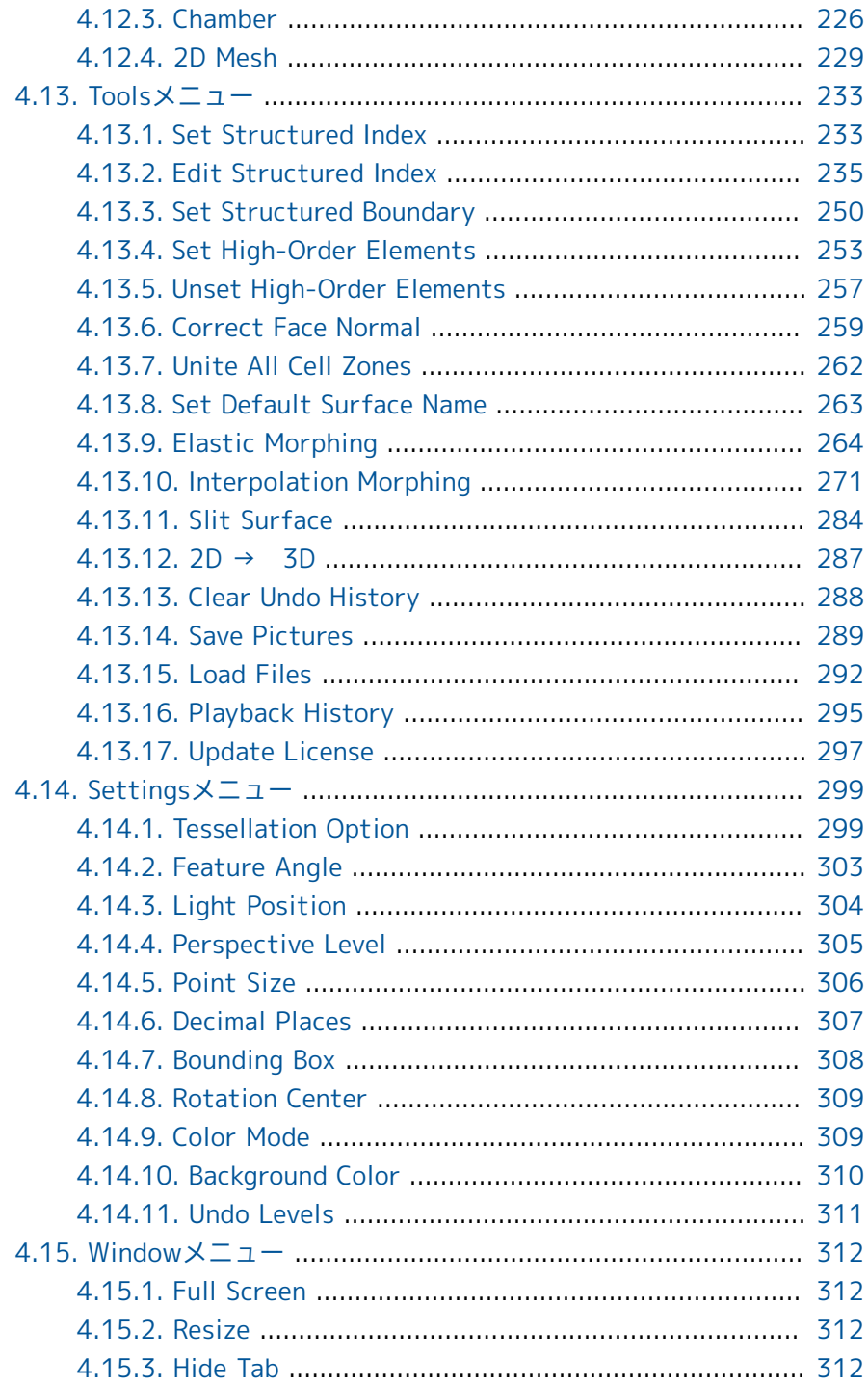

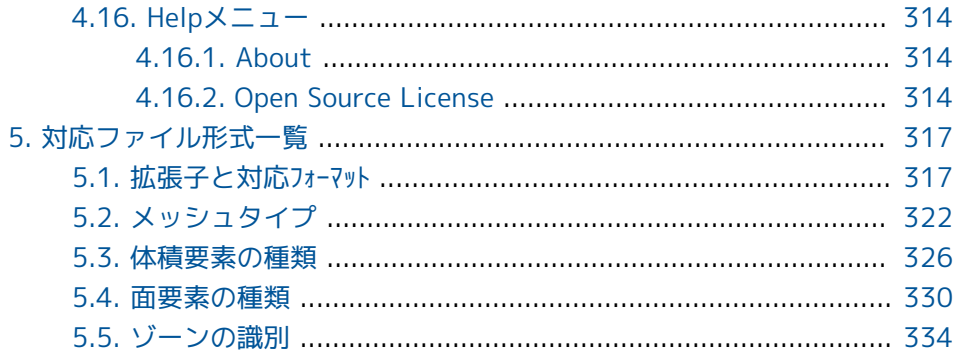

### <span id="page-8-0"></span>QuickMeshについて

QuickMeshは工学シミュレーションにおける計算格子ユーティリティ ソフトウェアです。

有限要素法による構造解析や有限体積法による流体解析等で用いられる 計算格子(メッシュ、グリッド)の作成、可視化、品質の評価、細分 化、格子タイプの変換等を行うことができ、汎用のメッシュジェネレー タと解析ソルバーの橋渡しとして使われることを想定しています。

QuickMeshでは単純な2次元の構造格子から複雑形状の任意多面体格 子まで幅広く扱うことができ、多様な解析ソルバーの格子ファイルに対 応したインポートとエキスポート機能を備えています。QuickMeshは マルチプラットホームに対応したデスクトップアプリケーションとし て、また、計算サーバやスーパコンピュータにおいては、コマンドライ ンツールとして使用することもできます。研究用途から大規模な設計向 けのシミュレーション解析まで、計算格子が必要となるシーンで役立つ 機能を多く備えており、作業の効率化に貢献できることを願っていま す。

### ユーザーガイドについて

最初の「機能概要」において、QuickMeshが備えている機能一覧と対 応している入出力フォーマットについて概説します。「インストールガ イド」では、プラットホーム別にQuickMeshのインストール方法とラ イセンスの設定、起動までの操作手順を説明します。次の「プログラム の構成」では、QuickMeshのメニュー構成について概説し、基本操作 ガイドにおいて、格子の表示に関する操作方法を説明します。

操作手順、ユーザーガイドの内容などでご不明な点があれば、下記メー ルアドレスまでお問合せください

[support@quickmesh.co.jp](mailto:support@quickmesh.co.jp)<sup>1</sup>

<sup>1</sup> <mailto:support@quickmesh.co.jp>

# 1

### 機能概要

- <span id="page-10-1"></span><span id="page-10-0"></span>1.1. 格子の種類
- 構造格子
	- 2次元, 3次元, シングルブロック, マルチブロック
- 非構造格子 2次元, 3次元
	- 要素(セル)形状
		- 三角形, 四角形
		- 四面体, 五面体(プリズム, ピラミッド), 六面体
		- ハイブリット格子
		- 任意多面体
	- 高次精度要素
- ポリゴンメッシュ
	- 三角形, 四角形, 任意多角形

### <span id="page-10-2"></span>1.2. ファイルフォーマット

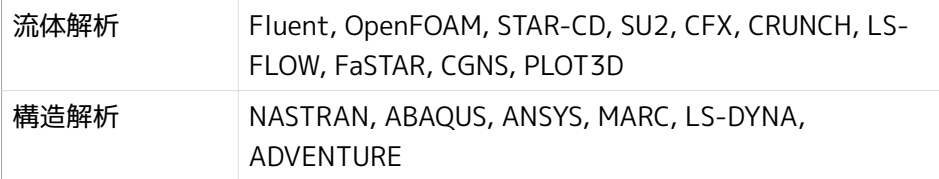

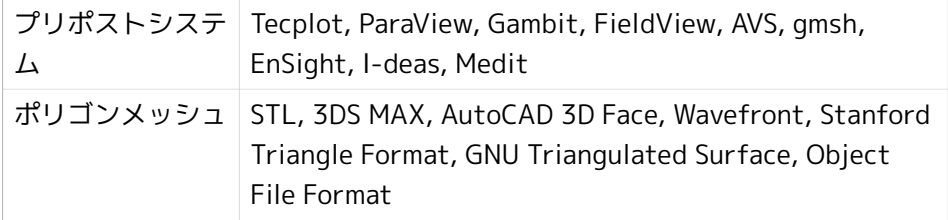

### <span id="page-11-0"></span>1.3. 表示機能

- 表面格子のシェイドイメージ、隠線表示、ワイヤフレーム
- 断面格子形状の表示
- 平面による格子断面の表示
- シュリンク表示
- 一部の拡大
- バウンディングボックスとその寸法の表示
- ノードとセルIDの表示
- ノード座標の表示
- ノード間の距離
- <span id="page-11-1"></span>• レポート機能
- 1.4. 格子品質の評価
- 評価基準による色分け
- 評価基準一覧
- ヒストグラム
- <span id="page-11-2"></span>• クリッピング

#### 1.5. 編集機能

- 境界面パッチの分割とマージ
- 境界面タイプと名前の変更
- セルゾーン(要素プロパティ)の分割とマージ
- セルゾーン(要素プロパティ)タイプと名前の変更
- 共有座標点のマージ
- 境界層セルの生成と修正
- 境界面の引き延ばし
- 選択部分の削除
- 格子のアペンド
- <span id="page-12-0"></span>• 表面格子データへのフィッティング

### 1.6. 細分化と最適化

- 等分割による細分化
- 格子形状の最適化
- <span id="page-12-1"></span>• スムージング
- 1.7. 格子生成
- 格子構造の生成
- 四面体非構造格子の生成
- 2次元格子の生成
- <span id="page-12-2"></span>• 簡易形状の自動格子生成

### 1.8. 対応プラットフォーム

- Windows7、Windows8、Windows10(64bit版のみ)
- Mac OS-X 10.5以降
- Linux

## <span id="page-14-0"></span>2 インストールガイド(Windowsでのイ ンストールから起動まで)

<span id="page-14-1"></span>2.1. インストーラ

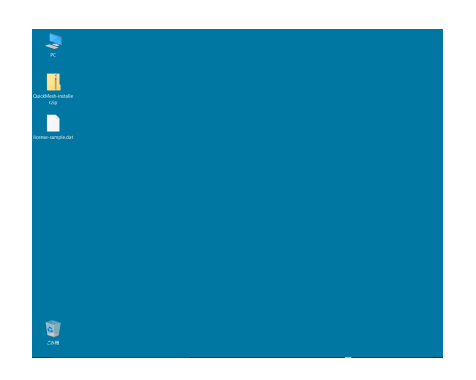

インストーラの圧縮ファイルとライセンスファイルをデスクトップ等に準備し ます

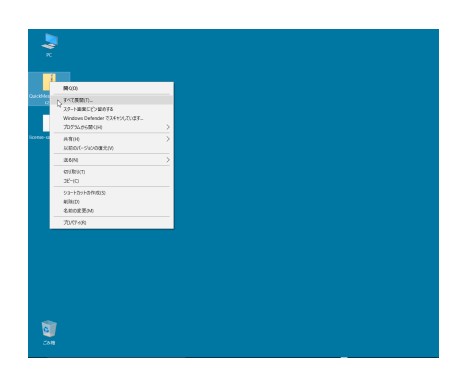

インストーラの圧縮ファイルをマウスの右ボタンでクリックし、メニューから 「すべて展開」を選択します。

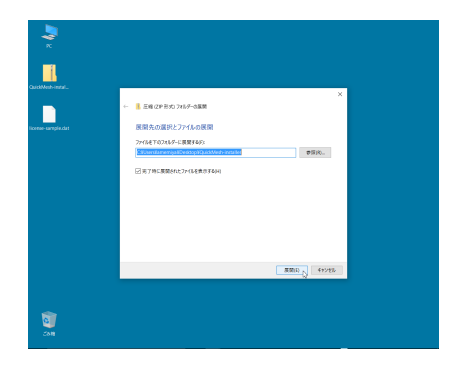

展開先のフォルダを指定して[展開ボタン] をクリックします。

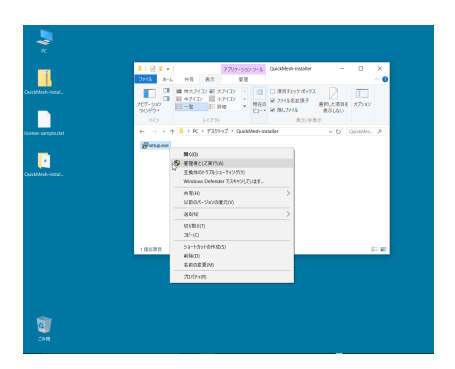

展開されたフォルダの中にある"setup.exe"を右クリックし、メニューから「管 理者として実行」を選択します。

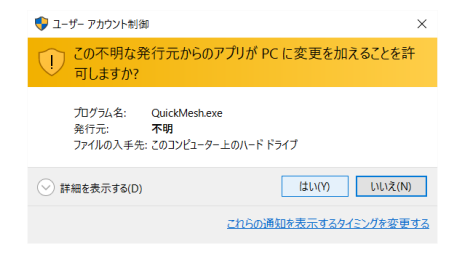

PCへの変更を確認するダイアログが表示された場合は「はい」をクリックしま す。

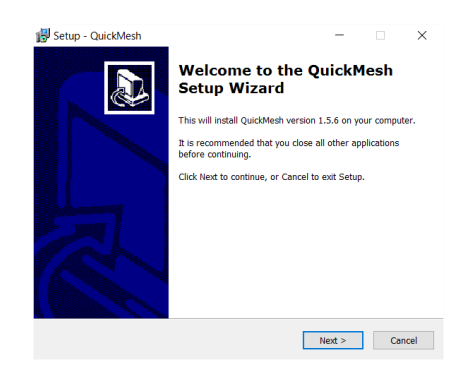

インストーラが起動されたら、[Next>] ボタンをクリックします。

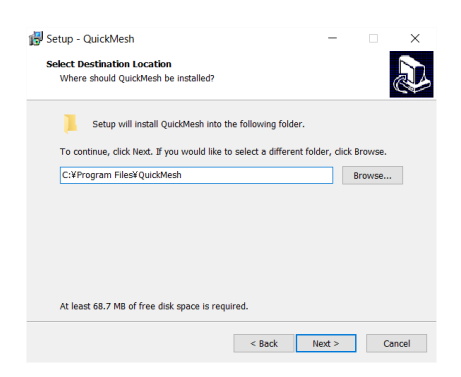

インストール先のフォルダを指定し [Next>] ボタンをクリックします。

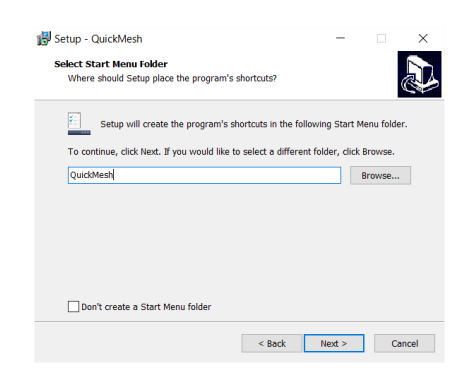

[Next>] ボタンをクリックします。

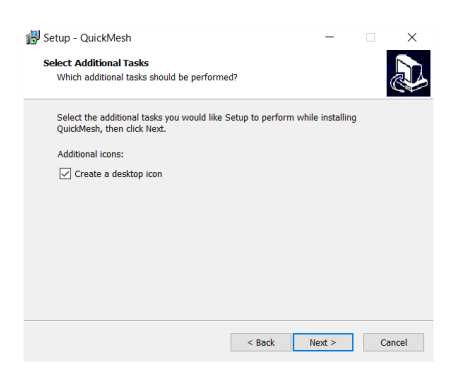

「Create a desktop icon」をクリックし✔を入れ、[Next>] ボタンをクリック します。

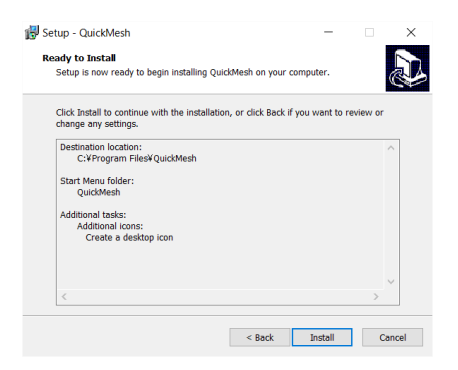

インストーラが起動されたら、[Install] ボタンをクリックしま す。

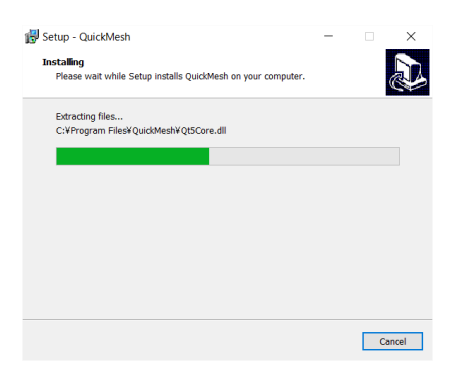

インストール中の画面が表示されます。

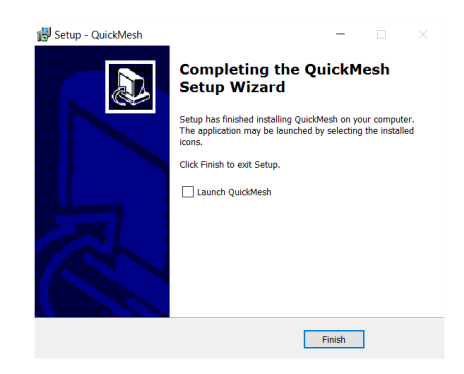

[Finish] ボタンをクリックし、セットアップが完了します。

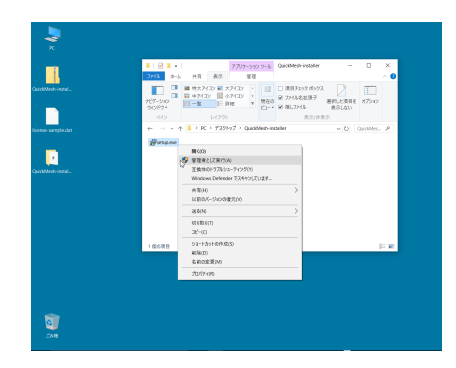

"setup.exe" を右クリックし、メニューから「管理者として実行」を選択しま す。

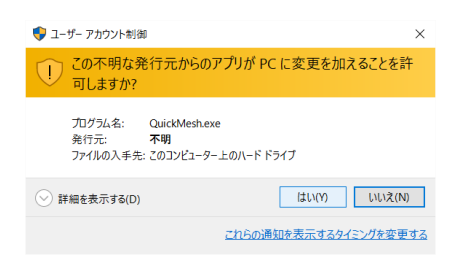

PCへの変更を確認するダイアログが表示された場合は、[はい] をクリックしま す。

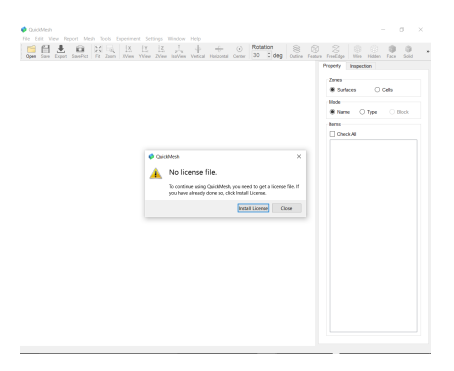

「No license file」 のメッセージが表示されます。[Install License] ボタンを クリックします。

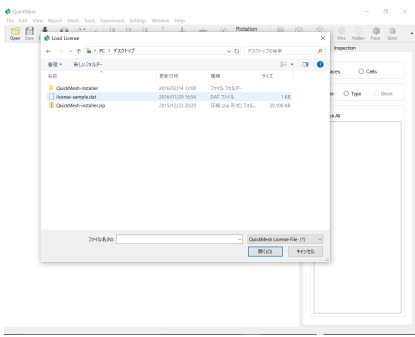

「license-sample.dat」を選択して開きます。

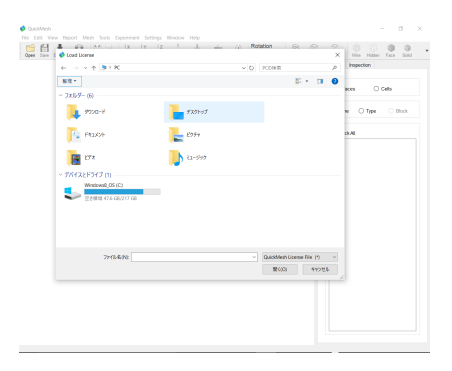

デスクトップのフォルダを開きます。

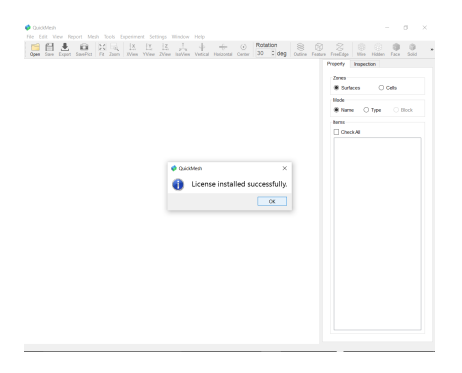

ライセンスのインストールに問題がなければ図のようなダイアログが表示され るので [OK] をクリックします。

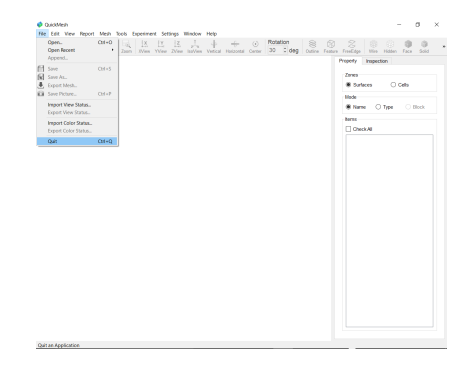

<span id="page-20-0"></span>メニューバーからFile→Quitを選択してQuickMeshを終了します。

2.2. アーカイブ

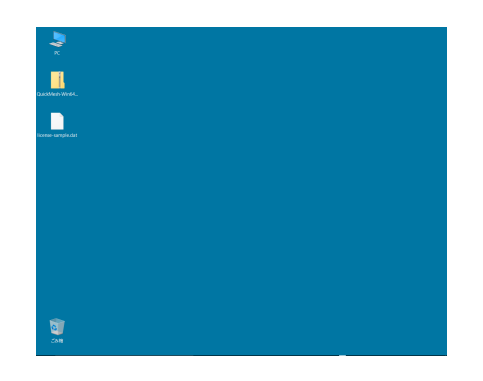

アーカイブファイルとライセンスファイルをデスクトップ等に準備します。

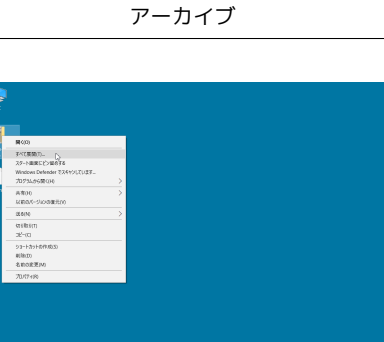

アーカイブファイルをマウスの右ボタンでクリックし、メニューから「すべて 展開」を選択します。

Ù

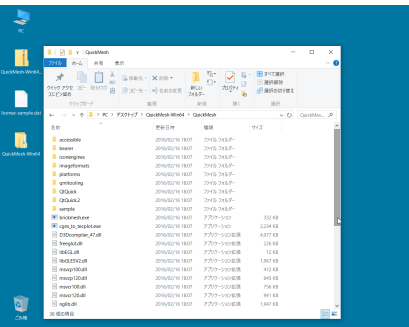

展開先のフォルダを指定して [展開] ボタンをクリックします。

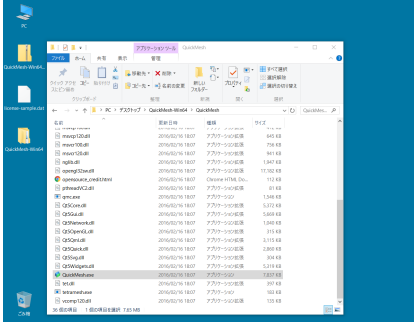

"QuickMesh.exe"が実行ファイルになります。

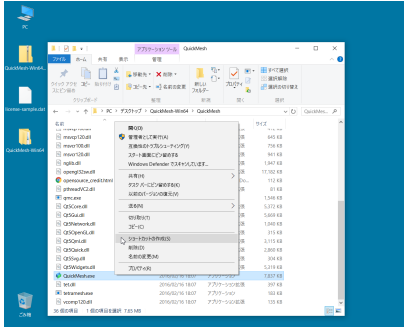

"QuickMesh.exe"を右クリックし、「ショートカットの作成」を選択します。

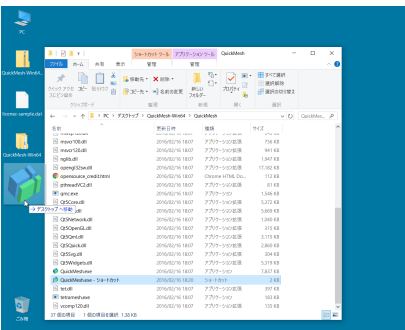

作成されたショートカットをドラッグしてデスクトップに移動させます。

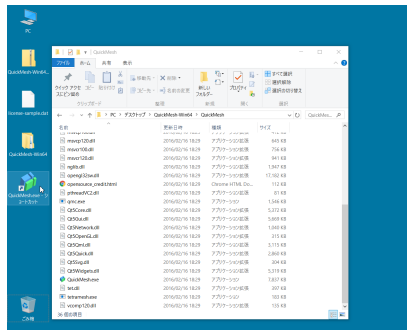

実行ファイル (QuickMesh.exe) か、ショートカットをダブルクリックして起 動させます。

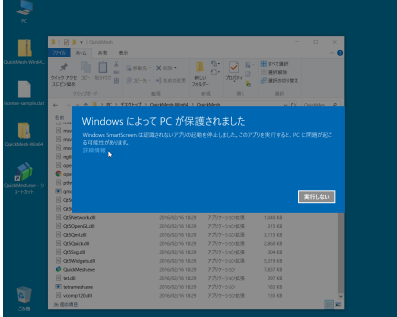

図の画面が表示された場合は、[詳細情報] をクリックします。

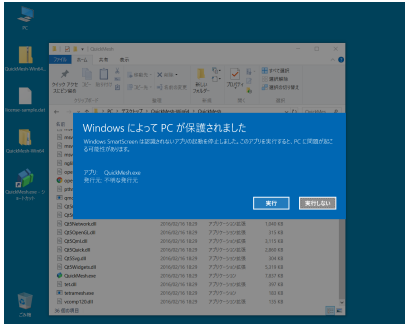

[実行] をクリックします。

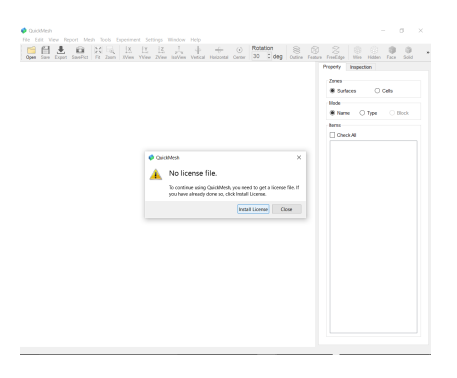

QuickMeshの起動と同時に表示されるダイアログの[Install License] をクリッ クします。

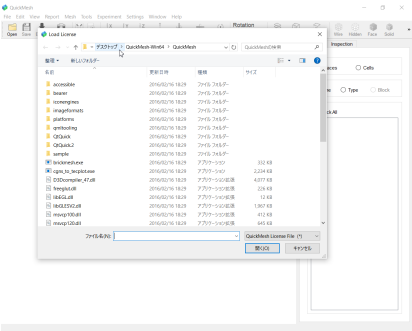

ファイルダイアログにてデスクトップ、あるいはライセンスファイルが保存し てあるフォルダに移動します。

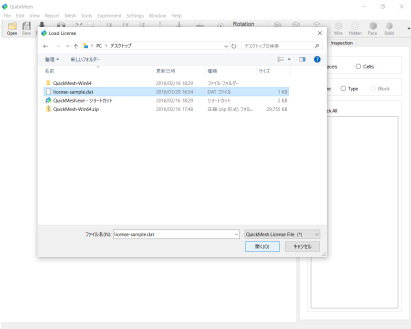

ライセンスファイルを選択して[開く] ボタンをクリックします。

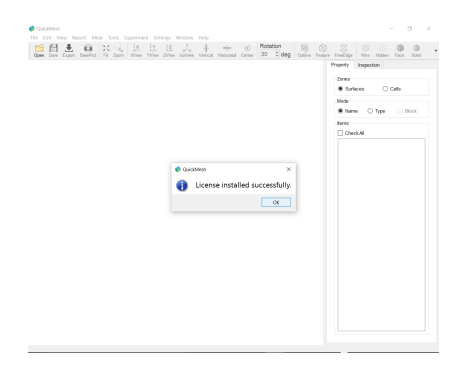

ライセンスのインストールに問題がなければ図のようなダイアログが表示され るので [OK] をクリックします。

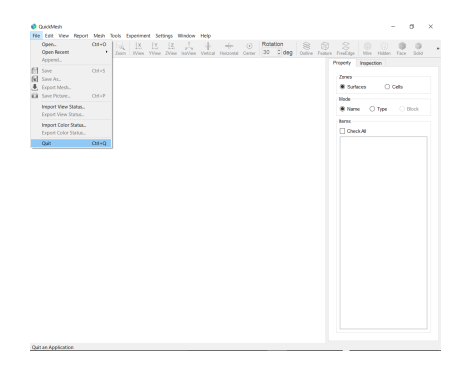

メニューバーからFile→Quitを選択してQuickMeshを終了します。

# 3 プログラムの構成

<span id="page-26-1"></span><span id="page-26-0"></span>3.1. 画面構成

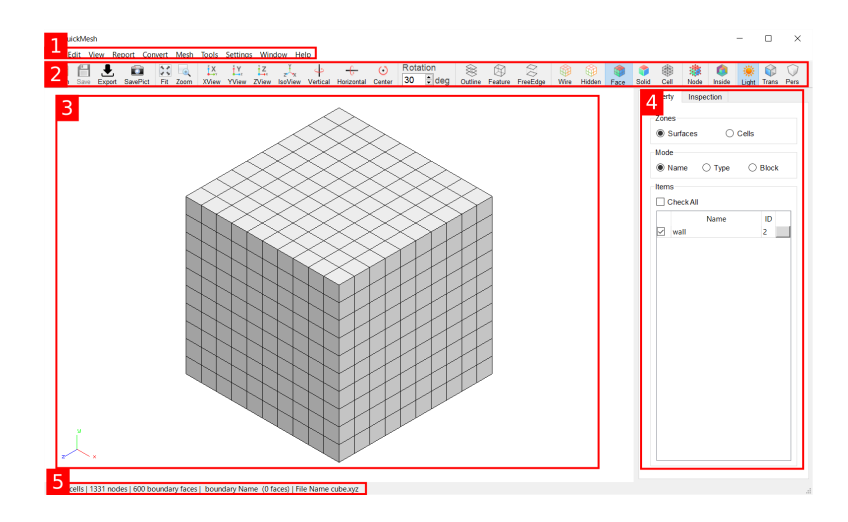

- 1. メニューバー
- 2. アイコンバー
- 3. グラフィック画面
- 4. プロパティタブ及びインスペクションタブ
- 5. ステータス (格子情報) バー

### <span id="page-27-0"></span>3.2. メニューバーの構成

**C** OuickMesh File Edit View Report Convert Mesh Tools Settings Window Help FIFIC TO THE TALK TY TZ T & + ( ) Rotation  $\leq$ 

左からから順に

Fileメニュー.

格子ファイルその他の読み書きを行います。

Editメニュー.

格子の変更、修正を行います。

Viewメニュー.

視点の変更、表示方法の選択等を行います。

Feportメニュー.

格子の情報をテーブル形式で表示します。

Convertメニュー.

格子のタイプを変換します。

Meshメニュー. 格子を生成します。

Toolsメニュー. 格子に対する操作その他

Settingsニュー.

格子の操作、表示等に関する変数を設定します。

Windowメニュー.

プログラム画面の大きさ等を設定します。

Helpメニュー.

プログラムについての情報とライセンスを表示します。

### <span id="page-28-0"></span>3.3. 各メニューの詳細

### <span id="page-28-1"></span>3.3.1. Fileメニュー

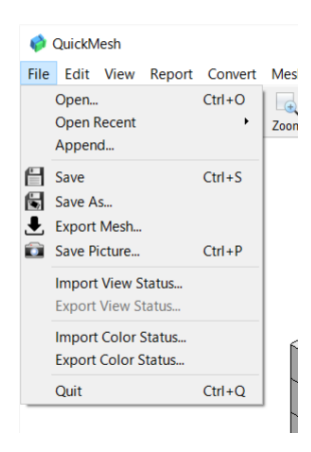

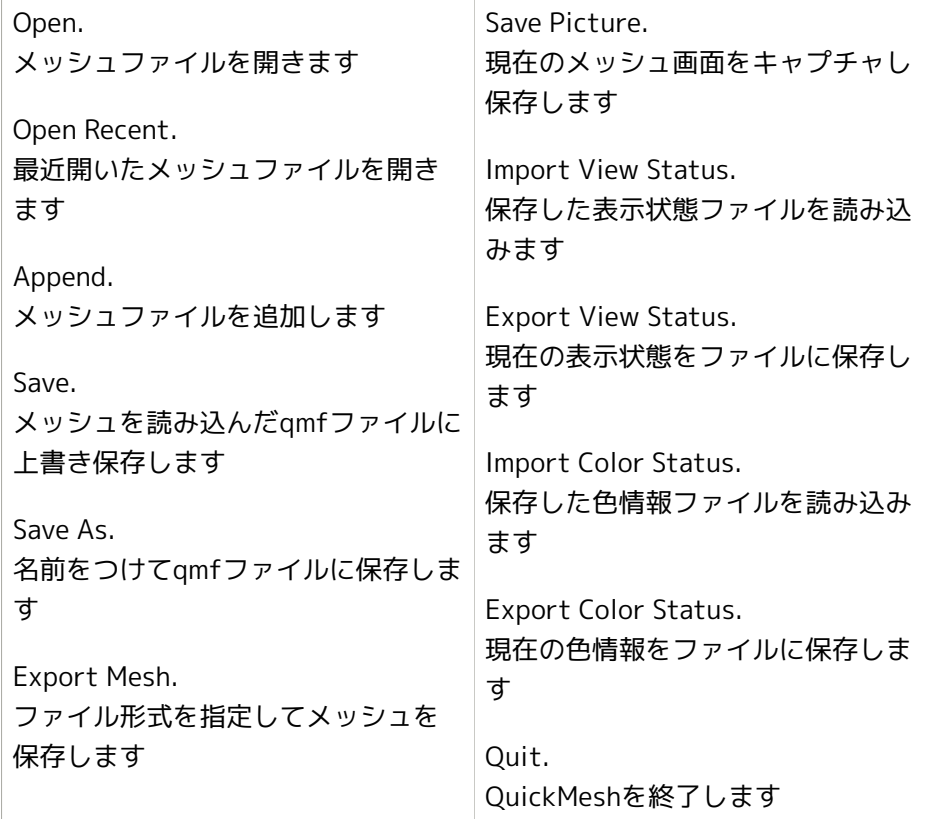

### <span id="page-29-0"></span>3.3.2. Editメニュー

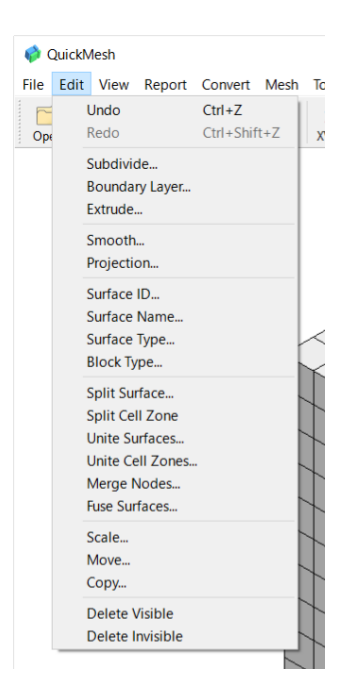

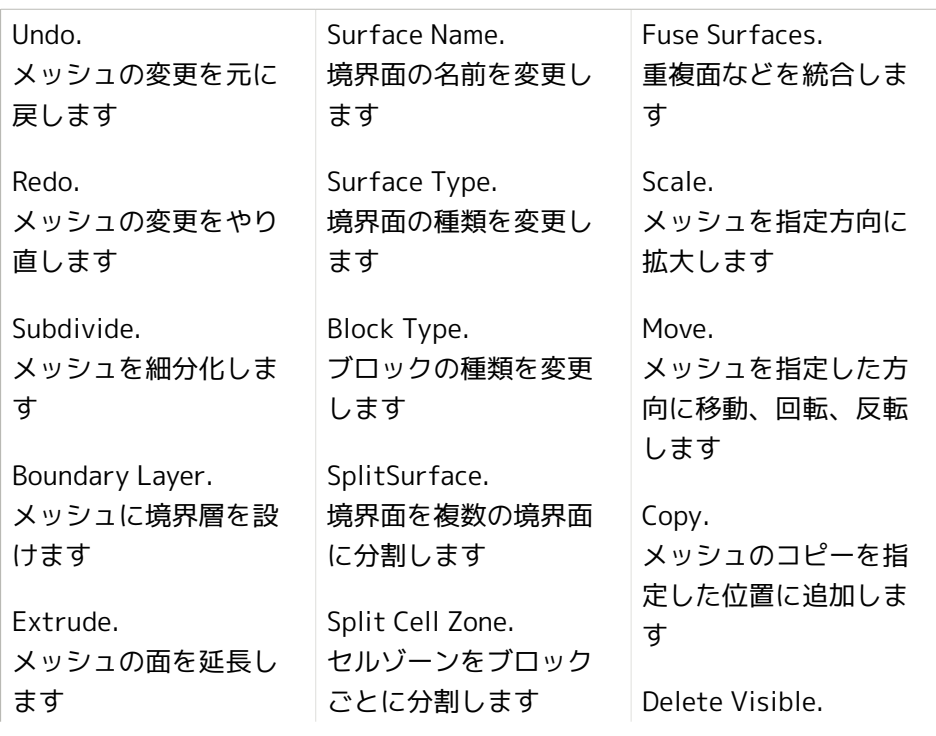

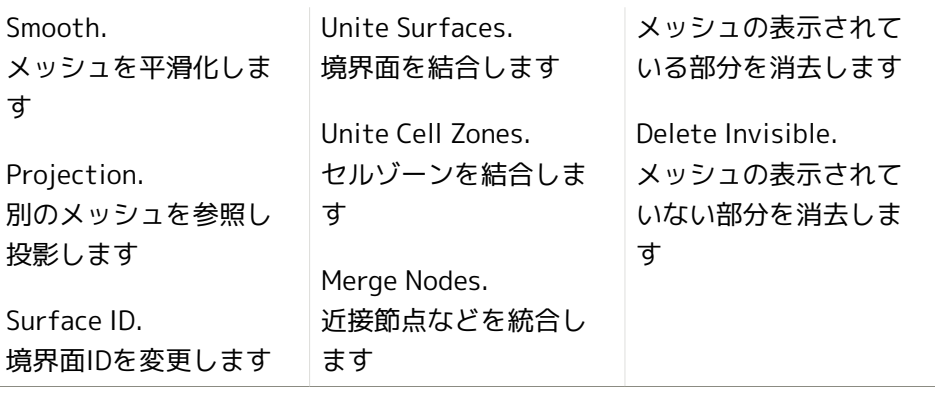

### <span id="page-31-0"></span>3.3.3. Viewメニュー

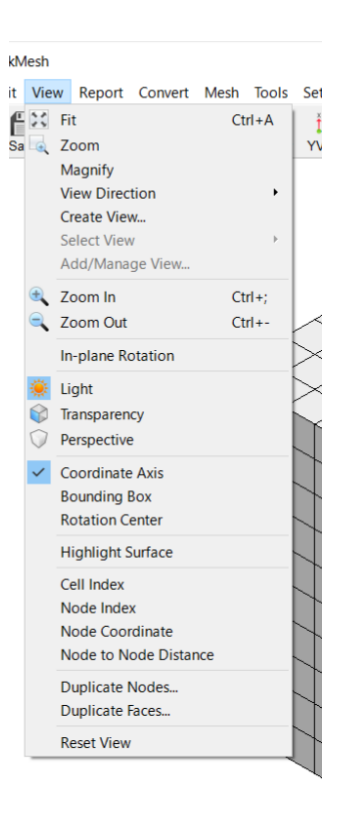

Fit. 表示状態を画面に合わ せます Zoom. 指定した領域に表示を 拡大します Magnify. メッシュの一部を拡大 表示します View Direction. 視線を軸に合わせます Create View. Zoom Out. 表示を縮小します In plane Rotation. 画面に垂直な軸で表示 を回転します Light. 光源を切り替えます Transparency. メッシュの半透明表示 を切り替えます Perspective. Highlight Surface. マウスポインタ下の境 界面をハイライトしま す Cell Index. セルのインデックスを 表示します Node Index. 節点のインデックスを 表示します Node Coordinate. 節点の座標を表示しま す

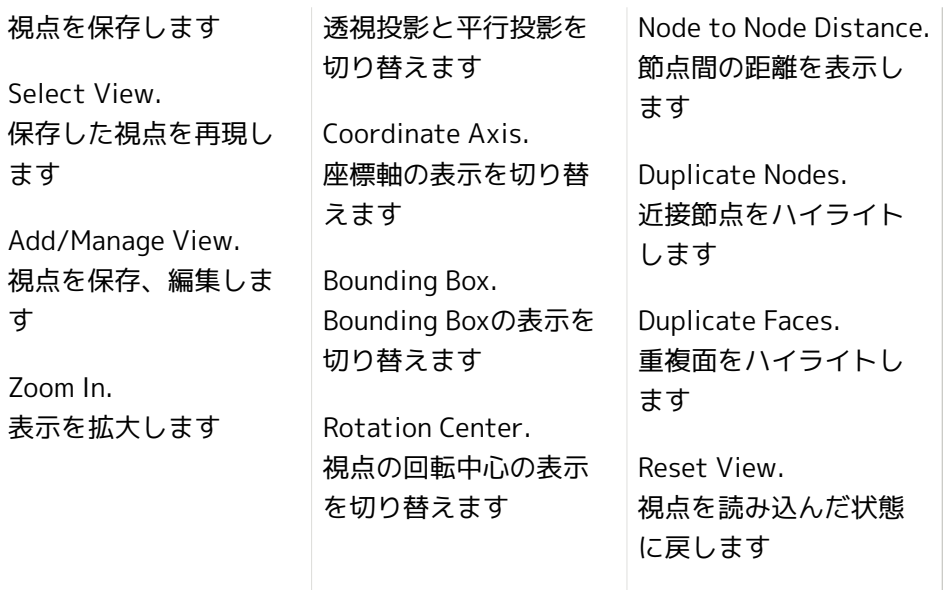

### <span id="page-33-0"></span>3.3.4. Reportメニュー

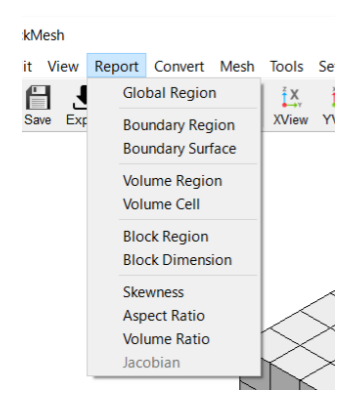

Global Region. メッシュ領域の情報 Boundary Region. 境界面領域の情報 Boundary surface. 境界面各量の情報 Volume Region. セルゾーン領域の情報 Volume Cell. セルゾーン各量の情報 Block Region. ブロック領域の情報 Block Dimension. ブロックの構造についての情報 Skewness. メッシュの歪度についての情報 Aspect Ratio. 各セルの縦横比についての情報 Volume Ratio. 各セルの体積比についての情報 Jacobian. 2次要素セルのヤコビアンについて の情報

### <span id="page-34-0"></span>3.3.5. Convertメニュー

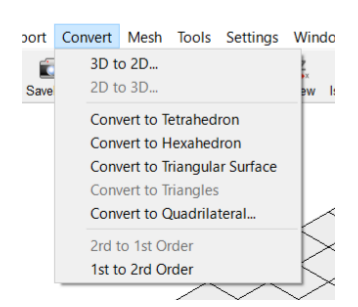

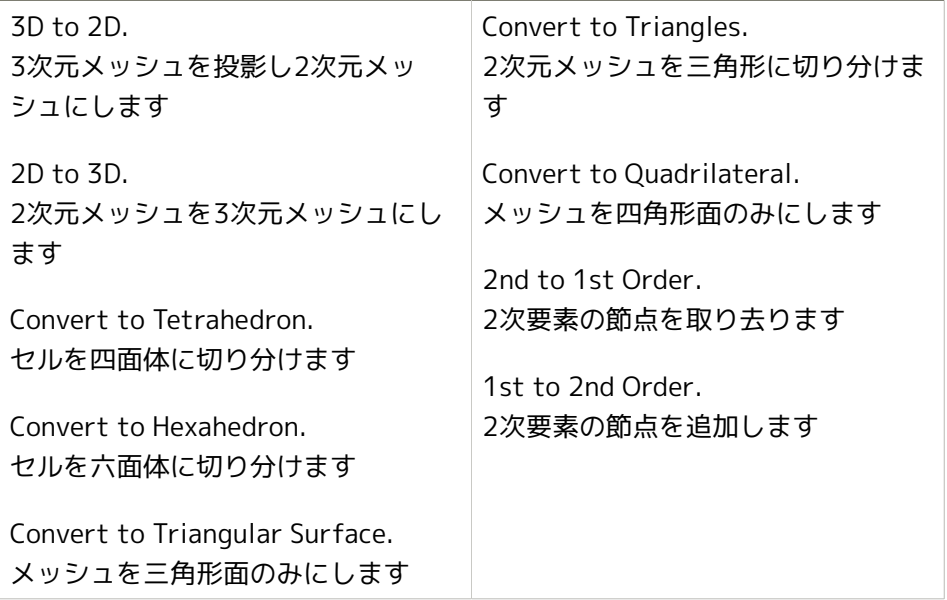

### <span id="page-35-0"></span>3.3.6. Meshメニュー

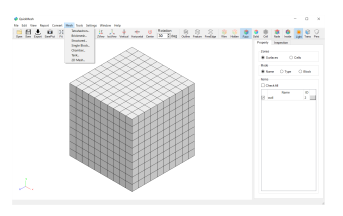

Tetrahedron. 表面のみのメッシュからボリューム メッシュを生成します Brickmesh. 直方体メッシュを生成します Single Block. す

Structured.

非構造メッシュを構造メッシュに再 分割します

直方体メッシュを生成します Chamber. 2次元の燃焼室の構造格子を生成しま 2D Mesh. 2次元のメッシュを生成します
## 3.3.7. Toolsメニュー

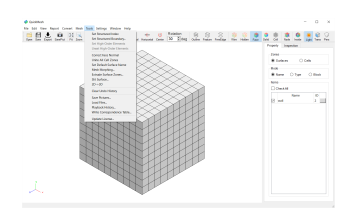

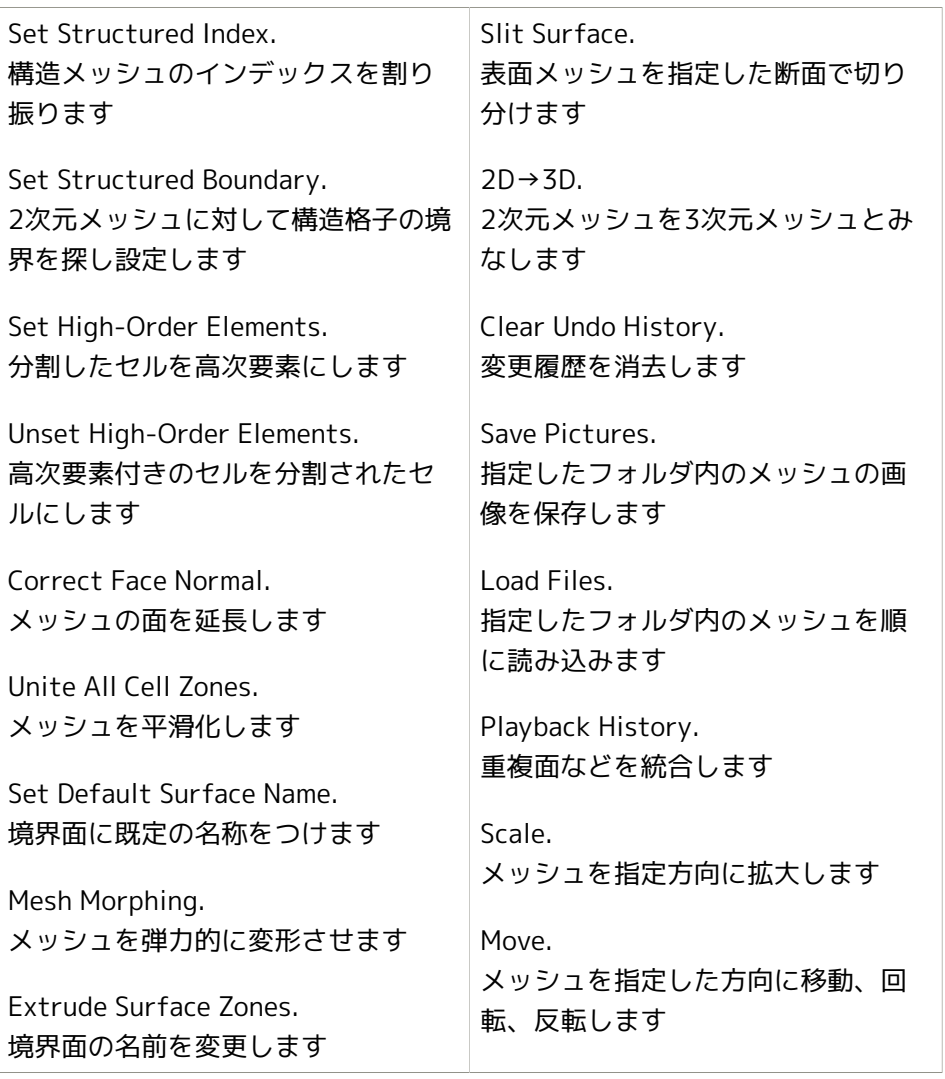

# 3.3.8. Settingsメニュー

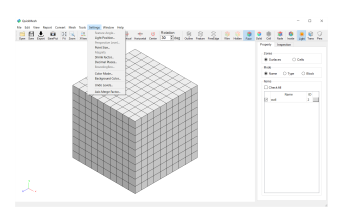

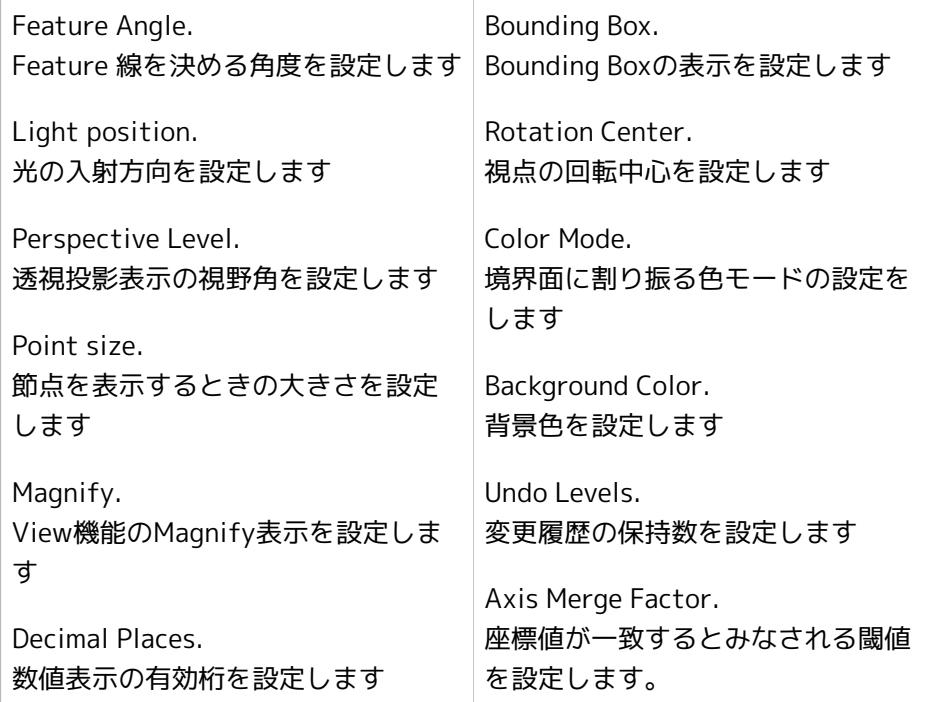

## 3.3.9. Windowメニュー

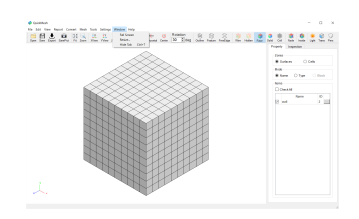

Full Screen.

フルスクリーンにします

Resize.

ウィンドウサイズを設定します

Hide Tab.

プロパティ/インスペクションタブを非表示にします

## 3.3.10. Helpメニュー

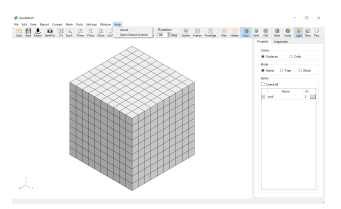

About.

このソフトウェアの情報を表示します

Open Source License.

オープンソースライブラリのクレジットを表示します

#### 3.4. アイコンバーの構成

#### 0040555544±25,2222222222222

Open アイコン. 格子ファイルを読み込 みます Save アイコン. QuickMesh形式 のファ イルに格子データを保 存します Export アイコン. 選択した形式で格子 ファイルを書き込みま す SavePict アイコン. 画像ファイルを保存し ます Fit アイコン. モデルを画面表示に フィットさせます Zoom アイコン. ドラッグして選択した 部分を拡大表示します XView アイコン. X座標軸からの視点で表 示されます YView アイコン. Y座標軸からの視点で表 示されます ZView アイコン. IsoView アイコン. 視点を初期状態に戻し ます Vertical アイコン. モデルを画面の垂直軸 で回転させます Horizontal アイコン. モデルを画面の水平軸 で回転させます Center アイコン. モデルを画面の中心軸 で回転させます Rotation ボックス. 回転角度を設定します Outline アイコン. 境界面の輪郭を表示し ます Feature アイコン. 特徴線を表示します FreeEdge アイコン. 自由縁を表示します Wire アイコン. 境界面の格子をワイヤ フレームで表示します Hidden アイコン. ワイヤフレームを隠線 消去表示します Face アイコン. 境界面の格子を塗りつ ぶし表示します Solid アイコン. 境界面を塗りつぶし表 示します Cell アイコン. 内部セルを含めてワイ ヤフレーム表示します Node アイコン. 節点を表示します Inside アイコン. 境界面の表裏の表示を 反転させます Light アイコン. 照明のオンオフを行い ます Trans アイコン. 半透明表示のオンオフ を行います Pers アイコン. パースペクティブ表示 のオンオフを行います

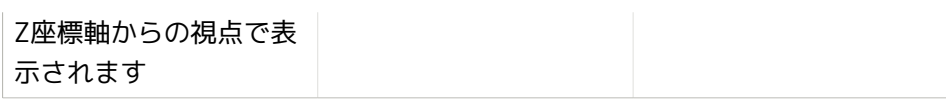

# 4 基本操作ガイド

## 4.1. 格子ファイルの読み込み

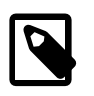

QuickMeshに対応するメッシュファイルの読み込みの操 作例をここでは説明しています。メニューバーから行う 読み書きについてはFileメニューの項目にも参照してくだ さい。

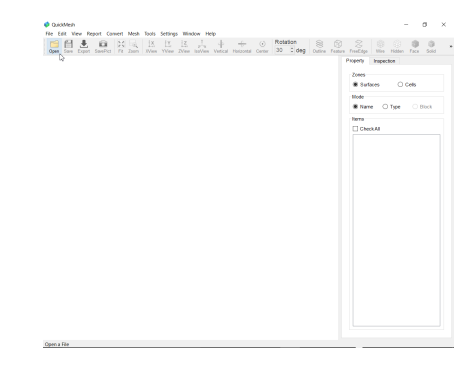

#### Openアイコンをクリックします

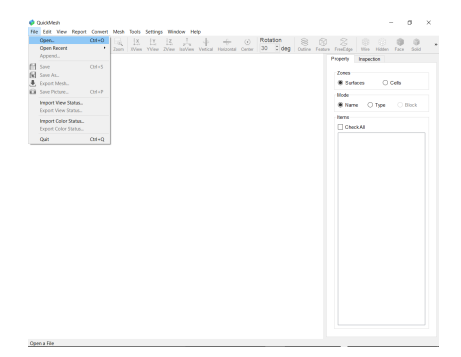

あるいは、メインメニューからFile→Open…を選択します

## 4.2. 格子ファイルの保存と書き込み

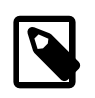

QuickMeshに対応するメッシュファイルの書き込みの操 作例をここでは説明しています。メニューバーから行う 読み書きについてはFileメニューの項目にも参照してくだ さい。

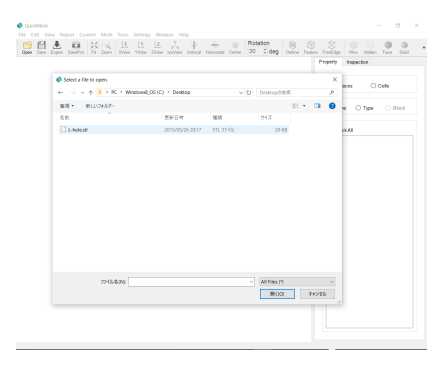

サンプルの STL ファイルを読み込みます。Openアイコンをクリック、ファイ ルを選択し、[開く] ボタンをクリックします。

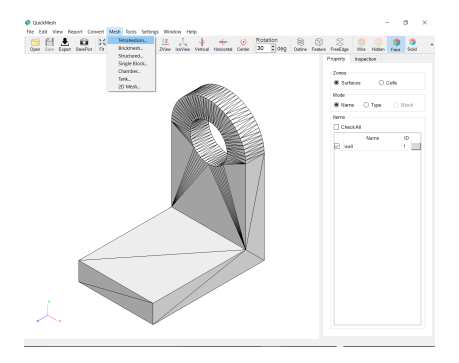

メニューバーからMesh→Tetrahedronを選択します。

#### 4.3. マウス操作

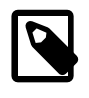

ここではグラフィック画面内でのマウス操作について説 明しています。表示されたモデルの上またはその近辺で マウスを操作することで視点を移動、回転、視野の拡大 縮小をすることができます。

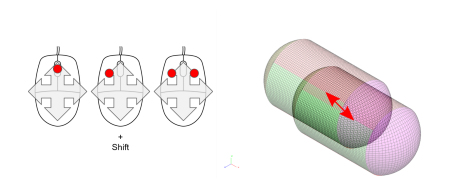

移動 以下の操作のいずれかで視点の平行移動ができます。

- 中ドラッグ
- Shit + 左ドラッグ
- 左右同時押しドラッグ

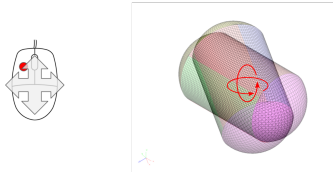

回転 以下の操作で視点の回転移動ができます。

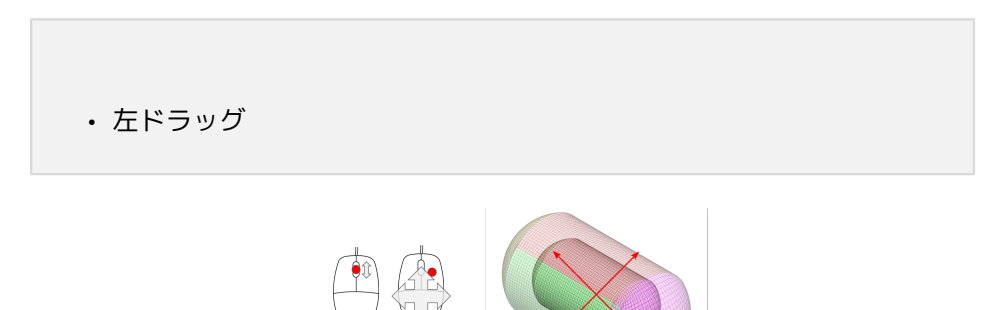

拡大縮小 以下の操作のいずれで表示範囲が拡大縮小できます。

- ホイール回転
- 右ドラッグ

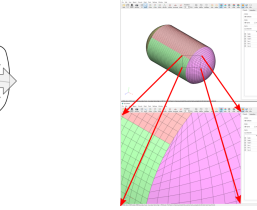

表示範囲に拡大 以下の操作で指定した範囲に表示範囲を合わせます。この操作 はアイコンバー及びメニューバーのZoomと同じです。

• Ctrl + 左ドラッグ

#### 4.4. アイコンバー

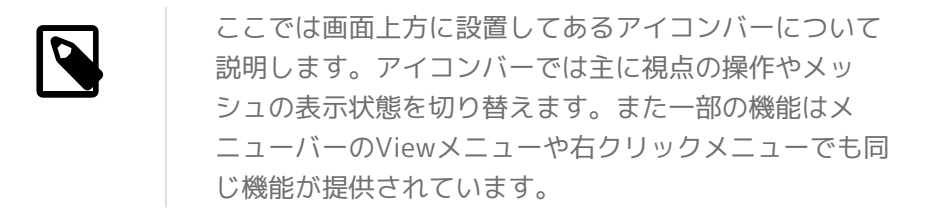

## Fit メッシュの全体図がグラフィック画面に収まるように表示範囲を調整しま す。

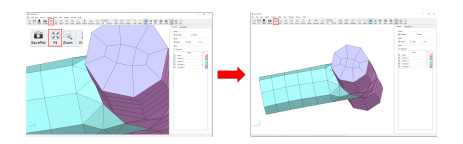

Zoom アイコンをクリックしてON にしたあとグラフィック画面内 でドラッグ して指定した範囲に合わせて拡大します。

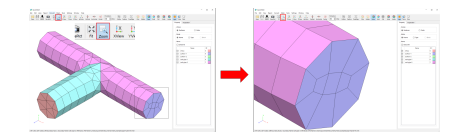

Xview 視点をX 軸方向にします。

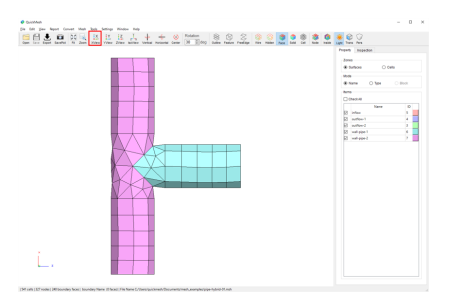

Yview 視点をy 軸方向にします。

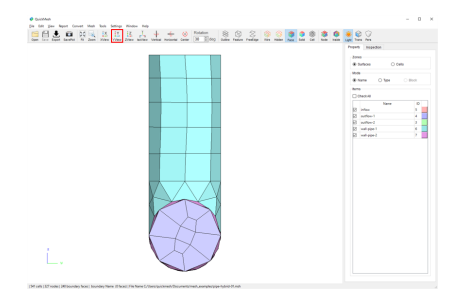

Zview 視点をz 軸方向にします。

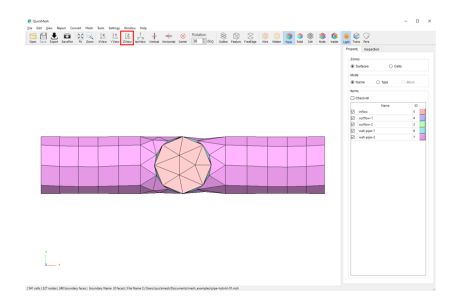

Isoview 視点を等角投影方向(デフォルトの状態)にします。

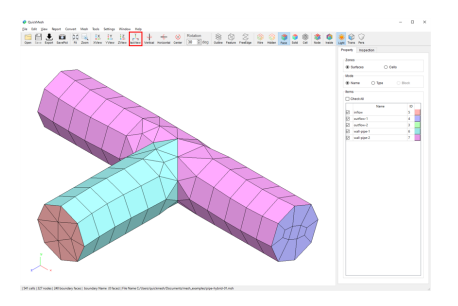

Rotation 回転させる角度を指定します。

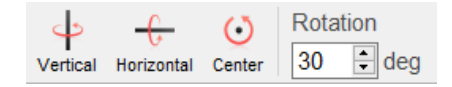

Vertical グラフィック画面の縦方向を軸にRotation で指定した角度で視点を回 転させます。

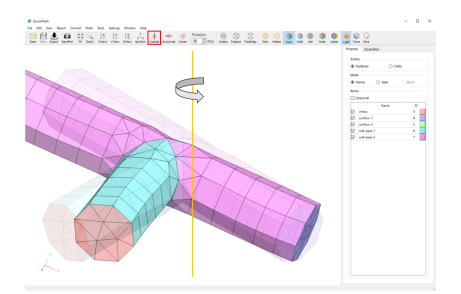

Horizontal グラフィック画面の横方向を軸に Rotation で指定した角度で視点 を回 転させます。

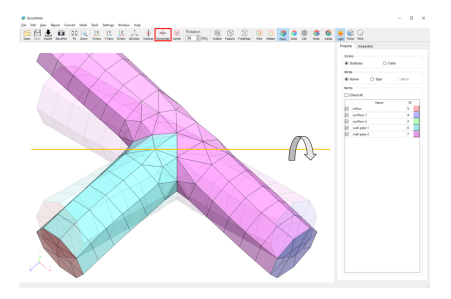

Center グラフィック画面の視線方向を軸に Rotation で指定した角度で視点を 回 転させます。

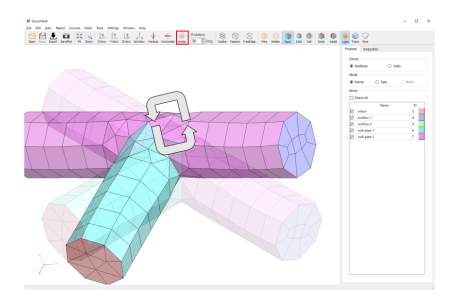

Outline 各Surface Zone ごとに開 いている辺をON 状態で表 示します。

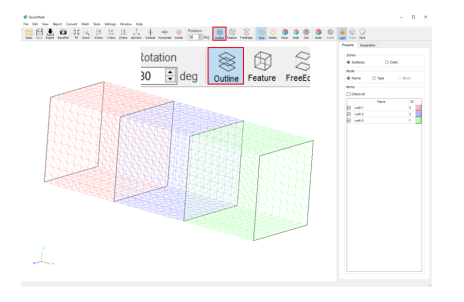

Feature ON 状態でFeature 角度が 設定できるようになります。 設定した Feature 角度よりも 共有面同士の角度が小さい辺 をON 状態で表示します。

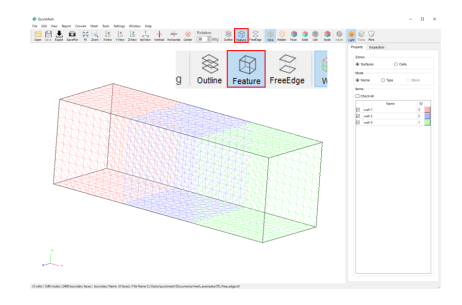

FreeEdge メッシュ全体で共有面を持た ず開口している辺をON 状 態で表示し ます。

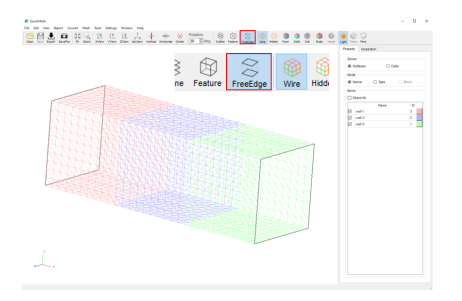

Wire 表面のメッシュをワイヤーフレ ームで表示します。

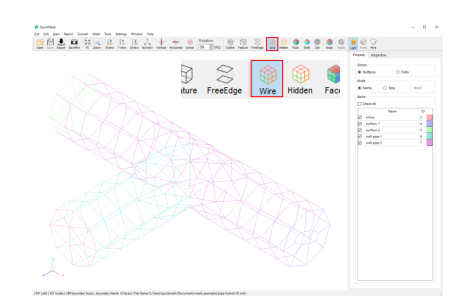

Hidden 表面のメッシュをワイヤーフレー ムで前面にあるもののみ表示し ま す。

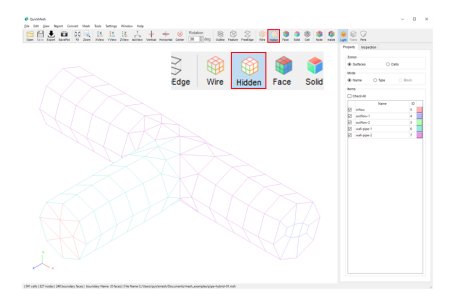

Face 表面のメッシュの面と辺を表示 します。(デフォルト状態)

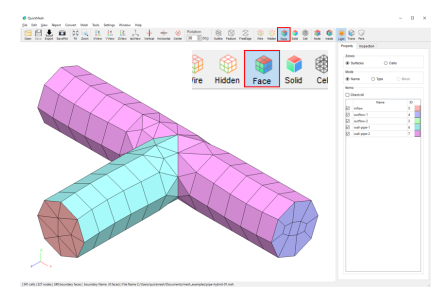

Solid 表面のメッシュの面のみを表 示します。

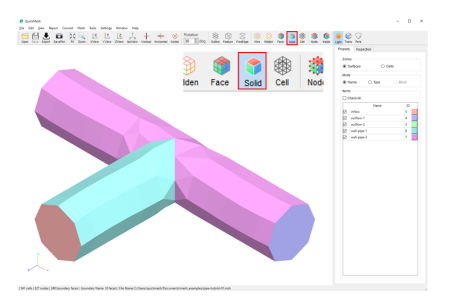

Cell 表面のメッシュをワイヤーフレー ムで前面にあるもののみ表示し ます。

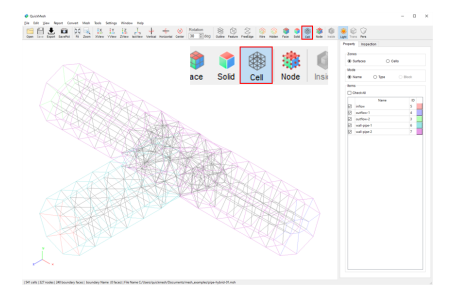

 $\circ$ ●● 瞧 

Node セルの頂点をON 状態で表 示します。

Inside 裏面を向いたメッシュをON 状態で表示します。

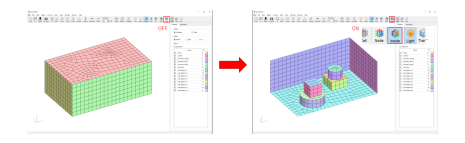

Light 光源の位置を切り替えます。

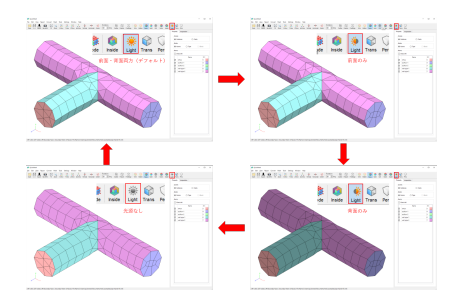

Trans ON 状態でメッシュを半透明 にします。

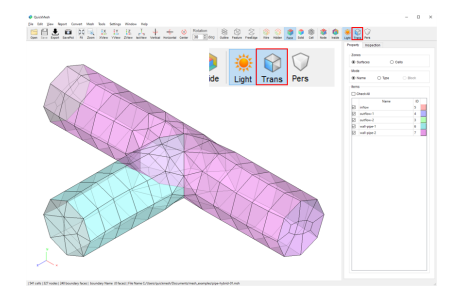

Pers 光源の位置を切り替えます。

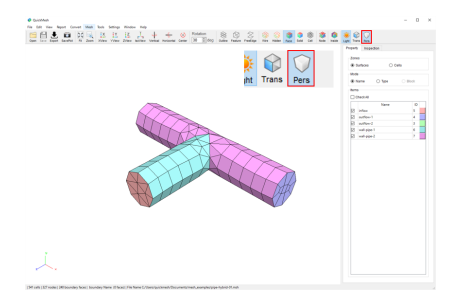

### 4.5. プロパティタブの操作

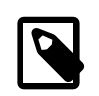

ここでは画面右方に設置してあるプロパティタブについ て説明します。プロパティタブでは境界面やセルがどの ようにゾーン分けや種別分けされているのかが表示さ れ、ゾーン名を変更したり、グラフィック画面における メッシュについてゾーンごとに表示/非表示を切り替えた りすることができます。

## 4.6. インスペクション

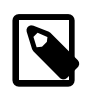

inspectionタブでは関心のある事柄についてメッシュを 検査することができます。

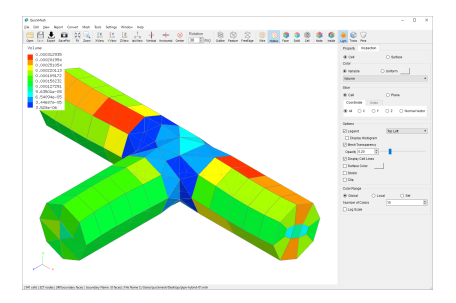

#### 検査内容

Cellを選択:

Volume, X Coordinate, Y Coordinate, Z Coordinate, Skewness, Aspect Ratio, Volume Ratio, Cell Group ID, Cell Type, Random, Random of Origin Cell, Maximum Edge Length, Minimum Edge Length, Average Edge Length, Minimum Face Area, Maximum Face Area, Average Face Area, Number of Vertices, Number of Edges, Number of Faces, Cell Center to Wall Distance, Cell Center to Boundary Distance, Number of Cells Boundary, Number of Cells from Wallの中から選ぶことが出来ます。

#### Surfaceを選択:

Area, X Coordinate, Y Coordinate, Z Coordinate, Face Type, Number of Vertices, Number of Edges, Random, Skewness, Aspect Ratio, Area Ratio, Adjacent Cell Volume, Adjacent Cell Aspect Ratio, Average Boundary Cell Height, Minimum Boundary Cell Height, Maximum Boundary Cell Heightから 選ぶことが出来ます。

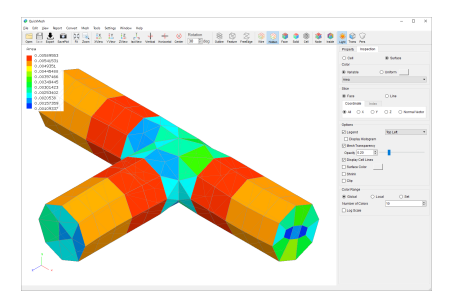

検査の対象をセルからフェイスに切り替えます。

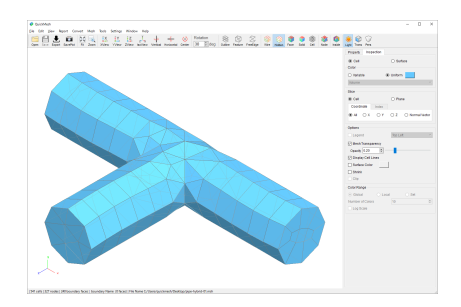

## 検査の対象について全て同じ価値であるように扱います。

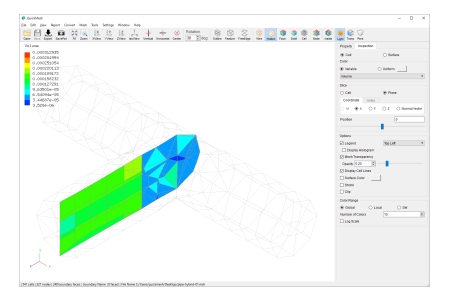

メッシュの断面を検査して表示します。

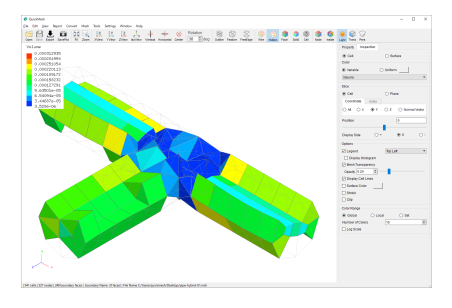

メッシュをY軸方向に垂直な面で切った部分を検査し表示します。

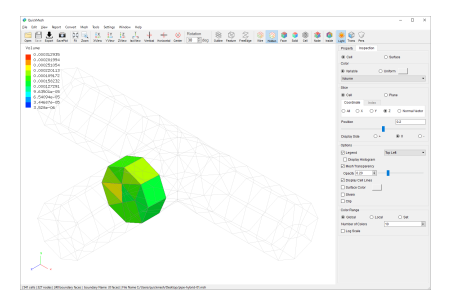

メッシュをZ軸方向に垂直な面で切った部分を検査し表示します。

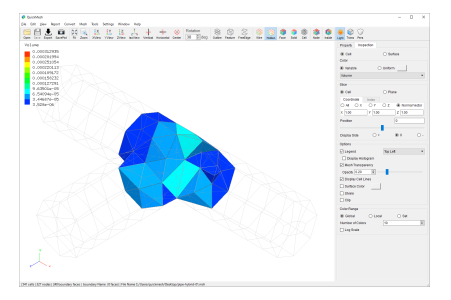

メッシュを指定したベクトルに垂直な面で切った部分を検査し表示します。

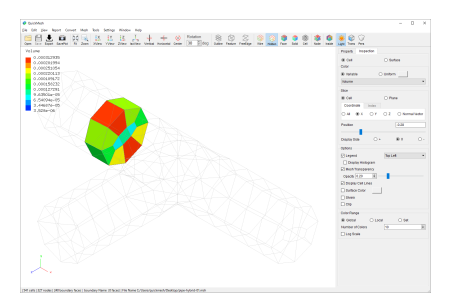

検査している平面を平行に移動します。

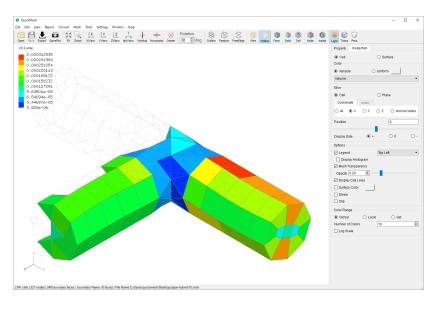

Coordinateで向き、Positionで指定した値に対して

それ以上の位置にあるセルを表示。

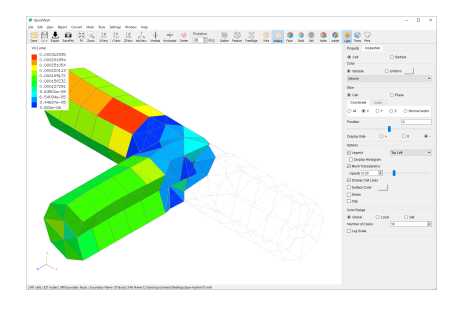

Coordinateで向き、Positionで指定した値に対してそれ以下の位置にあるセル を表示。

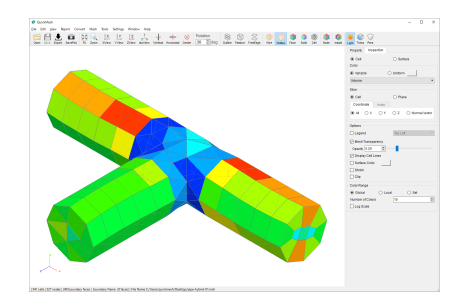

色に対応する値についての情報の表示/非表示を切り替えます。

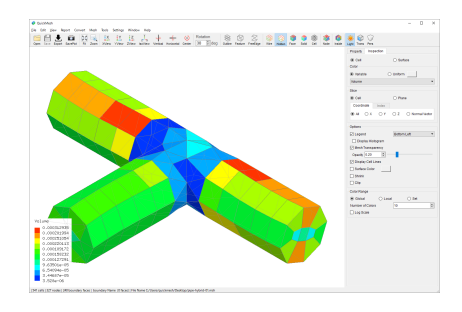

色に対応する値についての情報の表示位置を左上/右上/左下/右下に移動しま す。

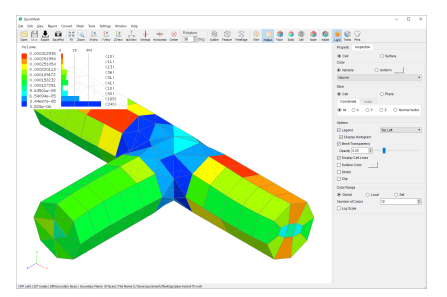

#### ヒストグラムの表示/非表示を切り替えます。

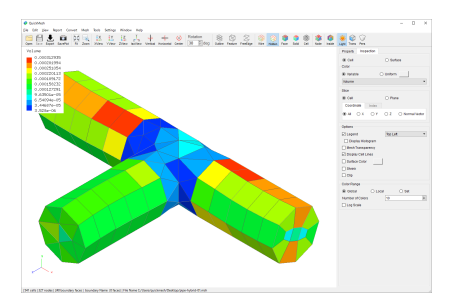

重ねあって後ろ側にある部分を透過して表示するかどうか切り替えます。

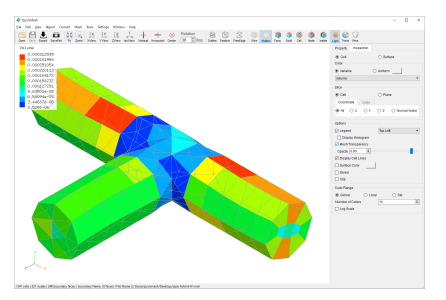

透過率を設定します。 大きくするとメッシュ背後の表面の辺が見えるようにな ります。

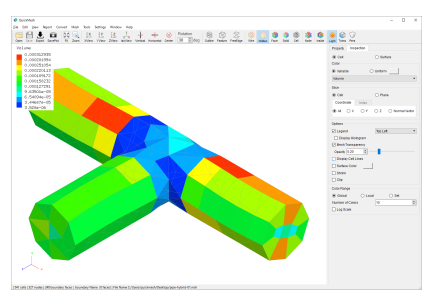

セルの辺を表示するかどうかを切り替えます。

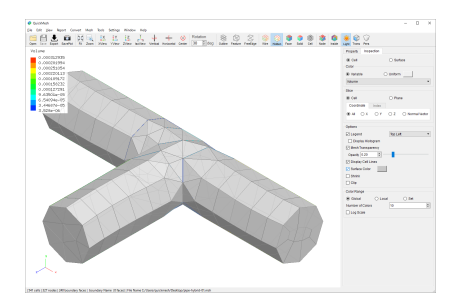

#### メッシュの外周に色を付けます。

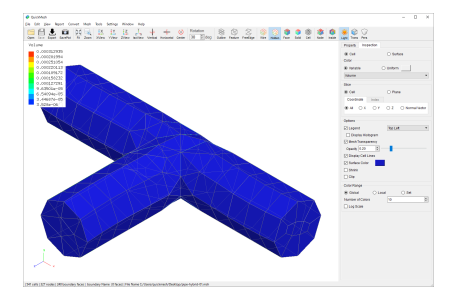

## メッシュの外周の色を設定します。

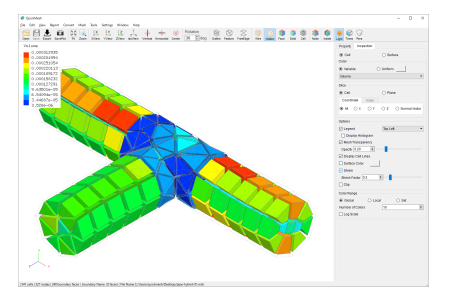

セルを縮小して表示します。

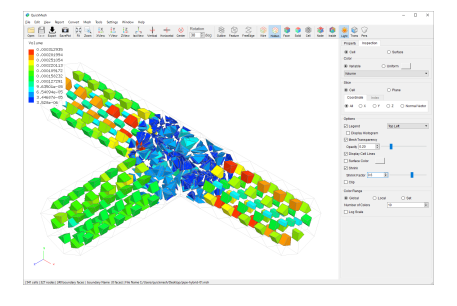

表示するセルの縮小率を設定します。

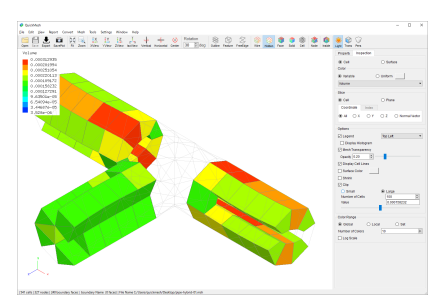

検査する対象を絞り込みます。

Clipで、表示中のデータ値に対して絞り込む条件を昇順か降順か指定します。 Number of Cellsで、絞り込むセルまたはフェイスの個数を指定します。

- 4.7. Fileメニュー
- 4.7.1. Open

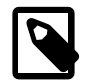

## メッシュファイルを開く

QuickMesh対応のメッシュファイルを開きます。ファイ ルの拡張子などでファイル形式は判断されますが複数候 補がある場合は続けてファイル形式を選択することにな るます。この機能はアイコンバーのOpenと同じです。

操作方法

- 1. [メニューバー]→[File]→[Open]
- 2. 開くファイルを選択する

#### 3. ファイル形式を特定できない場合は候補から選択する

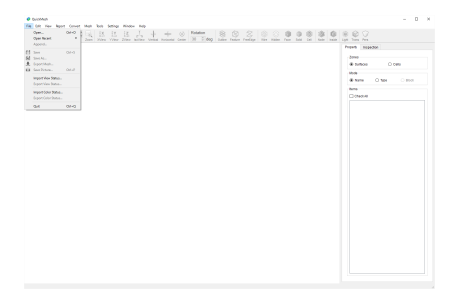

メニューバーのFile→Open…を選択します。

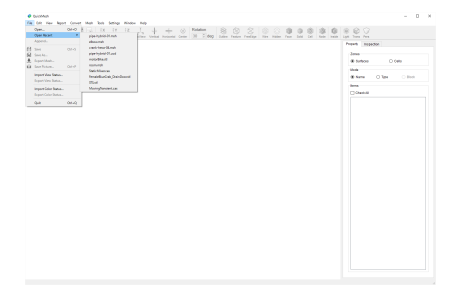

ファイル選択ダイアログが表示されます。この例ではFluent形式で記述された メッシュファイルpipe-hybrid-01.mshを選択します。

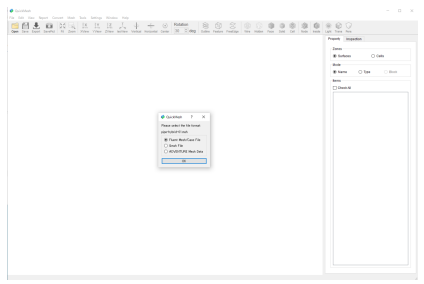

拡張子 ".msh" を用いたファイル形式はQuickMeshでは複数あったためフォー マットの候補を並べたダイアログが表示されました。

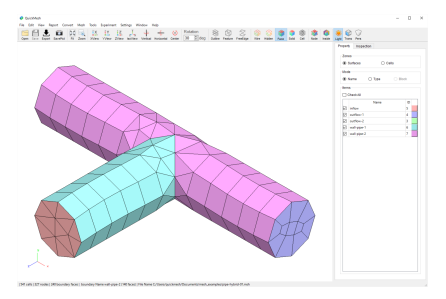

選択したメッシュファイルが読み込まれ、表示されました。

4.7.2. Open Recent

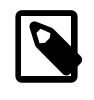

最近読み込んだメッシュファイルを開く 最近読み込んだメッシュファイルを開きます。 QuickMeshに最近読み込まれたファイル10件がサブメ ニューに表示されます。

操作方法

- 1. [メニューバー]→[File]→[Open Recent]
- 2. サブメニューから読み込みたいファイルを選択する

3. ファイル形式を特定できない場合は候補から選択する

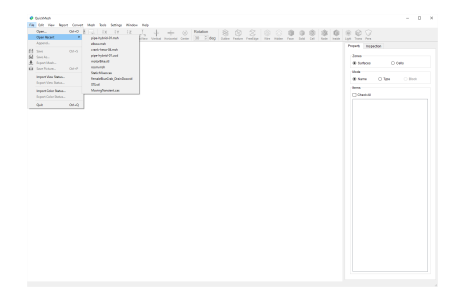

メニューバーのFile→Open Recentにマウスカーソルを合わせると最近 QuickMeshに読み込まれた10個までのファイルが表示されます。 よって最近 使用したファイルの場所を探す作業を省略できます。 この例ではpipehybrid-01.mshを再び読み込みます。

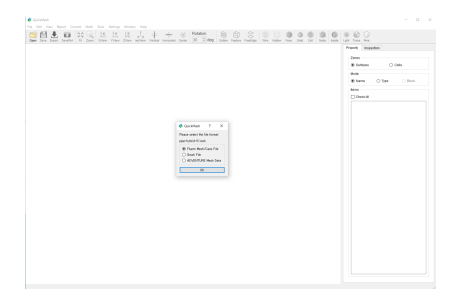

他の読み込み作業と同様にファイル形式を確定させるダイアログが表示される ので、この例ではpipe-hybrid-01.mshの形式に合わせたFluent Mesh/Case Fileを選択します。

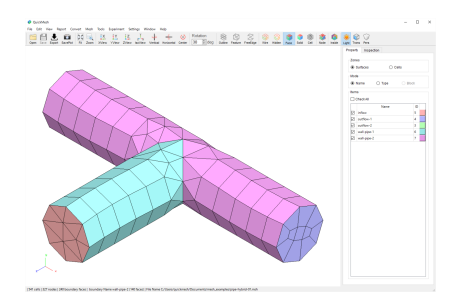

選択したメッシュファイルが再び読み込まれ、表示されました。

4.7.3. Append

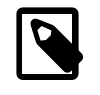

## メッシュファイルを追加で開く

QuickMesh対応のメッシュファイルを開き、現在のメッ シュに追加します。

操作方法

- 1. [メニューバー]→[File]→[Append]
- 2. 追加するファイルを選択する
- 3. ファイル形式を特定できない場合は候補から選択する

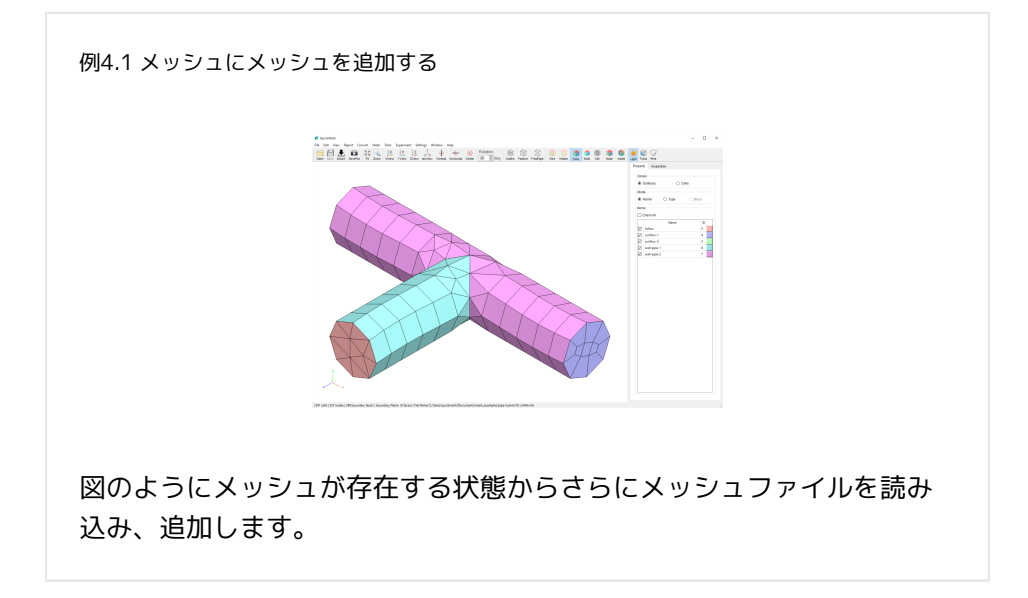

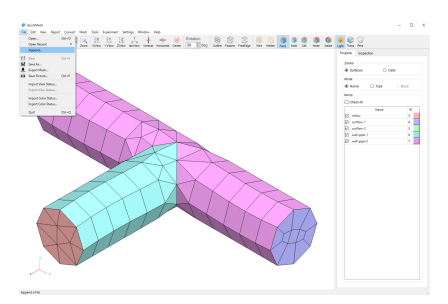

メニューバーの File→ Append…を選択します。

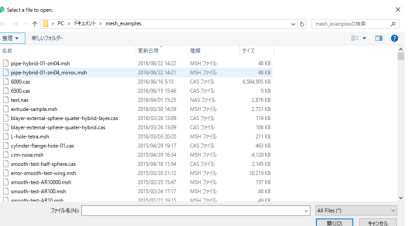

ファイル選択ダイアログが表示されます。 この例ではFluent形式で記述された メッシュファイル pipe-hybrid-01-zm04\_mirror.mshを選択します。

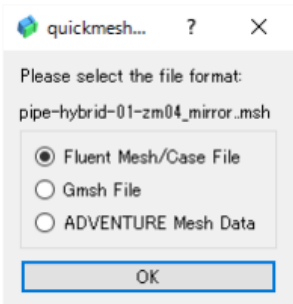

他のファイル読み込み機能と同様に曖昧なファイル形式を確定させます。 この 例では Fluent Mesh/Case Fileを選択し、OKボタンを押します。

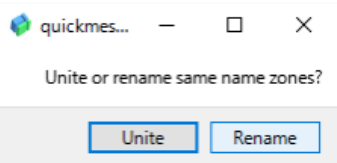

既存のメッシュと新たに読み込んだメッシュでZone名に重複があった場合の処 理を決定します。 Uniteは同名Zoneを統合し、RenameはZoneのIDに応じた名 前が新たにつけられます。 この例ではRenameを選択します。

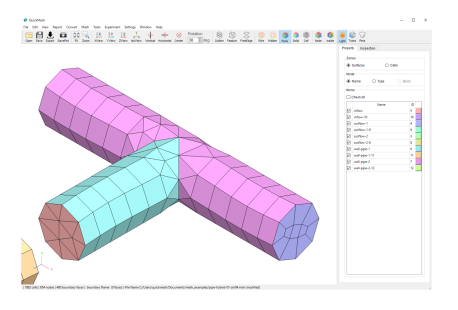

ファイルの追加が終了しました。PropertyのZoneの数が増加しています。

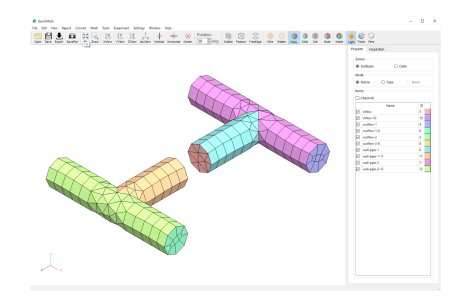

アイコンバーのFitをクリックすることでメッシュの追加によって広がった全体 像を見ることができます。

#### 4.7.4. Save

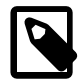

## QuickMesh形式ファイルを上書き保存する

QuickMesh専用のメッシュファイル(\*.qmf)を読み込んだ 場合、現在のメッシュの状態を上書き保存します。qmf ファイル以外からメッシュを構築していて上書き先の qmfファイルが存在しない場合は後述のSave Asと同じ動 作となります。この機能はアイコンバーのSaveと同じで す。

操作方法

- 1. qmfファイルを読み込む
- 2. 何らかの変更を加える
- 3. [メニューバー]→[File]→[Save]

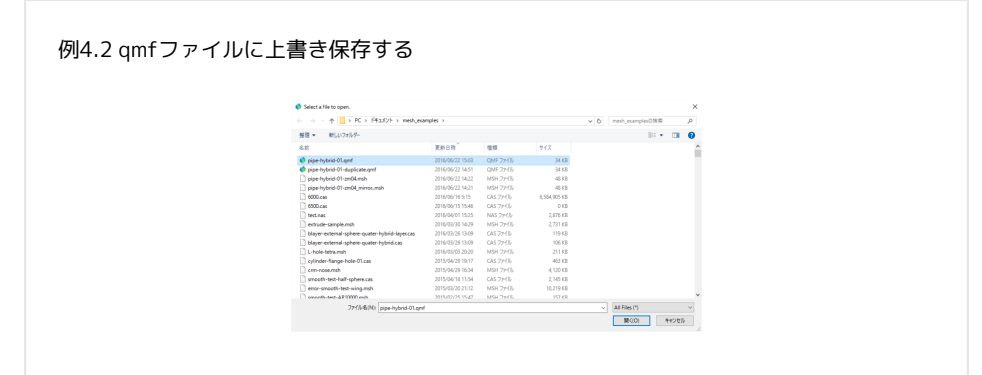

qmfファイルを読み込みます。読み込み方は基本操作編のファイルの読 み込みまたはFileメニューのOpenを参照してください。 この例では pipe-hybrid-01.qmfを読み込みます。

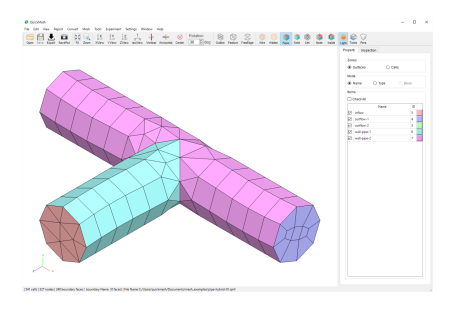

読み込まれたqmfファイルです。

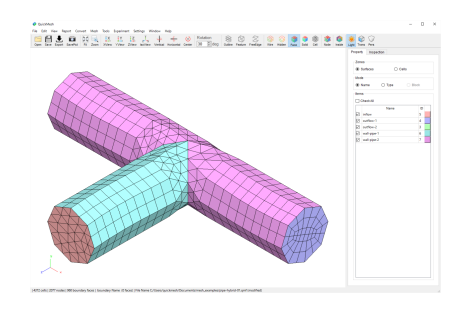

読み込んだqmfファイルのメッシュを編集しました。 この例では、Editメ ニューのSubdivide機能を使ってメッシュを分割しました。 メッシュを編集し たことでステータスバーのファイル名(1)に(modified)が追加されました。 また、変更を加えたことでFileメニューやアイコンバー(②)のSaveが有効に なっています。

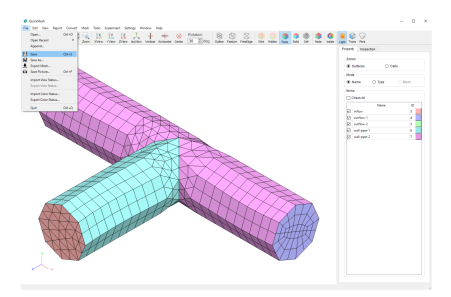

メニューバーのFile→ Saveを選択します。

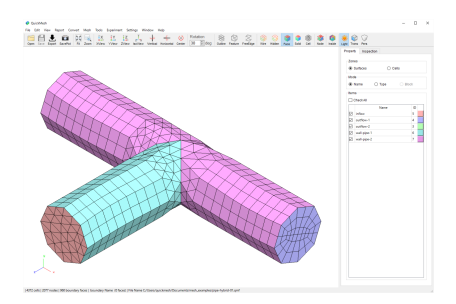

qmfファイルへの上書き保存が終了しました。 ステータスバーのファイル名の あとの(modified)表示がなくなり(①)、Saveアイコン(②)が無効になって います。

#### 4.7.5. Save As

## QuickMesh 形式ファイルに名前を付けて保 存する

現在のメッシュの状態をQuickmesh 形式のファイル (\*.qmf)として保存します。上書き先がない状態でファイ ルメニューやアイコン バーの Save 機能(qmf に上書き) を実行しようとすると、この Save As 機能と同じくファ イル名を指定して保存することにな ります。

操作方法

- 1. [メニューバー]→[File]→[Save As]
- 2. 保存先のディレクトリ、ファイル名を決定する

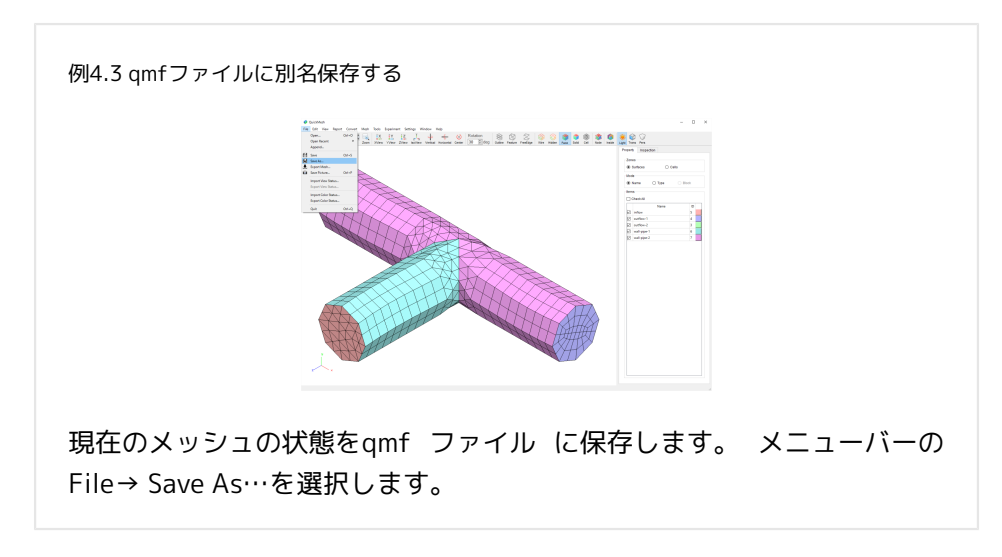

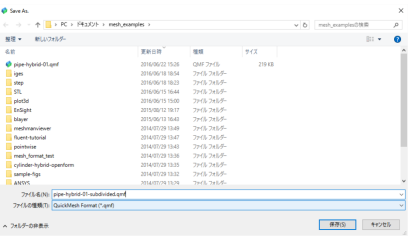

ファイルの保存先とファイル名を設 定し、保存ボタンをクリックします。 この 例ではpipe-hybrid-01- subdivided.qmf というファイル名 で保存します。
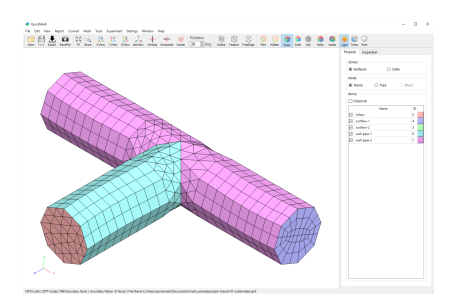

qmf ファイルへの保存が終了しまし た。 ステータスバーのファイル名がさきほ ど つけたものに変更されています。

4.7.6. Export Mesh

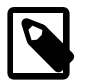

## ファイル形式を指定して保存

現在のメッシュの状態をQuickMesh が対応する任意形式 のファイルとして保存します。この機能はアイコンバー のExport と同じ です。

操作方法

- 1. [メニューバー]→[File]→[Export Mesh]
- 2. 保存先のディレクトリ、ファイル名、ファイル形式を決定する

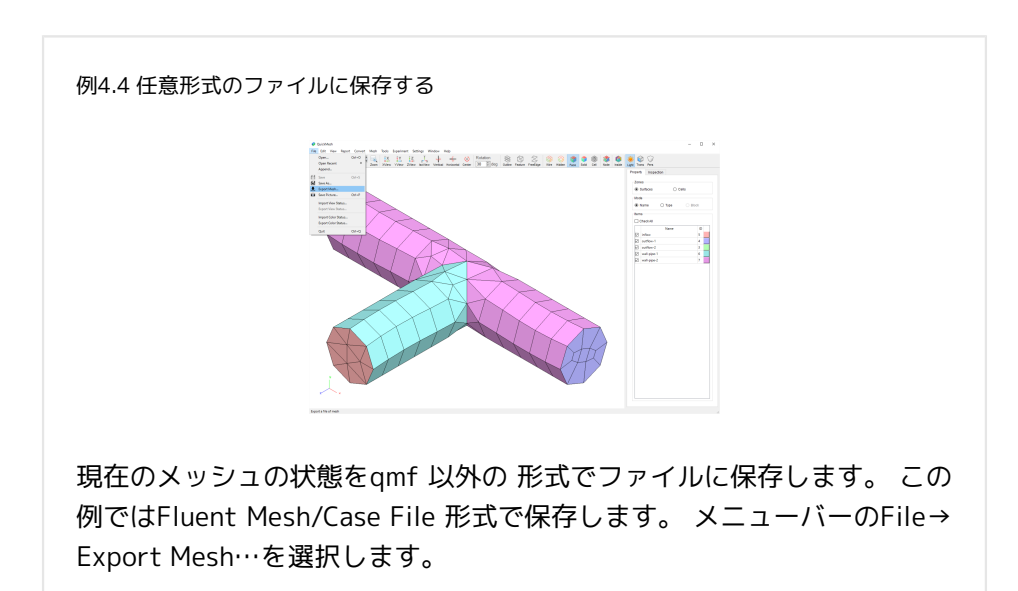

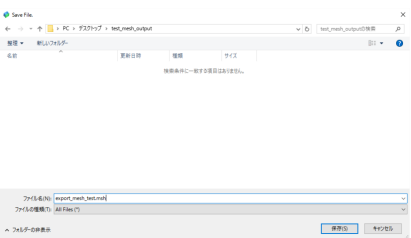

ファイルの保存先とファイル名を設定し、保存ボタンをクリックします。 この 例ではFluent Mesh/Case File 形式で保存するので拡張子はmsh にし ます。

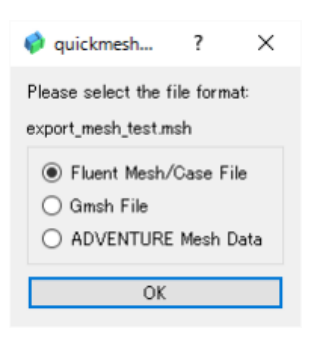

拡張子msh に対応した形式は複数あるため、候補の中からFluent Mesh/Case File 形式を選択してOK ボタンをクリックします。 これでメッシュは保存され ました。

4.7.7. Save Picture

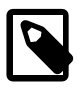

### メッシュの外観を画像に保存する 現在メッシュ画面に表示されているメッシュを表示され

ている通りに画像ファイルに保存します。

操作方法

- 1. メッシュの表示状態を調整する
- 2. [メニューバー]→[File]→[Save Picture]

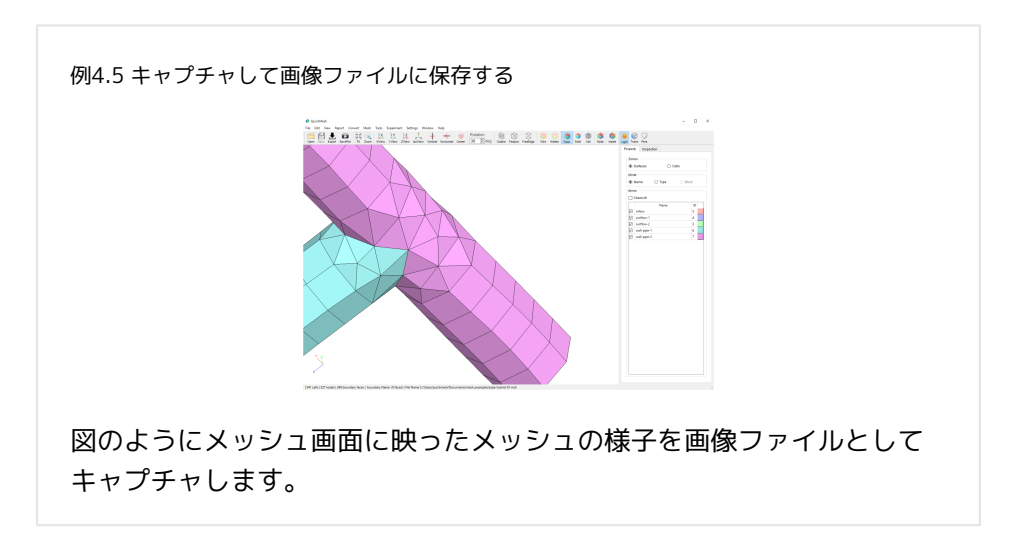

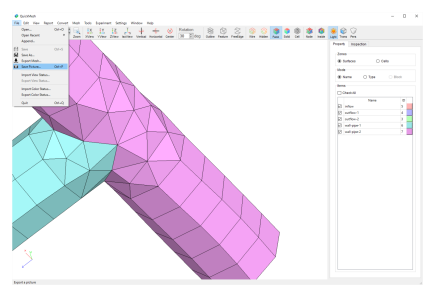

メニューバーのFile→ Save Picture…を選択します。

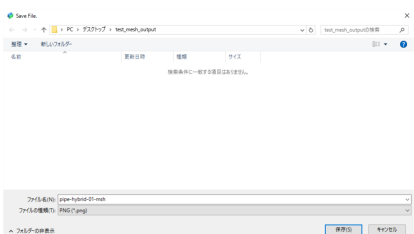

ファイルダイアログが開くので保存先のフォルダとファイル名を入力して保存 ボタンをクリックします。

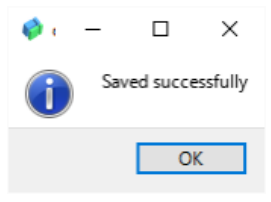

メッセージダイアログで画像ファイルが保存されたことが示されました。

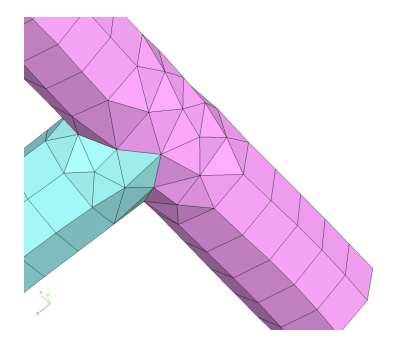

実際に保存された画像です。視点が回転された状態でキャプチャされていま す。

#### 4.7.8. Import View Status

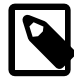

# 視点ファイルを読み込む

QuickMesh はメッシュを表示する視点の回転や拡大縮小 などの状態をqvsファイルに保存することができます。そ のファイルを読み込むことによってQuickMeshを一回終 了した後でも視点状態を再現することができます。 qvs ファイルの保存については次節のExport View Status を 参照してください。

操作方法

1. [メニューバー]→[File]→[Import View status]

2. qvsファイルを選択

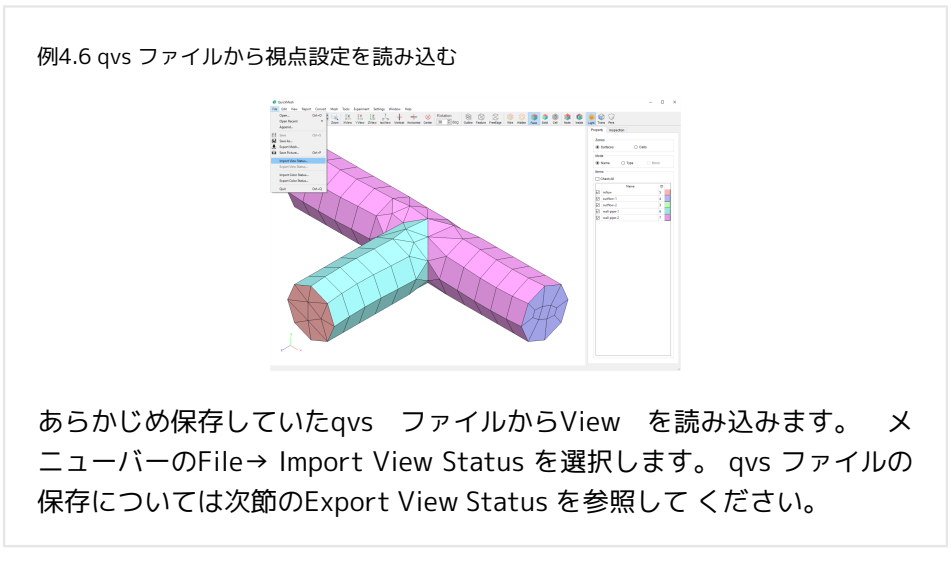

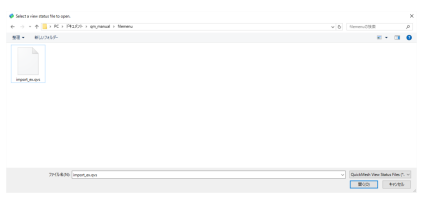

保存していたqvs ファイルを選択します。

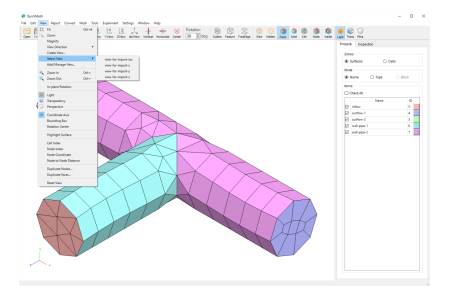

View が読み込まれて保存したView が再現できるようなりました。 メニュー バーのView→ Select View で読み込んだView を使用することができま す。

4.7.9. Export View Status

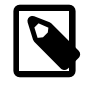

## 視点ファイルを書き出す

QuickMesh はメッシュを表示する視点の回転や拡大縮小 などの状態を記録したView を全てqvs ファイルに保存す

ることができます。 qvs ファイルの読み込みについては 前節のImport View Status を参照してください。

操作方法

- 1. [メニューバー]→[View]→[Create View] 等でView を数個作成する
- 2. [メニューバー]→[File]→[Export View Status]

3. qvs ファイルの保存先を追加

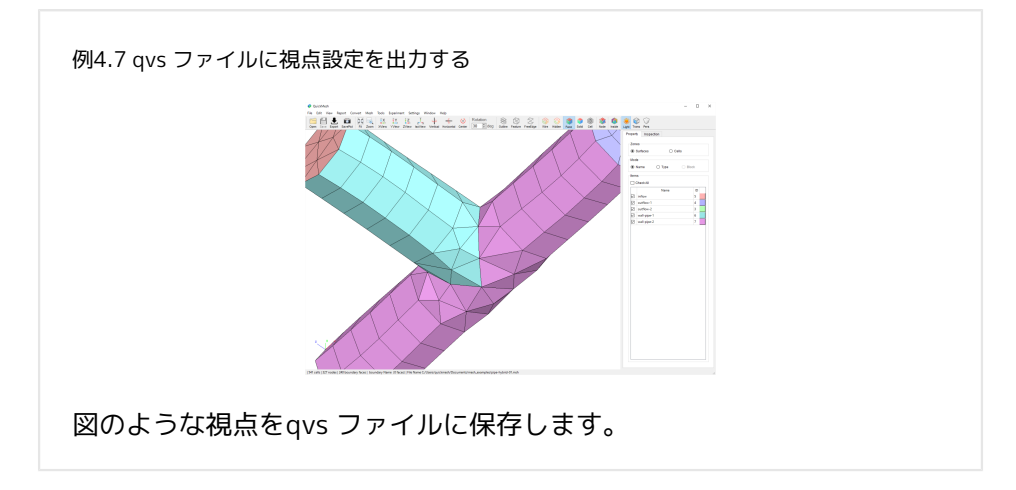

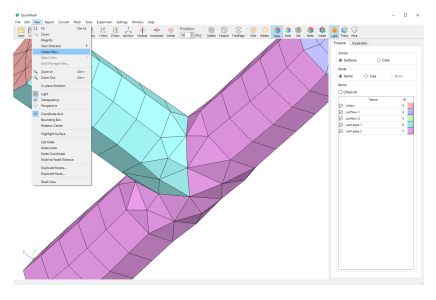

まずは保存用のView を作ります。ここではView は手順1 の視点のぶん一 つの みを作りますが手順1-3 を繰り返して複数のView を作成しても一つの qvs ファ イルに保存できます。メニューバーのView→ Create View を選択します。

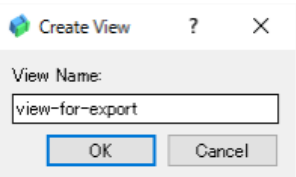

QuickMesh 上で表示されるViewの名前を設定します。これはqvsのファイル名 とは別に設定できます。

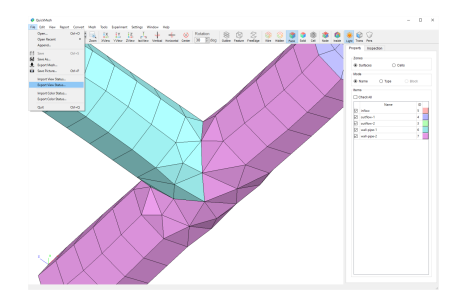

作成された全てのView をqsv ファイルに保存します。メニューバーのFile→ Export View Statusを選択します。

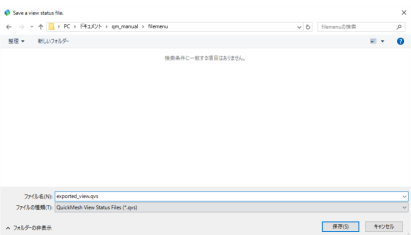

qvs ファイルの保存先とファイル名を設定します。保存ボタンでqvsファイルは 保存されます。

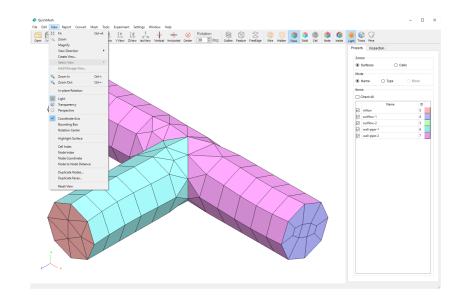

保存されたqvs ファイルを確認します。QuickMeshを再起動してメニューバー のView→Select View の状態から作成したView がリセットされていることを確 認します。

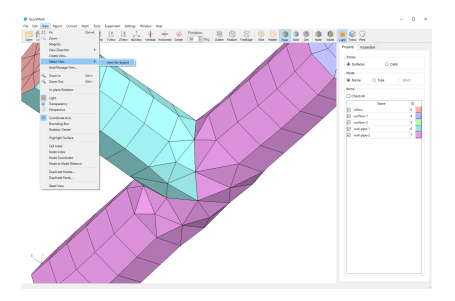

qvs ファイルをインポートすると、再びメニューバーのView→Select Viewを 見るとqvs ファイルに保存したview-for-export が選択できるようになってい ます。 qvs のインポートについては前節Import View Status を参照してくださ い。

#### 4.7.10. Import Color Status

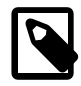

## メッシュの色情報を入力する

各Zone やType を色別にして表示することは、メッシュ を可視化する際に有効な手段であり、QuickMesh はこの 表示の配色を自動で設定したりユーザーが編集すること ができますがQuickMesh で取り扱うことができるファイ ル形式のほとんどは可視化のときの色情報を保存、指定 する領域がありません。 したがって作業を再開したと き、同じメッシュを読み込んでもQuickMeshが自動で設 定する配色に戻ってしまいますが、あらかじめ出力して おいた専用の配色用ファイル(\*.qvc)を読み込めば、自身 で設定した配色を再現することができます。 qvc ファイ ルの出力については次節 Export Color Status を参照して ください。

#### 操作方法

1. [メニューバー]→[File]→[Import Color Status] 2. [メニューバー]→[File]→[Save Picture]

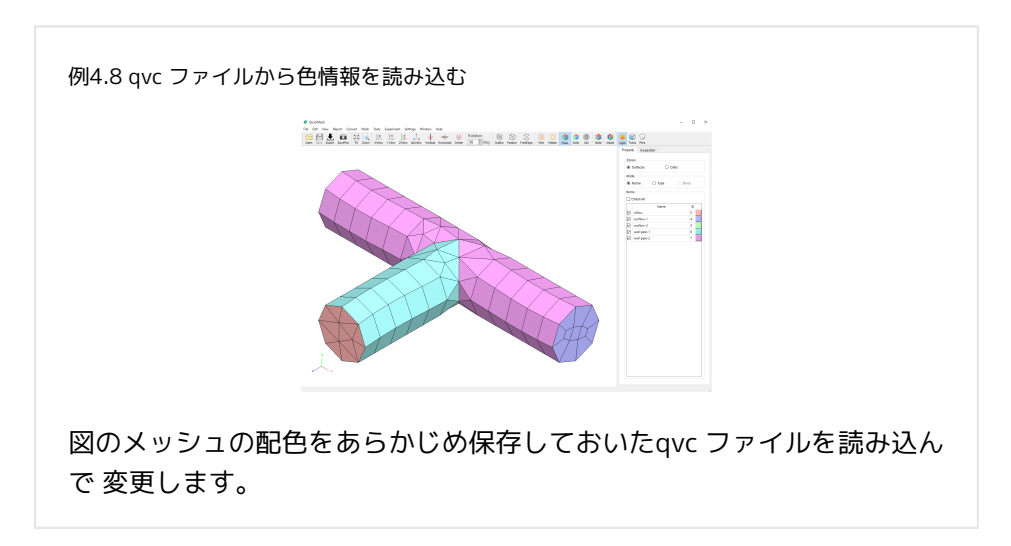

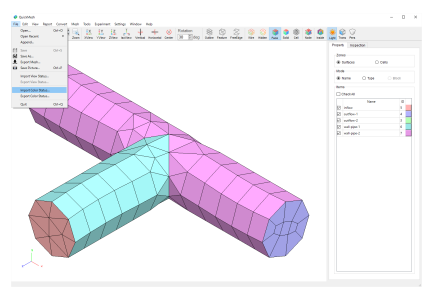

メニューバーのFile→ Import Color Status を選択します。

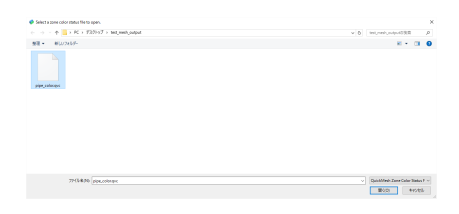

保存していたqvc ファイルを選択して、開くボタンをクリックします。

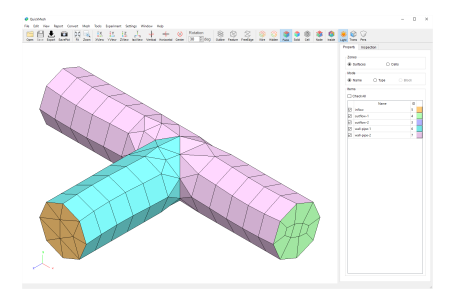

メッシュの配色がqvc によるものになりました。

#### 4.7.11. Export Color Status

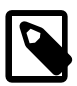

## メッシュの色情報法を出力する。

各Zone やType を色別にして表示することは、メッシュ を可視化する際に有効な手段であり、QuickMesh はこの 表示の配色を自動で設定したりユーザーが編集すること ができますがQuickMesh で取り扱うことができるファイ ル形式のほとんどは可視化のときの色情報を保存、指定 する領域がありません。したがって作業を再開したと き、同じメッシュを読み込んでもQuickMeshが自動で設 定する配色に戻ってしまいますが、あらかじめ出力して おいた専用の配色用ファイル(\*.qvc)を読み込めば、自身 で設定した配色を再現することができます。 qvc ファイ ルの出力については次節 Import Color Status を参照して ください。

操作方法

- 1. メッシュの配色を編集する
- 2. [メニューバー]→[File]→[Export Color Status]
- 3. qvc ファイルの保存先とファイル名を設定して保存ボタンをクリック

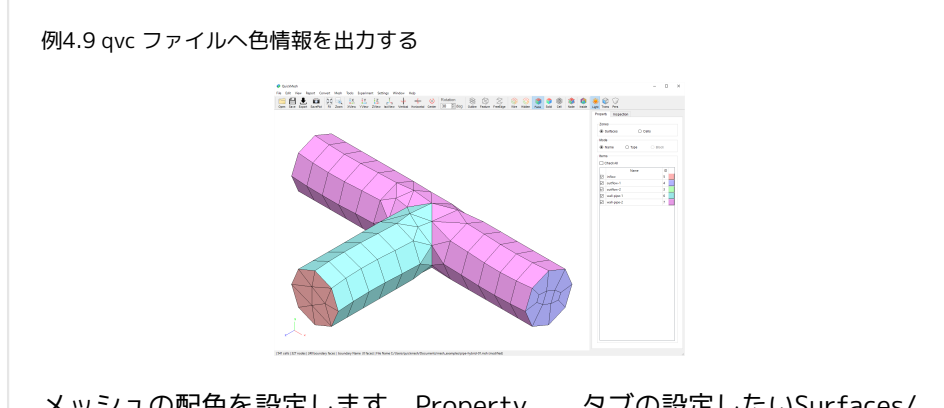

メッシュの配色を設定します。Property タブの設定したいSurfaces/ Cells 及び Name/Type を選択し、Itemsから色を変えたい項目のID横の色 付きボタンをクリックします。

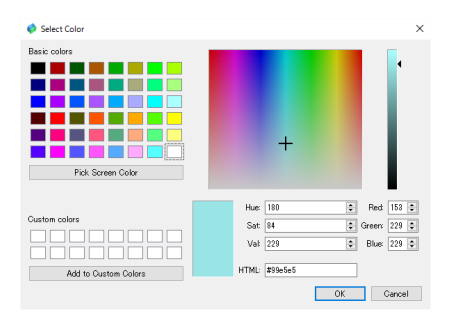

#### 色を選択します。

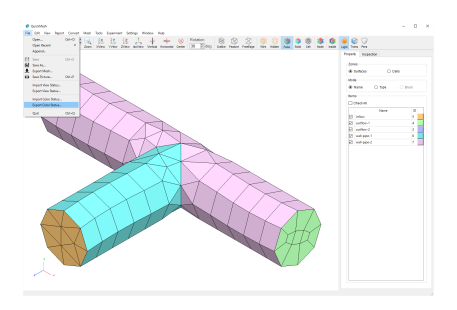

手順1,2 を繰り返して、配色を編集し終えたらメニューバーのFile→Export Color Status を選択します。

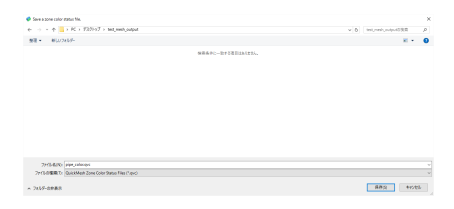

qvc ファイルの保存先とファイル名を設定します。保存ボタンでqvc ファイル は保存 されます。

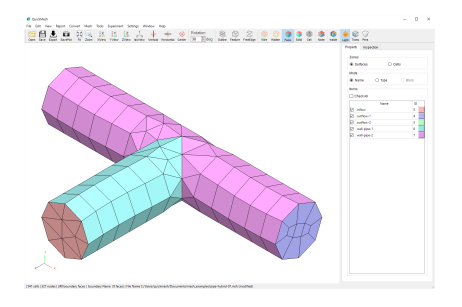

保存されたqvc ファイルを確認します。QuickMeshを再起動して同じモデル ファイルを読み込みました。メッシュの配色は再び自動設定されています。

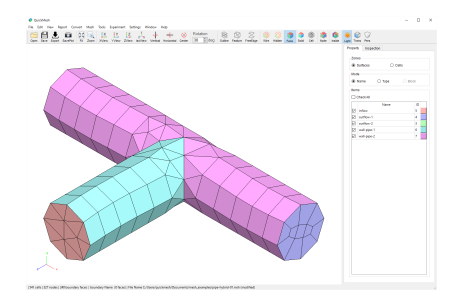

保存されたqvc ファイルを確認します。QuickMesh を再起動して同じモ デル ファイルを読み込みました。メッシュの配色は再び自動設定されています。

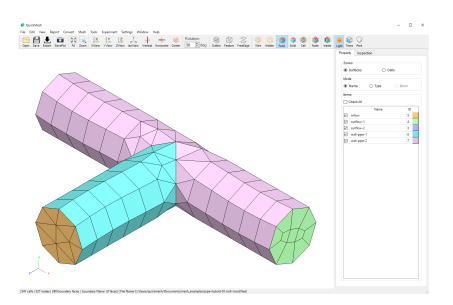

qvc ファイルをインポートすると、手順4 で保存した配色が再現されまし た。qvc のインポートについては前節Import Color Status を参照してくださ い。

4.8. Editメニュー

#### 4.8.1. Subdivide

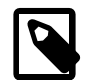

#### メッシュを細分化する

分割数を指定して辺を等分割したメッシュを作成するほ かに、メッシュ化する前の形状を推測して補間をした り、より元の形状に近い表面メッシュデータを参照して 元の曲面に沿った細分化を行います。

操作方法

1. [メニューバー]→[Edit]→[Subdivide]

2. 分割数、補間オプションを設定してExecuteボタンをクリック

Subdivisionウィンドウの各機能. Subdivideメニュー

スムージングOFF

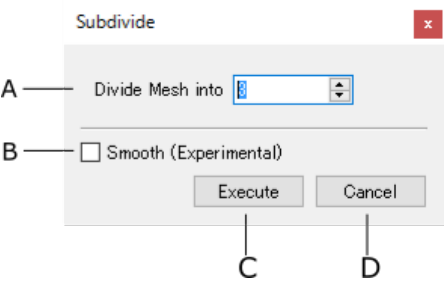

A 分割数 メッシュの分割数を指定します。

B スムージング 分割でできた新しい表面頂点を動かして スムージングを実行す るかどうか指定します。

C 実行ボタン 分割を開始します。

D キャンセルボタン ウィンドウを閉じます。

スムージングON

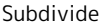

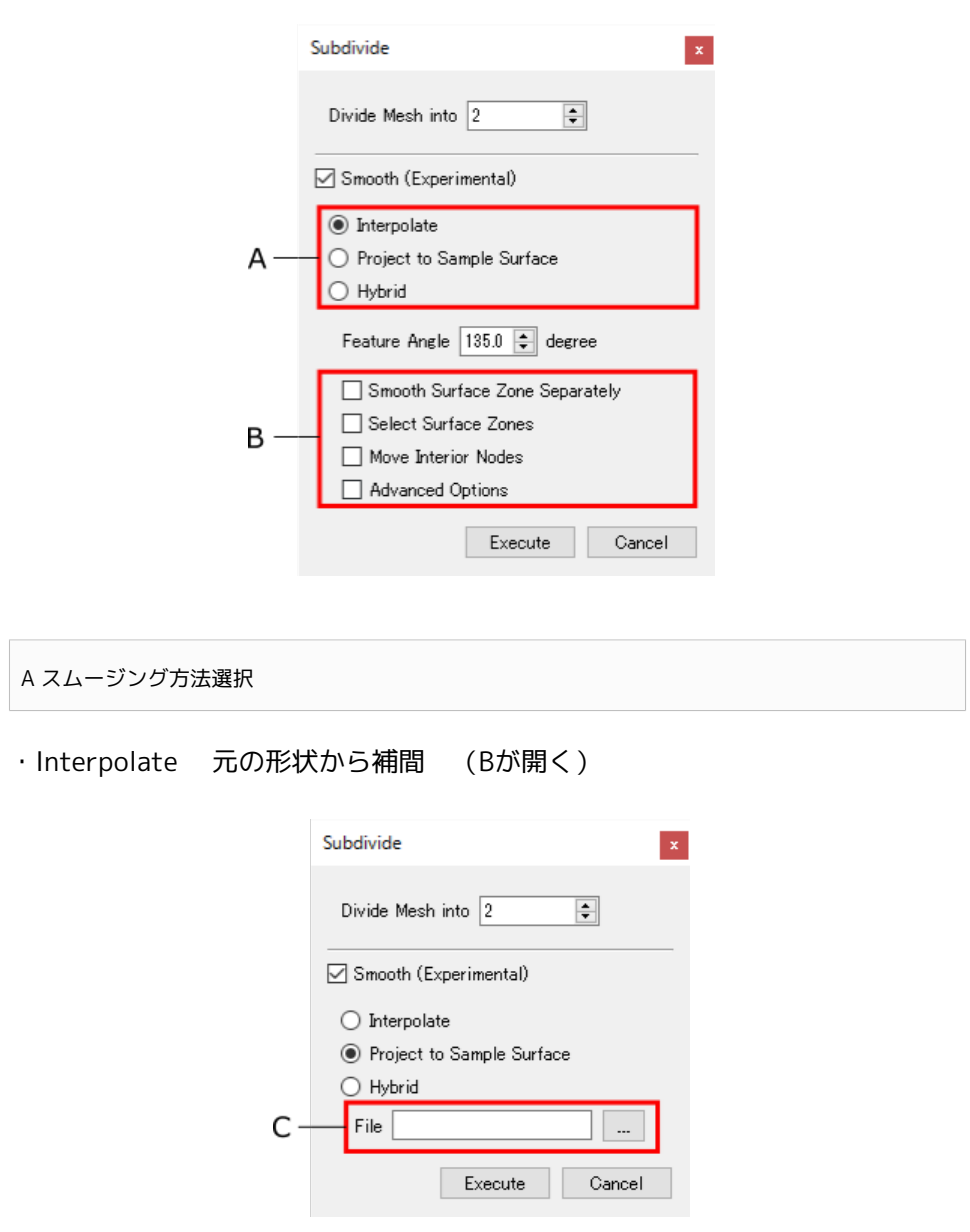

・Project to Sample Surface 参考STLにフィッティング(Cが開く)

Subdivide

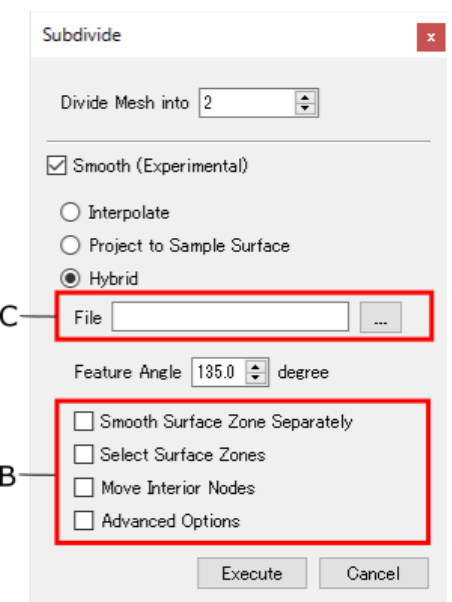

・Hybrid 参考STL にない頂点を形状から補間(B,Cが開く)

B 補間オプション 補間の方法を設定します。

C 参考STL ファイル選択 スムージングの参考にする高精細なSTL ファイルを選択します。

Subdivide~補間オプション~

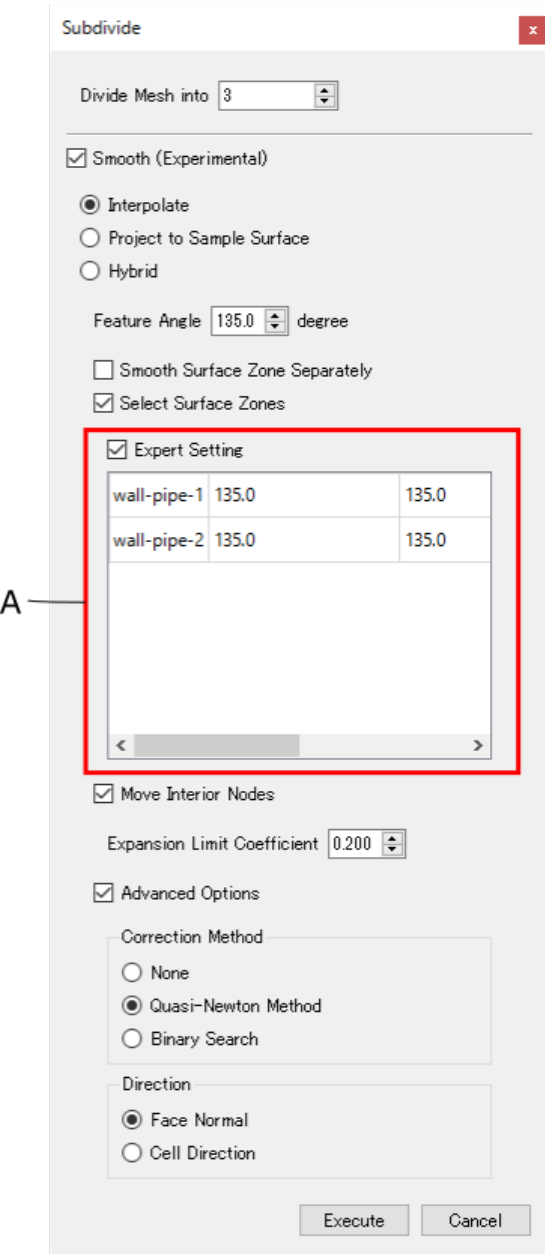

Subdivide~補間オプション~

• Feature Angle: フィーチャ角度。スムージングを制限する角度を指定しま す。

- Smooth Surface Zone Separately: Surface Zone 境界オプション。 Zone を またいでスムージングしないようにするか指定します。
- Select Surface Zones : Surface Zone別スムージング対象。Surface Zoneを 個別にスムージングするかどうか設定します。 Aが開きます。
- Expert Setting: Zone別設定詳細。 左から 対象Zone 名、フィーチャとする 面の角、フィーチャとする辺の角。 選択したゾーンごとにフィーチャ角度 を設定します。
- Move Interior Nodes: 内部点移動オプション。 メッシュの内部の点も合わ せて移動するか指定します。
- Expansion Limit Coefficient: 内部点移動影響度。 内部点を動かす際の影響 度を指定します。
- Advanced Options: 詳細設定。 以下のオプションが開きます。
- Correction Method: 移動先導出法。 下記Directionの方向に従ってスムージ ングの移動先の解を求める計算方法を設定します。
	- None: 下記Directionの方向を利用せずに移動します。
	- Quasi-Newton Method: 準ニュートン法で求めます。
	- binary Search: 二分法で求めます。
- Direction: 移動方向指定。 スムージングで移動させる方向を面法線由来 か、セルの形状由来か 指定します。

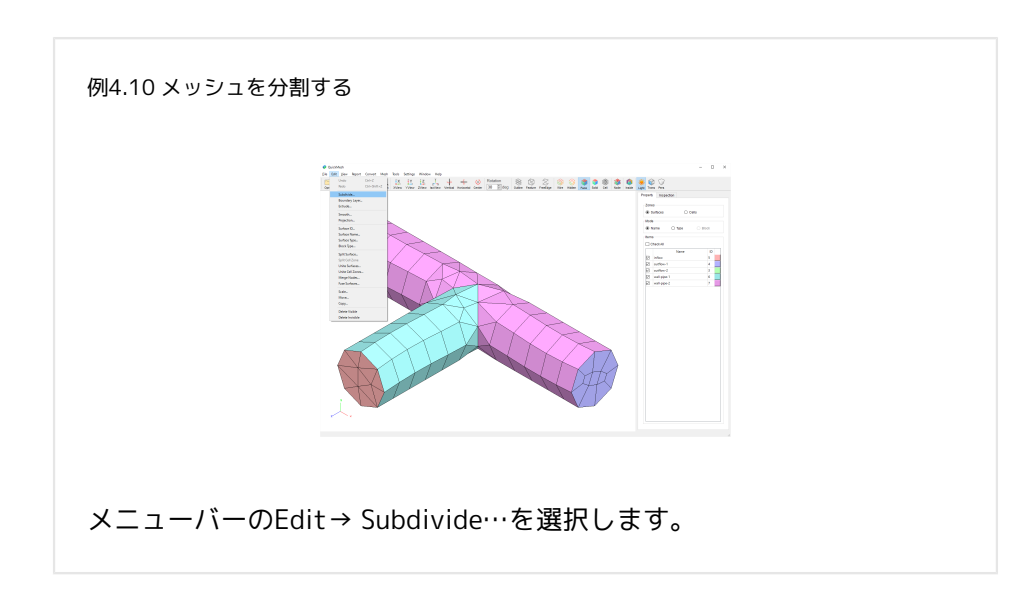

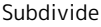

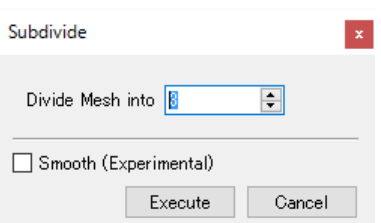

分割数を入力して実行ボタンを押します。

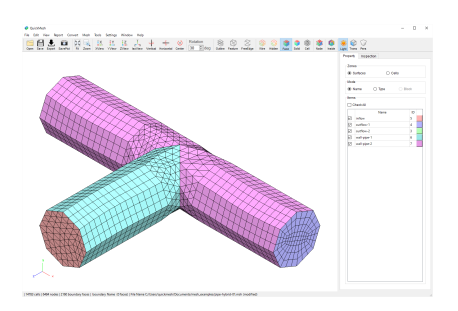

#### メッシュが分割されます。

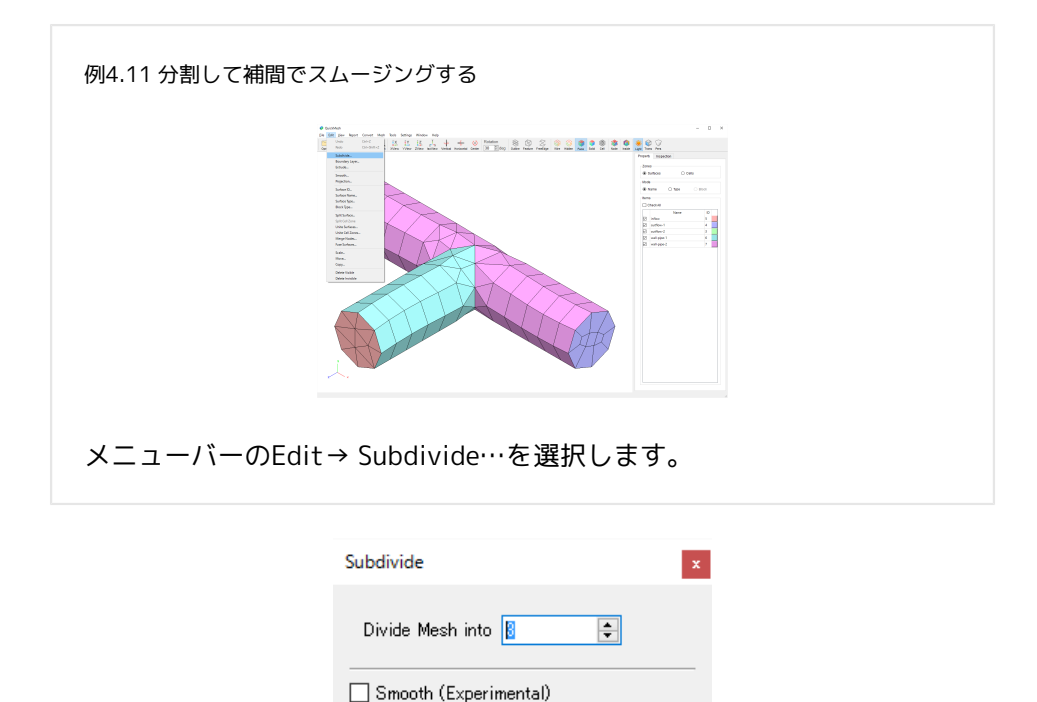

Execute

Cancel

分割数を入力してSmooth にチェックを入れます。

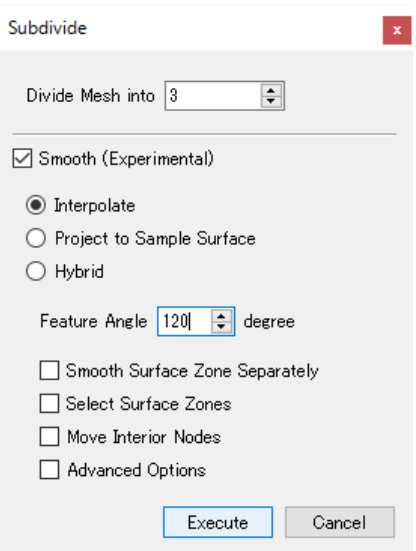

Interpolate (デフォルト) を選択して、Feature としてスムージングをかけな い角度を指定します。 実行ボタンを押します。

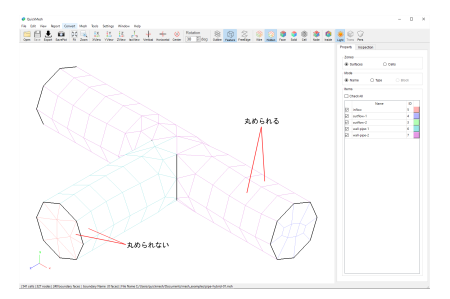

Feature 線をまたいでいない面同士を曲面に補間しながら分割されます。

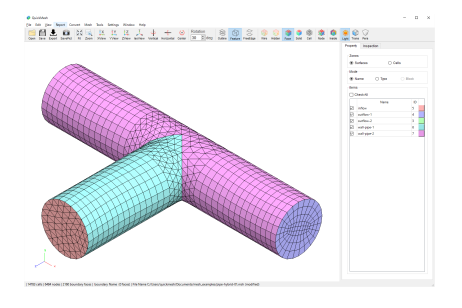

分割後、このようになります。

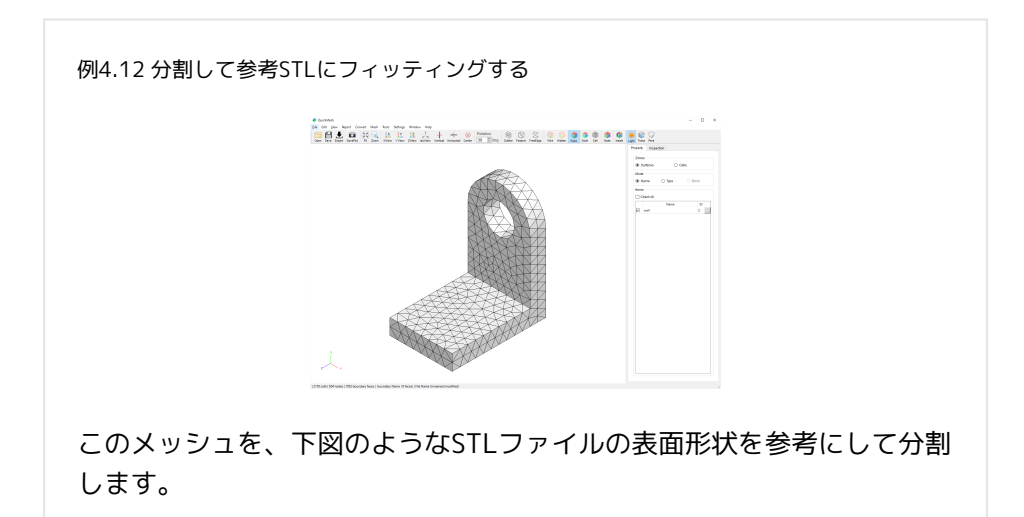

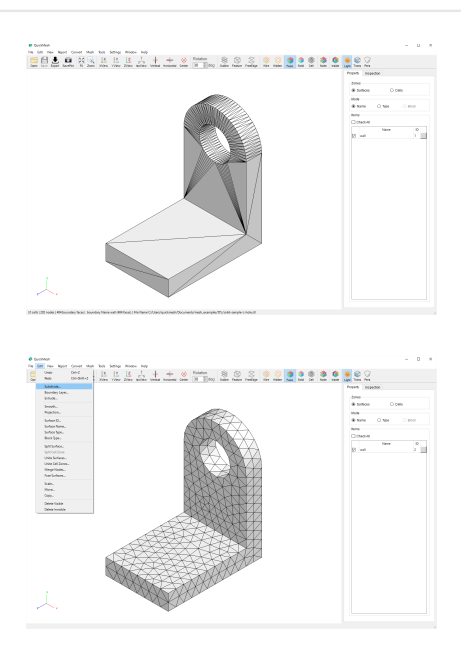

メニューバーのEdit→ Subdivide…を選択します。

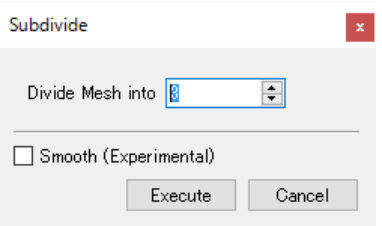

分割数を入力してSmoothにチェックを入れます。 Project to Sample Surface を選択します。

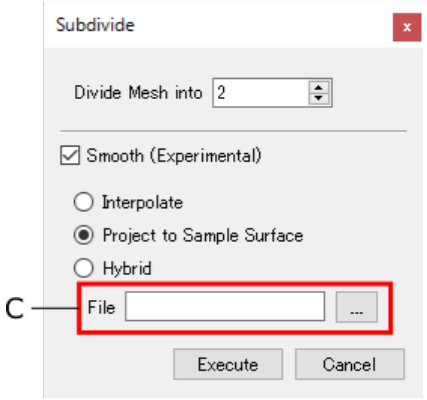

するとCの設定項目が出現するので…をクリックします。

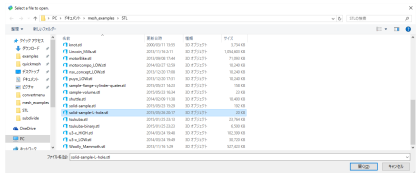

ファイルの入力ダイアログが開かれるので、サンプルとしたいSTLファイルを 選択し開く。

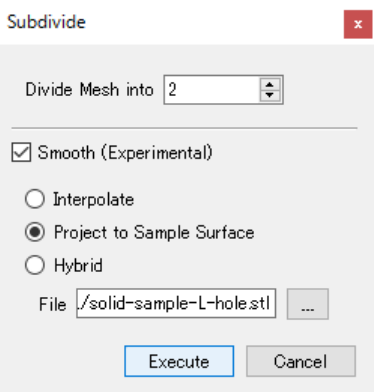

そのファイルのパスが入力されるので、実行します。

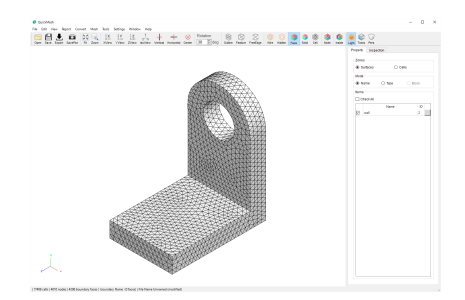

#### 分割されました。

4.8.2. Layer Subdivide

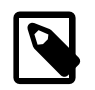

### 層状構造のメッシュを分割する

境界層内に現れるような境界面の各三角形面や四角形面 から柱体状のセルが連結しているような層状構造をした メッシュデータを分割するのに特化した機能です。

操作方法

- 1. [メニューバー]→[Edit]→[Layer Subdivide]
- 2. 分割の起点となる境界面の選択
- 3. 各方向の分割をしてApplyボタンをクリック

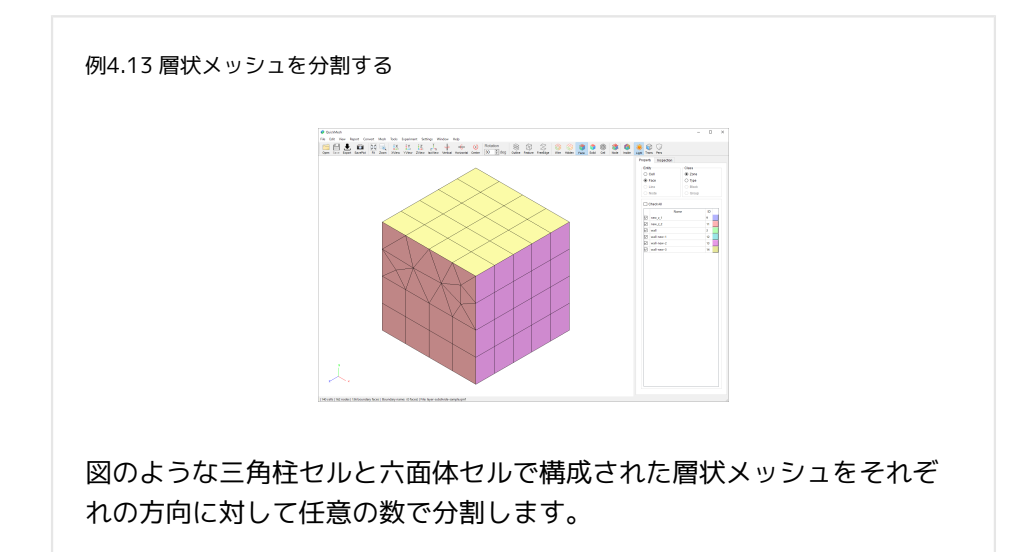

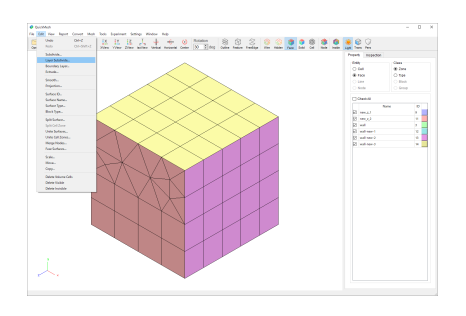

メニューバーのEdit→ Layer Subdivide…を選択します。

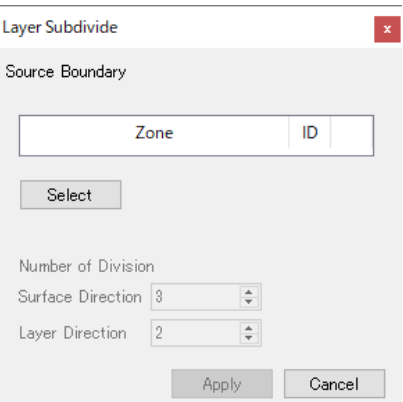

まずは層状メッシュとして分割の起点となる境界面ゾーンを選択します。

Selectボタンをクリックします。

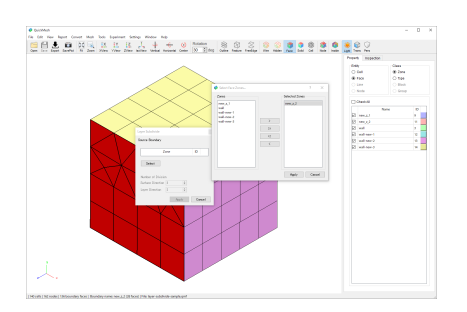

ここでは層状構造の境界面がne\_z\_1となっているので、その境界面ゾーンを選 択します。

ゾーン選択ウィンドウのApplyボタンをクリックします。

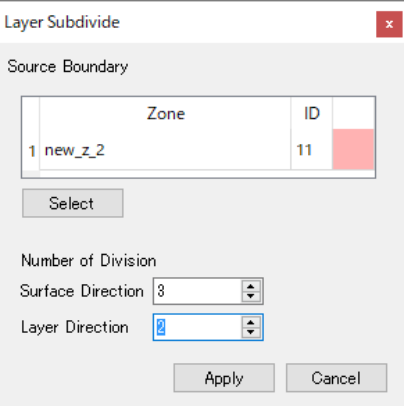

ゾーン選択ウィンドウが閉じ、一つ以上のゾーンを選択したことによって Number of Divisionが操作可能になります。

ここでは層面内の分割数(Surface Direction)を3に、層の深さ方向の分割数 (Layer Direction)を2に設定します。

Applyボタンをクリックします。

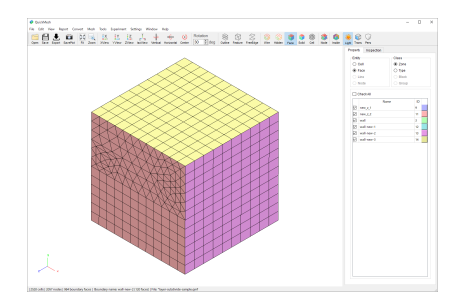

層面内で3分割に、層の深さ方向に2分割されました。

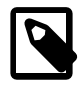

#### 欠けた層状メッシュを分割する

元々層状だった大きなメッシュデータから一部切り出し た小さなメッシュを考えた場合、切り出し方によって は、切り出した方のメッシュデータは層状構造が歯抜け て完全でない場合があります。

しかし、そのような歯抜けのある層状メッシュでもLayer Subdivideはセル同士の辺の接続状況から層状構造を補完 して分割できる場合があります。

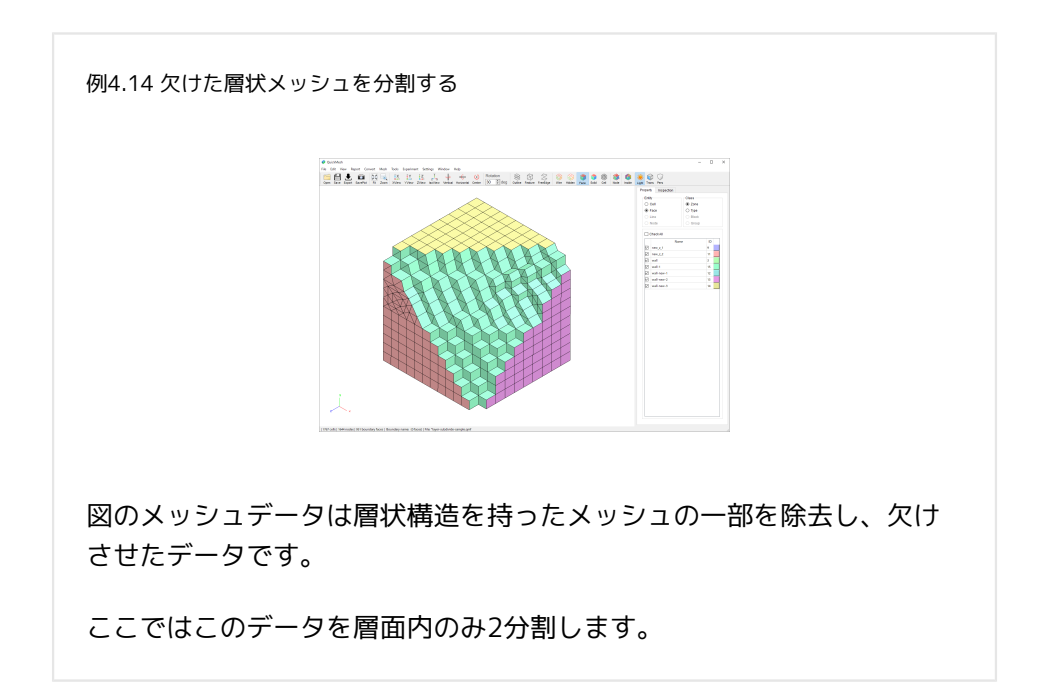

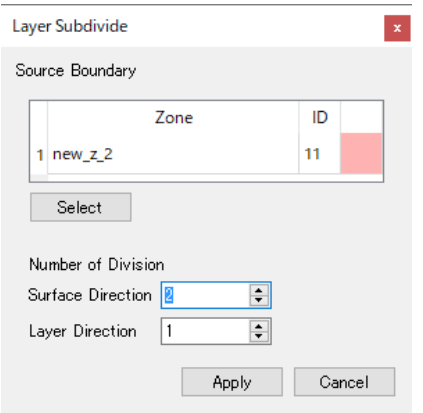

前回と同様にメニューバーのEdit→ Layer Subdivide…を選択し、起点となる ゾーンを選択します。

面内分割数を2、深さ方向の分割数を1にすることで深さ方向への分割を無効に します。

Applyボタンをクリックします。

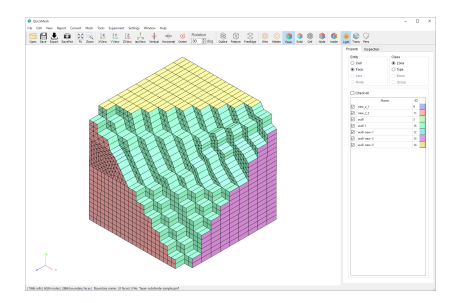

層の面内で2分割されました。

層の起点として選んだnew\_z\_2に直接接続されてないセルも分割されているこ とがわかります。

4.8.3. Boundary Layer

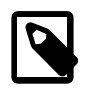

#### メッシュに境界層を設ける

指定した境界面付近に複数の薄い境界層を挿入したり削 除したりすることができます。

操作方法

- 1. [メニューバー]→[Edit]→[Boundary Layer]
- 2. 境界層を操作する境界面を選択
- 3. 境界層操作を選択(挿入/分割/削除)
- 4. 詳細設定をしてApplyボタンをクリック

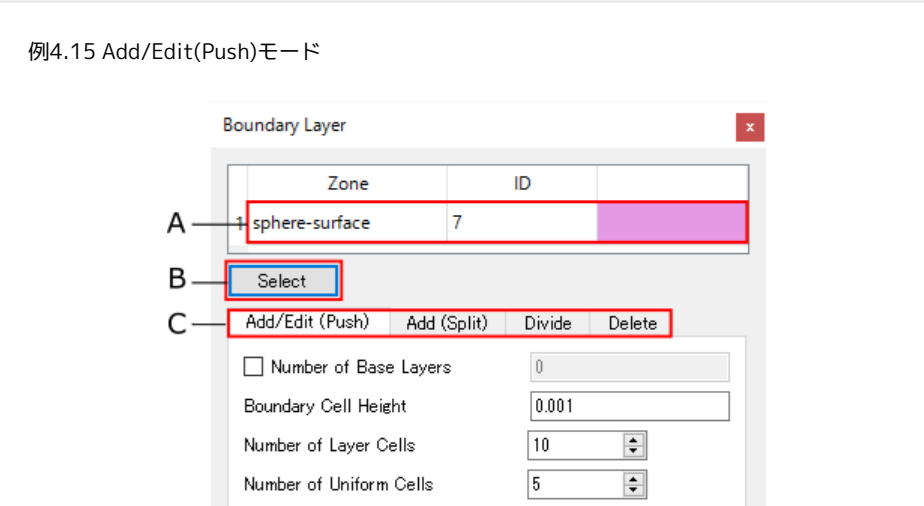

Surface Zone付近の頂点を内側に押し込みながら指定した数と格子幅増 加を伴う境界層を挿入します。

A: 選択中の対象Surface Zone(全モード共通)

- B: Surface Zone 選択ウィンドウを開く (全モード 共通)
- C: モード切替タブ
- Number of Base Layers: 追加済みの境界層を利用する、追加済み境界 数の数
- Boundary Cell Height :最外境界層の格子幅
- Number Of Layer Cells: 総境界層数
- Number of Uniform Cells: 格子幅一定となる境界層の数内訳
- Growth Factor: 境界層内側の格子幅を倍率で増加させる。増加倍率。
- Layer Height: 境界層内側の格子幅を加算で増加させる。増加加算 値。
- Adjustment limit
	- Factor: 内部点の移動を境界層総厚の比率で 制限する。移動制限 比。
	- Length: 内部点の移動を移動距離で制限する。移動制限距離。

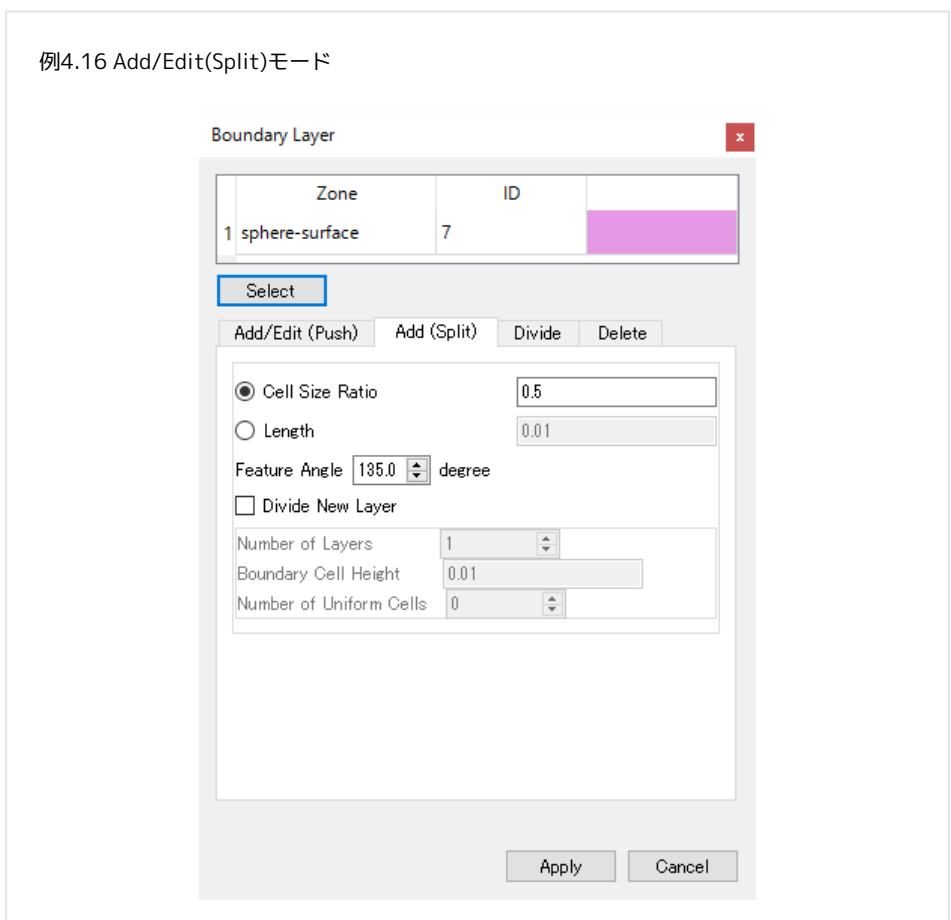

追加する境界層の格子幅を指定して境界層を挿入します。

- Cell Size Ratio: 挿入境界層の格子幅をSurface Zone に対するセルの格 子幅の比で指定します。挿入境界層厚/セル厚比。
- Length: 挿入境界層の格子幅を値で指定します。挿入境界層の格子 幅。
- Feature Angle: 追加済み境界層の数
- Divide New Layer: 挿入した境界層を分割するか決定します
	- Number of Layers: 分割数
	- Boundary Cell Height: 最外境界層の格子幅
	- Number of Uniform Cells: 格子幅一定となる境界層の数内訳

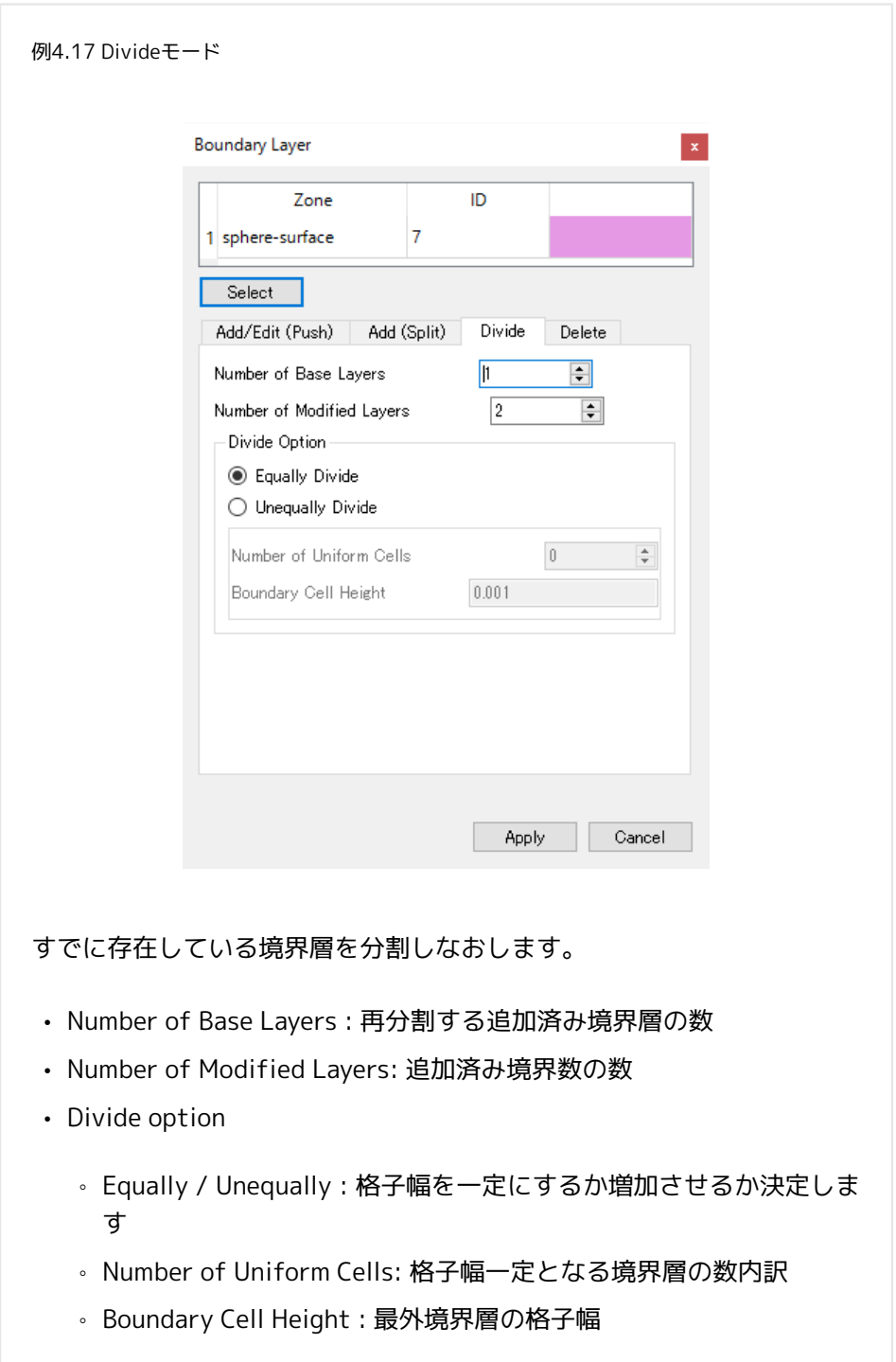

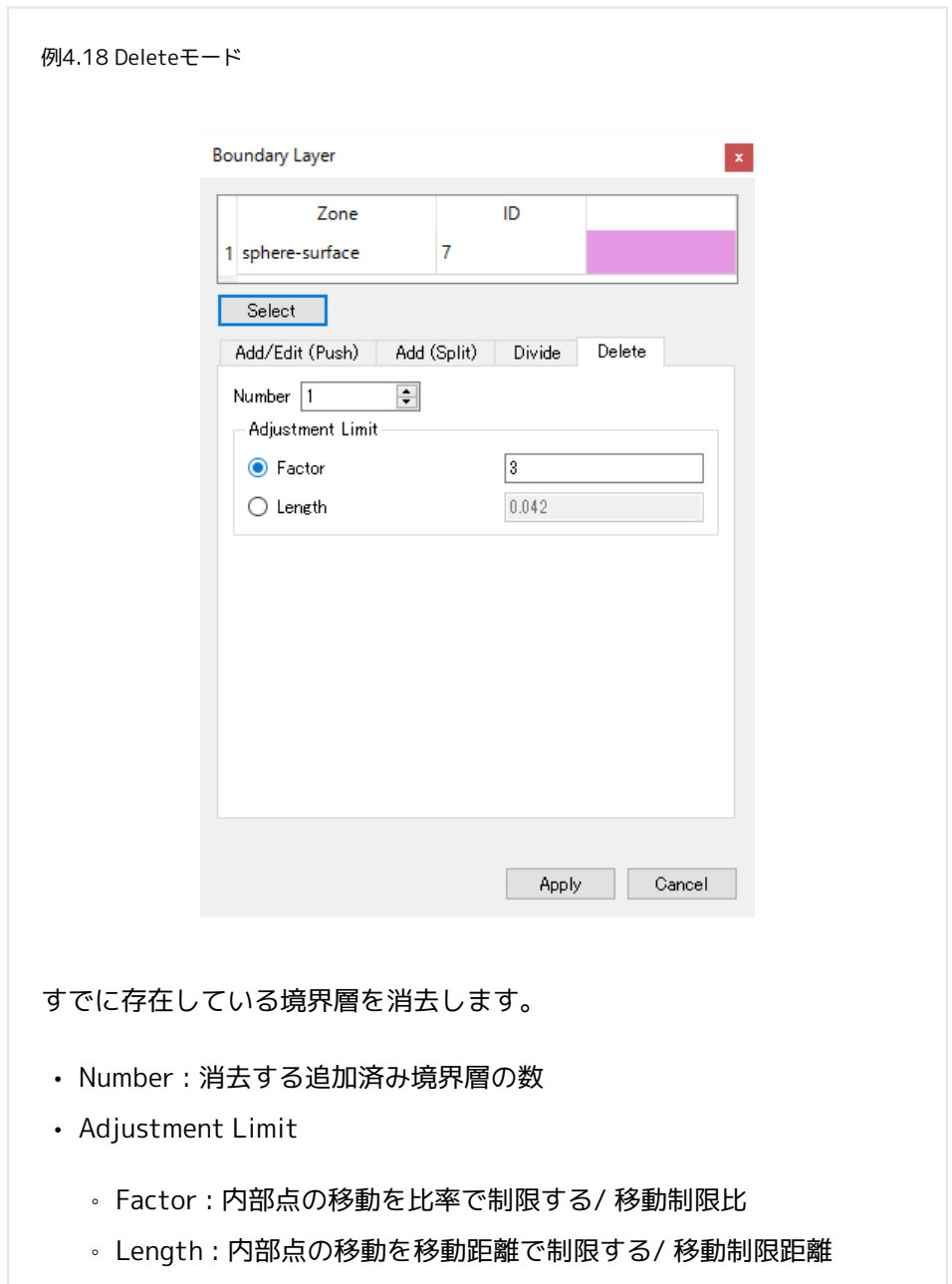

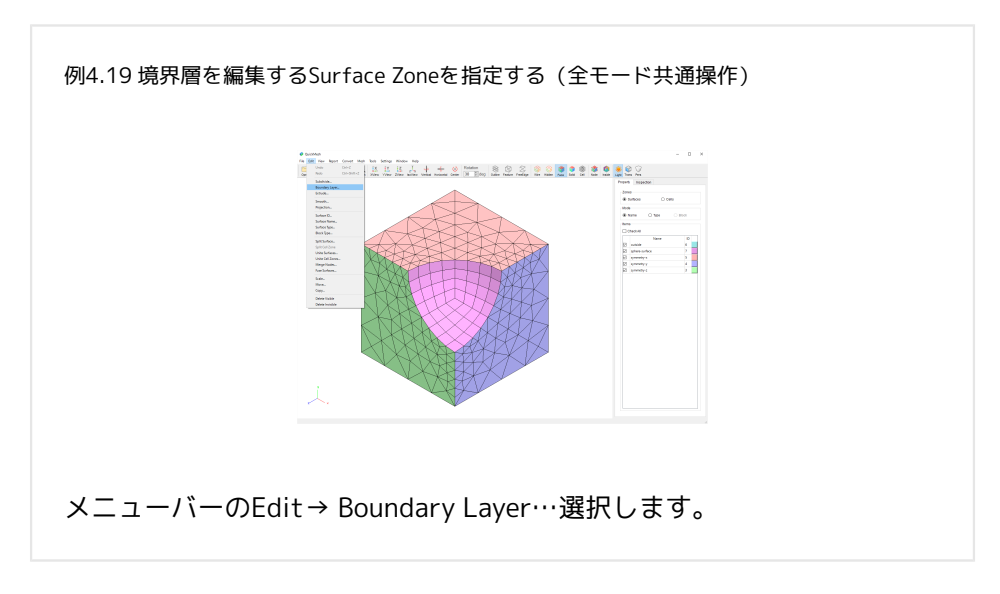

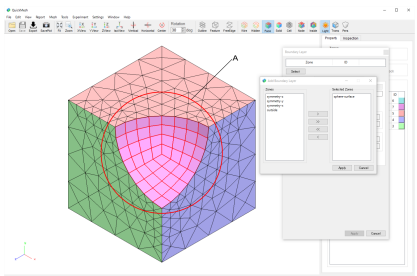

Add Boundary Layerウィンドウが開きます。 リスト内を選択して「>」ボタン で移動させる、またはメッシュ画面で対象ゾーンをダブルクリックして

(A)、Selected Zonesのリストに移動させます。 対象Surface Zoneをすべ て右側のリストに入れたらApplyボタンをクリックします。 ここではspheresurfaceを対象とし、その内側に境界層を挿入しています。

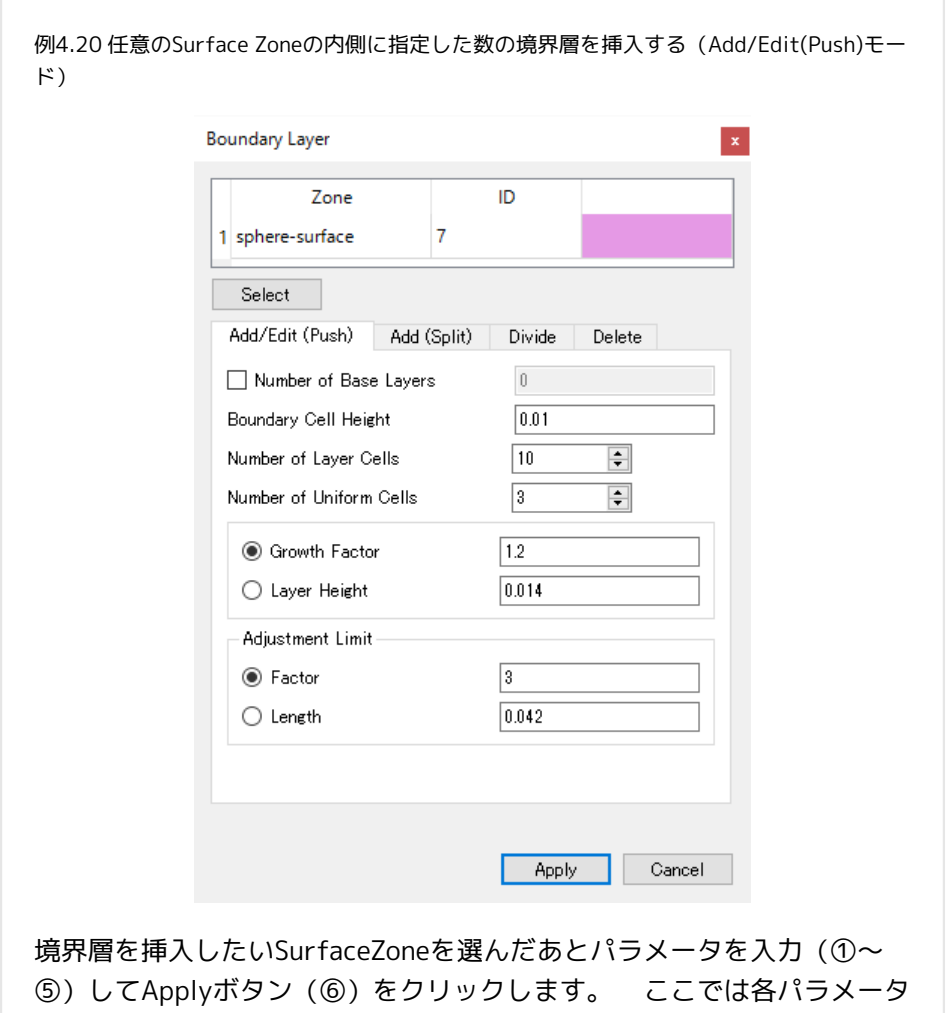

を① 最も外側の層の格子幅を0.01② 層の総数を10層③ そのうち格子幅 が一定の層を外側から3層④ ①②で指定した残り内側7層の格子幅を1.2 倍ずつ積算する ⑤次節参照で指定しています。

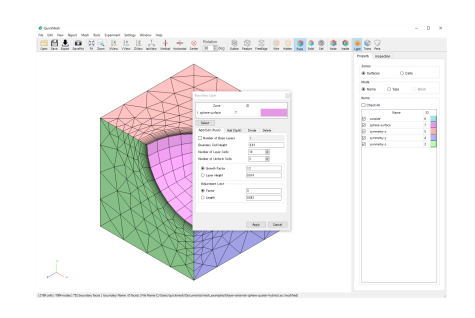

分割された(①)のでウィンドウのCancelボタンやXボタンでBoundary Layer ウィンドウを閉じます(②)。

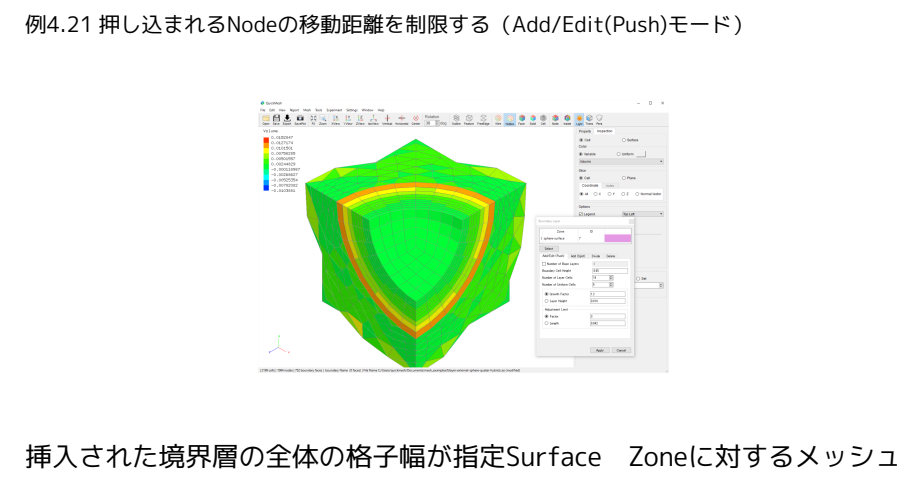

全体の格子幅に比べて大きい場合、図のように押し込まれた内部のNode が反対側に飛び出てしまったりCellが反転してしまったりすることがあり ます。 そんなときはAdjustment Limitの設定を調整し、内部のNodeが押 し込まれる距離を抑制する必要があります。

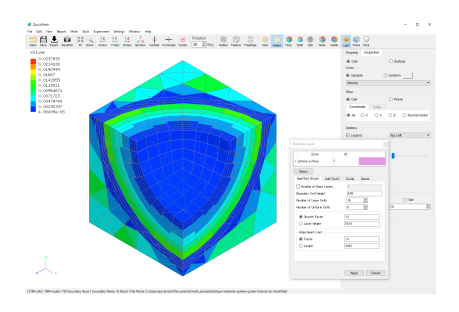

Adjustment LimitのFactorは内部点が移動できる距離を境界層全体の厚さとの 比で制限します。 ここでは前の図では境界層の厚さの3倍まで移動可能だった のを1.3倍までに制限して、Cellの反転や内部点が反対から飛び出すのを防いで います。

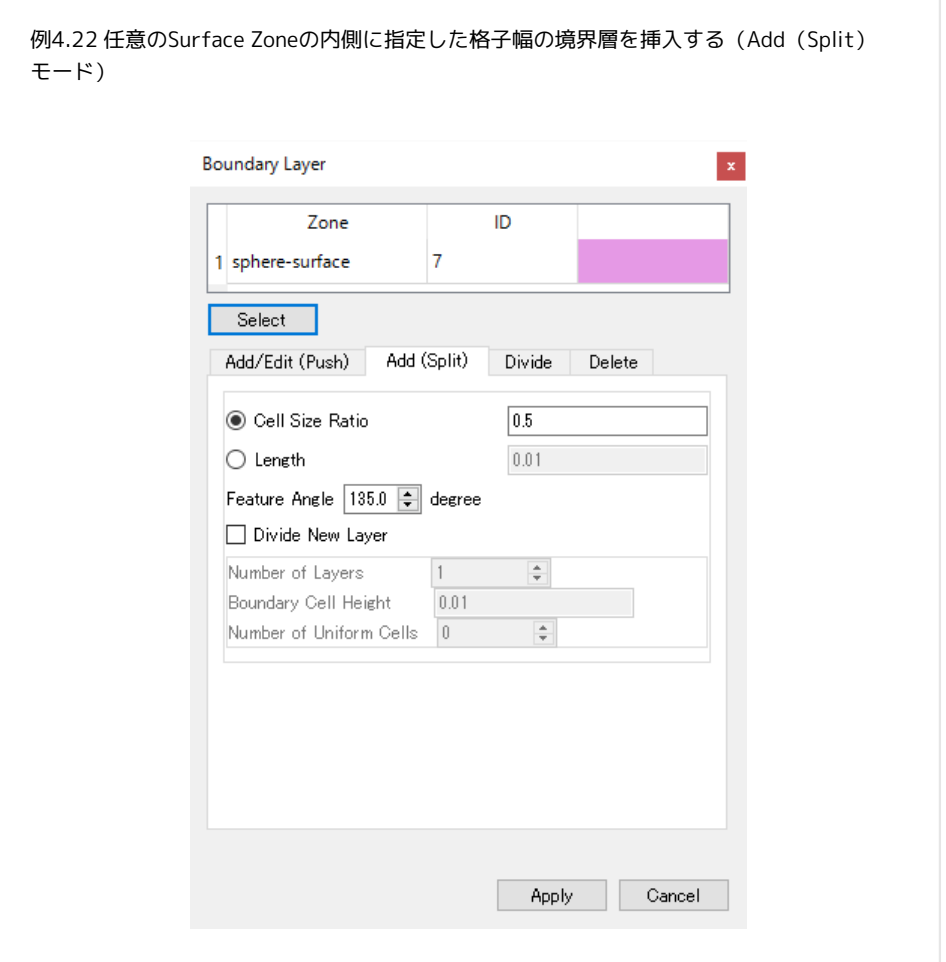

境界層を挿入したいSurface Zoneを選んだあと、パラメータを入力しま す。 ここでは、下記の通り指定しています。

- Boundary Cell Height: 最も外側の層の格子幅を0.01
- Number Of Layer Cells: 層の総数を10層
- Number Of Uniform Cells: そのうち格子幅が一定の層を外側から3 層
- Growth Factor: 上記で指定した残り内側7層の格子幅を1.2倍ずつ積 算する
- Adjustment Limit: 次節参照

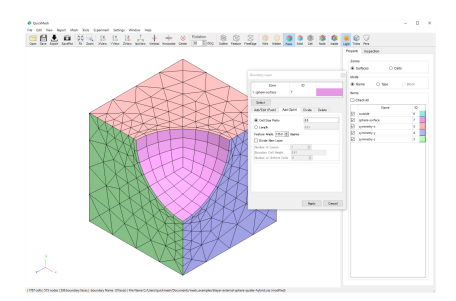

挿入されたのでBoundary Layerウィンドウを閉じます。

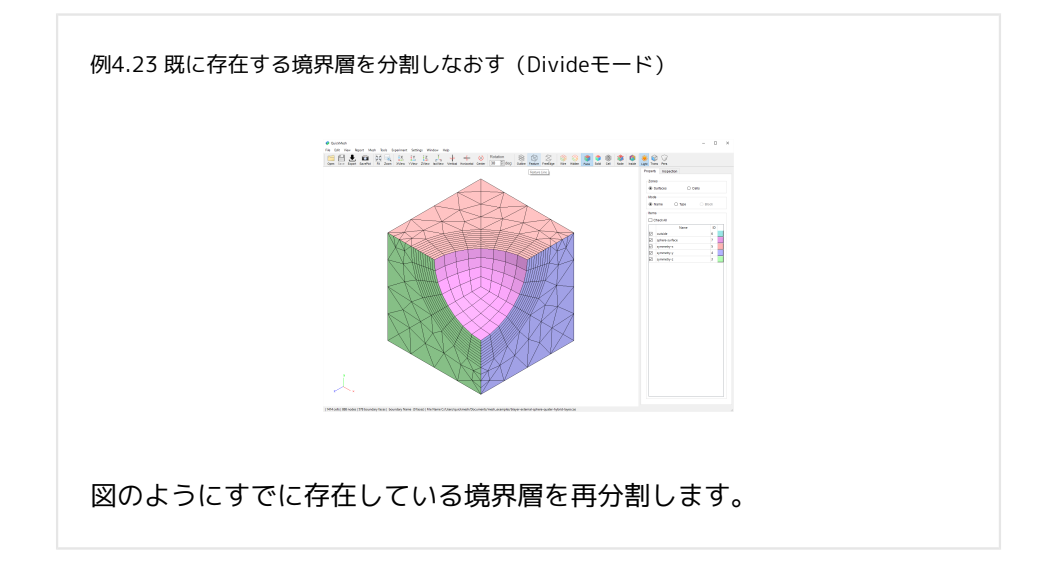
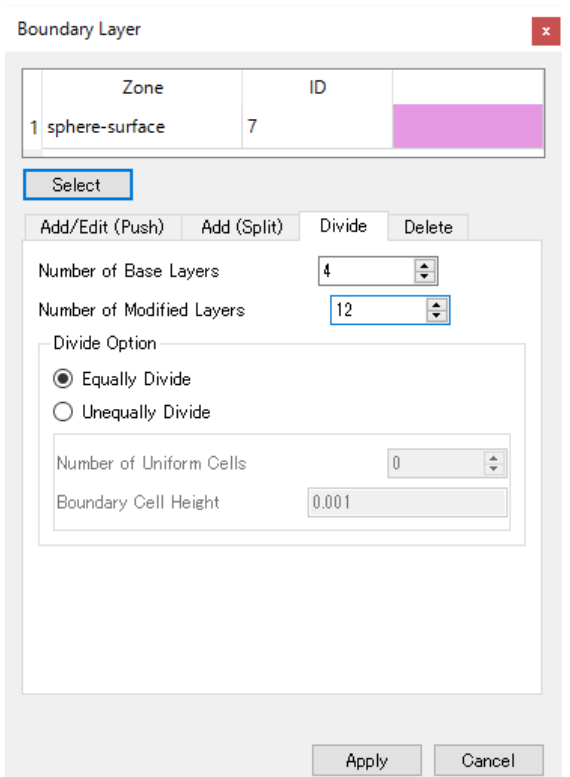

境界層を再分割したいSurface Zoneを選んだあと、①モード選択タブをDivide にします。②再分割する境界層の数を指定します。③再分割後の境界層の数を 指定します。④等分割するか指定します。⑤Applyボタン(⑤)で実行しま す。ここでは既にsphere-surface直下に10層あるうちの4層を12層に等分割し なおすように指定しています。

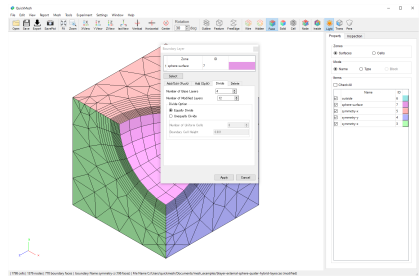

再分割されたのでBoundary Layerウィンドウを閉じます。

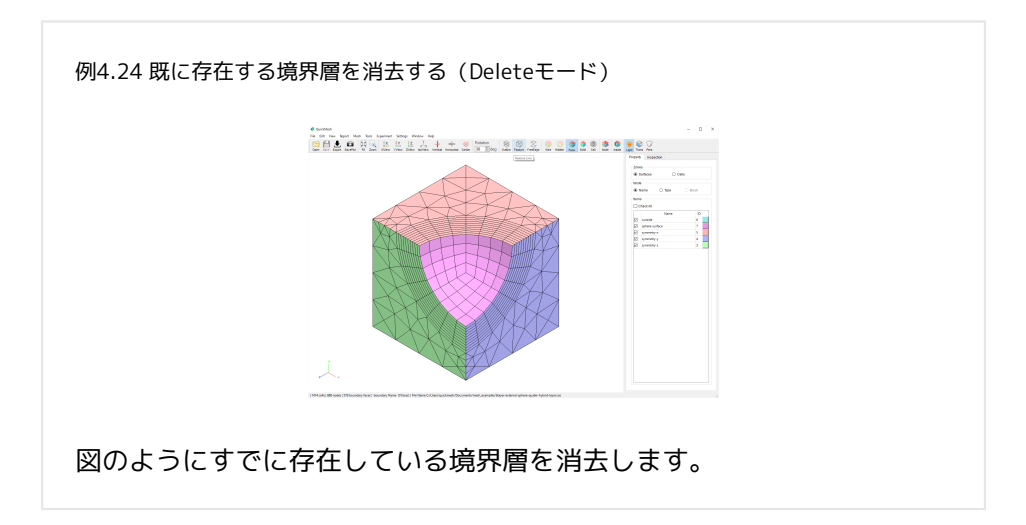

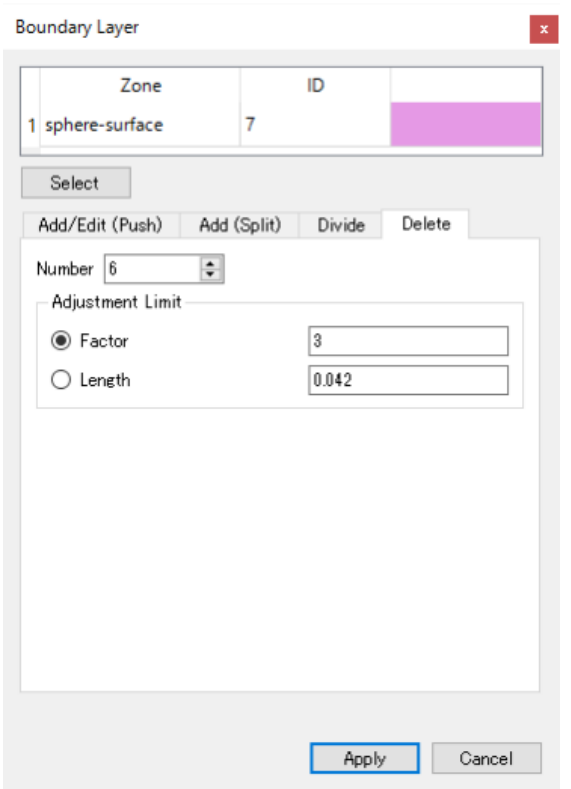

境界層を消去したいSurface Zoneを選んだあと、①モード選択タブをDeleteに します。②消去する境界層の数を指定します。③消去に伴う内部点の移動の制 限をAdd/Edit(Push)モードのときと同様に決定します。④Applyボタンで実行

します。 ここでは既にsphere-surface直下に10層あるうちの6層を消去するよ うに指定しています。

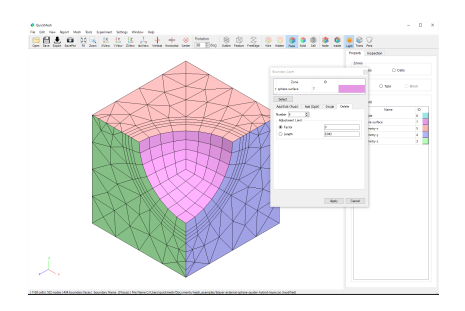

消去されたのでBoundary Layerウィンドウを閉じます。

4.8.4. Extrude

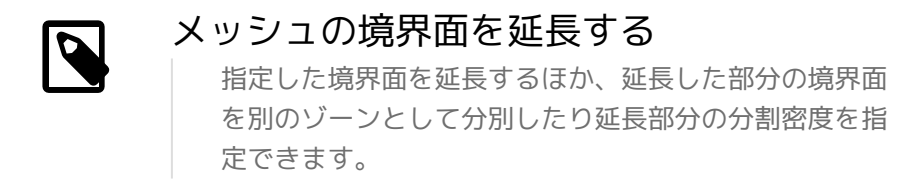

操作方法

- 1. [メニューバー]→[Edit]→[Extrude]
- 2. 延長する境界面の選択
- 3. 詳細設定をしてApplyボタンをクリック

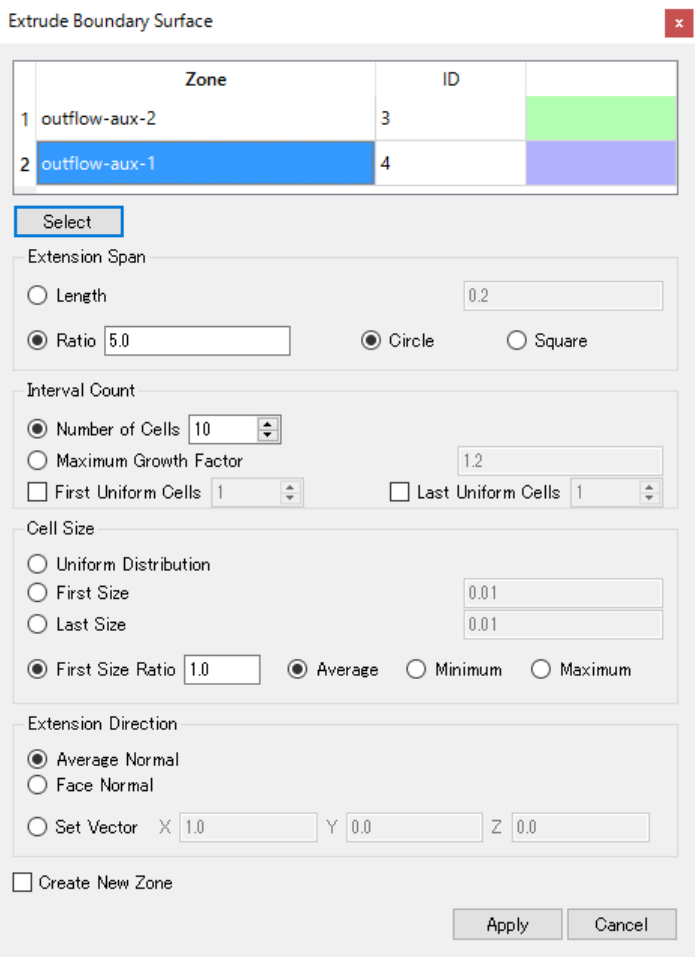

- Select: Surface Zone 選択ウィンドウを開く
- Extension Span
	- length: 延長する長さを直接指定
	- Ratio: 延長する長さをSurface Zone のサイズ比から指定
	- Circle: Surface Zone サイズの計測を(円/矩形) とみなす
- Interval Count
	- Number of Cells: 延長距離内におさまるCell の個数で延長格子間隔を計 算
	- Maximum Growth Factor: 最大格子間隔比で延長格子間隔を計算
	- First Uniform Cells: 格子幅一定となる始端側のCell 数
	- Last Uniform Cells: 格子幅一定となる終端側のCell 数
- Cell Size
	- Uniform Distribution: 延長格子間隔を一定にする
	- First Size: 始端側の格子幅を指定して延長格子間隔を決定
	- Last Size: 終端側の格子幅を指定して延長格子間隔を決定 (非推奨)
	- First Size Ratio: 始端側の格子幅をSurface Zone に垂直な格子幅の代表 値との比で指定し延長格子間隔を決定。 Surface Zone に面するCell の格 子幅の代表値を (平均/最小/最大)からとる。
- Extension Direction
	- Average Normal: 延長方向を Surface Zone の平均法線方向 とする
	- Face Normal: 延長方向を各 Face の法線方向とする
	- Set Vector 延長方向を直接指定した方向とする
- Create New Zone: 延長部分を新しいSurface Zone にする

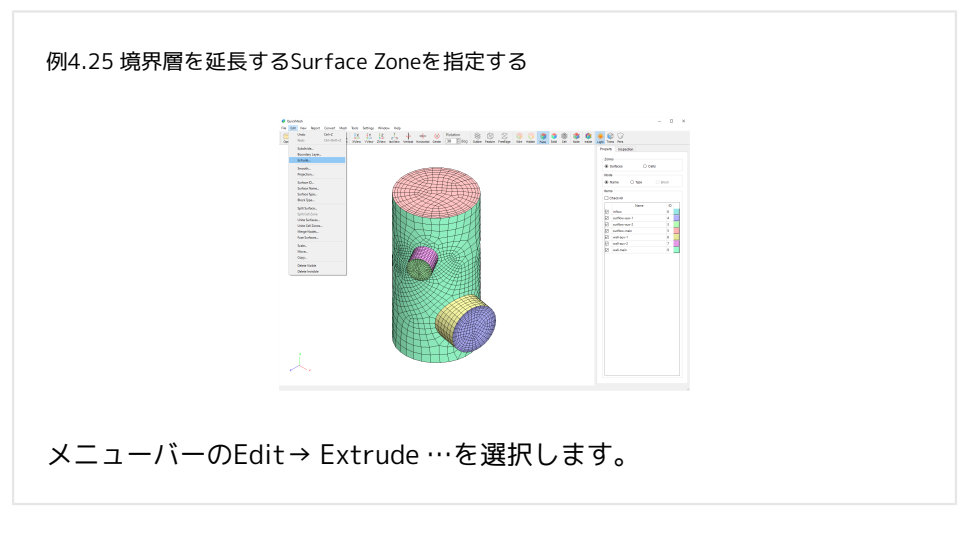

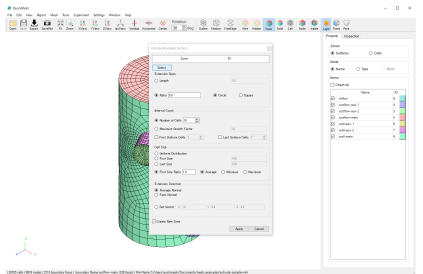

Extrude Boundary Surfaceが開くので、対象Surface Zoneを選択するために Selectボタンをクリックします。

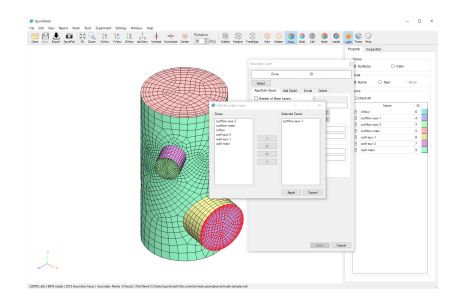

Add Boundary Layerウィンドウが開きます。 リスト内を選択して「>」ボタン で移動させる、またはメッシュ画面で対象ゾーンをダブルクリックし て、Selected Zonesのリストに移動させます。 対象Surface Zoneをすべて右側

のリストに入れたらApplyボタンをクリックします。 ここではoutflow-aux-1 及びoutflow-aux-2を対象とし、その外側に境界層を延長します。

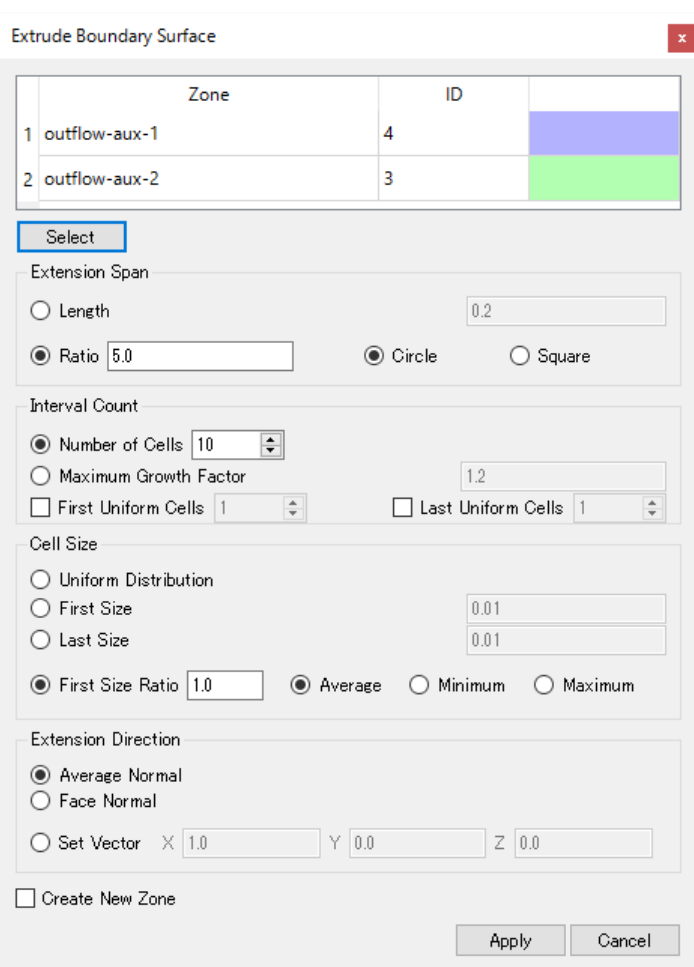

対象Surface Zoneがリストに追加されました。

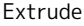

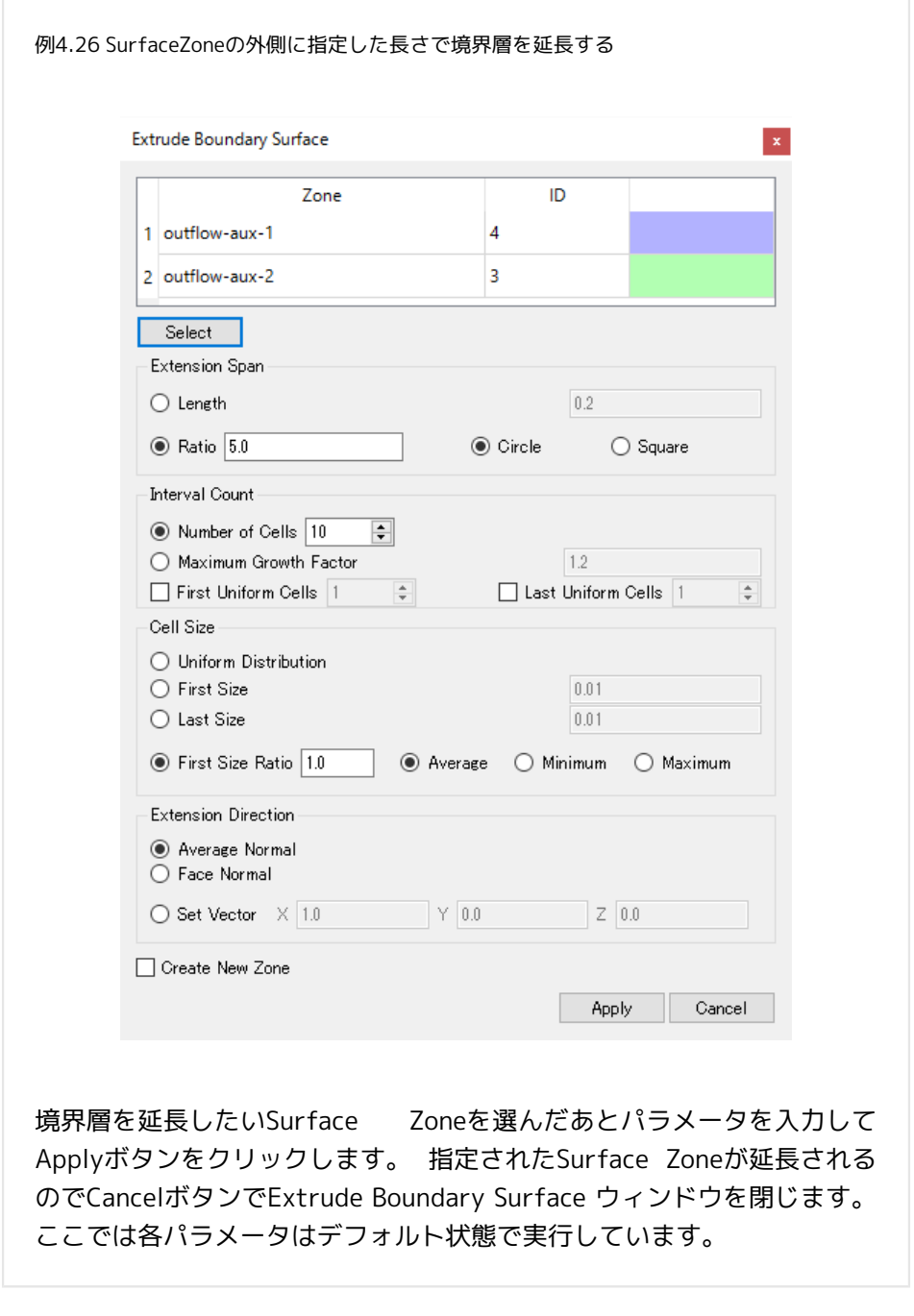

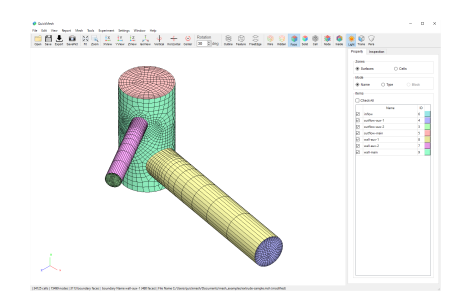

指定したSurface Zoneが外側に延長され境界層が追加されました。

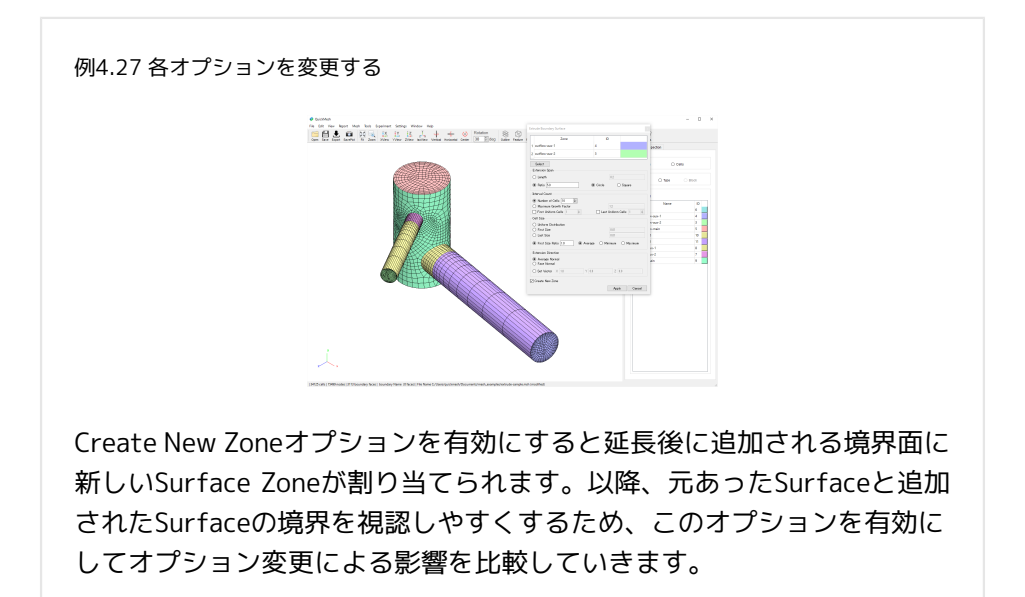

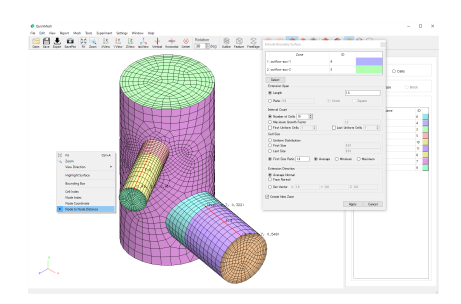

延長する長さを変更します。 Extension Span内のオプションを変更する ことで延長される総長を変更することができます。 Lengthでは値を直接指定 し、Ratioでは延長対象のSurface Zone のスケール比で長さを指定します。 図 はRatioのLengthに変更し、長さを1.3にした結果です。

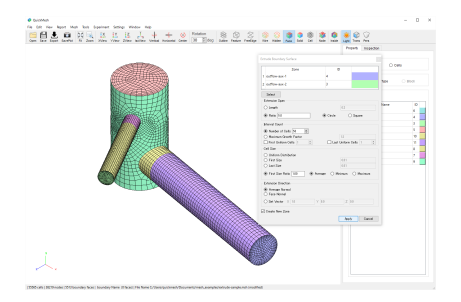

延長する境界層の数を変更します。 Interval Count内のオプションを 変更することで延長される境界層の数を変更することができます。 Number of Cellsでは層の数を直接指定し、Maximum Grows Factorでは Extension Spanで決定した総延長距離のもとで境界層の最大幅比が指定した値 になるように層の数を決定します。 図はNumber of Cells の値を50に増やした 結果です。境界層の分割が細かくなっています。

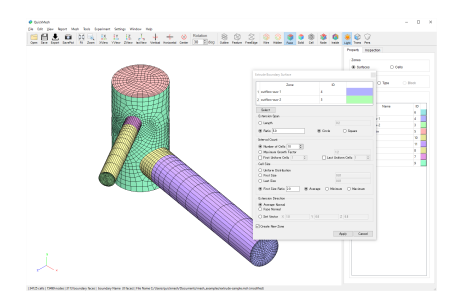

Cell Sizeオプションを変更することで始端や終端の幅を変更できます。 Uniform Distributionは境界層の幅が一定になり、First Sizeは始端側の幅 を、Last Sizeは終端側の幅を値で指定できます。First Size Ratioは始端側の幅 を延長元となったセルの幅との比で決定します。 図は始端の幅比を1.0から2.0 に変更した結果です。

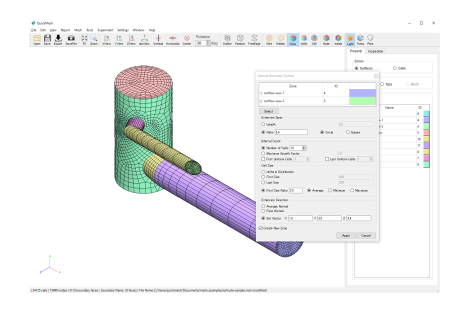

Extension Directionオプションを変更することで境界層の延長方向を変更で きます。 Average Normalは元のSurface Zoneの平均法線方向に延長しま す。Face Normalは各Face毎の法線方向に対応するCell及び新しいFaceは延長 されます。Set Vectorは延長方向を直接指定できます。図はSet Vectorに変更 した結果です。

#### 4.8.5. Smooth

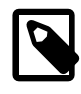

#### メッシュを平滑化する

メッシュを平滑化することで余計についてしまった凹凸 や内部セルの偏りを解消できます。

操作方法

1. [メニューバー]→[Edit]→[Smooth]

#### 2. 詳細設定をして Applyボタンをクリックする

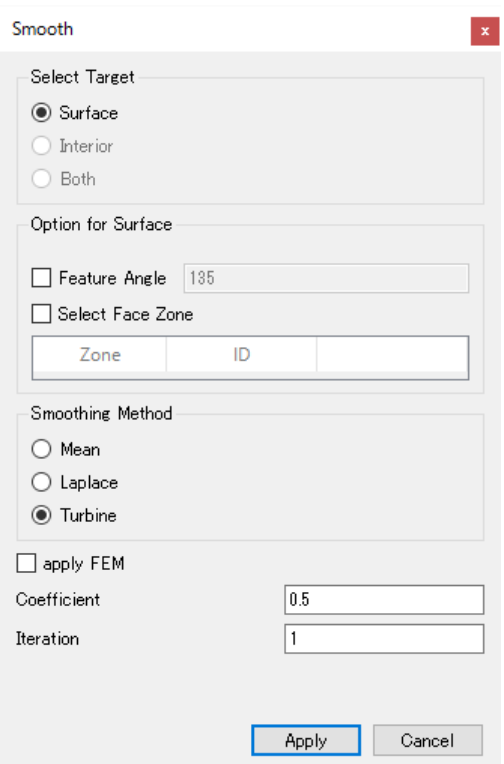

- Select Target
	- Surface: 表面の頂点を平滑化
	- interior: 内部の頂点を平滑化
	- Both: 両方の頂点を平滑化
- Option for Surface
	- Feature Angle: 指定した角度以内の角度で面が隣接する部分は 平滑化し ない
	- Select Face Zone: 平滑化するSurface Zone を指定
- Smoothing Method 平滑化アルゴリズムを変更
	- Mean: 単純平均
	- Laplace: Laplace法
	- Turbine: Turbine法 Mean,Laplaceよりも体積減少を抑える
- apply FEM: 未実装のオプション
- Coefficient: 平滑化の強度(0.0~1.0)
- Iteration: 平滑化の実行回数

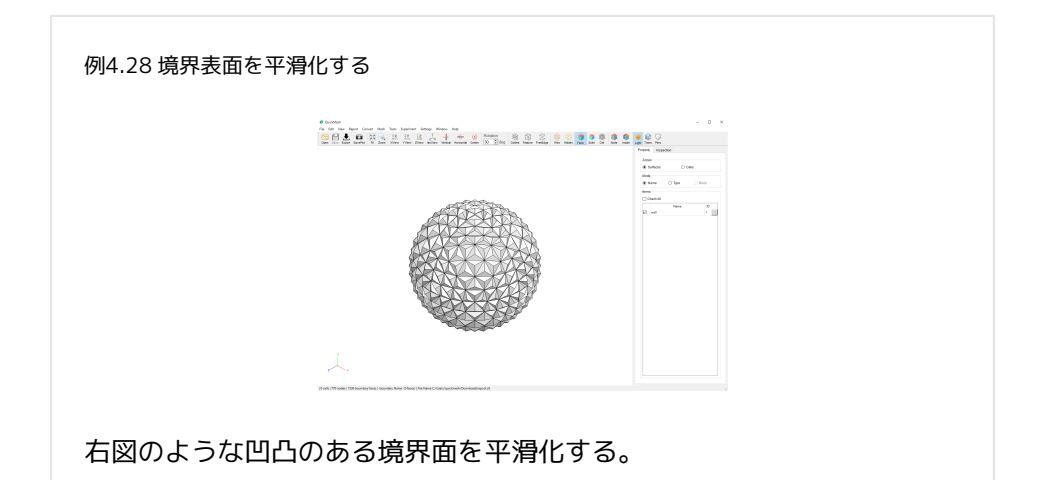

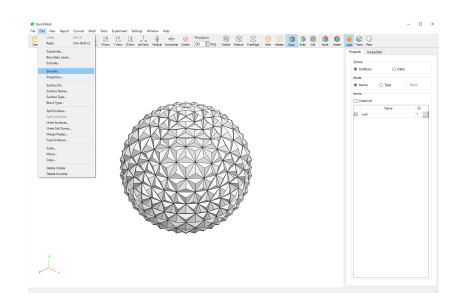

メニューバーのEdit→ Smooth …を選択します。

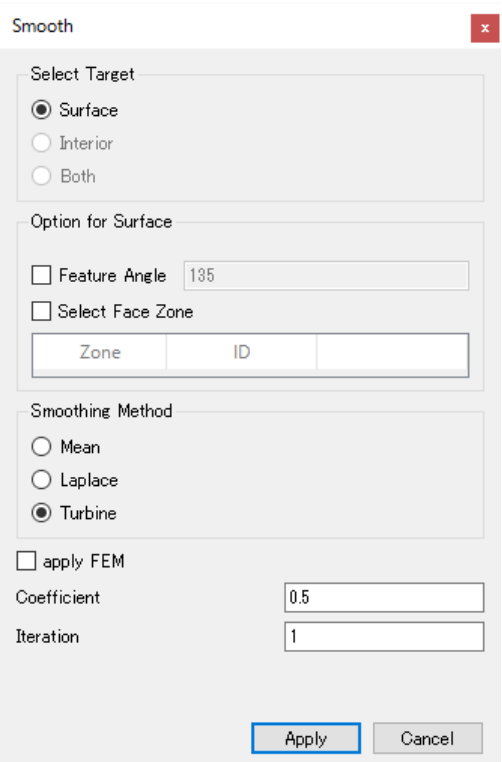

平滑化のアルゴリズムを選び、効果の強さを0.0から1.0の間で調整し、重ね掛 けの回数を決めます。Applyボタンをクリックします。

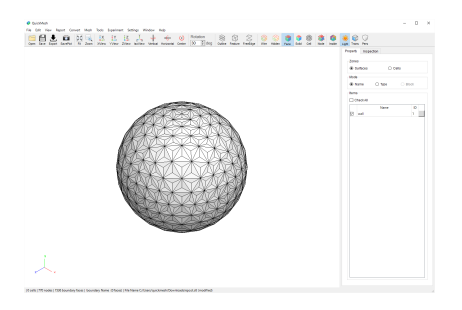

凹凸が軽減されました。

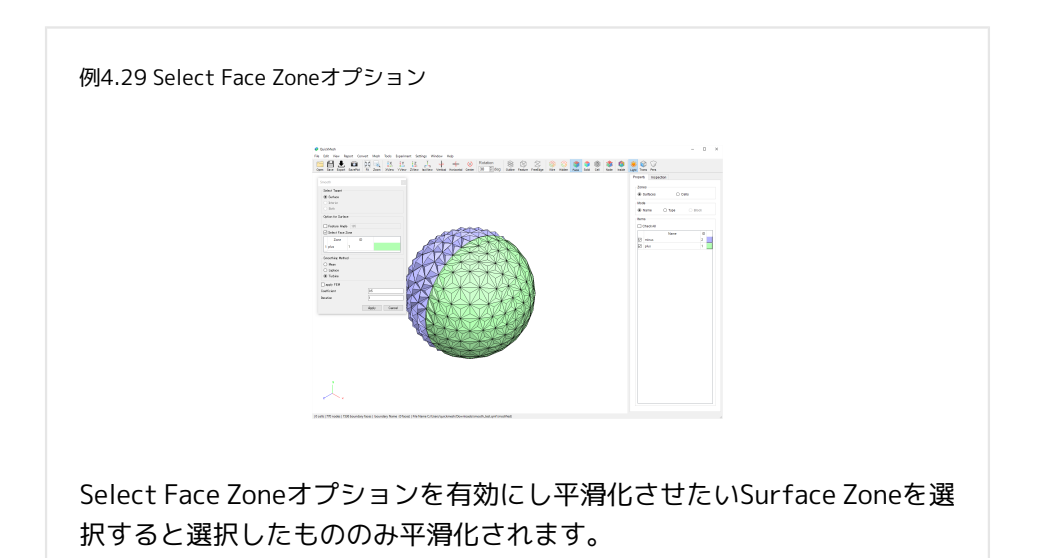

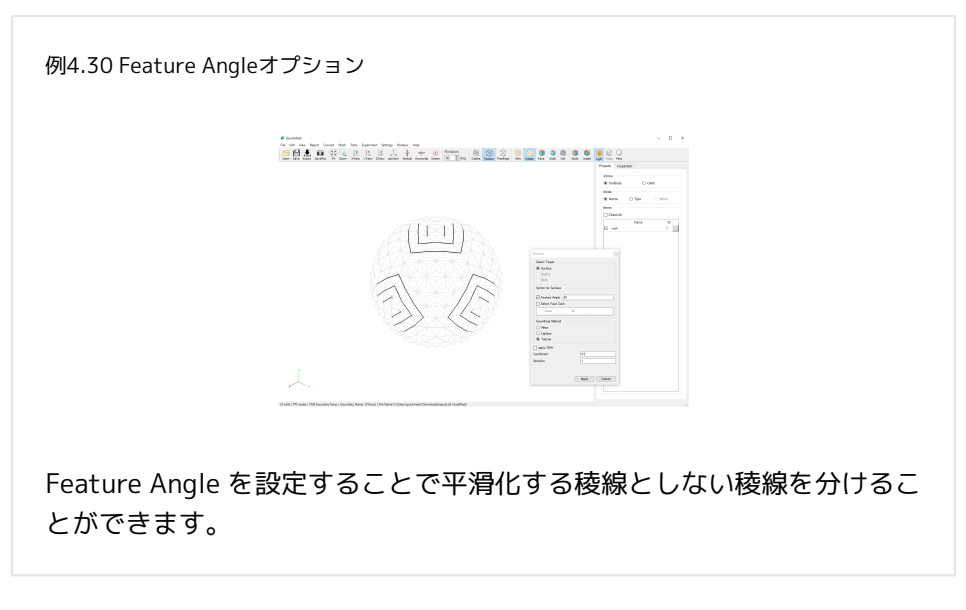

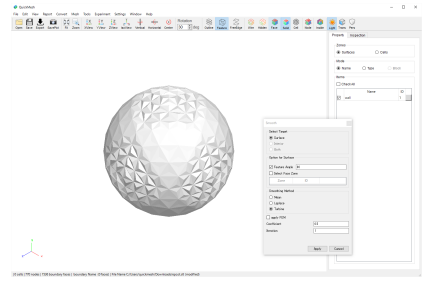

Feature Angleを設定した場合の結果です。図のようにFeature Angleで設定し た稜線周辺の頂点や面は平滑化されていません。

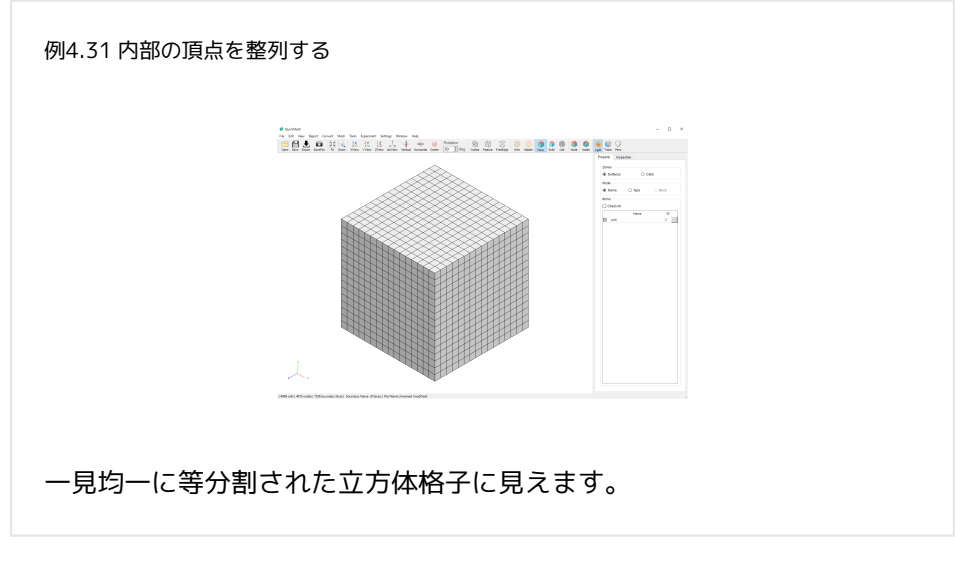

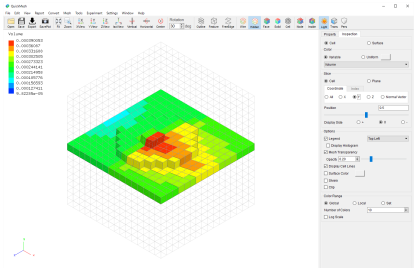

しかしInspection等を用いて内部をみるとメッシュに偏りや歪みが見られまし た。 このような内部のメッシュを外側に合わせて整列させます。

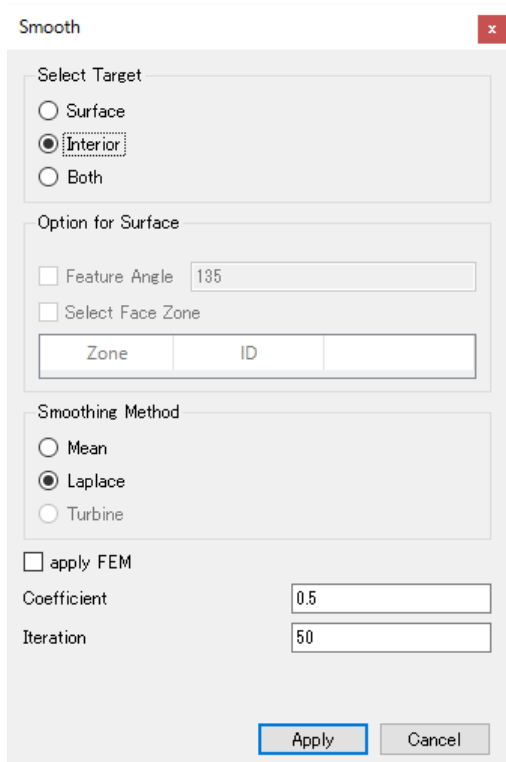

行します。

Smoothウィンドウを開いたらSelect TargetをInteriorに変更して平滑化を実

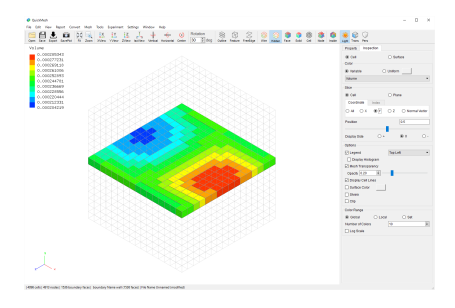

内部のメッシュの偏りが軽減されました。

4.8.6. Projection

# 別のメッシュを参照し投影してメッシュを 整形する

高精細で形状の再現度は高いがセルがない、分割に偏り があるなどのそのままでは使うことができない表面メッ シュを参照することで劣化したメッシュの元の形状に対 する再現度を向上させます。

操作方法

- 1. [メニューバー]→[Edit]→[Projection]
- 2. 参照元の表面メッシュを選択
- 3. Applyボタンをクリック

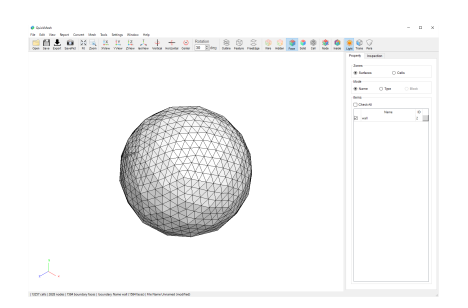

この図は粗いメッシュの各面をスムージングをせずに分割したものですが、こ のまま球面として使うのでは誤差が大きいです。従ってより理想的な形状に近 いサーフェスデータを含んだSTLファイルを参照することによって頂点配置を 球面に近づけます。

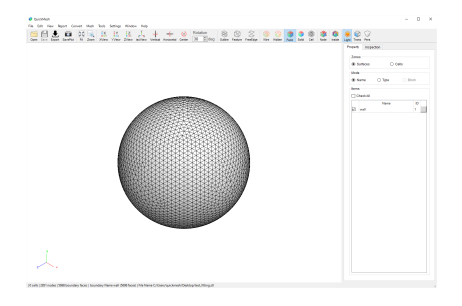

参照する球面により近いSTLです。

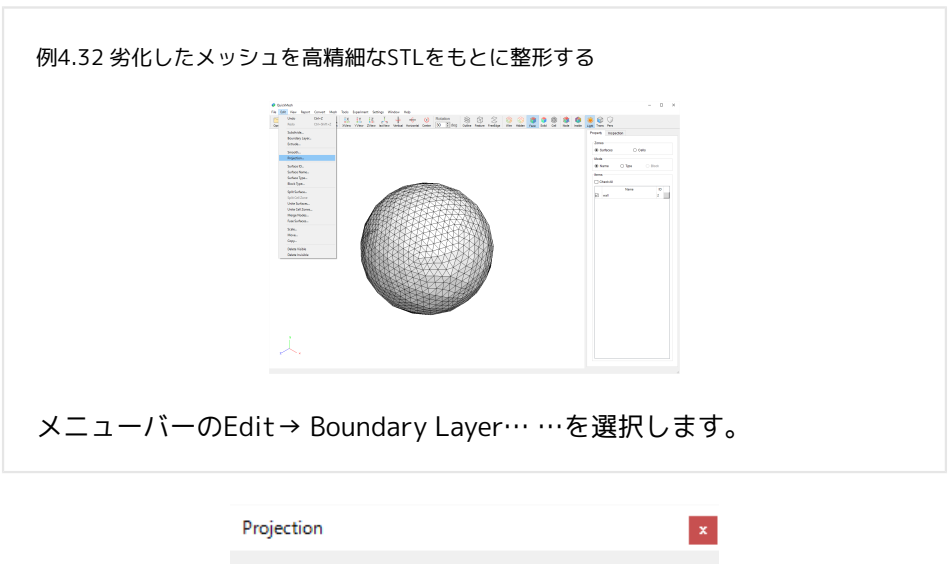

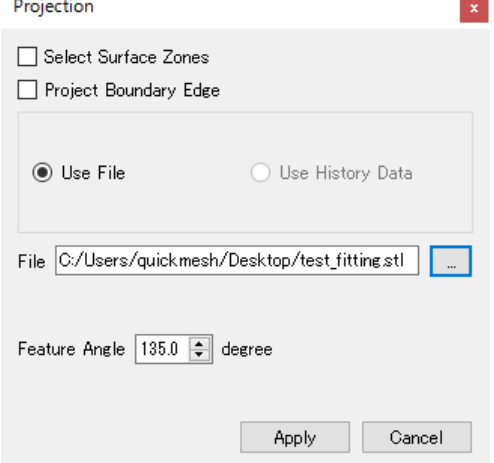

Use Fileになっていることを確認し、参照元のファイルパスを入力し、Applyボ タンで実行します。

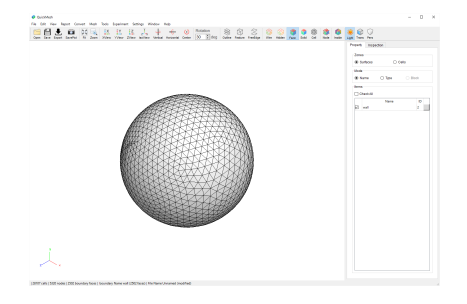

参考STLに近い形状(球)に調整されました。

4.8.7. Surface ID

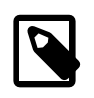

### 境界面のIDを変更する

境界面のIDの数は欠番の存在を許しているため未使用の 番号ならば自由に変更できます。

操作方法

- 1. [メニューバー]→[Edit]→[Surface ID]
- 2. 変更したい境界面と変更後の番号を設定
- 3. Applyボタンをクリック

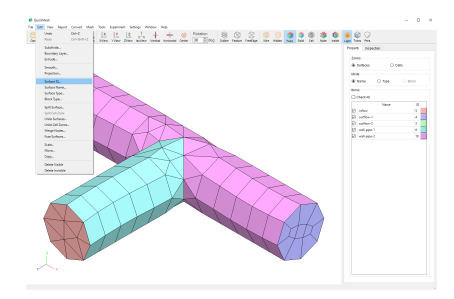

ここでは"wall-pipe-2"のIDを10から7に変更します。メニューバーのEdit→ Surface ID…を選択します。

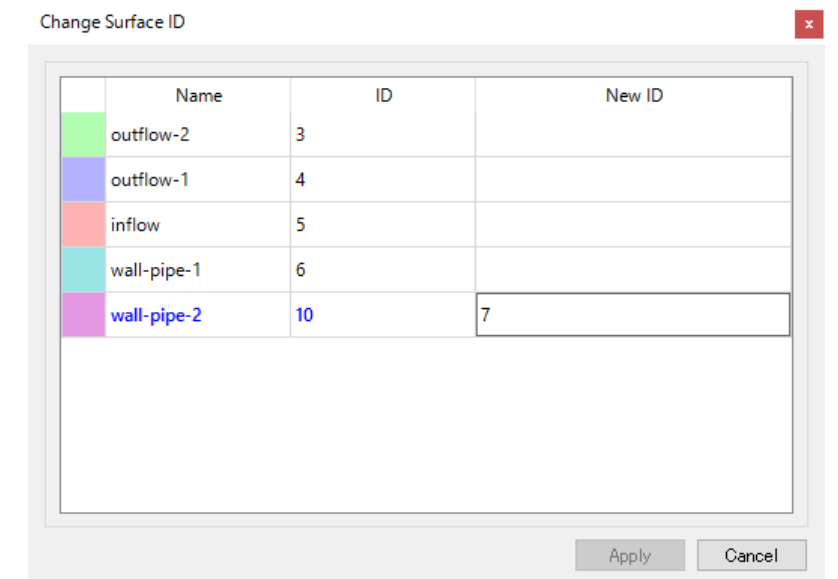

変更したいSurface の New ID の欄をクリックして、変更したい番号を入力 し、Apply ボタンをクリックします。

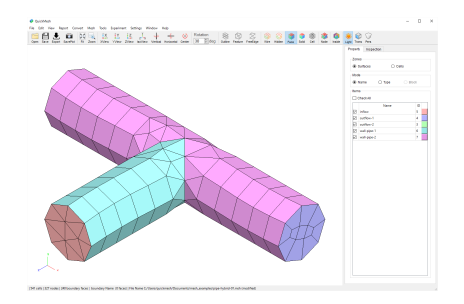

wall-pipe-2"のIDが7に変更されました。

4.8.8. Surface Name

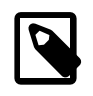

#### 境界面の名前を変更する

境界面の名前を変更できます。ただし半角スペース は"\_"に変換されます。

操作方法

- 1. [メニューバー]→[Edit]→[Surface Name]
- 2. 変更したい境界面と変更後の名前を設定
- 3. Applyボタンをクリック

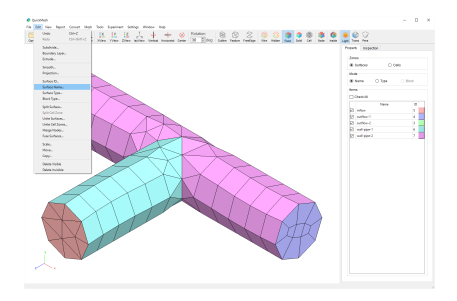

ここでは"wall-pipe-1"及び"wall-pipe-2"の名前をそれぞれ"wall-pipe-Z", "wall-pipe-X"に変更します。 メニューバーのEdit→ Surface Name…を選択し ます。

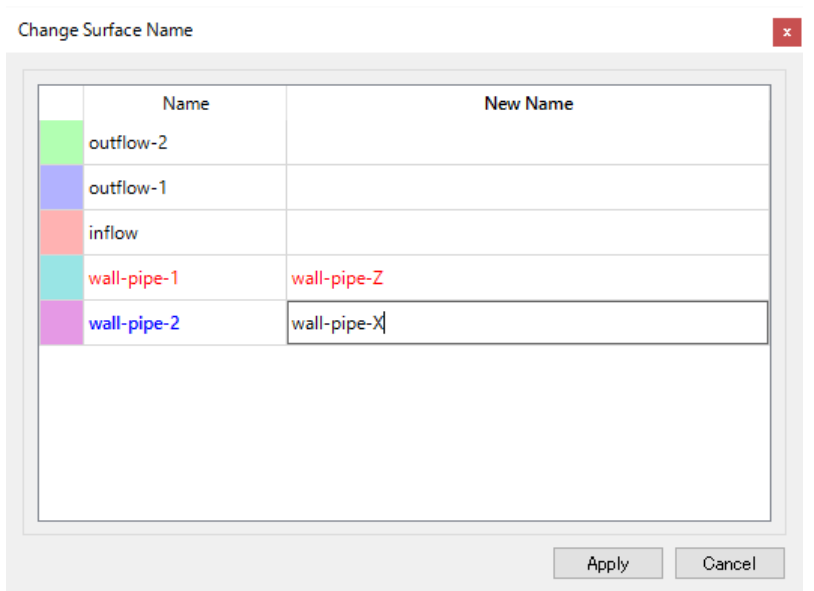

変更したいSurface の New Name の欄をクリックして、変更したい名前を入力 し、Apply ボタンをクリックします。

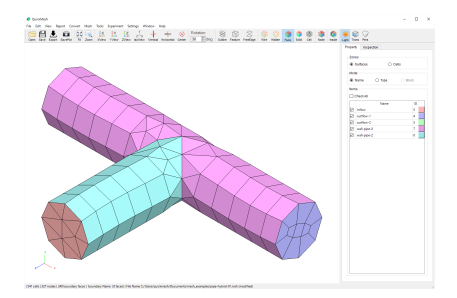

Surface名が変更されました。

4.8.9. Surface Type

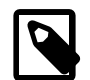

#### 境界面の種類を変更する

指定した境界面の種類を wall / pressure-inlet / pressure-outlet / symmetry / velocity-inlet / massflow-inlet / interface / outflow / axis から選択して変 更できます

操作方法

1. [メニューバー]→[Edit]→[Surface Type]

2. 変更する境界面と変更後の境界面の種類を設定

3. Applyボタンをクリック

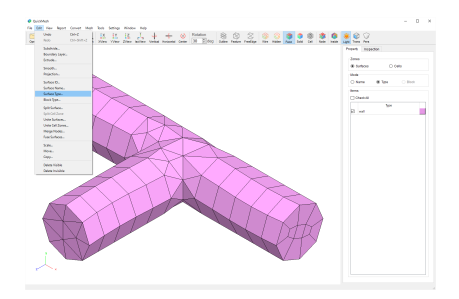

Surface Type を Surface毎に変更します。メニューバーのEdit→ Surface Type…を選択します。

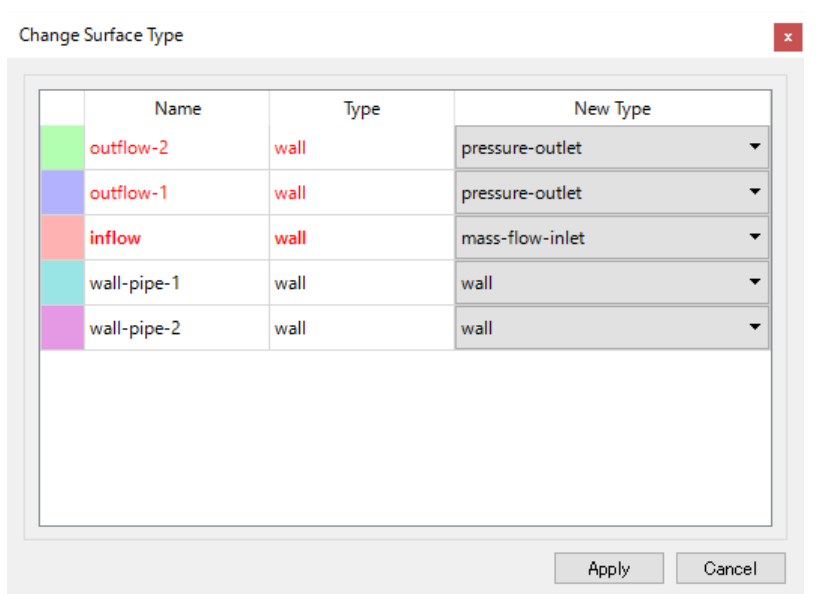

変更したいSurface の New Type の欄をクリックして、プルダウンメニューか ら変更したいSurface Type を選択し、Apply ボタンをクリックします。

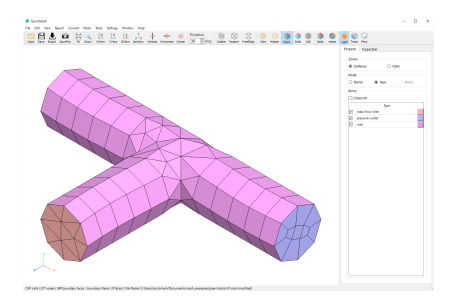

Surface Typeが変更されました。

4.8.10. Block Type

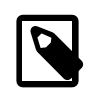

#### ブロックの種類を変更

指定したブロックの種類を fluid / solid から選択して変更 できます。

操作方法

- 1. [メニューバー]→[Edit]→[Block Type]
- 2. 変更するブロックと変更後のブロックの種類を設定
- 3. Applyボタンをクリック

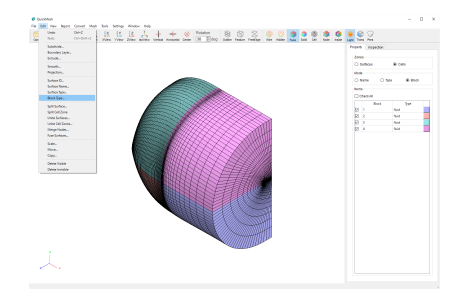

複数のBlockで構成されているメッシュのそれぞれのBlock Type を変更しま す。メニューバーの Edit→ Block Type…を選択します。

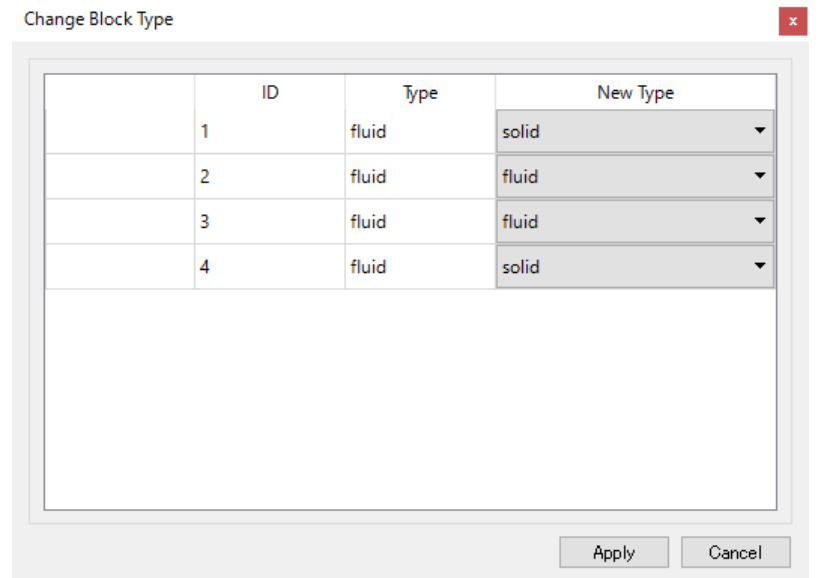

変更したいSurface の New Type の欄をクリックして、プルダウンメニューか ら変更したいSurface Type を選択し、Apply ボタンをクリックします。

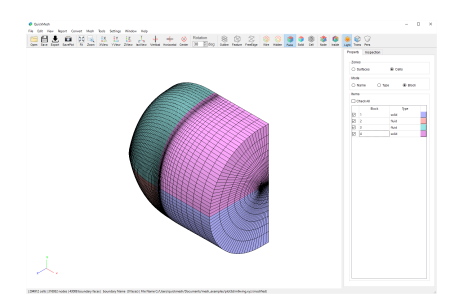

Block Typeが変更されました。

4.8.11. Split Surface

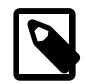

### 境界面を複数の境界面に分割する

Feature角度で指定した稜線で区切られた境界面や構造 メッシュの開始、終了面などの情報から指定した境界面 を分割します。

操作方法

- 1. [メニューバー]→[Edit]→[Split Surface]
- 2. 境界面を分割する条件を設定
- 3. Splitボタンをクリック

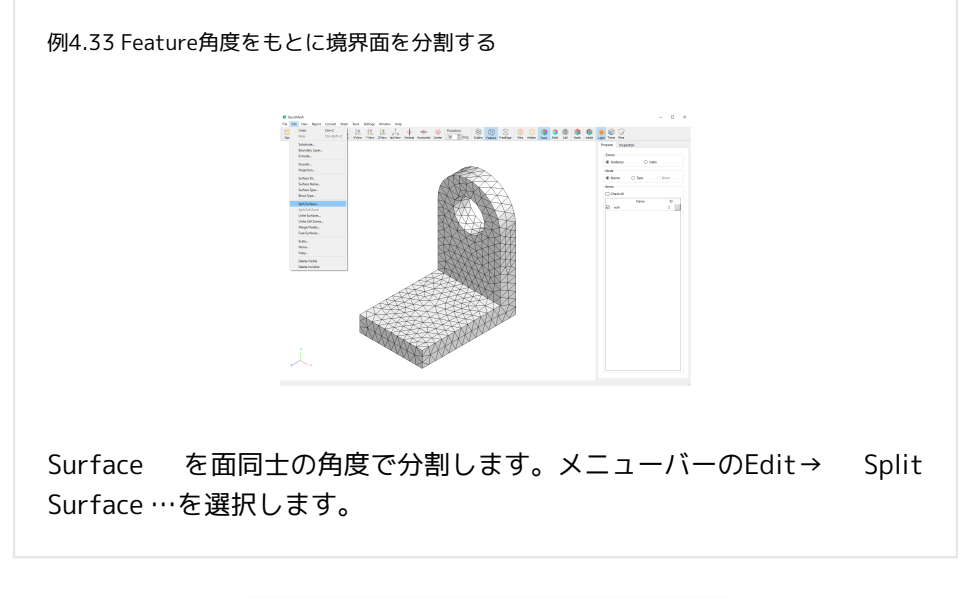

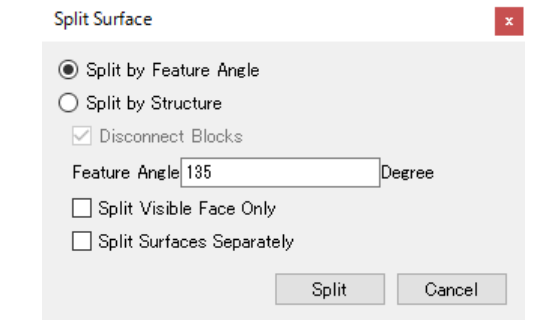

Surfaceの境界としたい辺を面と面の間の角度から指定し、Split ボタンをク リックします。

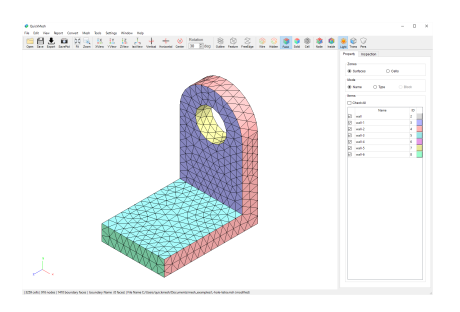

Feature Angleで指定した辺で囲まれた領域が新たなSurfaceとして分割されま した。

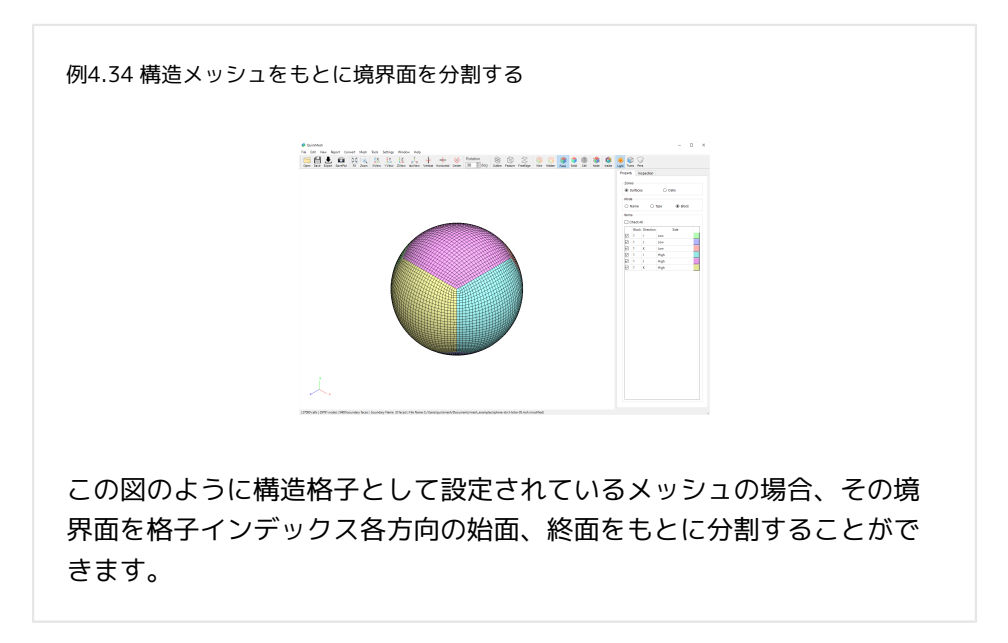

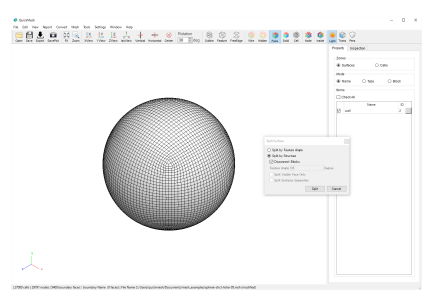

Split by Structureを選択して、Splitボタンで実行します。

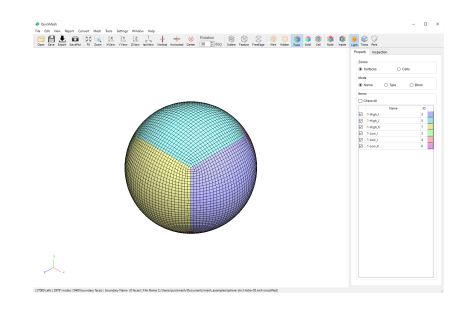

Surface Zoneが構造格子と同様に分割されました。

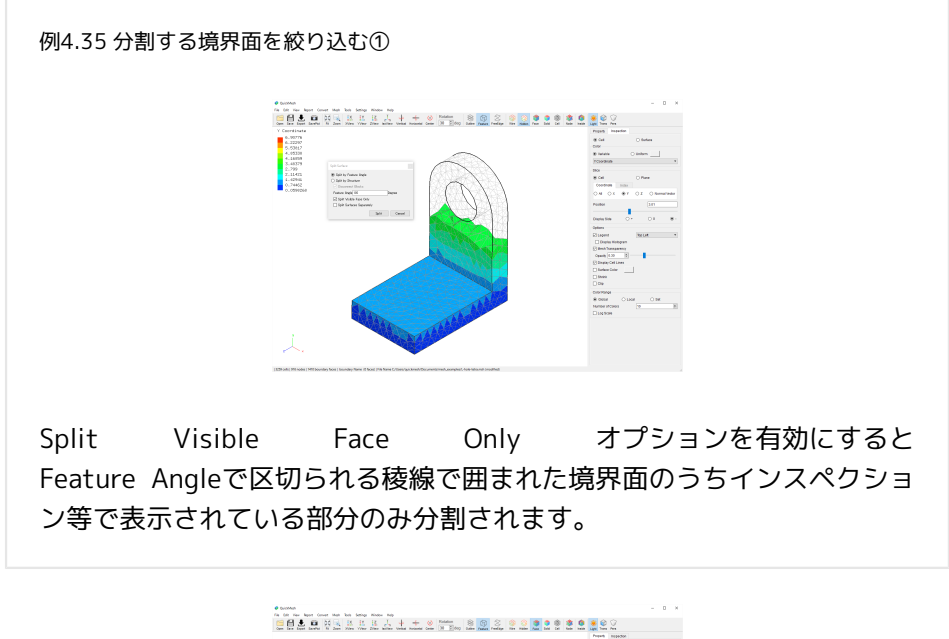

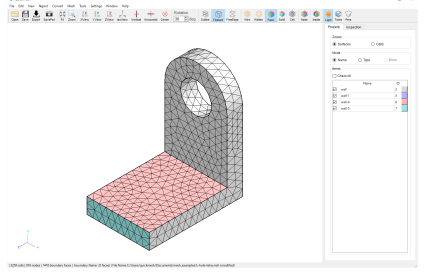

先ほどのような表示状態でSplitを実行すると、図のように部品穴などの表示さ れている面に含まれなかった部分は分割されていません。

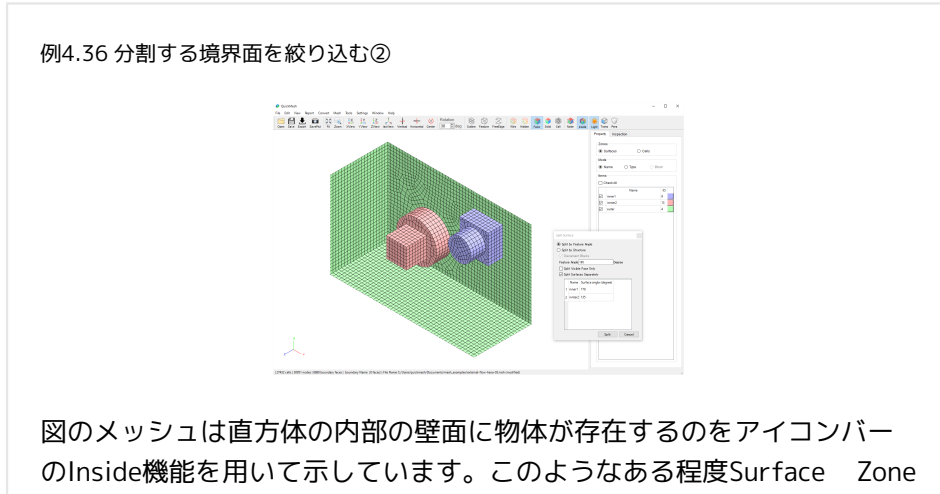

が分かれているときSplit Surfaces Separatelyオプションを有効にすると 分割するSurface Zoneと分割しないSurface Zoneを指定したり、分割に 使用するFeature AngleをZone毎に設定することができます。

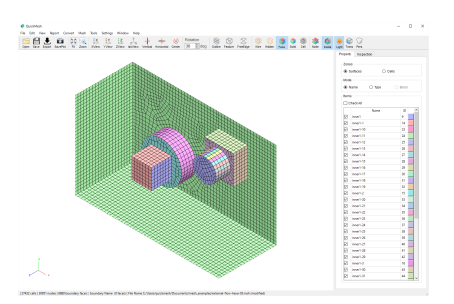

さきほどの設定で分割した図です。 よりFeature Angleを厳しくとった元 inner1の円筒部側面は細かく分割されていることがわかります。

4.8.12. Split Cell Zone

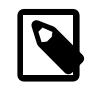

## セルゾーンを分割する

複数ブロックに分かれているメッシュのセルゾーンをブ ロックを基にして分割します。

操作方法

- 1. [メニューバー]→[Edit]→[Split Cell Zone]
- 2. 拡大元と拡大先ウィンドウをマウスで調整

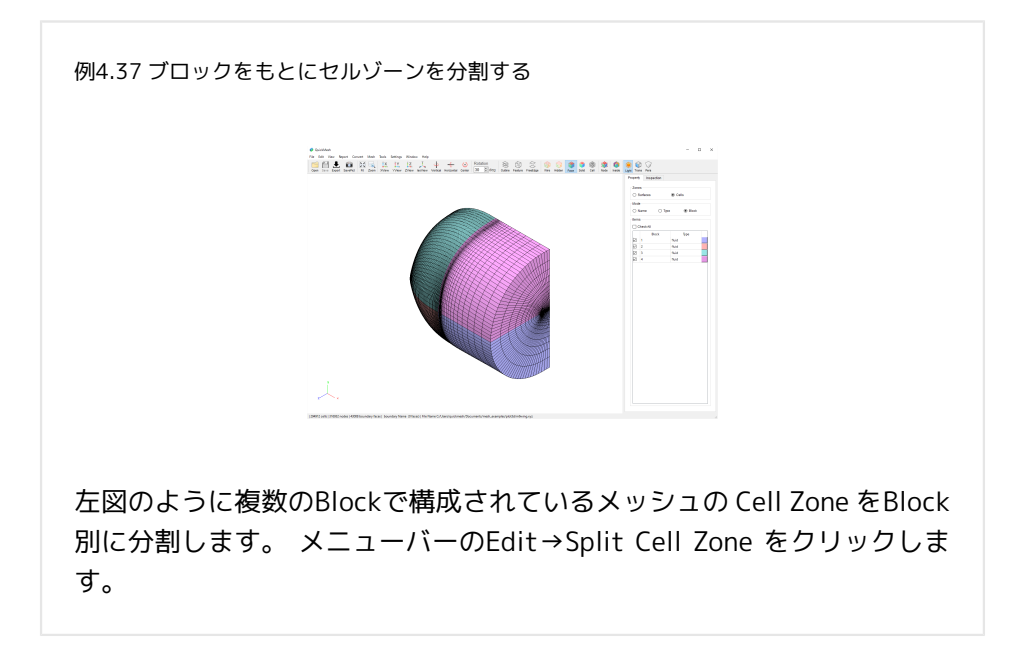

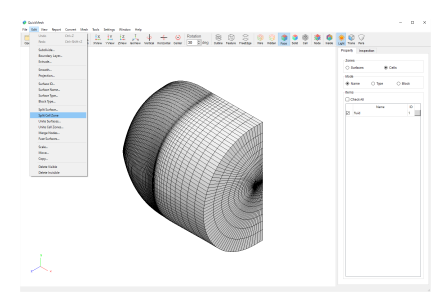

メニューバーのEdit→Split Cell Zone をクリックします。

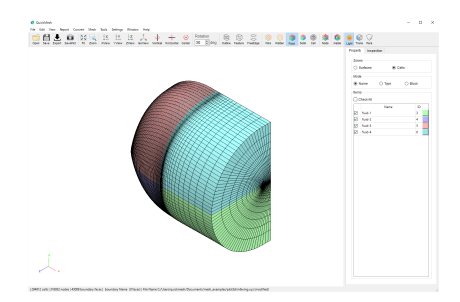

Blockと同じ名前でCell Zoneが分割されました。

4.8.13. Unite Surfaces

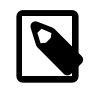

#### 境界面を結合する

指定した複数の境界面同士を一つの境界面としてまとめ ます。

操作方法

- 1. [メニューバー]→[Edit]→[Unite Surfaces]
- 2. 結合する境界面を選択
- 3. 結合後の境界面の名前と種類を決定
- 4. Applyボタンをクリック

例4.38 選択した境界面同士をひとつにまとめる <u> | AAAAAAA | B.Q.Q.Q.Q.Q.Q.Q.Q.Q.Q</u>

Surface を結合します。 ここでは"wall-pipe-1"と"wall-pipe-2"を結合 することにします。 メニューバーのEdit→Unite Surfaces …を選択しま す。

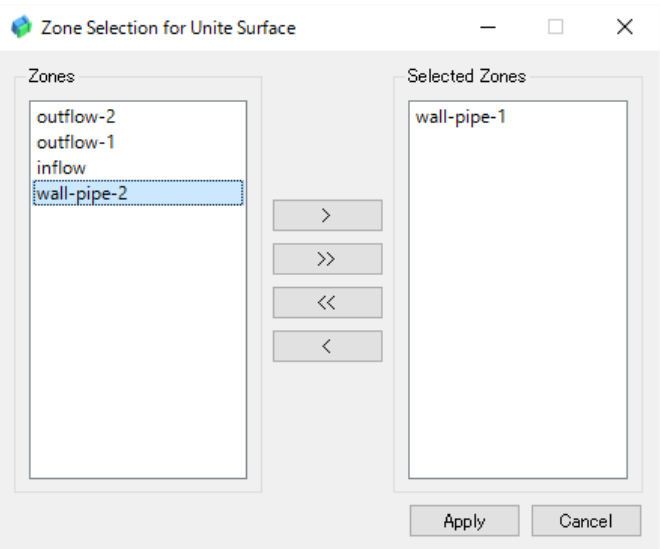

図のようなウィンドウが開くので、Zonesのリストから結合したいSurfaceを選 択し、ボタンでSelected Zones に移動します。結合したいSurfaceをすべて Selected Zones に収めたらApplyボタンをクリックします。Selected Zones か ら取り除きたいZoneがあればボタンを使用します。

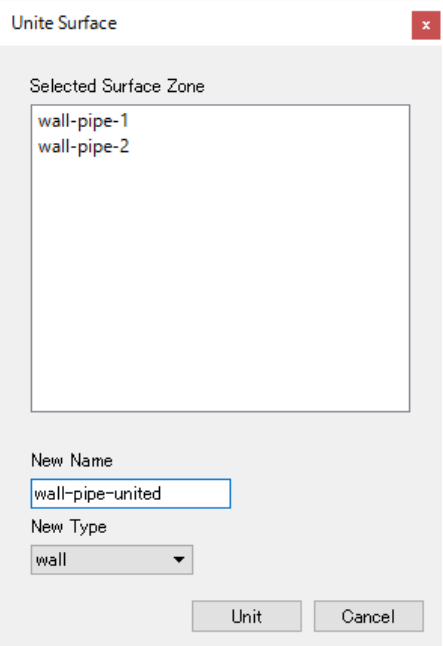
図のようなウィンドウが開くので、結合後のSurfaceの名前を入力し、Typeを 選択します。そしてUnitボタンをクリックします。

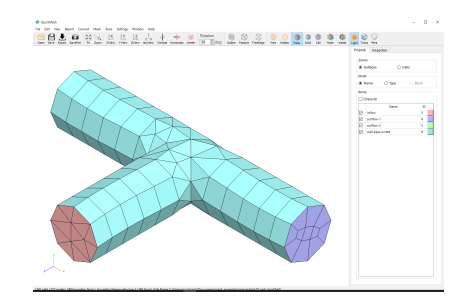

選択されたSurfaceが結合されました。

4.8.14. Unite Cell Zones

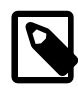

セルゾーンを結合する 複数ブロックに分かれているメッシュのセルゾーンをブ ロックを基にして分割します。

操作方法

1. [メニューバー]→[Edit]→[Unite Cell Zones]

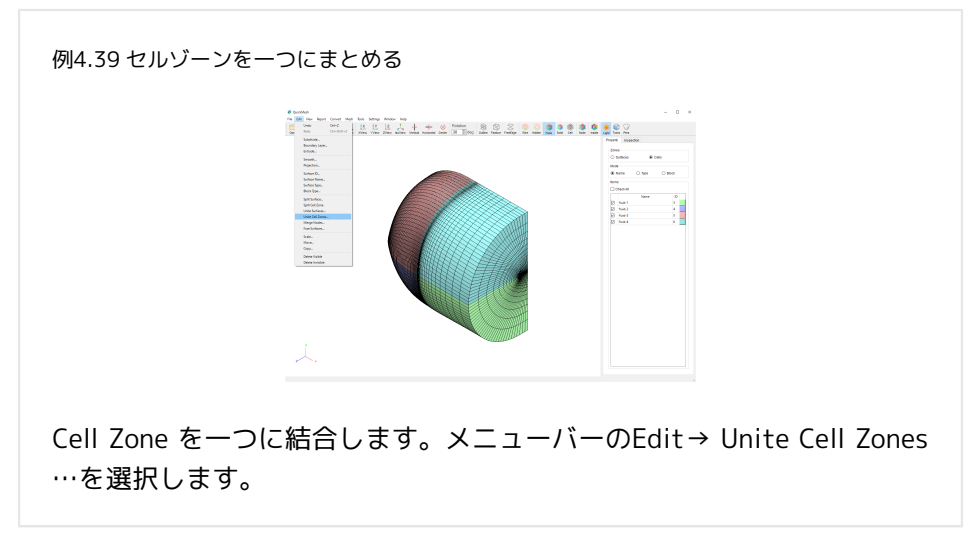

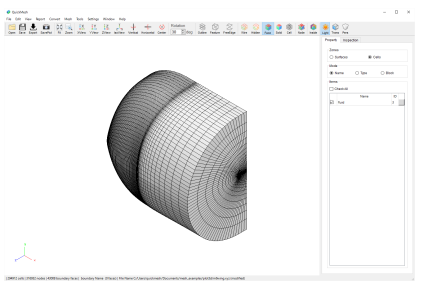

Cell Zoneが結合されました。

4.8.15. Merge Nodes

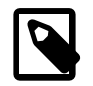

# 近接頂点などを統合する

指定した距離内にある近接節点同士をひとつにまとめま す。また重複する境界面を境界面として残すか内部面と して消去するか選択します。

操作方法

- 1. [メニューバー]→[Edit]→[Merge Nodes]
- 2. Previewボタンで統合される箇所の確認
- 3. 閾値の調整
- 4. Merge ボタンをクリック

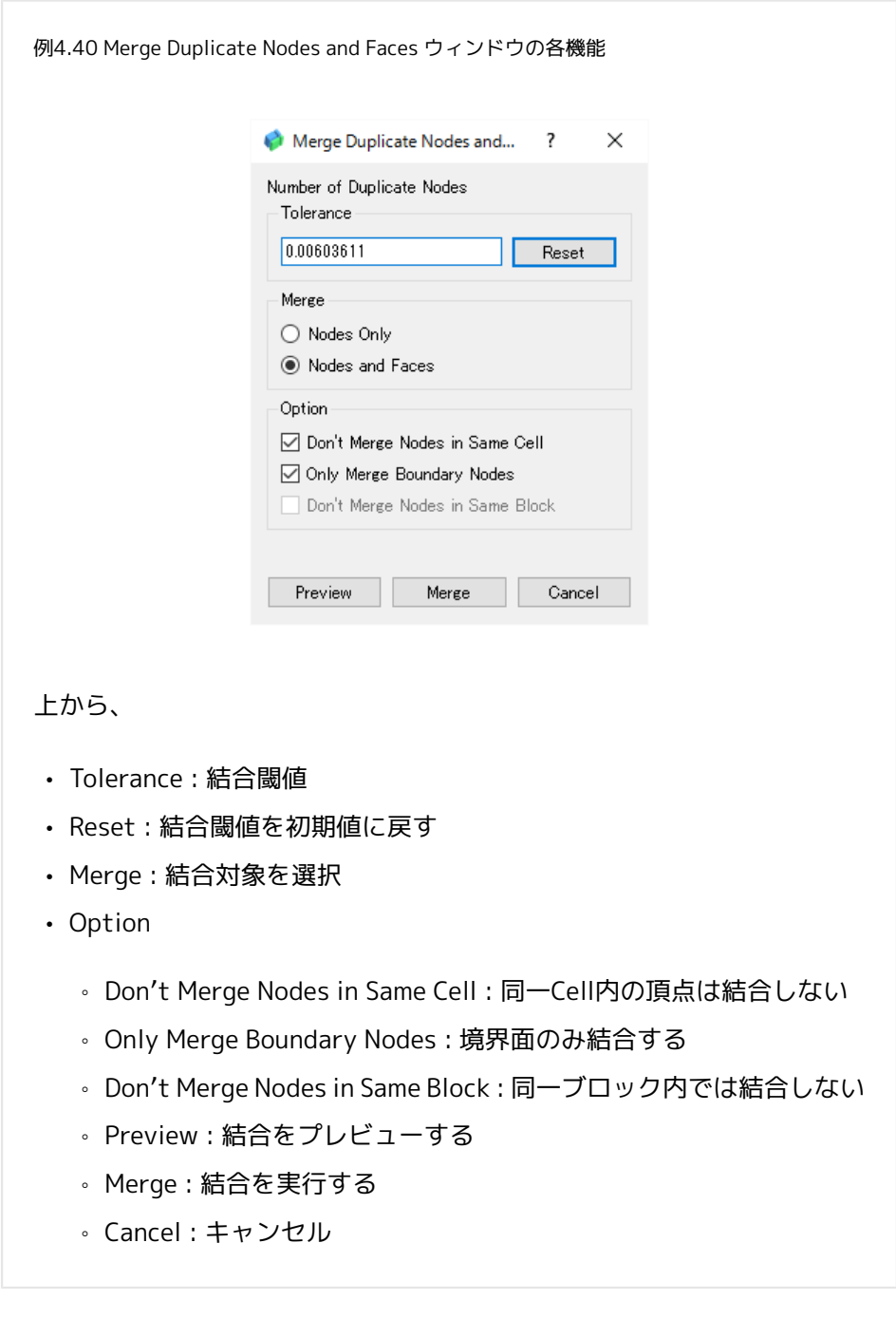

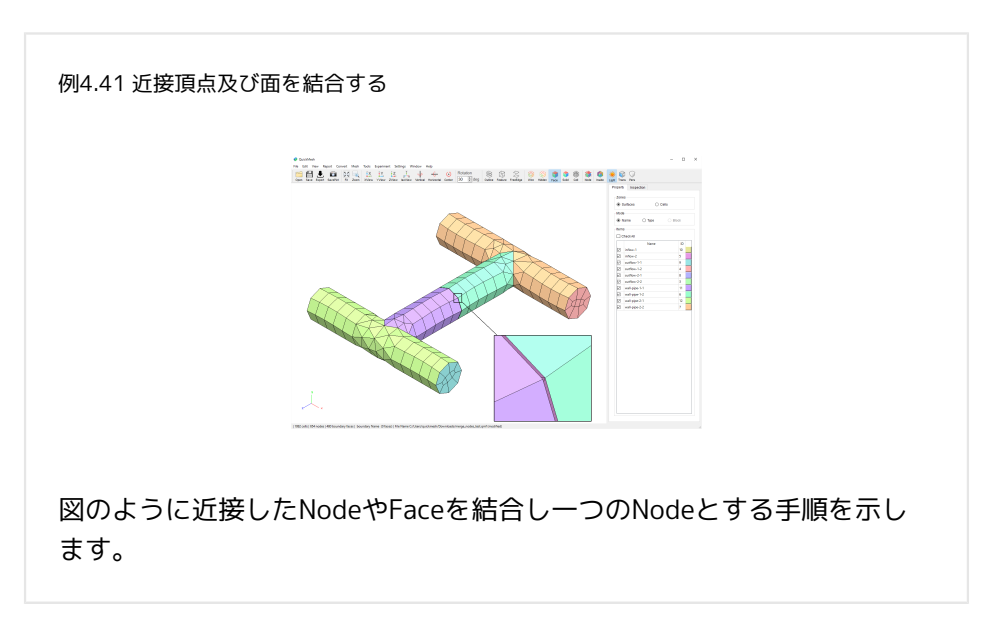

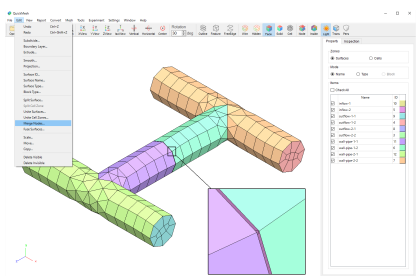

メニューバーのEdit→ Merge Nodes…を選択します。

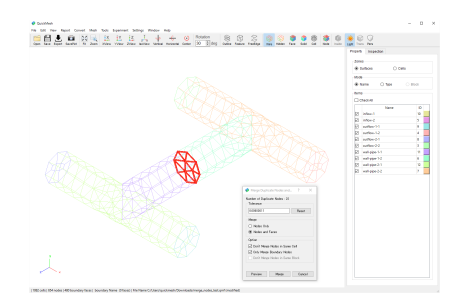

Previewボタンをクリックして現在の設定で結合される箇所を確認します。 結 合箇所の過不足があればToleranceを調整します。 Toleranceの調整が充分でき たらMergeボタンをクリックして結合を実行します。

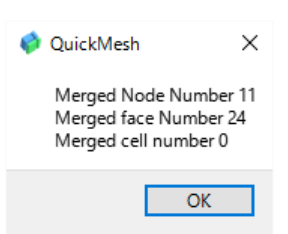

### 結合結果が表示されます。

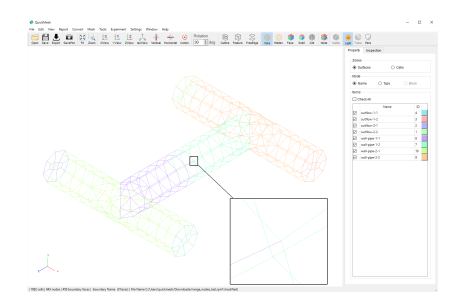

近接Nodeが結合され一つのNodeとなりました。 また近接面同士だった境界面 だったinflowも結合によってなくなりました。

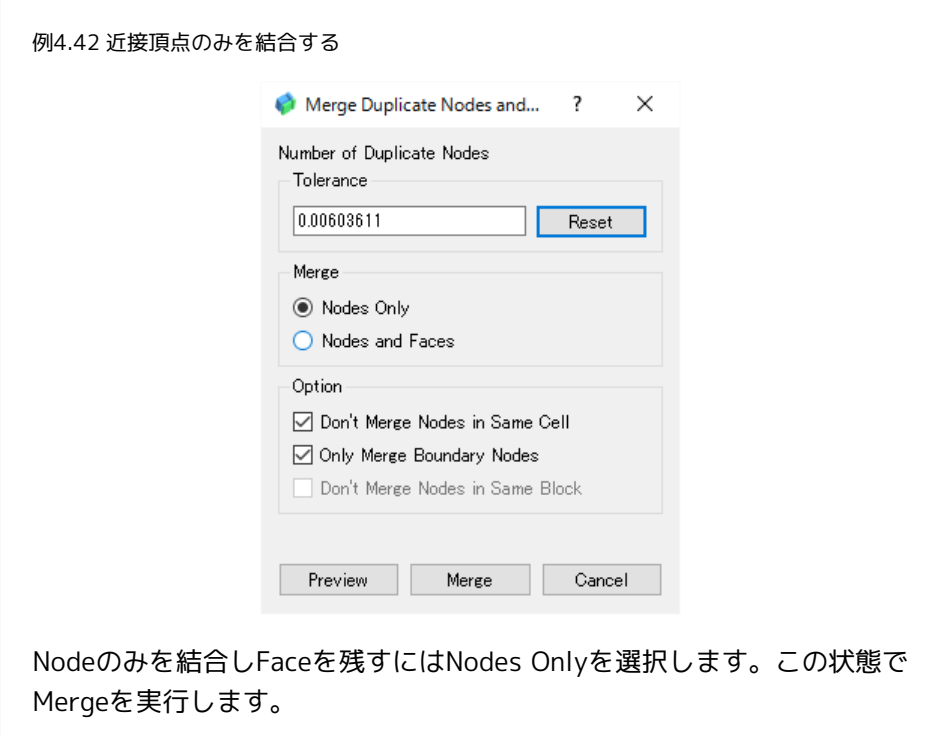

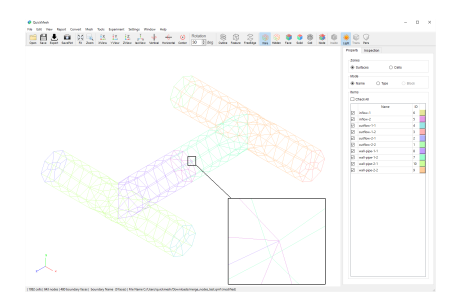

Nodeのみが結合されます。図のようにNodes and Facesを選択しなくなってい たSurface Zoneのinflowも残っていることがわかります。

4.8.16. Fuse Surfaces

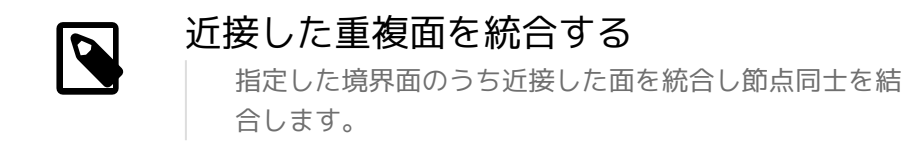

操作方法

- 1. [メニューバー]→[Edit]→[Fuse Surfaces]
- 2. 統合する境界面を選択する
- 3. トレランスを調整する
- 4. Applyボタンをクリック

例4.43 近接する境界面を結合させる **COLORESIAL AND RE** .......  $\begin{array}{l} 0.011 \\ 0.014 \\ 0.044 \end{array}$ 

図のようにほぼ同形状な面同士が近接した状態で配置された二つのパー ツを結合させます。 なお、ここでは比較のため図左下の近接面のみを結 合させます。

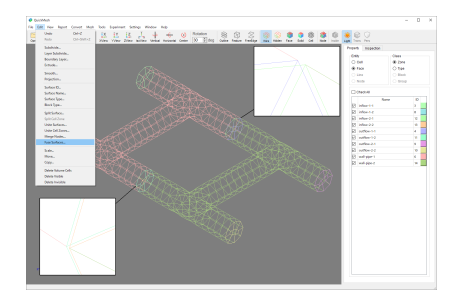

メニューバーから「Edit」→「Fuse Surfaces」を選択します。

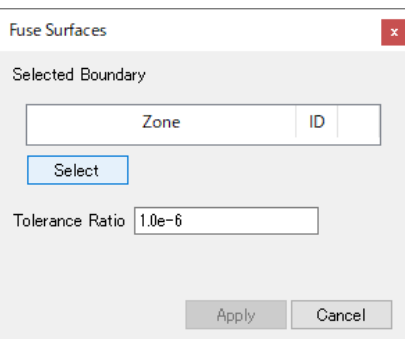

Fuse Surfacesウィンドウが表示されるので、まず結合させる境界面を選択し ます。

Selectボタンをクリックします。

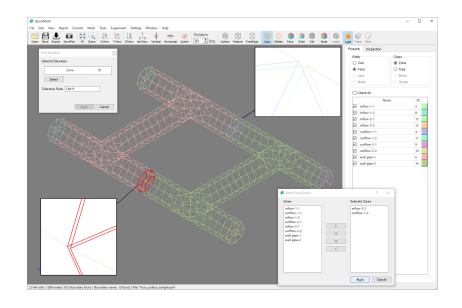

境界面ゾーンの選択ウィンドウが開くので近接している面があるゾーンを選択 します。

ここではoutflow-1-2とinflow-2-2を選択します。

Applyボタンをクリックします。

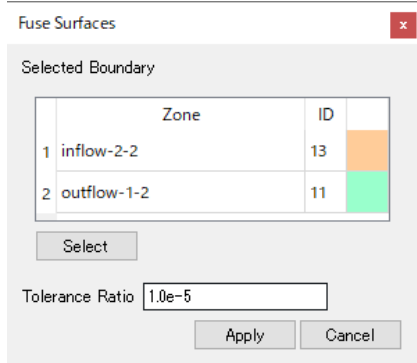

選択されたゾーンがFuse SurfaceウィンドウのSelected Boundary Listに登録 されます。

Tolerance Ratioにモデルサイズに対する節点が取りうる誤差の比を入力して Applyボタンをクリックします。

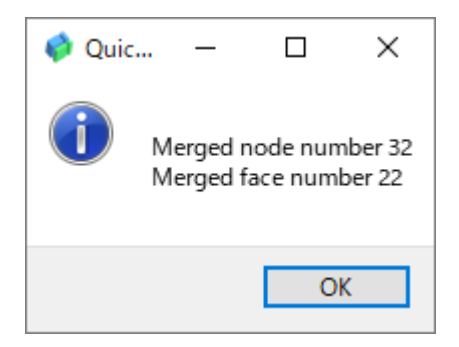

結合処理が終了すると結合された節点と境界面の数が表示されます。OKボタン を押してダイアログを閉じます。

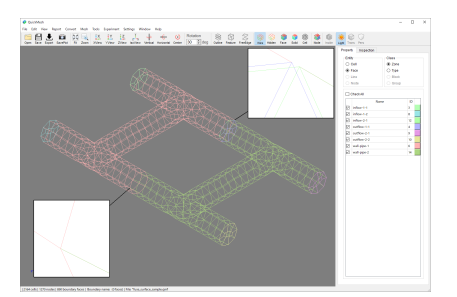

Fuse SurfacesウィンドウもCancelボタンをクリックして閉じます。 すると図 のように左下の近接していた境界面が統合されなくなっていることが確認でき ます。

4.8.17. Scale

# メッシュの大きさを変更する

拡大倍率を指定してメッシュの大きさを変更するほか、 軸ごとに拡大率を指定して変形させることもできます。

操作方法

- 1. [メニューバー]→[Edit]→[Scale]
- 2. 拡大、縮小倍率を設定する
- 3. Scaleボタンをクリックする

例4.44 メッシュの大きさを変更する メッシュのサイズを変更します。操作の前に変更点をわかりやすくする ためにここでは右クリックメニューのBounding Boxを表示させていま す。(必須ではありません)

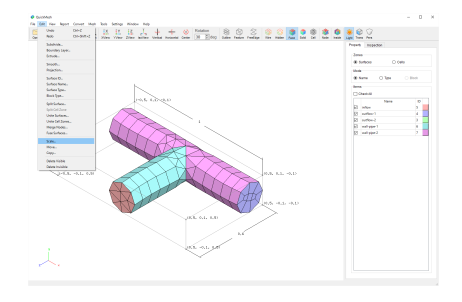

メニューバーのEdit→ Scale …を選択します。

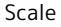

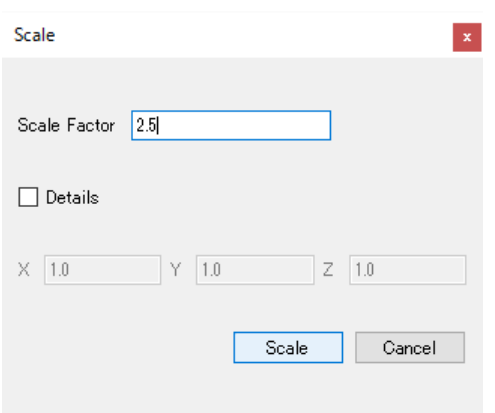

図のようなウィンドウが開くので、変更したい倍率を入力し、Scaleボタンを クリックします。

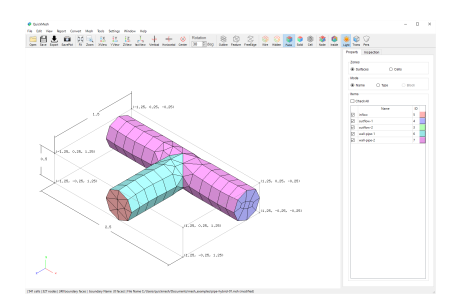

メッシュのサイズが変更されました。

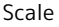

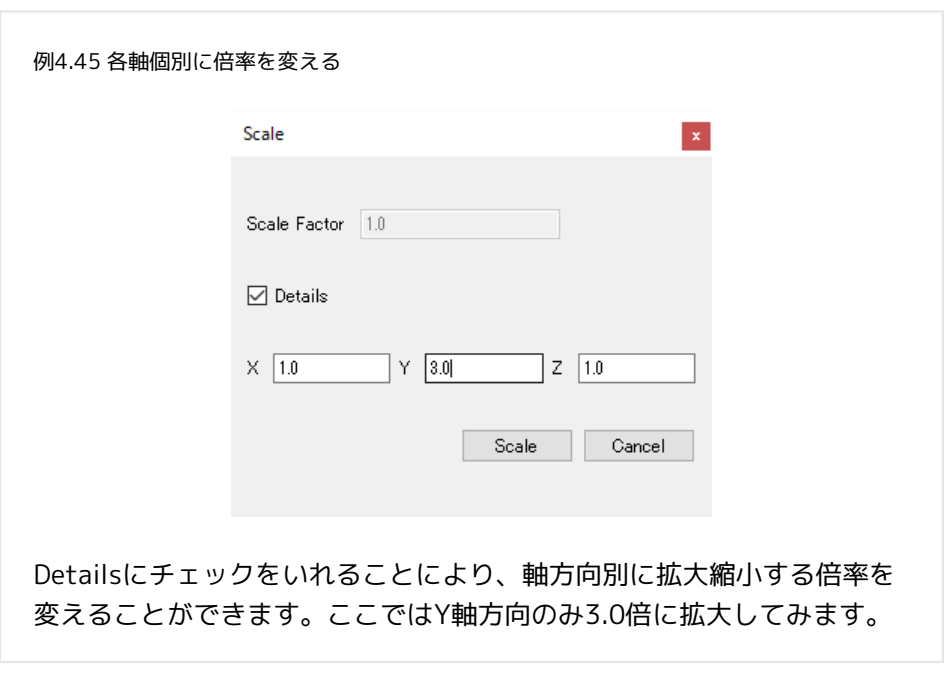

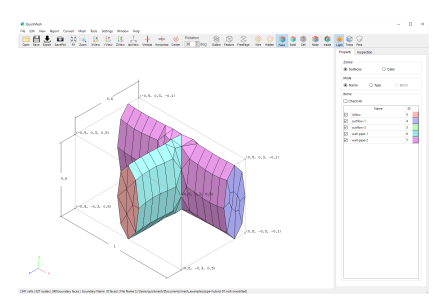

メッシュのサイズがY軸のみ3.0倍に変更されました。

4.8.18. Move

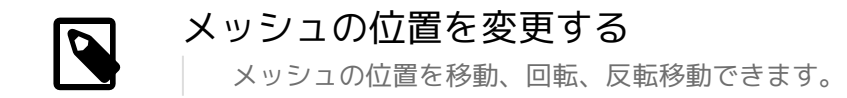

操作方法

- 1. [メニューバー]→[Edit]→[Move]
- 2. 移動法、移動方向などの各種数値を設定する
- 3. Moveボタンをクリックする

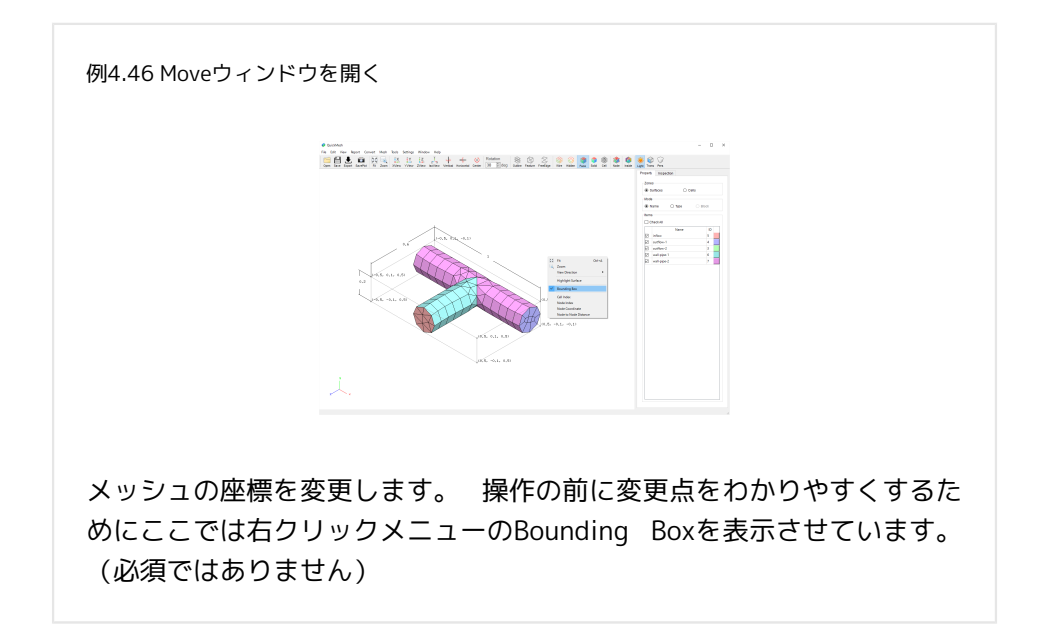

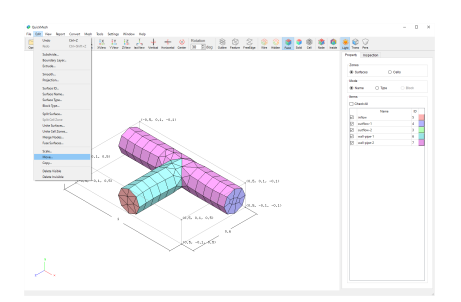

メニューバーのEdit→ Move …を選択します。

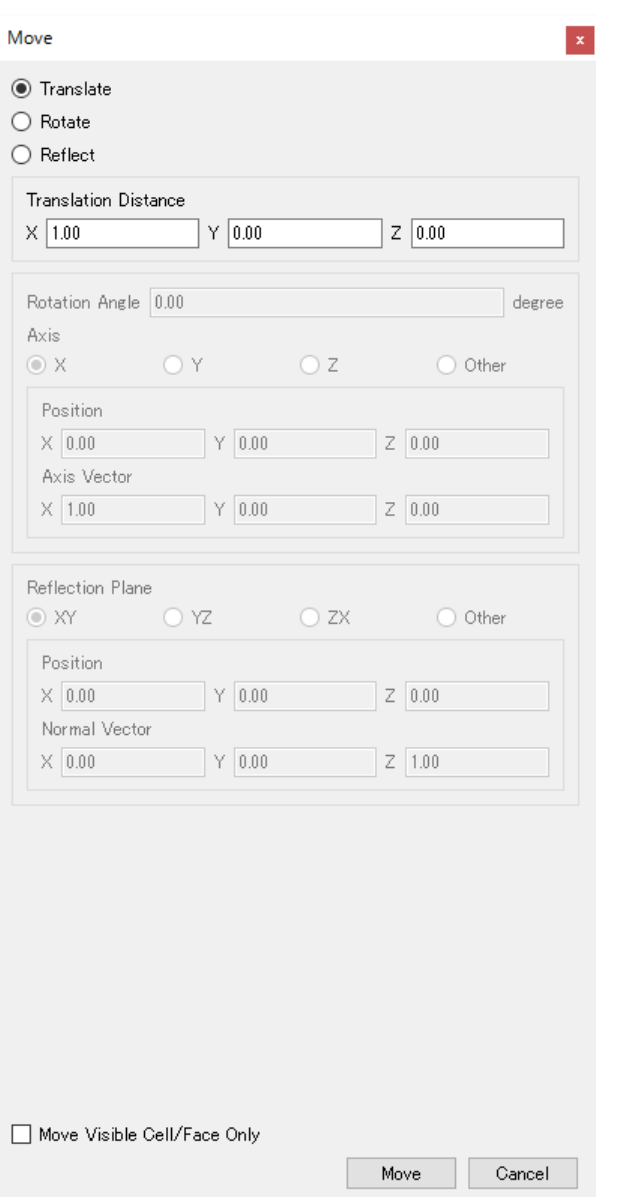

左図のようなダイアログが開きます。 Moveには平行移動、回転移動、反転移 動の三種類があります。

#### Move

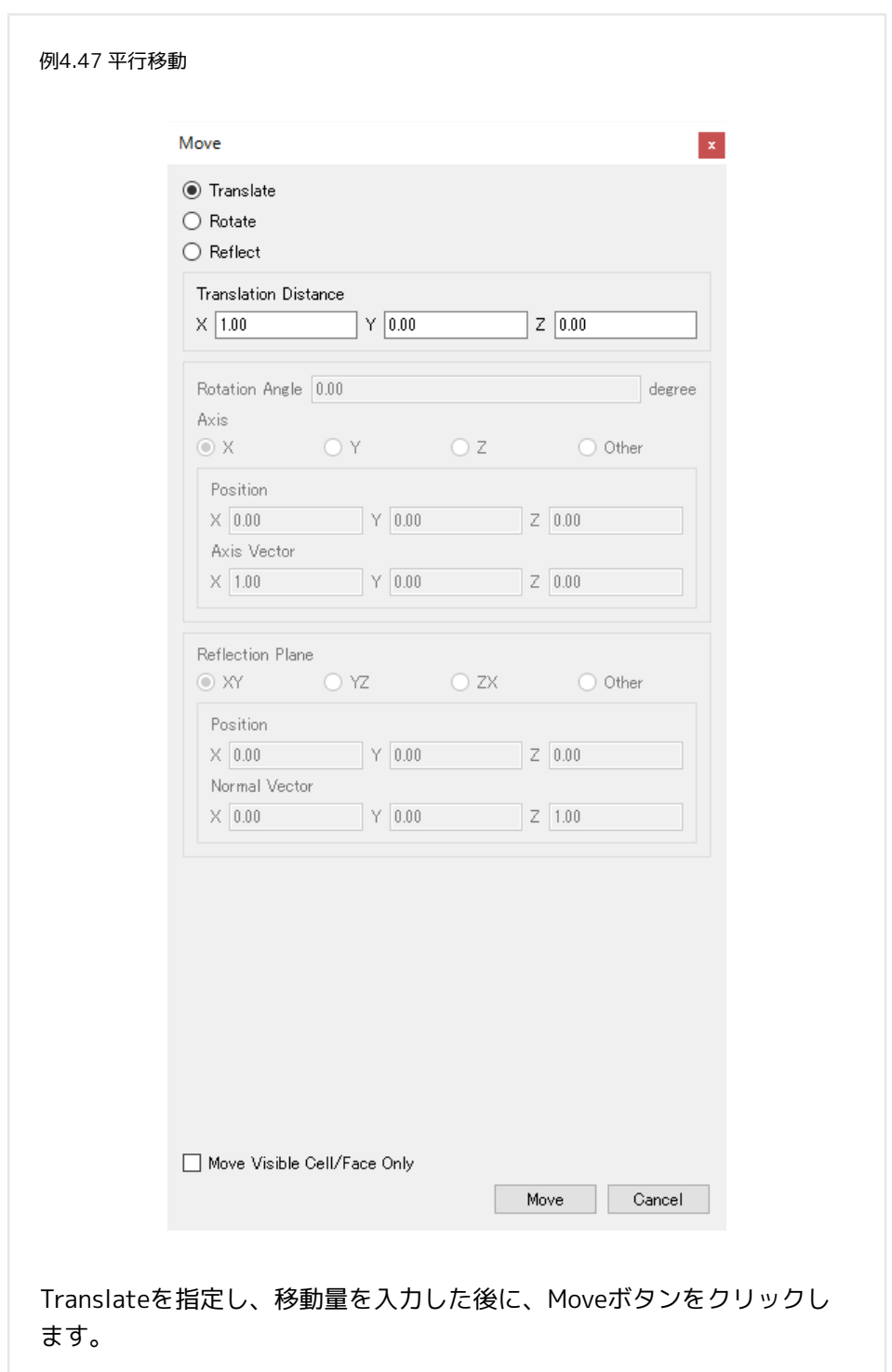

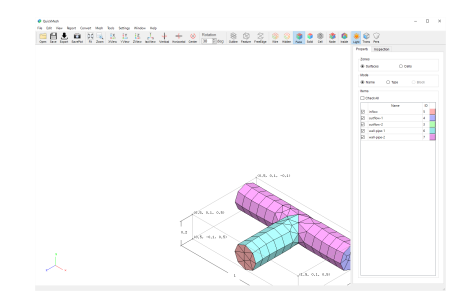

メッシュがx軸方向に1だけ移動しました。

#### Move

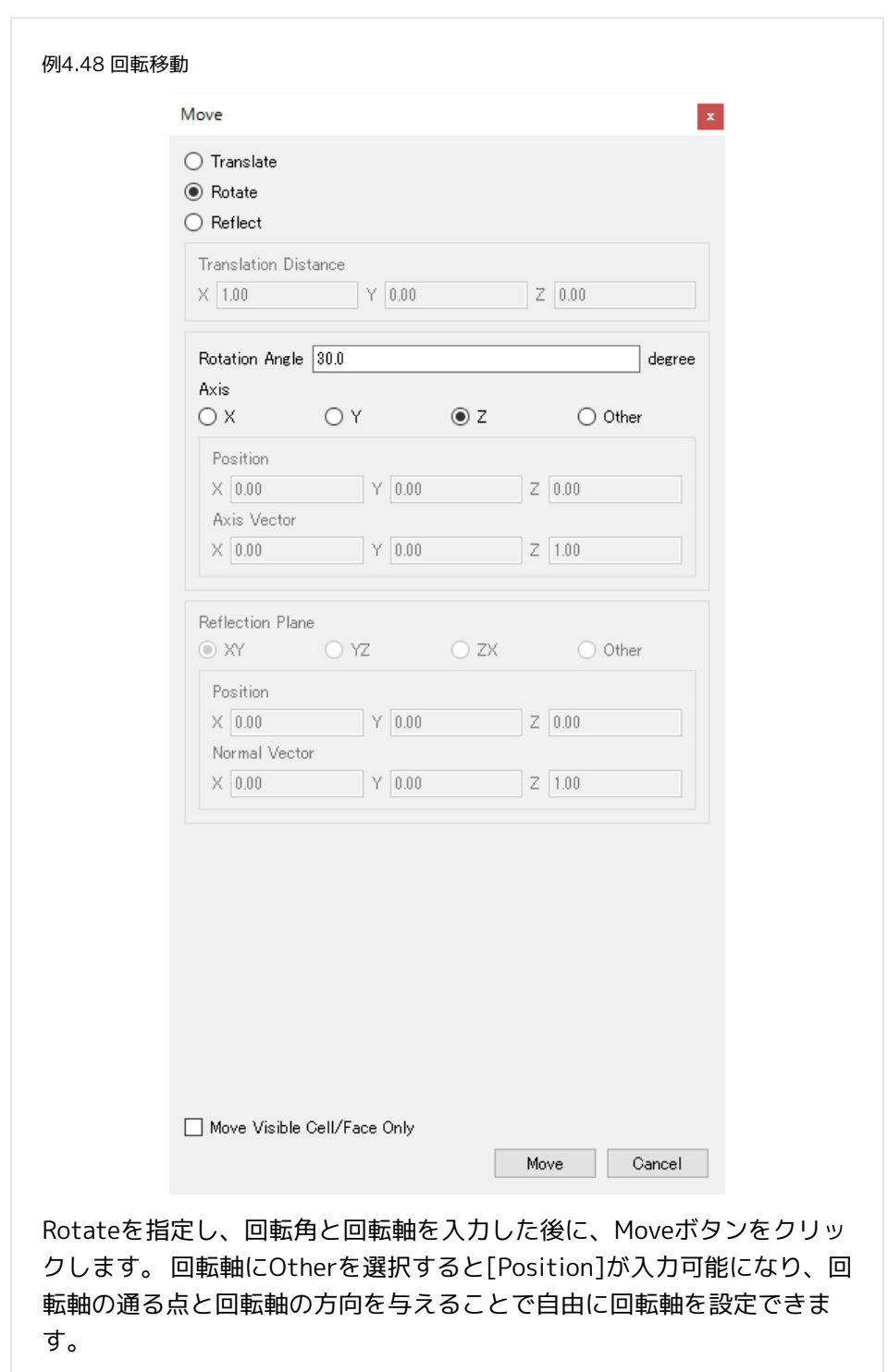

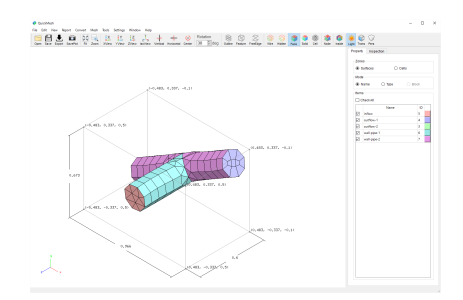

メッシュがz軸方向に30度だけ回転しました。

#### Move

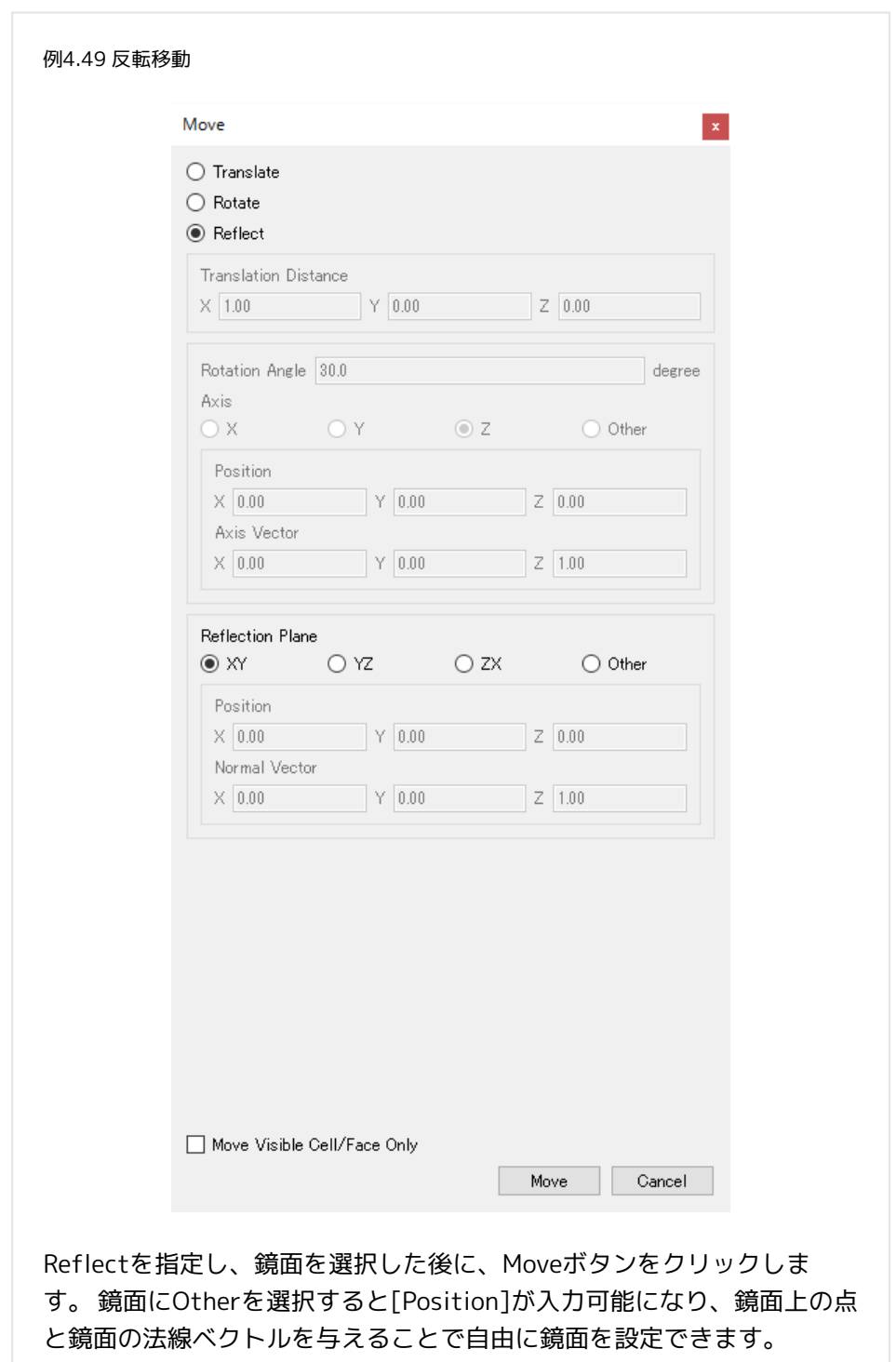

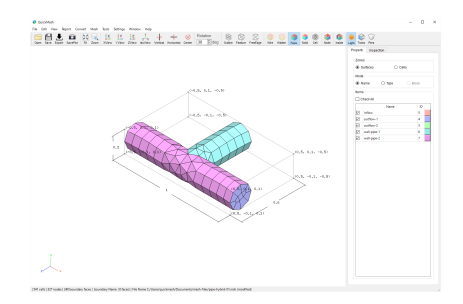

メッシュがxy平面に対して反転しました。

4.8.19. Copy

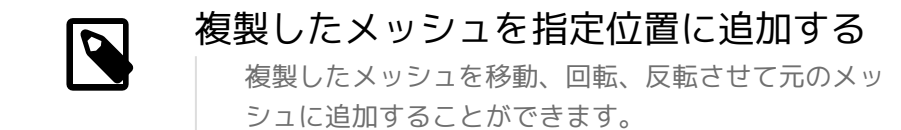

操作方法

1. [メニューバー]→[Edit]→[Copy]

#### 2. 複製後のメッシュの位置や複製の仕方などを設定する

3. Copyボタンをクリックする

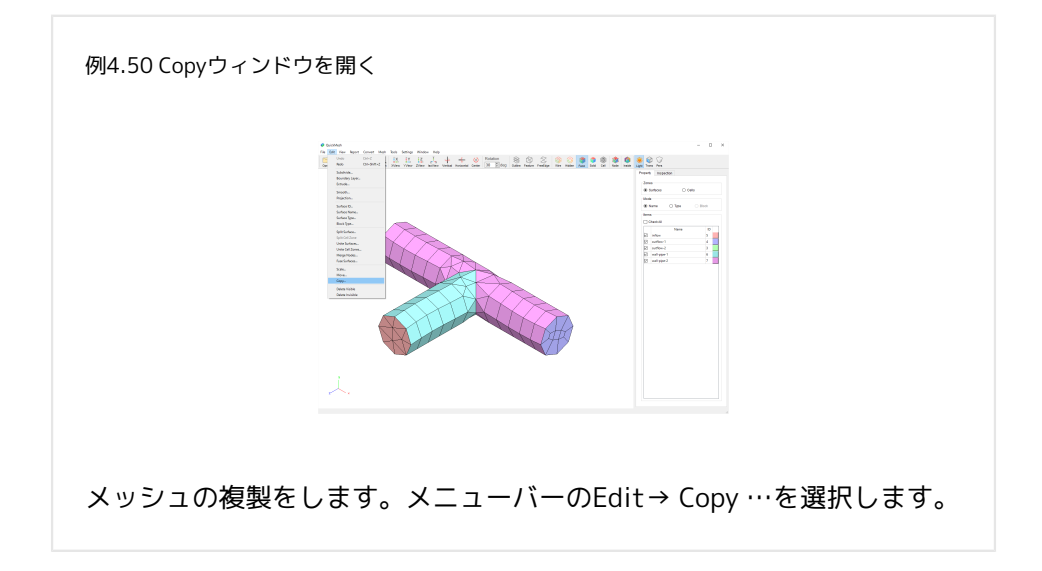

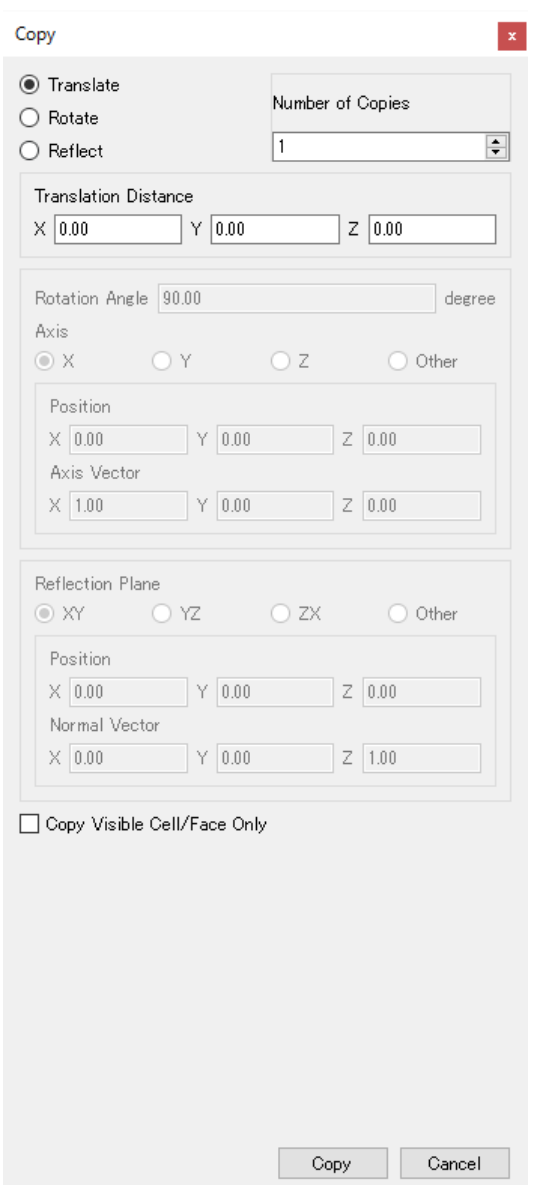

図のようなダイアログが開きます。 CopyにはMoveと同様に平行移動、回転移 動、反転移動をして複製するという三種類があります。

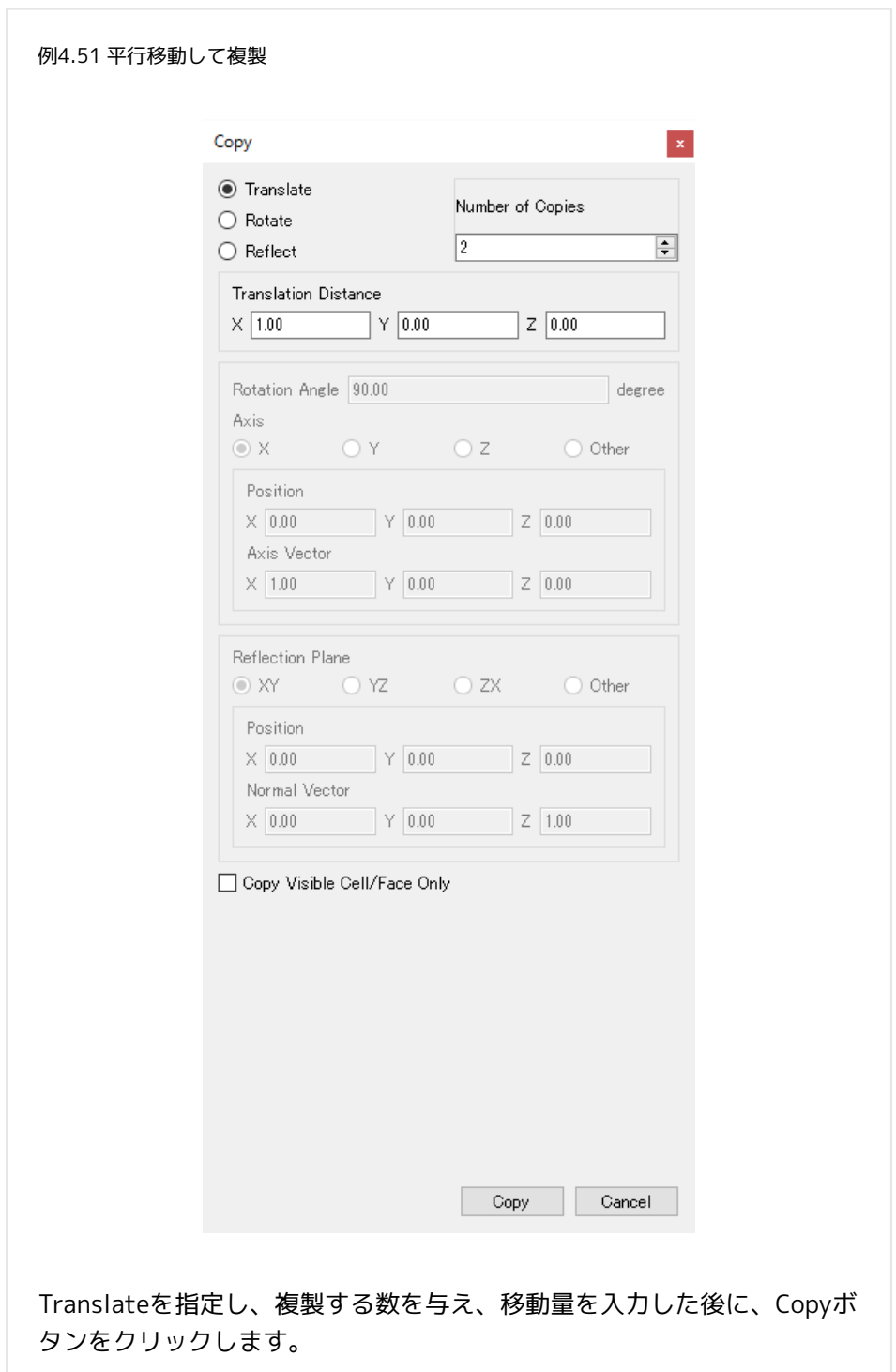

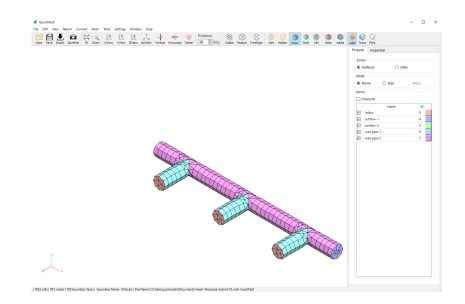

メッシュがxy平面に対して反転しました。

#### Copy

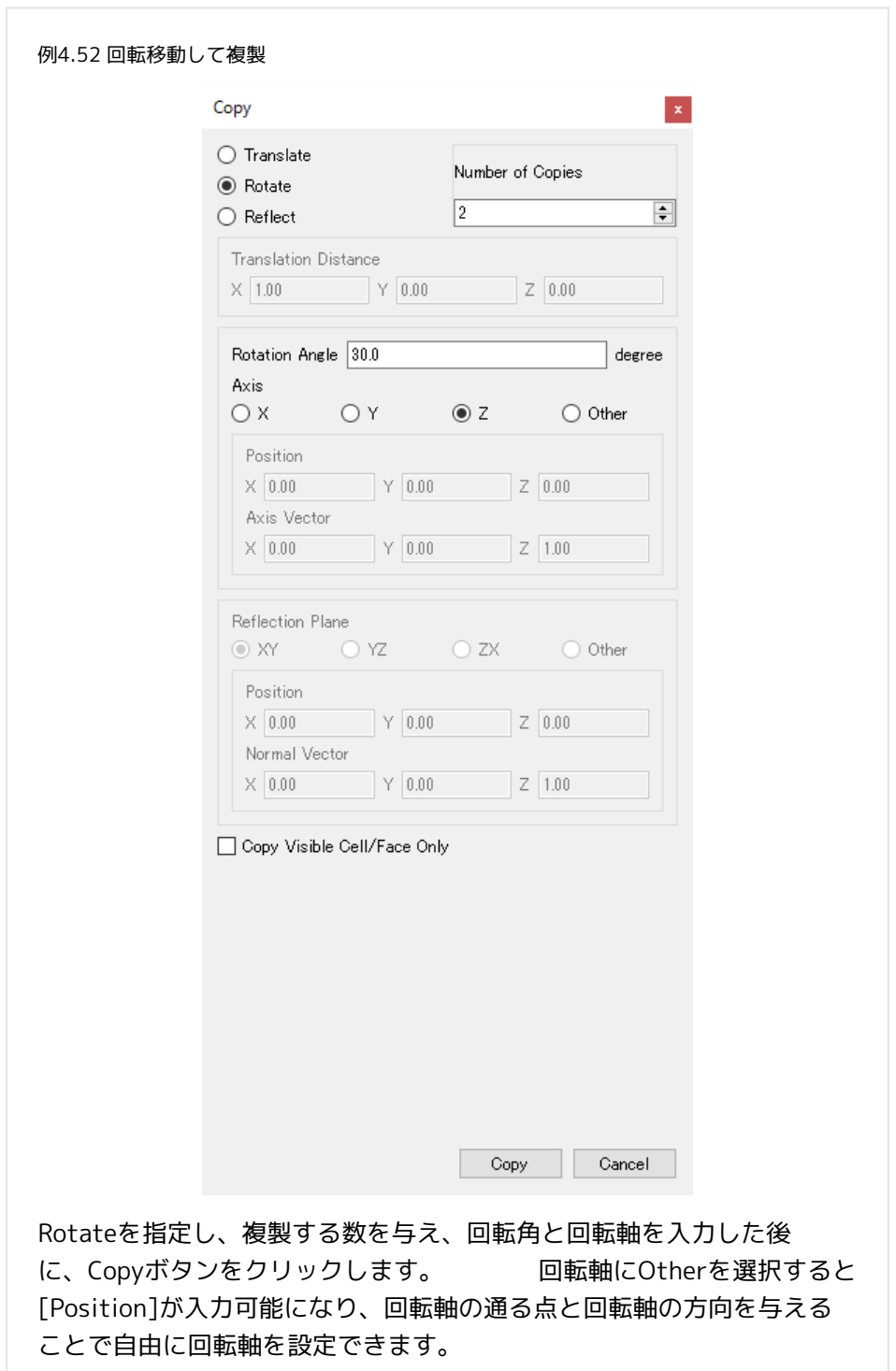

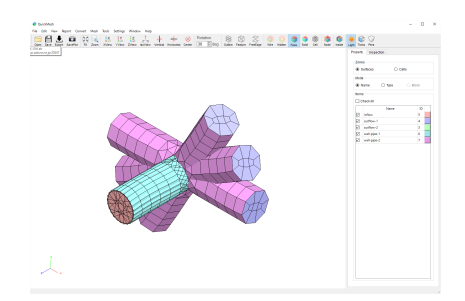

### メッシュがz軸方向に30度ずつ回転されて2つ分複製されました。

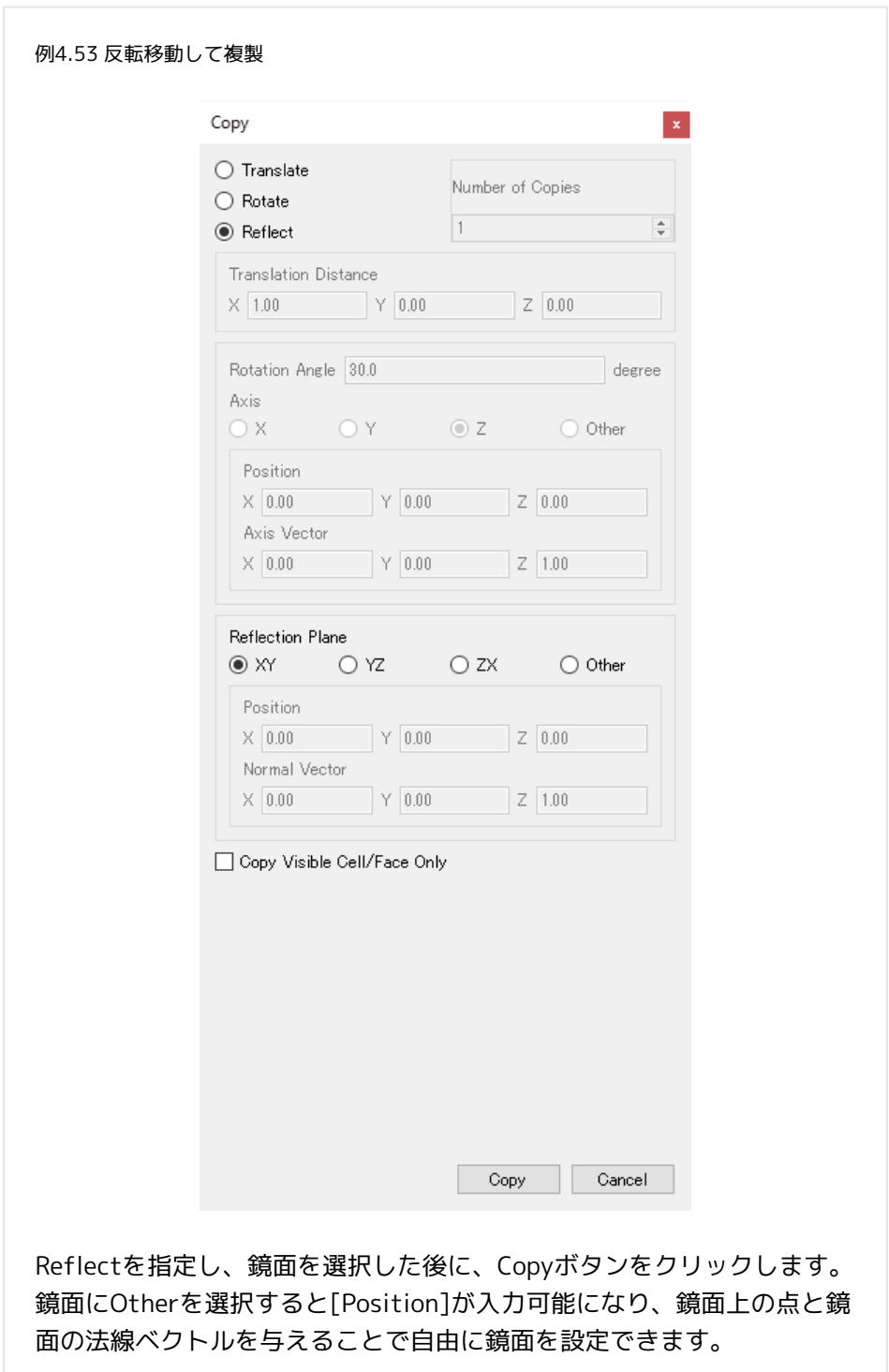

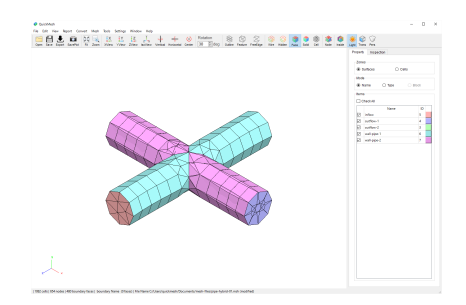

### メッシュがxy平面に対して反転したものが複製されました。

### 4.8.20. Delete Visible

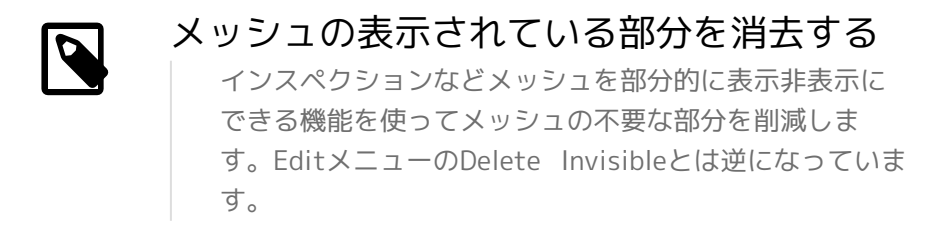

操作方法

- 1. インスペクションタブに切り替える
- 2. 消去する部分のみを表示するように各種数値を調整する
- 3. [メニューバー]→[Edit]→[Delete Visible]

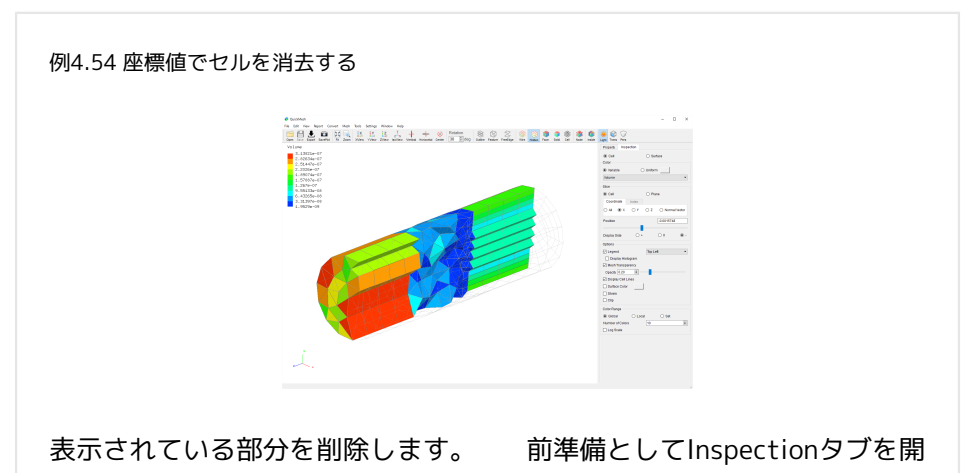

き、消したい部分が表示されるように設定します。

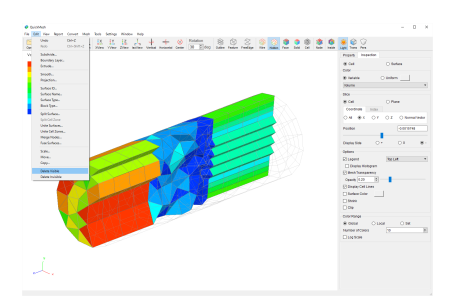

メニューからEdit→ Delete Visibleを選択します。

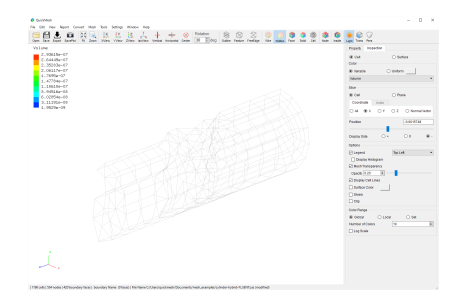

表示されていた部分が削除されました。

### 4.8.21. Delete Invisible

# メッシュの表示されていない部分を消去す る インスペクションなどメッシュを部分的に表示非表示に できる機能を使ってメッシュの不要な部分を削減しま す。EditメニューのDelete Visibleとは逆になっていま す。

操作方法

1. インスペクションタブに切り替える

#### 2. 消去する部分のみを非表示するように各種数値を調整する

3. [メニューバー]→[Edit]→[Delete Invisible]

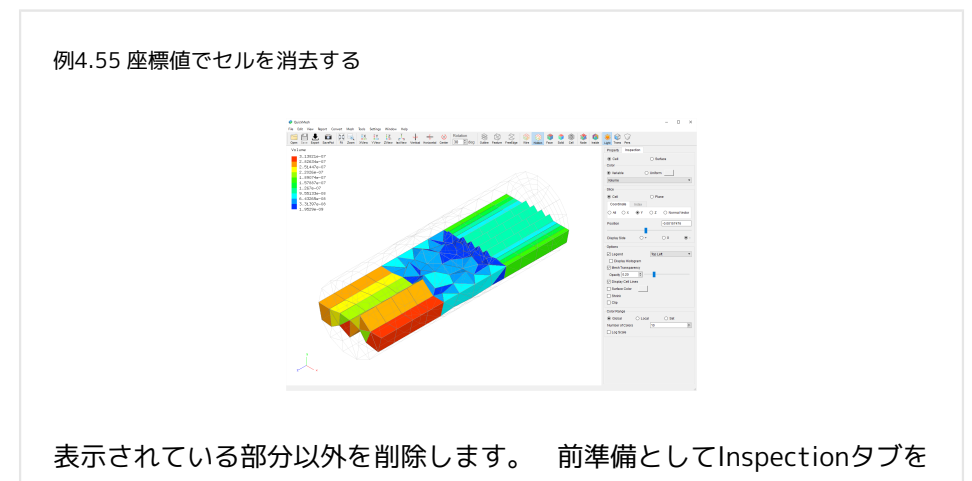

開き、残したい部分が表示されるように設定します。

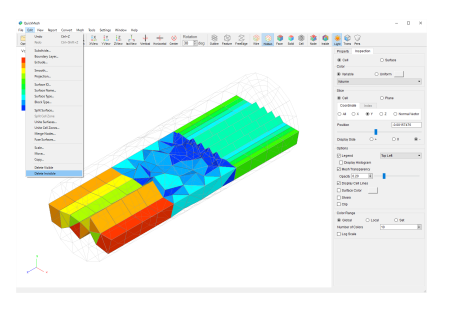

メニューからEdit→ Delete Invisibleを選択します。

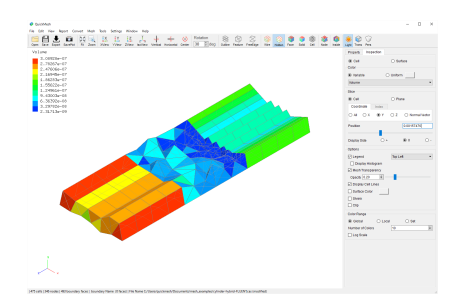

表示されていない部分が削除されました。

- 4.9. Viewメニュー
- 4.9.1. Magnify

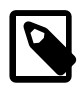

## メッシュの一部を拡大表示する

メッシュを平滑化することで余計についてしまった凹凸 や内部セルの偏りを解消できます。

操作方法

1. [メニューバー]→[View]→[Magnify]

2. 拡大元と拡大先ウィンドウをマウスで調整

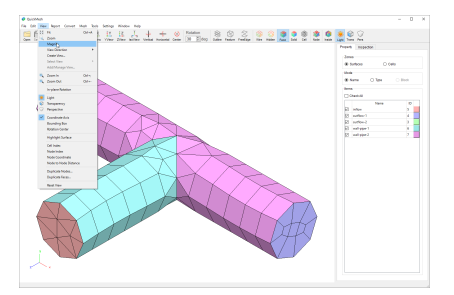

ViewメニューからMagnifyを選択します。

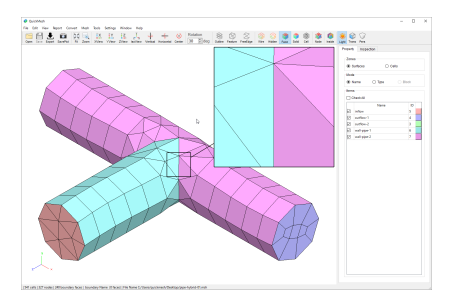

拡大元の矩形領域と拡大先のウィンドウが表示されます。

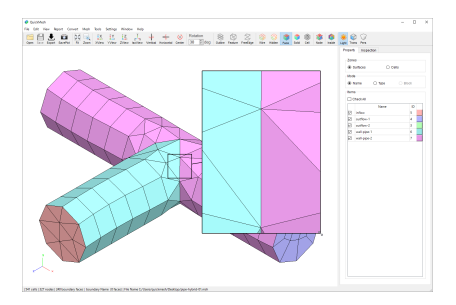

拡大元と拡大先ウィンドウの枠線にマウスポインタを近づけるとポインタの形 状が矢印に変わります。その状態でマウスの右ボタンを押しながらドラッグす ることで、領域の大きさを変更することができます。

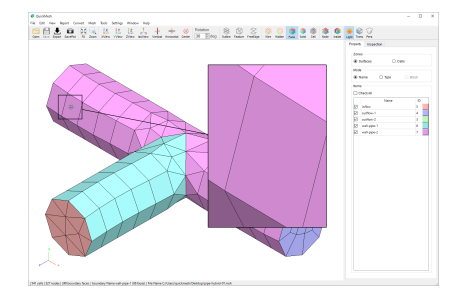

拡大元と拡大先の領域内にマウスポインタを移動すると、ポインタ形状が十字 型の矢印に変わります。その状態でマウスの右ボタンを押しながらドラッグす ることで、ウィンドウの位置を変更することができます。

### 4.9.2. Magnify Config

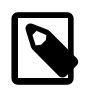

Magnify機能の枠線の色や太さ、表示方法を変更して メッシュが密集している箇所の見やすさを向上させま す。特に1.9.16以降で追加されたMagnify枠内外での表 示の仕方をそれぞれ変更する操作方法については別項「 [表示潰れを解消する](https://www.quickmesh.co.jp/release-note/1-9-16/magnify-config.html) $^1$ 」をご参照ください。

操作方法

- 1. [メニューバー]→[View]→[Magnify]でMagnify機能を有効にする
- 2. [メニューバー]→[View]→[Magnify Config]で設定ウィンドウを開く
- 3. 各項目を変更
- 4. Closeボタンで設定ウィンドウを閉じる

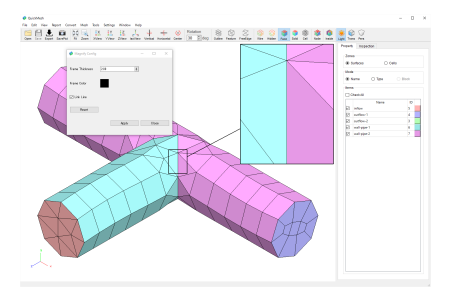

Magnify ConfigではMagnify で表示される枠の設定ができます。

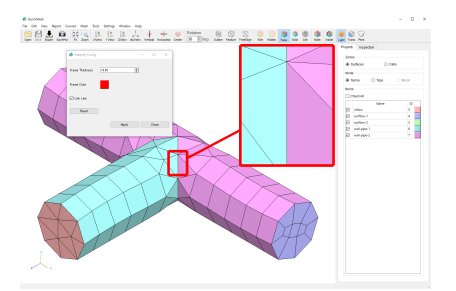

枠線の太さ、枠線の色を設定できます。

Apply をクリックすると反映されます。

<sup>1</sup> [http://www.quickmesh.co.jp/release-note/1-9-16/magnify-config.html](https://www.quickmesh.co.jp/release-note/1-9-16/magnify-config.html)
### 4.9.3. Create View

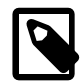

### Viewを作成する

QuickMeshではメッシュを表示したときの視界を再現す るためにQuickMeshを起動している間視点の状態を保持 する機能があり、その保持した状態一つ一つをViewと呼 びます。Create Viewは現在の視点状態をもとに新たに Viewを追加して、後述のSelect Viewで視点変更後も View作成時の視界を再現できるようにします。

操作方法

1. [メニューバー]→[View]→[Create View」

### 2. View名を設定してOKボタンをクリック

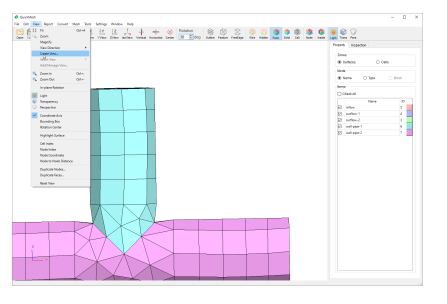

ViewメニューのCreate Viewをクリックします。

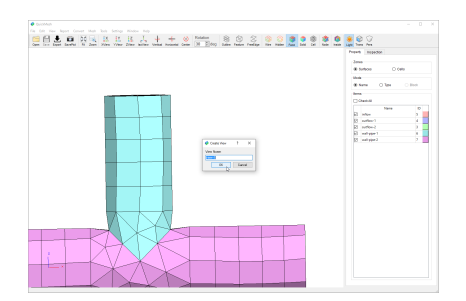

ダイアログが表示されるので新しく作るViewの名前を入力してOKボタンをク リックします。 その時の画面の視点を元にしたViewが作られます。 作った ViewはSelect ViewやAdd/Manage View機能で利用できます。

4.9.4. Select View

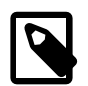

## Viewを再現する

Create Viewで保持したViewやFileメニューのImport View Statusで読み込んだViewなど、現在QuickMeshが 保持しているViewの中からひとつ選び、そのViewの視点 の状態を再現します。

操作方法

- 1. [メニューバー]→[View]→[Select View]にマウスポインタをあわせる
- 2. View名を設定してOKボタンをクリック

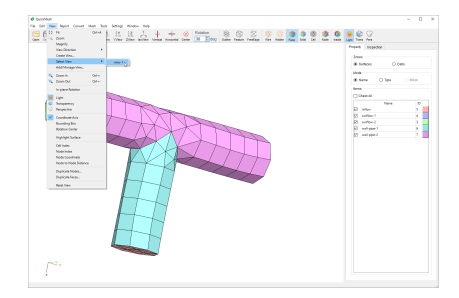

Create Viewを利用した後、画面の視点を変えたものとして説明をします。 ViewメニューのSelect ViewからCreate Viewで作ったview-1をクリックしま す。

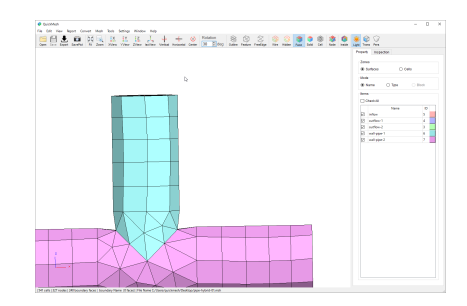

視点がview-1を作った時のものに戻ります。

4.9.5. Add / Manage View

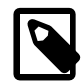

### Viewを編集する

Create Viewで保持したViewやFileメニューのImport View Statusで読み込んだViewなど、現在QuickMeshが 保持しているViewの中からひとつ選び、そのViewの視点 の状態を再現します。

操作方法

- 1. [メニューバー]→[View]→[Add/Manage View]
- 2. 操作したい項目のタブをクリック
- 3. 各種操作をする
- 4. cancelボタンで閉じる

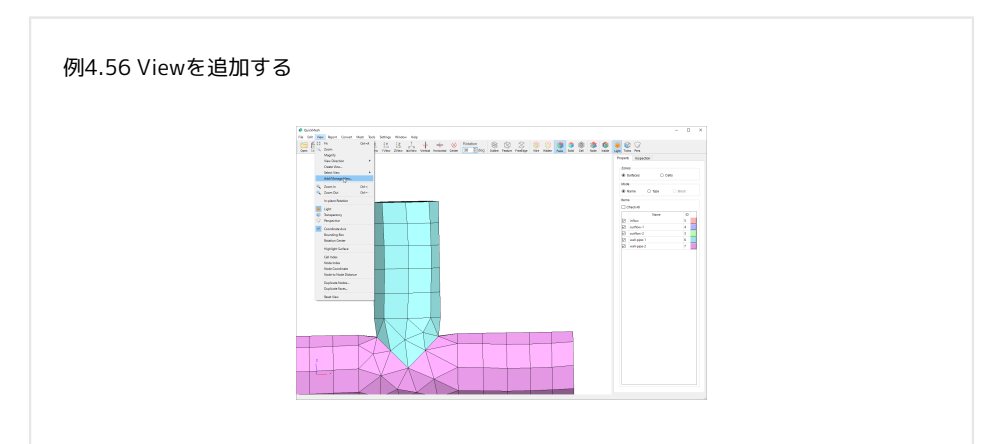

Create Viewを利用したものとして説明をします。 ViewメニューのAdd/ Manage Viewをクリックします。

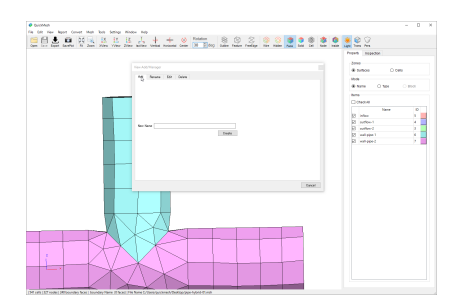

View Add/Managerが表示されます。 Addタブを選択し、新しく作りたいView の名前を入力した後Createボタンをクリックします。 その時の視点を元にした Viewが作られます。

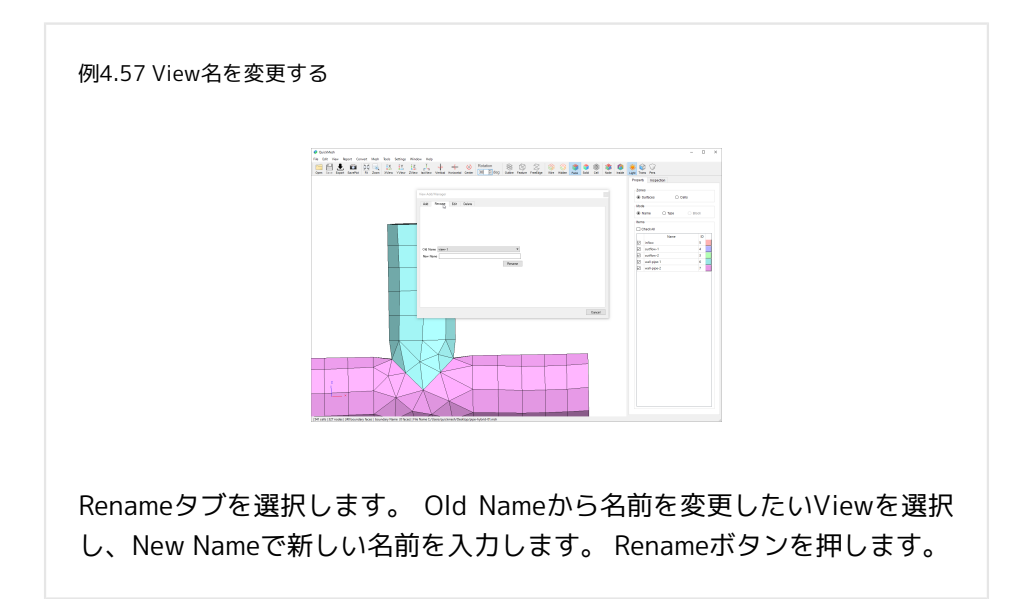

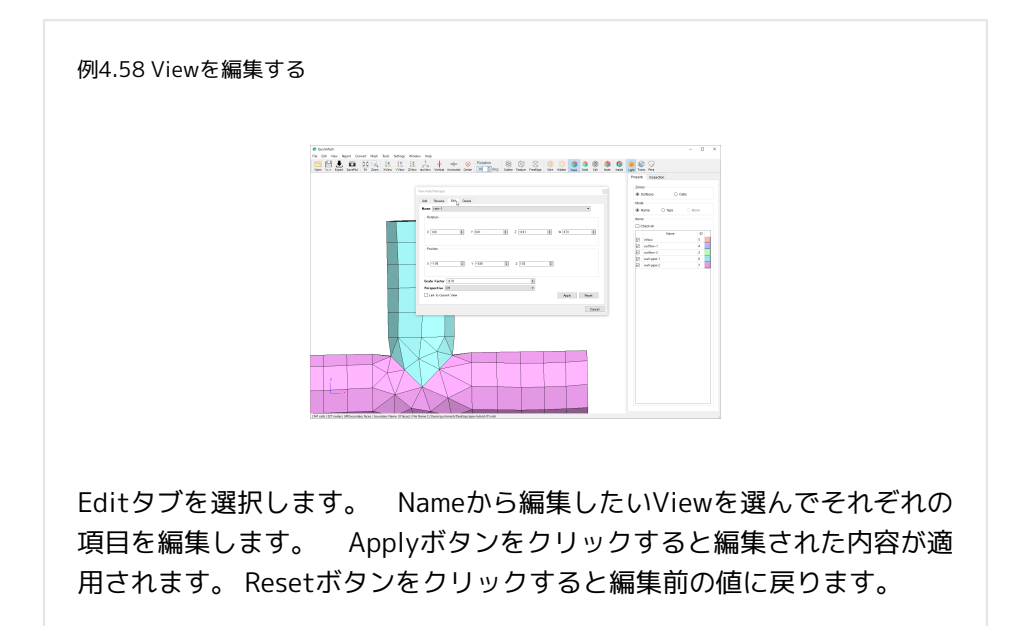

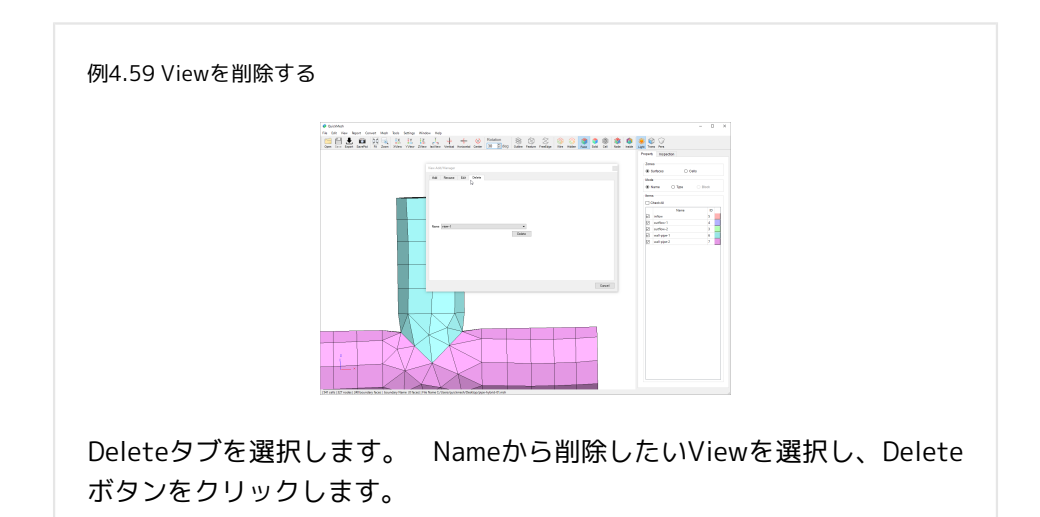

### 4.9.6. In-plane Rotation

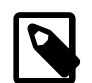

### 画面に垂直な軸で視点を回転する

デフォルト状態のQuickMeshではマウスの左ドラッグで 視点を回転させると、視点は画面と平行な軸回転しま す。しかしIn-Plane RotationをONの状態にしていると、 画面と垂直な軸すなわち視線を軸に視界が回転するよう になります。

操作方法

- 1. [メニューバー]→[View]→[In-plane Rotation]をクリックでON
- 2. マウスで左ドラッグをする

3. 再び[メニューバー]→[View]→[In-plane Rotation]をクリックでOFF

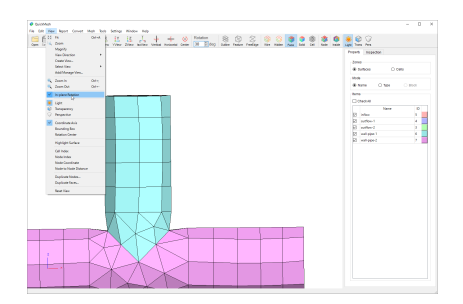

ViewメニューのIn-plane Rotationをクリックするとマウスのドラッグによる 回転操作の回転軸が画面に垂直な方向に切り替わります。つまり、画面の表す 平面上での回転になります。これを解除するにはもう一度ViewメニューのInplane Rotationをクリックします。

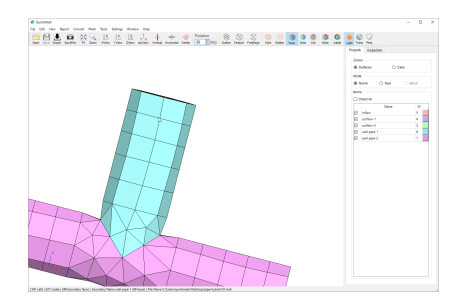

In-plane Rotationモードで回転している様子です。

4.9.7. Coordinate Axis

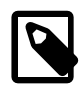

# 座標軸の表示を切り替える

画面左下にある座標軸方向を示すオブジェクトの表示の ON/OFFを切り替えます。

操作方法

1. [メニューバー]→[View]→[Coordinate Axis]をクリックでOFF

2. 再び[メニューバー]→[View]→[Coordinate Axis]をクリックでON

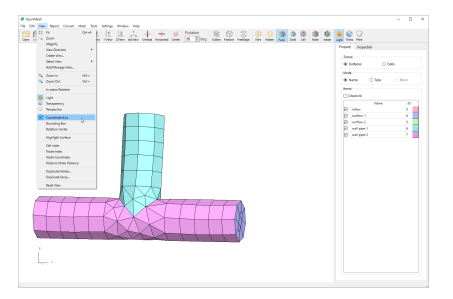

Coordinate Axisをチェックすることで座標軸の表示非表示が切り替わります。

4.9.8. Bounding Box

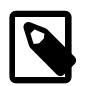

### Bounding Boxの表示を切り替える

メッシュ全体を座標軸に平行な平面で作られる直方体で 覆った際この直方体をBounding Boxと呼び、これを表示 すると直方体の各頂点座標と各辺の長さが表示されるた めメッシュが存在する範囲や大きさをおおまかに調べる のに役立ちます。

操作方法

- 1. [メニューバー]→[View]→[Bounding Box]をクリックでON
- 2. 再び[メニューバー]→[View]→[Bounding Box]をクリックでOFF

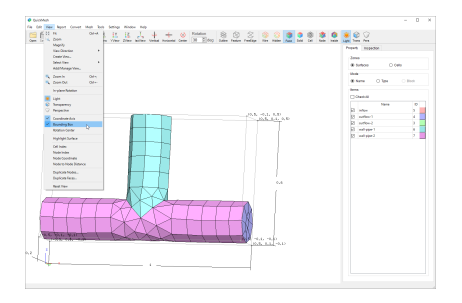

Bounding Boxをチェックすることでメッシュを取り囲む直方体の表示/非表示 が切り替わります。

4.9.9. Rotation Center

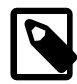

### 回転中心の表示を切り替える

メッシュ全体を座標軸に平行な平面で作られる直方体で 覆った際この直方体をBounding Boxと呼び、これを表示 すると直方体の各頂点座標と各辺の長さが表示されるた めメッシュが存在する範囲や大きさをおおまかに調べる のに役立ちます。

操作方法

- 1. [メニューバー]→[View]→[Rotation Center]をクリックでON
- 2. 再び「メニューバー]→[View]→[Rotation Center]をクリックでOFF

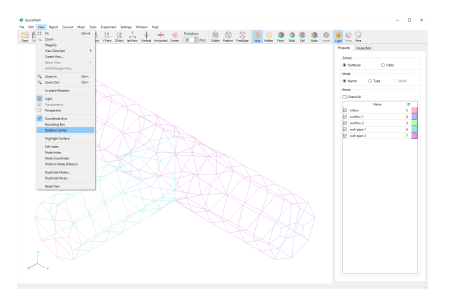

回転中心を表示します。 表示した回転中心がわかりやすいようにデフォルトの Face表示からWire表示に切り替えています。 メニューバーのViewメニューか らRotation Centerを選択します。

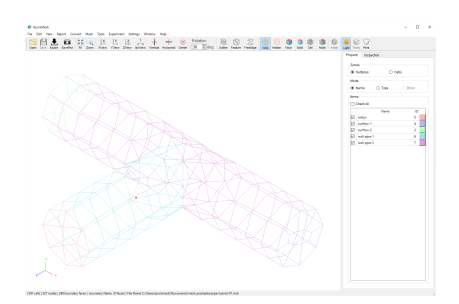

赤い点として視点の回転中心が表示されました。 この表示は再びRotation Centerメニューをクリックすることでオフになります。

### 4.9.10. Highlight Surface

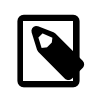

## マウスポインタ下の境界面をハイライトす る

この機能をONにしているときメッシュ画面でモデルにマ ウスポインタを合わせると、ポインタが載っている境界 面がハイライトされて表示されます。

操作方法

1. [メニューバー]→[View]→[Highlight Surface]をクリックでON

2. 再び[メニューバー]→[View]→[Highlight surface]をクリックでOFF

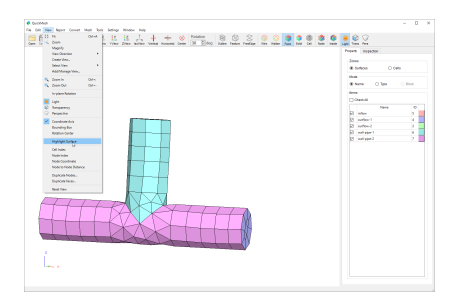

Highlight Surfaceをクリックするとマウスポインタ下の境界面がハイライト表 示されます。 ハイライト表示を止めるにはもう一度Highlight Surfaceをクリッ クします。

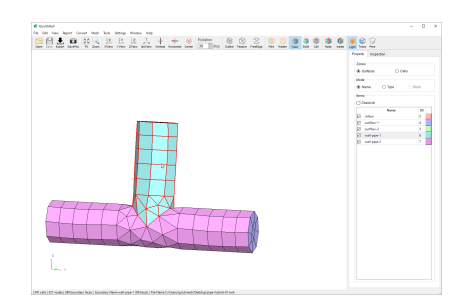

ハイライト表示をすると図の様になります。

4.9.11. Cell Index

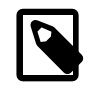

セル番号を表示する

全てのセル番号を表示します。また右クリックで表示さ れるメニュー内にあるCell Indexと同じ機能です。

操作方法

- 1. [メニューバー]→[View]→[Cell Index]または、モデル画面を右クリック →[Cell Index]をクリックでON
- 2. 再び[Cell Index]メニューをクリックでOFF

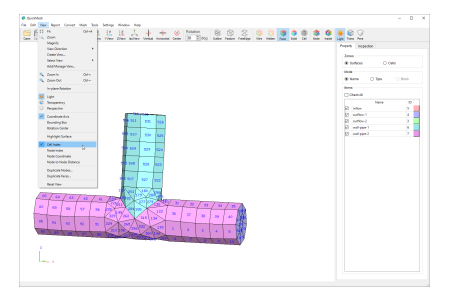

ViewメニューのCoordinate Axisをチェックすることでセル番号の表示/非表示 が切り替わります。

4.9.12. Node Index

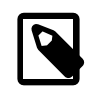

### ノード番号を表示する

選択したノードの番号を表示します。また右クリックで 表示されるメニュー内にあるNode Indexと同じ機能で す。

操作方法

- 1. [メニューバー]→[View]→[Node Index]またはモデル画面を右クリック→[Node Index]をクリックでON
- 2. Node Selection Optionsウィンドウで頂点の選択方法を切り替え
- 3. マウスで節点を選び番号を表示する
- 4. Node Selection Optionsウィンドウを閉じるか再び[Node Index]メニュー をクリックでOFF

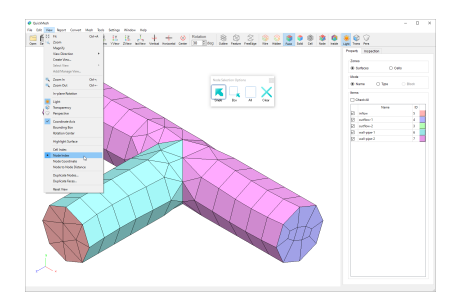

ViewメニューのNode IndexをチェックするとNode Selection Optionsウィンド ウが表示され、それで選択されたノードの番号を表示します。 Node Selection Optionsウィンドウの使い方を参照してください。

4.9.13. Node Coordinate

### ノード座標を表示する 選択したノードの位置座標を表示します。また右クリッ クで表示されるメニュー内にあるNode Coordinateと同じ 機能です。

操作方法

1. [メニューバー]→[View]→[Node

 Coordinate]またはモデル画面を右クリック→[Node Coordinate]をク リックでON

- 2. Node Selection Optionsウィンドウで頂点の選択方法を切り替え
- 3. マウスで節点を選び番号を表示する
- 4. Node Selection Optionsウィンドウを閉じるか再び[Node Coordinate]メ ニューをクリックでOFF

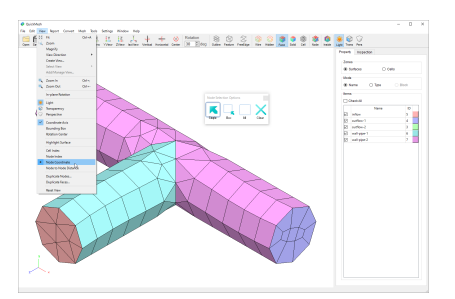

ViewメニューのNode CoordinateをチェックするとNode Selection Options ウィンドウが表示され、それで選択されたノードの座標を表示します。 Node Selection Optionsウィンドウの使い方を参照してください。

4.9.14. Node to Node Distance

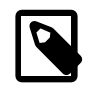

### ノード間の距離を表示する

選択した2つのノードを直線で結んだ距離を表示しま す。また右クリックで表示されるメニュー内にあるNode to Node Distanceと同じ機能です。

操作方法

- 1. [メニューバー]→[View]→[Node to Node Distance]またはモデル画面を 右クリック→[Node to Node Distance]をクリックでON
- 2. マウスで始点となる節点を選択
- 3. マウスで終点となる節点を選択
- 4. 再び[Node to Node Distance]メニューをクリックでOFF

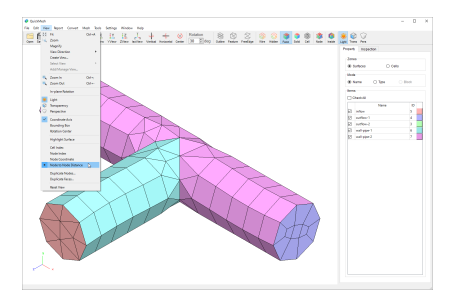

ViewメニューのNode to Node Distanceをチェックするとノードがクリックで 選べるようになります。

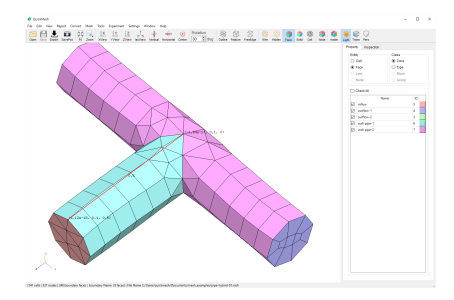

始点と終点を選択すると、ノード同士が赤い直線で結ばれ、ノードの位置座標 とノード間の距離が表示されます。

## 4.9.15. Node Selection Options

## ノードを複数選択する

Node Selection OptionsウィンドウはNode IndexやNode Coordinateで複数のノードをユーザーが任意で選択でき る場合に表示されるウィンドウです。マウスカーソルで クリックしたノードを選択に加えるSingle選択、ドラッ グした範囲内にあるノードを選択に加えるBox選択、全て 選択するAll選択、選択を解除するClearがあります。

操作方法

- 1. [メニューバー]→[View]→[Node Index]などノードを選択する機能を使用 する
- 2. 開いたNode Selection Optionsウィンドウでノードの選択法を設定
- 3. ノードを選択する

例4.60 ノードをマウスカーソル下から選択する

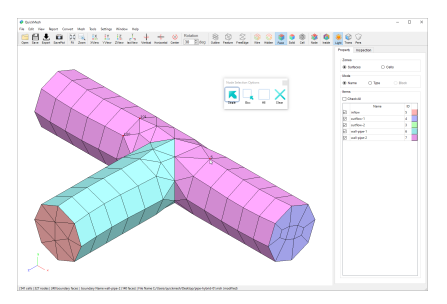

今回は例としてViewメニューのNode IndexをクリックしてNode Selection Optionウィンドウを出したとして説明します。Node Selection OptionsウィンドウのSingleをクリックすると、マウスカーソルの下にあ るノードをハイライト表示します。クリックするとハイライトされた ノードを選択します。

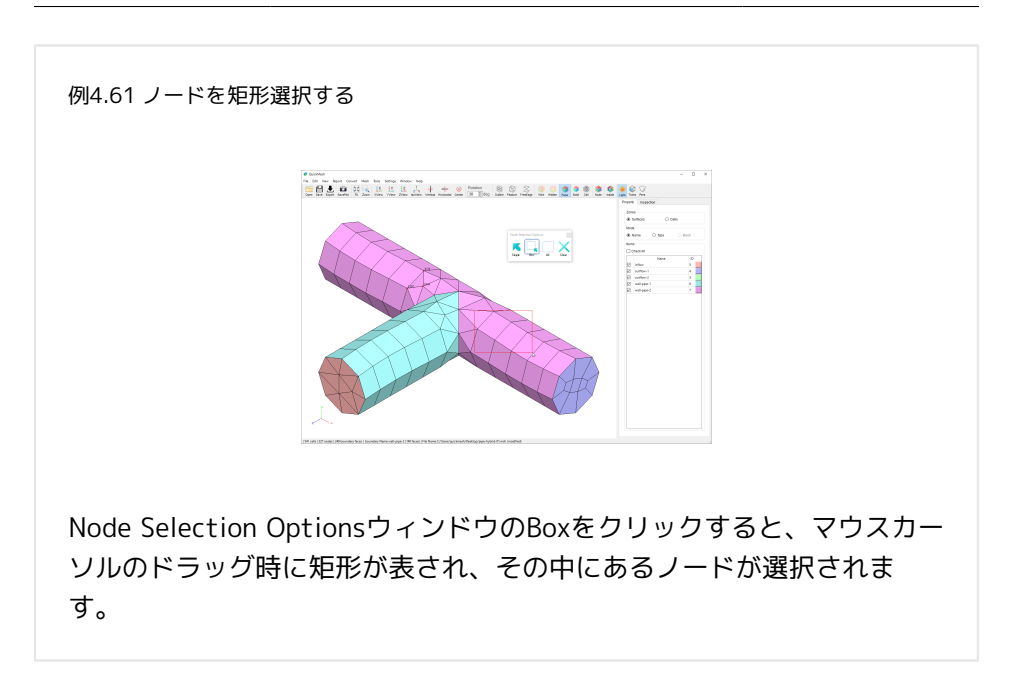

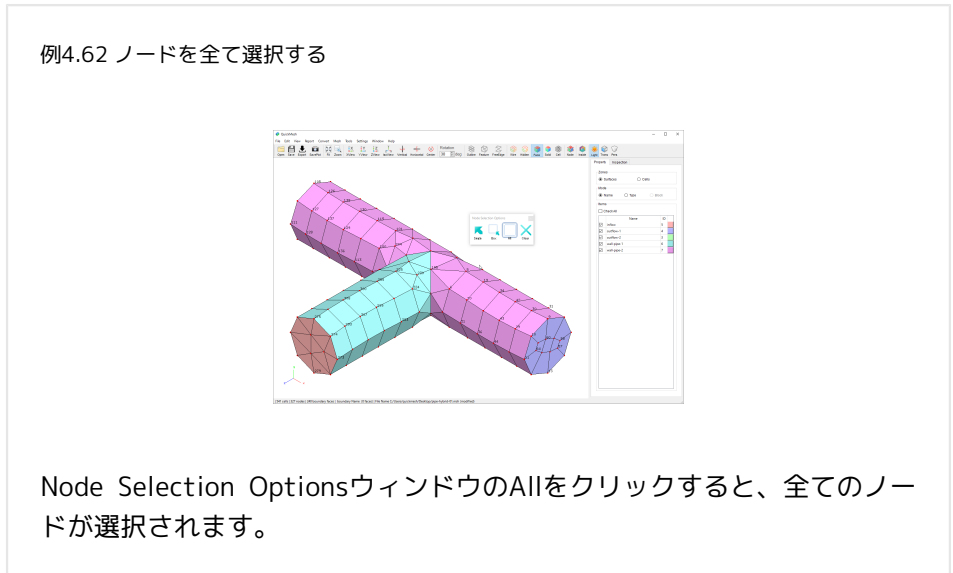

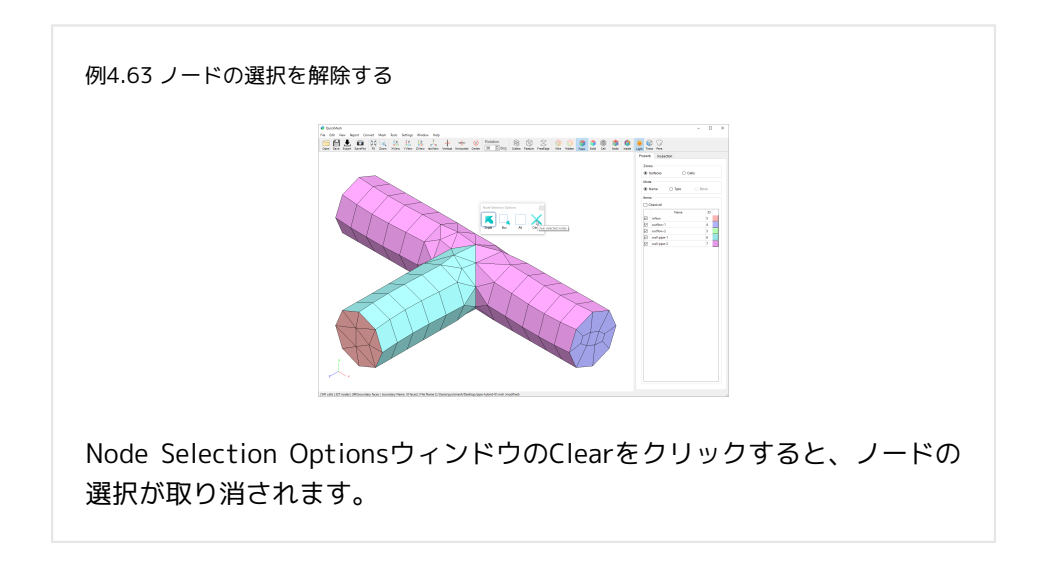

4.9.16. Duplicate Nodes

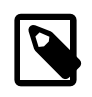

## 近接するノードを表示する

許容誤差を与えて、その値以下の距離にある同士のノー ドをハイライト表示します。

操作方法

1. [メニューバー]→[View]→[Duplicate Nodes]を選択する

2. 許容誤差を設定し、Updateボタンをクリックする

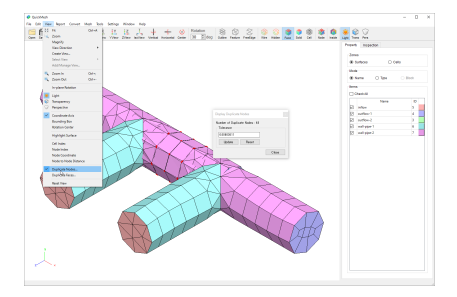

ViewメニューのDuplicate NodesをクリックするとDisplay Duplicate Nodes ウィンドウが表示されます。 Updateボタンを押すと重複しているノードをハ イライト表示します。また、Tolerance で許容する誤差を与えることができま す。

4.9.17. Duplicate Faces

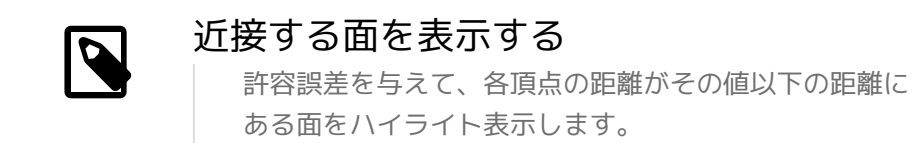

操作方法

1. [メニューバー]→[View]→[Duplicate Faces]を選択する

2. 許容誤差を設定し、Updateボタンをクリックする

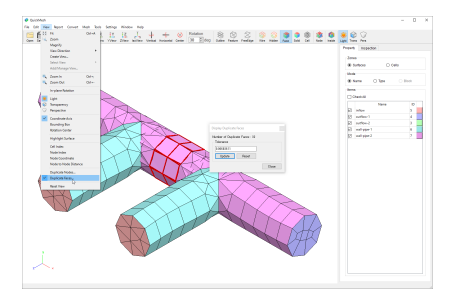

ViewメニューのDuplicate FacesをクリックするとDisplay Duplicate Facesウィ ンドウが表示されます。 Updateボタンを押すと重複している面をハイライト 表示します。 また、Toleranceで許容する誤差を与えることができます。

4.9.18. Reset View

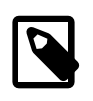

### 視点を初期状態に戻す

メッシュを表示する視点をメッシュ読み込み時などの初 期状態に戻します。

操作方法

#### 1. [メニューバー]→[View]→[Reset View]を選択する

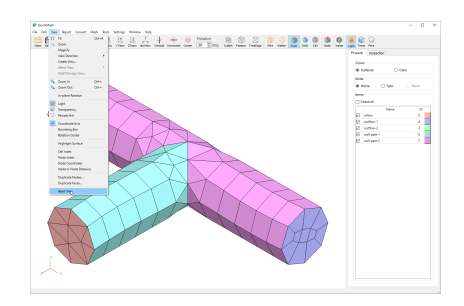

ViewメニューのReset Viewをクリックすると、視点は初期状態に戻されます。

### 4.10. Reportメニュー

#### 4.10.1. Global Region

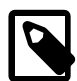

## 数値としてメッシュ全体の存在位置を表示 する

メッシュ全体の存在領域や中心、幅などを数値データと して表示します。

操作方法

1. [メニューバー]→[Report]→[Global Region]を選択する

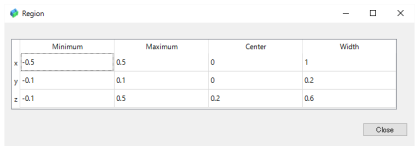

各項目でメッシュが存在する範囲や位置、幅が座標方向ごとに表示されます。

- Minimum : 各座標の最小値境
- Maximum : 各座標の最大値
- Center : 各座標の中央値
- Width : 各座標方向の幅

#### 4.10.2. Boundary Region

## 数値として境界面ごとのメッシュの存在位 置を表示する

境界面ごとに存在領域や中心などを数値データとして表 示します。

操作方法

1. [メニューバー]→[Report]→[Boundary Region]を選択する

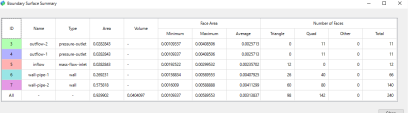

各項目でメッシュが存在する範囲や位置、幅が境界面ごとに表示されます。

- ID : 境界面のID
- Name : 境界面の名称
- Type : 境界面の種類

X,Y,Z は、各座標方向の数値データ。左から順に最小値、最大値、中央値とな る。

4.10.3. Boundary Surface

## 数値として境界面の面としての情報を表示 する

境界面ごとの面積や境界面が含む面メッシュの枚数や、 最大面積、最小面積、平均面積、形状別の枚数が表示さ れます。

#### 操作方法

1. [メニューバー]→[Report]→[Boundary Surface]を選択する

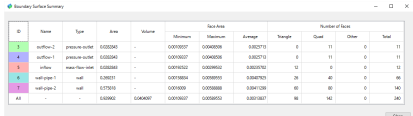

- ID : 境界面のID
- Name : 境界面の名称
- Type : 境界面の種類
- Area : 境界面の総面積
- Volume : 閉領域の体積(全体のみ)
- Face Area
	- Minimum : 表面メッシュの最小面積
	- Maximum : 表面メッシュの最大面積
	- Average : 表面メッシュの面積の平均値
- Number of Faces
	- Triangle : 三角形表面メッシュの数
	- Quad : 四角形表面メッシュの数
	- Other : その他の形状の表面メッシュの数
	- Total : 表面メッシュの数

#### 4.10.4. Volume Region

## 数値としてセルゾーンごとのメッシュの存 在位置を表示する

セルゾーンごとに存在領域や中心、幅などを数値データ として表示します。

操作方法

#### 1. [メニューバー]→[Report]→[Volume Region]を選択する

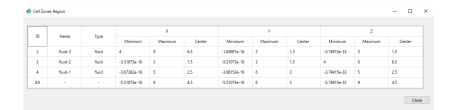

各項目でメッシュが存在する範囲や位置、幅が境界面ごとに表示されます。

左から、セルゾーンのID、セルゾーンの名称、セルゾーンの種類。

X、Y、Zの値は、 セルゾーンが存在する範囲の各座標方向の数値データ。左か ら順に最小値、最大値、中央値となる。

4.10.5. Volume Cell

## 数値としてセルゾーンごとの体積を表示す る

セルゾーンごとに体積や、セルの体積の最大最小平均 値、セルの種類と個数を表示します。

操作方法

1. [メニューバー]→[Report]→[Volume Cell]を選択する

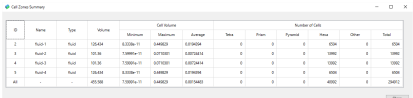

各項目でセルゾーンごとの統計が表示されます。

左から、セルゾーンのID、セルゾーンの名称、セルゾーンの種類、セルゾーン の体積。

• Cell Volume : セルごとの体積の統計

左から最小、最大、平均値。

• Number of cells : セルの種類ごとの個数

左から四面体、三角柱、四角錐、六面体、その他、合計。

4.10.6. Block Region

## 数値としてブロックごとの構造メッシュの 存在範囲を表示する

ブロックごとに構造メッシュの存在範囲をxyz座標値の最 大、最小値で表示します。なおこの操作は現在のメッ シュが構造メッシュとなっているときのみ有効です。

操作方法

- 1. 構造メッシュファイルを読み込む、または[メニューバー]→[Tools]→[Set Structured Index]で現在のメッシュを構造メッシュ化する
- 2. [メニューバー]→[Report]→[Block Region]を選択する

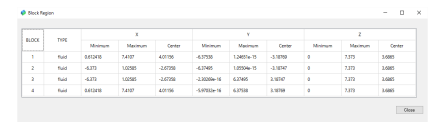

各項目で構造メッシュが存在する範囲や中心値がブロックごとに表示されま す。

左から、ブロックのID、ブロックの種類。

X、Y、Z の値は、ブロックが存在する範囲の各座標方向の数値データ。左から 順に最小値、最大値、中央値となる。

4.10.7. Block Dimension

## 数値としてブロックごとの構造メッシュの 存在範囲を表示する ブロックごとに構造メッシュがI,J,K方向にいくつセルが あるかを表示します。なおこの操作は現在のメッシュが 構造メッシュとなっているときのみ有効です。

操作方法

- 1. 構造メッシュファイルを読み込む、または[メニューバー]→[Tools]→[Set Structured Index]で現在のメッシュを構造メッシュ化する
- 2. [メニューバー]→[Report]→[Block Dimension]を選択する

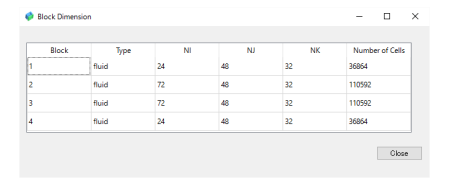

各項目でブロックごとのI,J,K方向のセルの個数が表示されます。

左から、ブロックのID、セルゾーンの種類、NI, NJ, NK各方向のセルの個数、 セルの合計数。

#### 4.10.8. Skewness

## 数値としてセルの種類ごとにセルの歪度を 表示する

セルの種類(四面体、四角錐、三角柱、六面体)ごとに セルの歪度の統計値をそれぞれ表示します。なおここで はセルの歪度を、セルの面の各頂点の角度と、同じ頂点 数の正多角形の内角との差のうち最大値とします。

操作方法

1. [メニューバー]→[Report]→[Skewness]を選択する

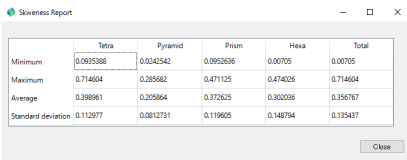

左から順に四面体、四角錐、三角柱、六面体、全体でセルの種類ごとに歪度の 各統計値を表示します。

上から、歪度の最小値、最大値、平均値、標準偏差。

#### 4.10.9. Aspect Ratio

## 数値としてセルの種類ごとにセルのアスペ クト比を表示する

セルの種類(四面体、四角錐、三角柱、六面体)ごとに セルのアスペクト比の統計値をそれぞれ表示します。な おここではセルのアスペクト比を、セルの各辺長の最大 値/最小値とします。

操作方法

1. [メニューバー]→[Report]→[Aspect Ratio]を選択する

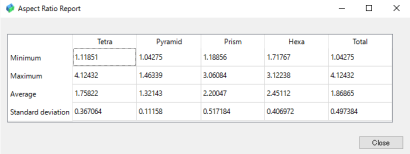

左から順に 四面体、四角錐、三角柱、 六面体、全体でセルの種類ご とにアス ペクト比の各統計値を 表示します。

上から、アスペクト比の最小値、最大値、平均値、標準偏差。

#### 4.10.10. Volume Ratio

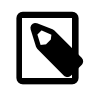

## 数値としてセルの種類ごとにセルの体積比 を表示する

セルの種類(四面体、四角錐、三角柱、六面体)ごとに セルの体積比の統計値をそれぞれ表示します。なおここ ではセルの体積比を、あるセルに対して各隣接セルにつ いて、そのセルの体積と隣接セルの体積のうち大きい方 の体積/小さい方の体積を求め、全隣接セルのうち最大値 となるものとします。したがって体積比が大きいと、隣 接セル間での体積の変化が大きいということになりま す。

操作方法

#### 1. [メニューバー]→[Report]→[Volume Ratio]を選択する

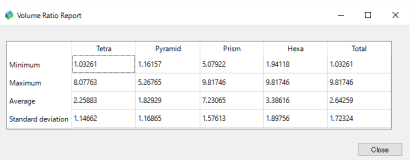

左から順に四面体、四角錐、三角柱、六面体、全体でセルの種類ごとに体積比 の各統計値を表す。

上から、体積比の最小値、最大値、平均値、標準偏差。

#### 4.10.11. Jacobian

# 数値としてヤコビ行列の行列式のデータを 表示する

様々なヤコビ行列式に関する情報を表示します。この機 能は高次要素の時にのみ利用可能です。高次要素でない メッシュに対して行いたい場合はあらかじめToolsメ ニューのSet High-Order Elementsを行う必要がありま す。

操作方法

- 1. 高次要素でできたメッシュファイルを読み込む。またはSet High-Order Elementでメッシュを高次要素化する。
- 2. [メニューバー]→[Report]→[Jacobian]を選択する

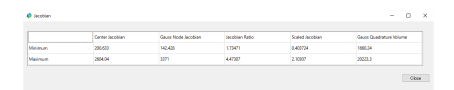

セルごとに求めた次の各ヤコビ行列の行列式の最大値、最小値を示します。

左から、

- Center Jacobian : 中心点のヤコビアン
- Gauss Node Jacobian : ガウス点でのヤコビアン
- Jacobian Ratio : セル内ガウス点同士の最大比
- Scaled Jacobian : セル内各ガウス点ヤコビアン/セル体積
- Gauss Quadrature Volume : ガウス積分したセル体積
- 4.11. Convertメニュー
- 4.11.1. 3D to 2D

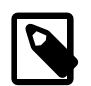

## 3次元メッシュを投影して2次元メッシュに する

3Dになっているメッシュの境界面を選択し、平面に投影 した2Dメッシュに変更します。

操作方法

- 1. [メニューバー]→[Convert]→[3D to 2D]
- 2. 境界面を選択してConvertボタンをクリック

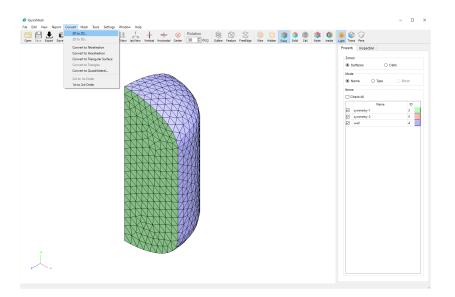

図のような回転体にボリュームメッシュを詰めたようなメッシュから回転元の 2次元メッシュを取り出すのに3D to 2Dを利用します。

メニューバーのTools→Set Structured Boundaryを選択します。

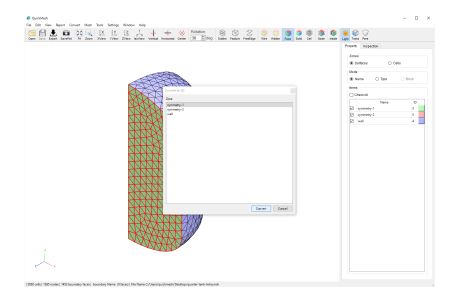

境界面を選択します。 クリックした境界面はハイライトされます。 2次元メッ シュとして取り出したい境界面を選択したらConvertボタンを押します。

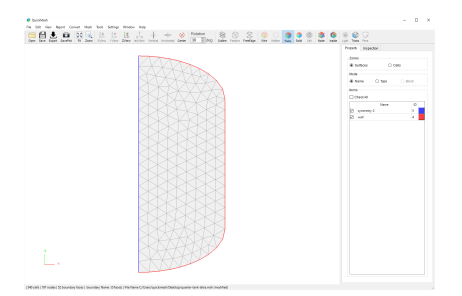

選択した境界層が平面に投影されて2次元メッシュに変換されました。

4.11.2. 2D to 3D

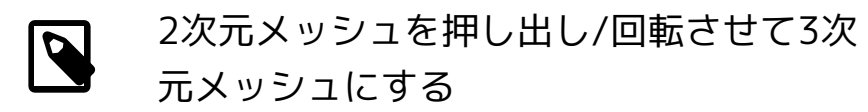

2次元メッシュに対して距離を決めて押し出しで柱体の3 次元メッシュに変換したり、回転軸と角度を決めて回転 体の3次元メッシュに変換します。

操作方法

- 1. [メニューバー]→[Convert]→[2D to 3D]
- 2. Convert to 3Dウィンドウで押し出しか回転か選択する
- 3. その他詳細設定をする
- 4. Convertボタンを押す

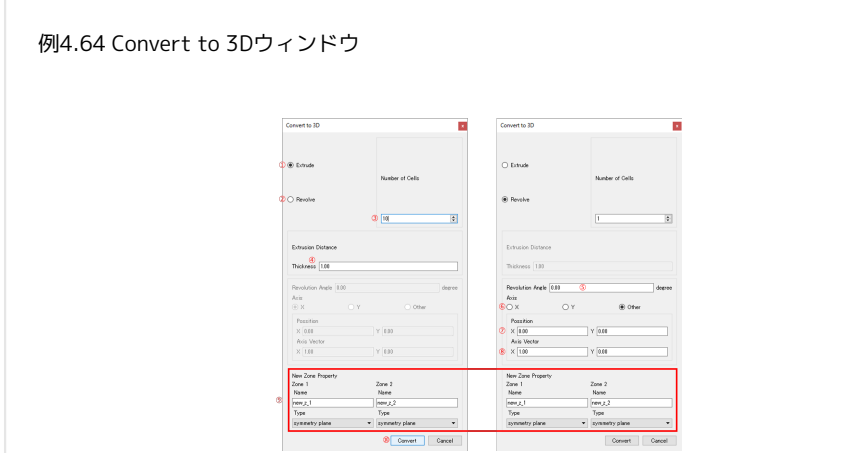

- ① 押し出しで3D化
- ② 回転で3D化
- ③ 押し出し、回転での追加セル数
- ④ 押し出し距離
- ⑤ 回転角度
- ⑥ 軸方向、 左からX軸、Y軸、任意方向
- ⑦ 軸中心、 ⑥でOther選択時有効
- ⑧ 軸方向、 ⑥でOther選択時有効
- ⑨ 追加される境界面名称とタイプ
- ⑩ 変換実行ボタン
例4.65 2次元メッシュを押し出して3次元メッシュにする

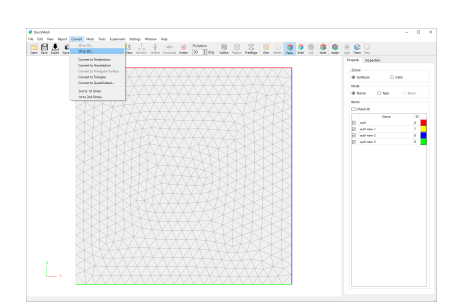

図のようなXY平面上の2次元メッシュをZ軸方向に押し出して3次元メッ シュにします。

メニューバーのConvert → 2D to 3Dを選択します。

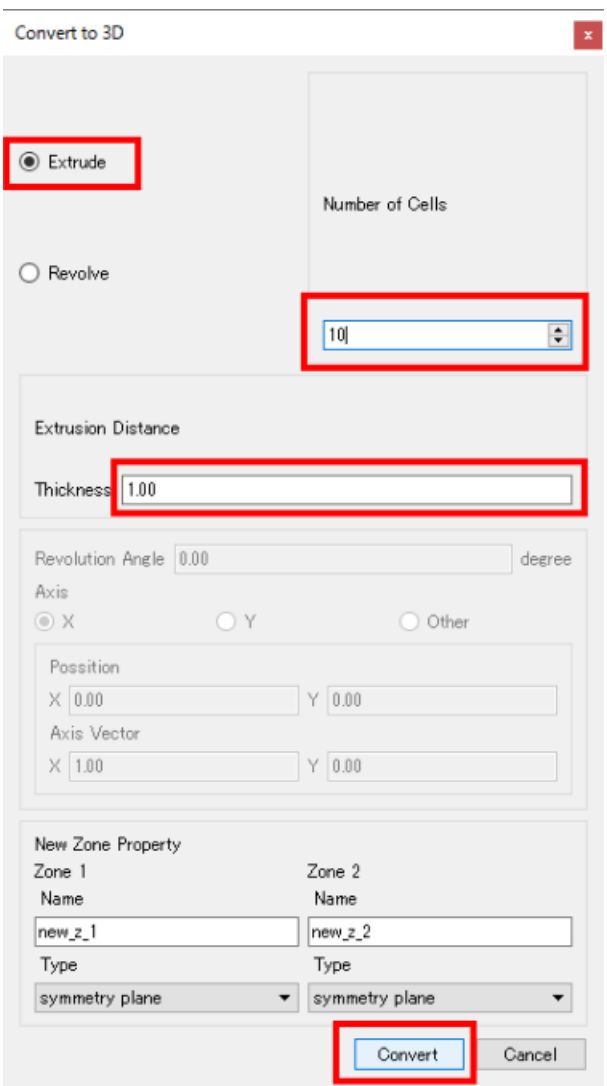

Extrudeが選択されていることを確認し、Number of Cellsに押し出しでできる セルの段数を指定します。

Thicknessで押し出し距離を設定します。

ここでは追加セル数を10段、押し出し距離を1.0とします。

Convertボタンをクリックします。

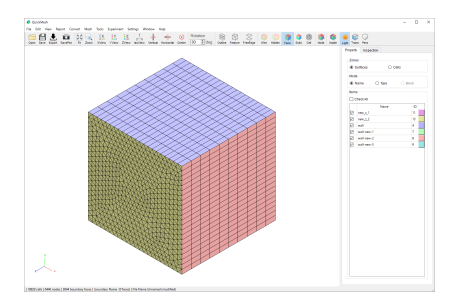

押し出しで10段のセルが距離1.0の間に追加され、3次元メッシュとなりまし た。

2次元メッシュのとき視点から見えていた表面は境界面new\_z\_1とnew\_z\_2と して新たに追加されています。

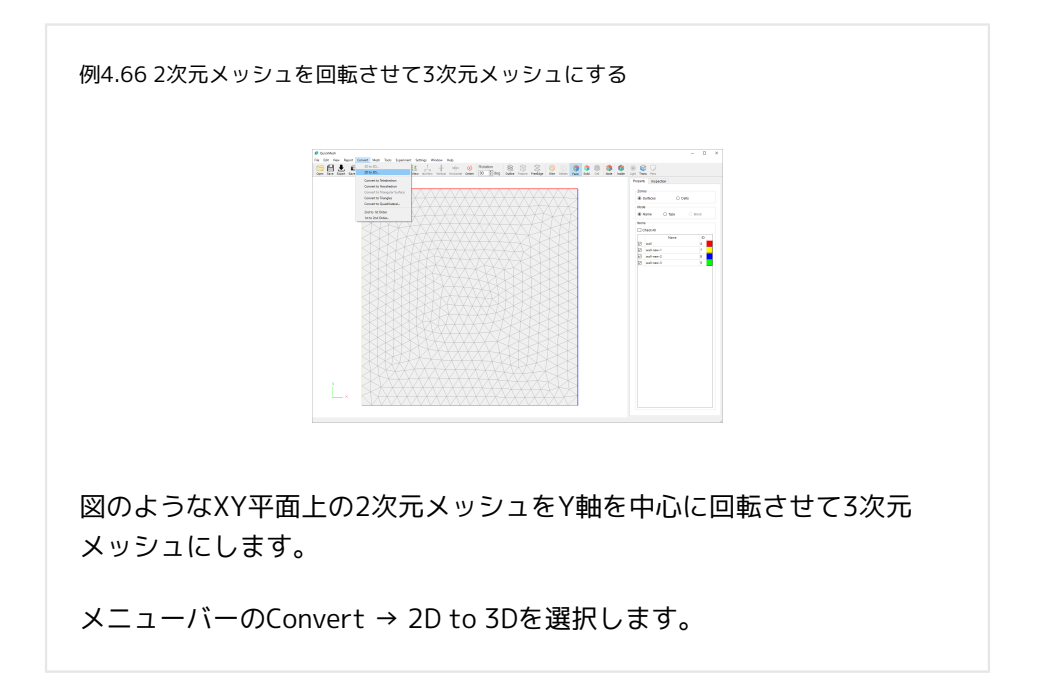

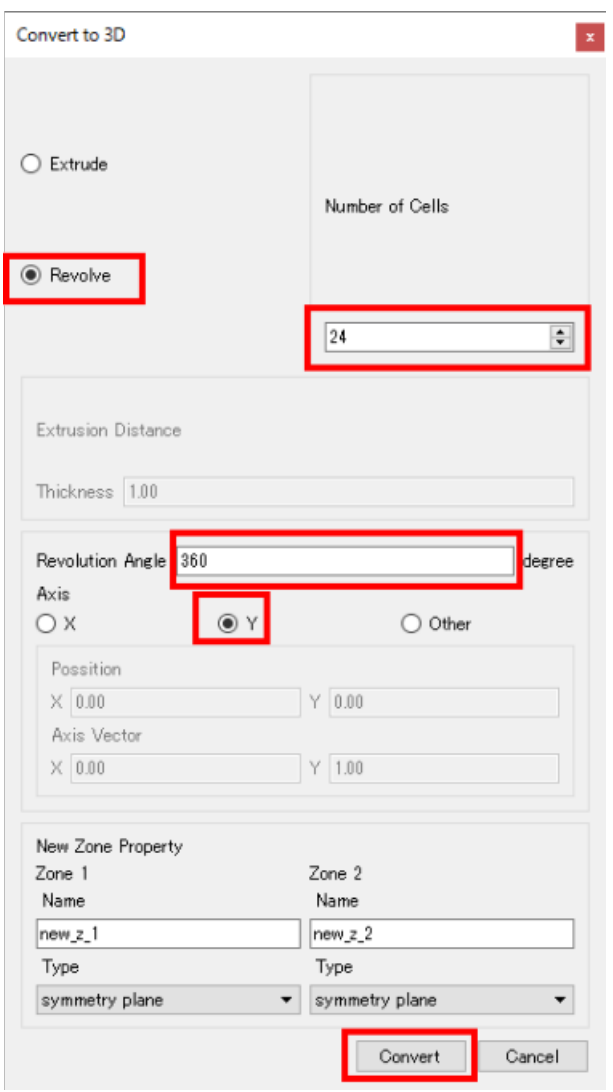

立体化の方式をRevolve(回転体)、回転軸をY軸に変更します。またここでは回 転方向の分割数を24、回転角度を360度に設定しています。 Convertボタンを 押してメッシュの回転体を作成します。

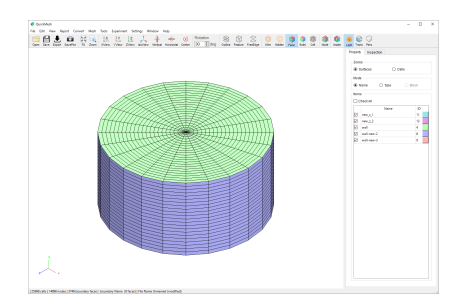

回転体の3Dメッシュが生成され、表示されました。

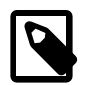

回転角を360度未満で設定していた場合、以上の操作で 指定角度まで回転した3次元メッシュを作成したメッシュ が作成できます。しかし回転角を360度にし、完全な回 転体を作った場合、回転開始の表面メッシュ(new\_z\_1) と回転終了の表面メッシュ(new\_z\_2)が重複して存在す ることになります。重複面の存在が好ましくない場合、 次のような手順を追加で行う必要があります。

例4.67 回転開始と回転終了の重複を解消する

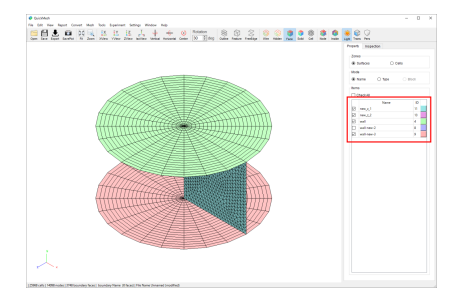

360度で回転させたため、プロパティタブで表面ゾーンの表示/非表示を 切り替えると内部でnew\_z\_1とnew\_z\_2が重複していることがわかりま す。ここでは側面の表面ゾーンの表示を消したものを図示しています。

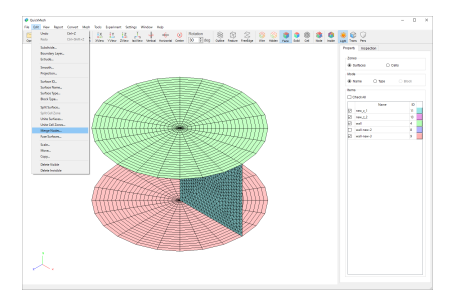

メニューバーのEdit → Merge Nodesを選択します。

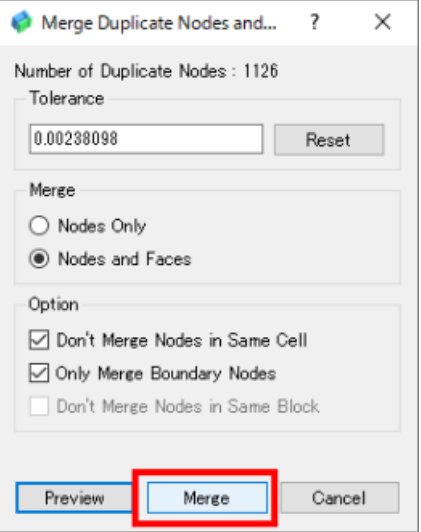

特に設定は変えずにMergeボタンをクリックします。

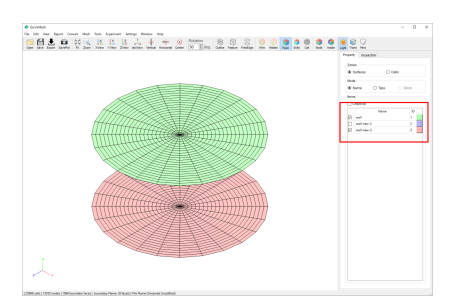

重複が解消され内部面となるnew\_z\_1、new\_z\_2がなくなりました。

- 4.12. Meshメニュー
- 4.12.1. Structured

## 非構造メッシュを構造メッシュに再分割す る

非構造メッシュを再分割して四角形面(2D)や六面体セル (3D)で構成される構造メッシュに変更し、指定した境界 面を始端、終端として面またはセルにインデックスを振 り分けます。 この操作は境界面の枚数が2Dメッシュなら ば4つ以上、3Dメッシュならば6つ以上を必要とし、境界 面をインデックス端の数だけグループ分けして四角形ま たは六面体と同位相のメッシュとなっている必要があり ます。

操作方法

- 1. [メニューバー]→[Mesh]→[Structured]
- 2. 構造メッシュのインデックス始端、終端となる境界面を選択する
- 3. 分割数を指定してApplyボタンを押す

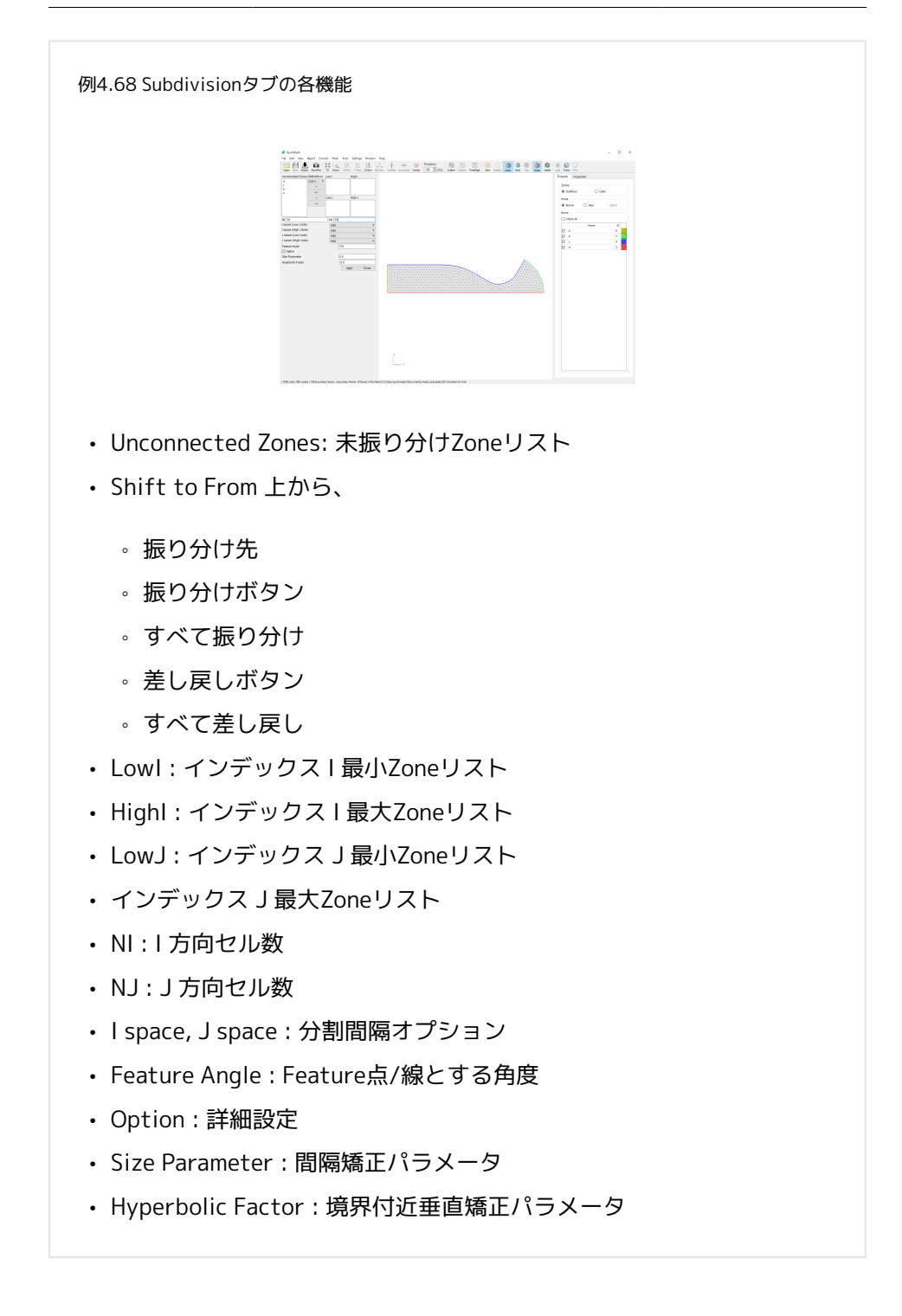

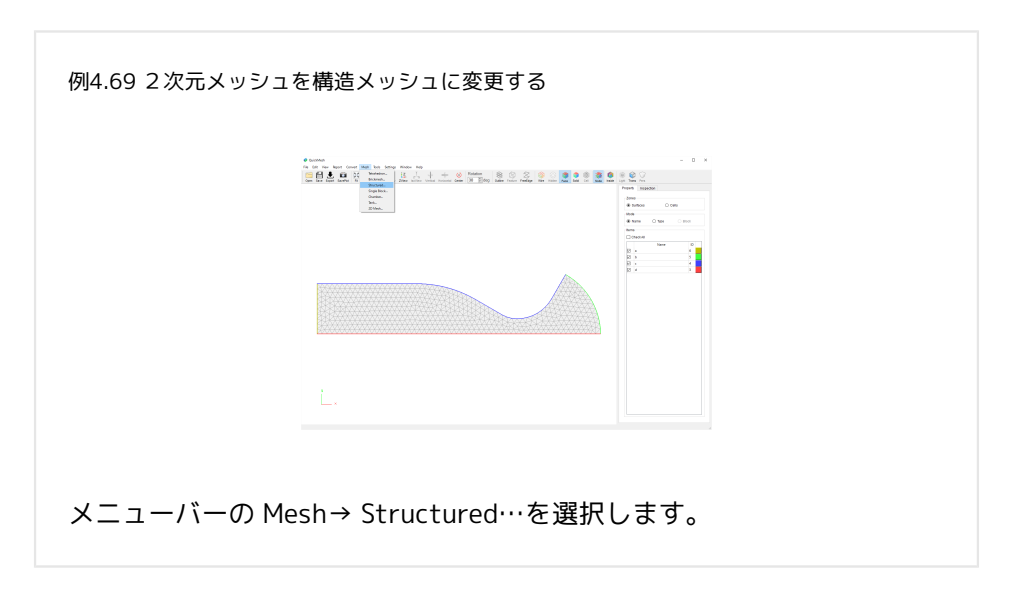

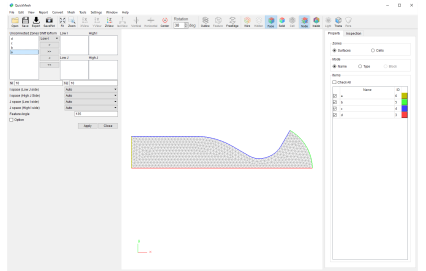

設定用のタブが開くので、各インデックスの始点、終点となるSurface Zoneを 選択します。 例) Surface Zone "a"を選択状態にして[ Low-I] のときに[>]を 押すことで"a"はインデックスIの始点となります。

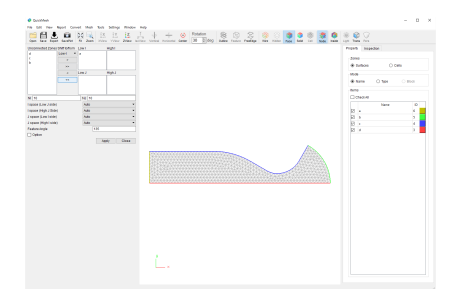

"a"が移動Low Iの枠に移動しました。

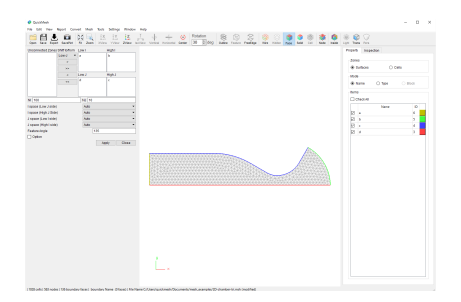

同様にHigh I, Low J, High J を振り分けたら構造格子のIインデックスの個数、J インデックスの個数を入力します。

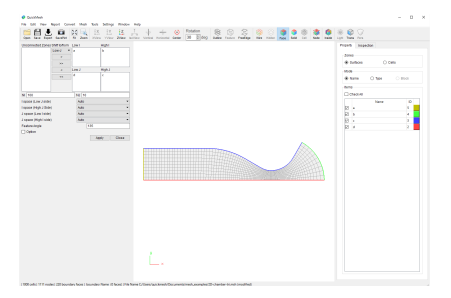

I方向に100個、J方向に10個セルが並んだ構造メッシュに分割されました。

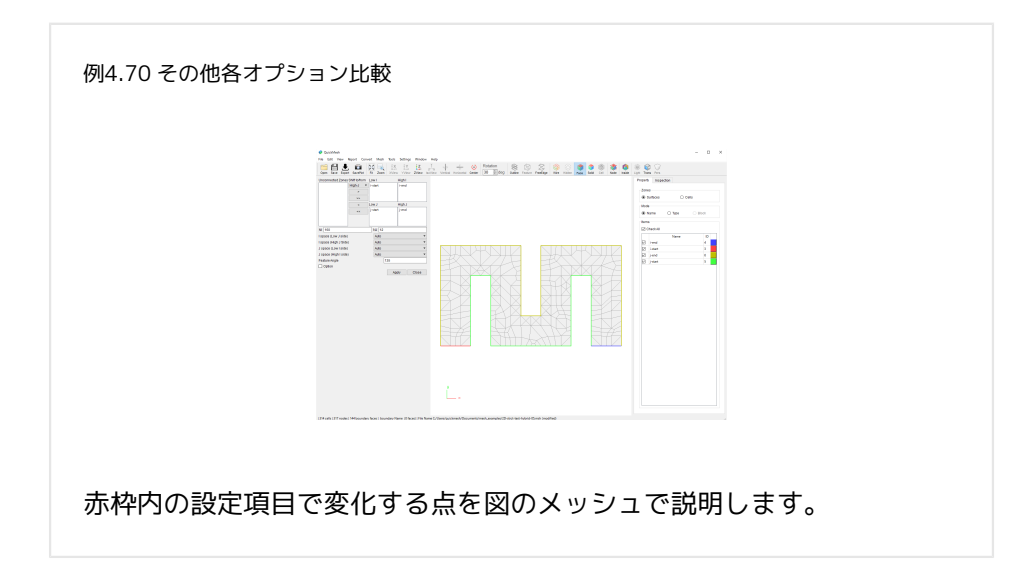

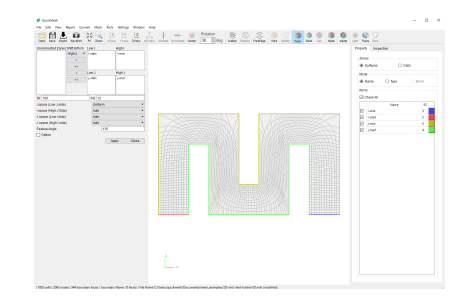

boundary surface付近のメッシュの分割間隔を変えます。

Auto: 特に指定しない。両側をAutoにするとメッシュの角は垂直に近くなる。 Uniform: 等間隔になるように分割される。

上の図ではLow-J側のI方向の切り方を均等にしています。

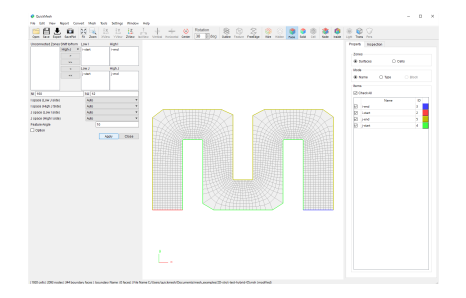

辺の角度がFeature Angle以下の角度となるBoundary Surface 上の頂点は必ず 保持されます。 上の図はFeature Angle を135度から10度に変更したところ、 直角な角になっていたところを保持されなくなったため、その特徴が失われて います。

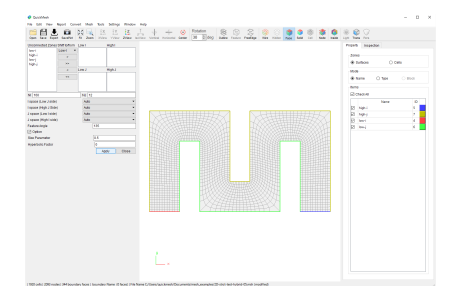

Size Parameter 値を大きくするとBoundarySur faceの曲面に対して内側に近づ いていたメッシュの分割線が外側に膨らむようになります。 図は0.5のときで す。

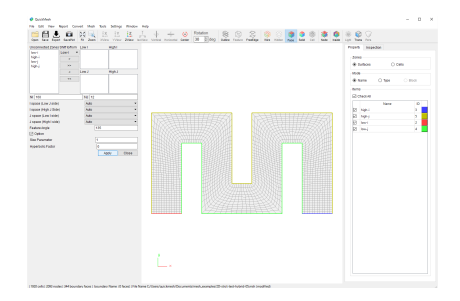

Size Parameter (続き) 図は1.0のときです。

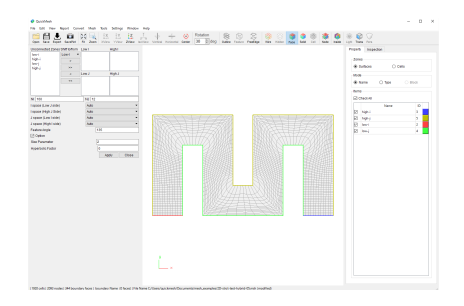

Size Parameter(続き)

図は2.0のときです。かなり大回りするようになりました。

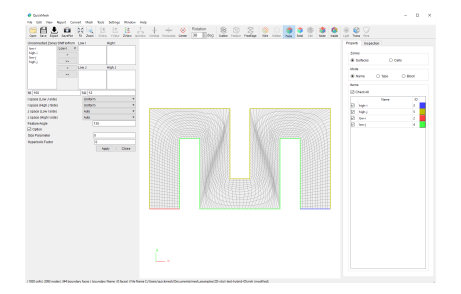

Hyperbolic Factor 値を大きくすると、Boundary Surface 付近のメッシュの分 割が垂直に近くなります。図では、効果がわかりやすくなるようにI方向の Uniformにして分割しています。Hyperbolic Factorが0なので境界付近のメッ シュの分割は垂直から歪んだものになります。

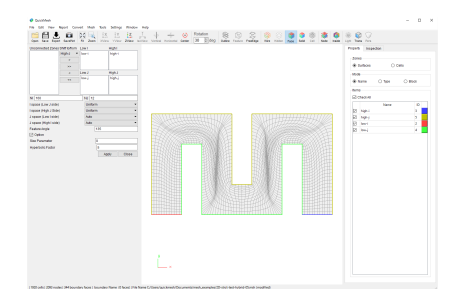

Hyperbolic Factor(続き) Hyperbolic Factorを5.0にしたら境界付近は垂直に 近づきましたが、その分内側のセルの歪みが大きくなっています。

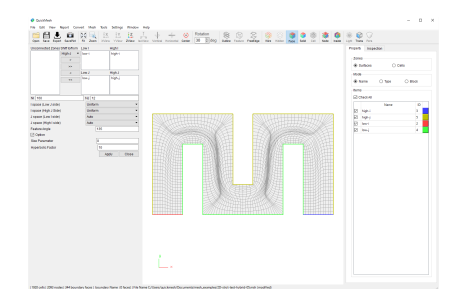

Hyperbolic Factor(続き) Hyperbolic Factorを10.0にしました。さらに境界 付近は垂直に近づき内側のセルは歪みます。

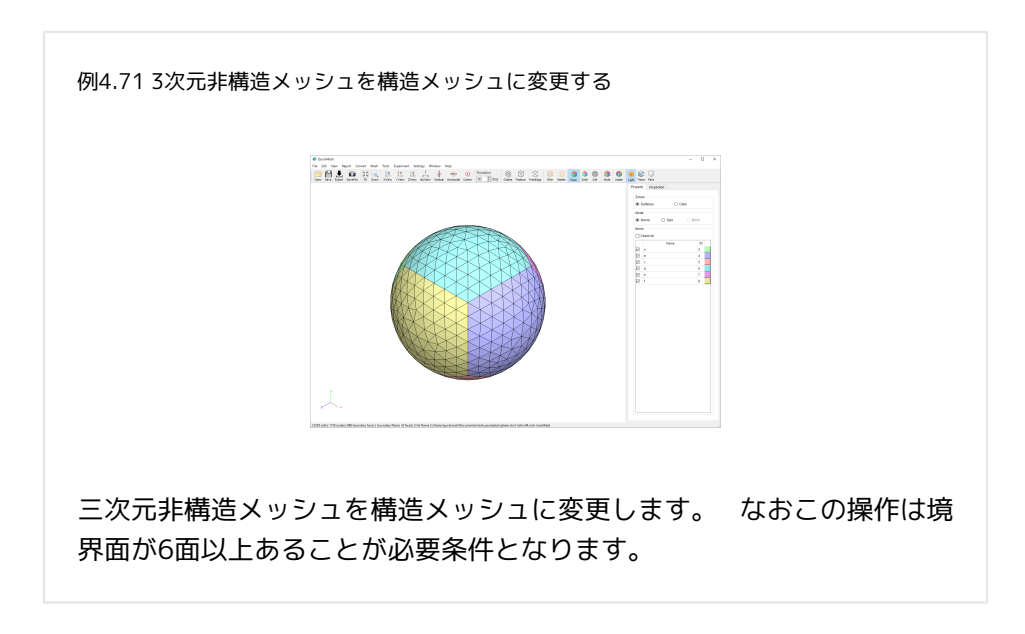

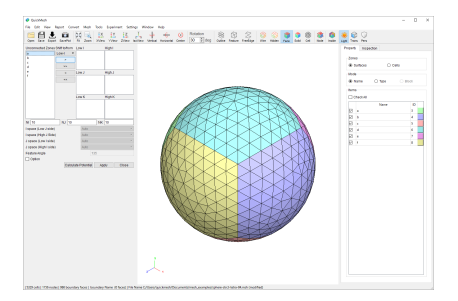

2次元メッシュと同様に構造格子のそれぞれのインデックス方向となる境界面 を6つに振り分けます。 例)Surface Zone "a"をクリックで選択状態にし、 [Low-I]のときに [>で"a"はインデックスIの始点となります。

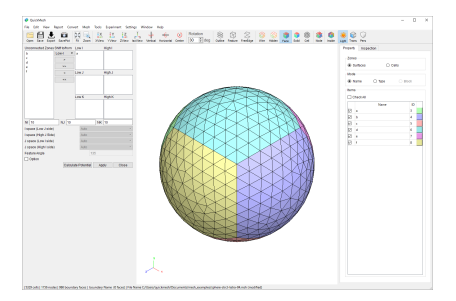

境界面"a"が移動Low Iの枠に移動しました。

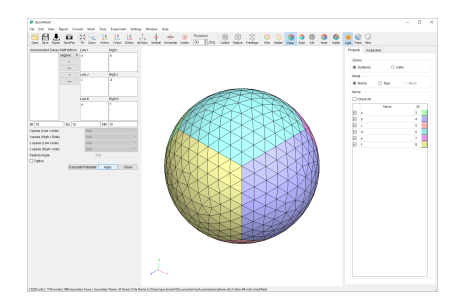

同様にして境界面を全て振り分けます。 このとき各インデックス端面グループ は四角形で構成される六面体のように接続され、Low-Highは対面同士となる ようにします。 分割数を指定しApplyボタンを押します。

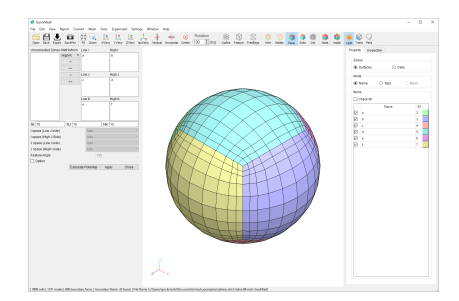

3次元構造格子に分割されました。

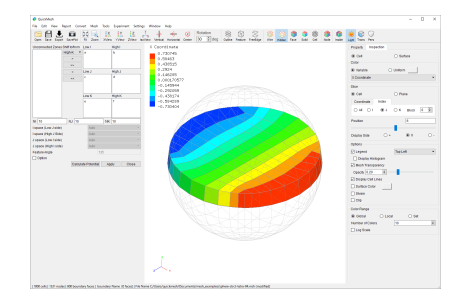

Inspectionタブで内部セルを見ても六面体セルが規則的に並んでいることがわ かります。

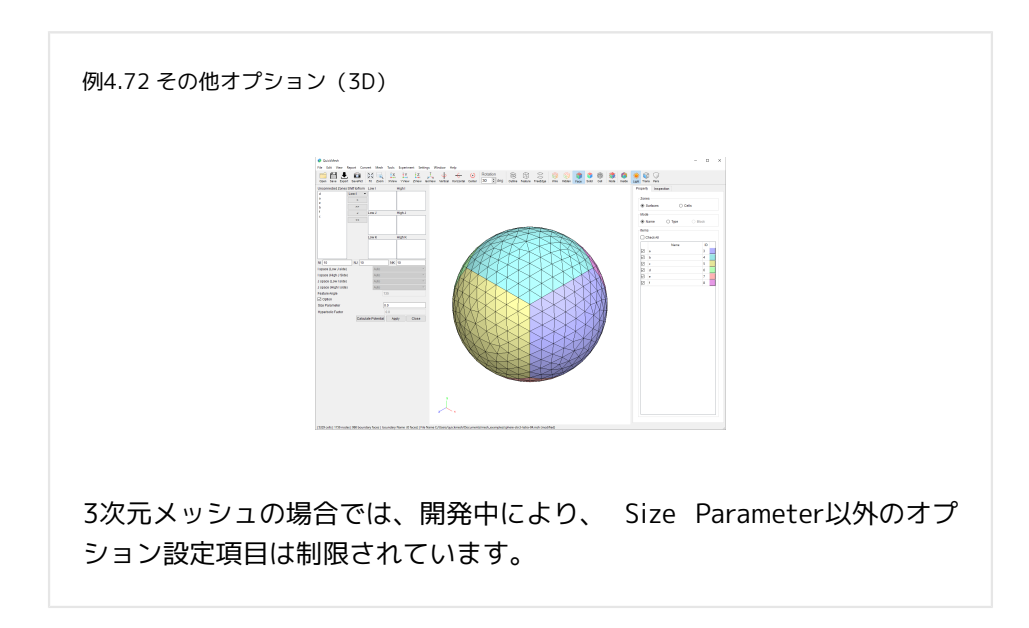

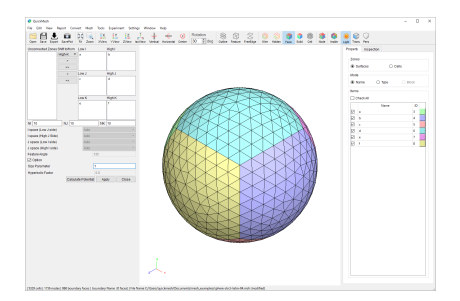

Size Parameterを大きくするとインデックス端面に集中していた分割線が広げ られます。 図はデフォルト0だったものを1.0に変更した結果です。

4.12.2. Single Block

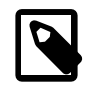

## 直方体メッシュを生成する

位置と分割数を指定して六面体セルのみで構成された直 方体状のメッシュデータを作成します。

操作方法

- 1. [メニューバー]→[Mesh]→[Single Block]
- 2. 座標と分割の仕方を設定する
- 3. 現在のメッシュと置き換えるか追加するかを指定する
- 4. Createボタンでを押す

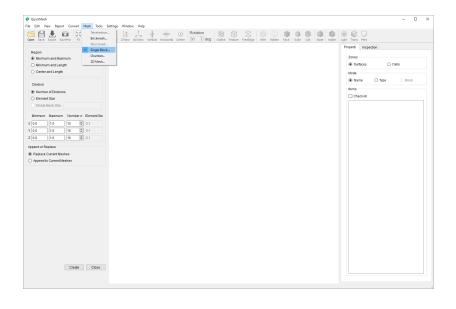

直方体のセルのみで構成される直方体のメッシュを生成します。

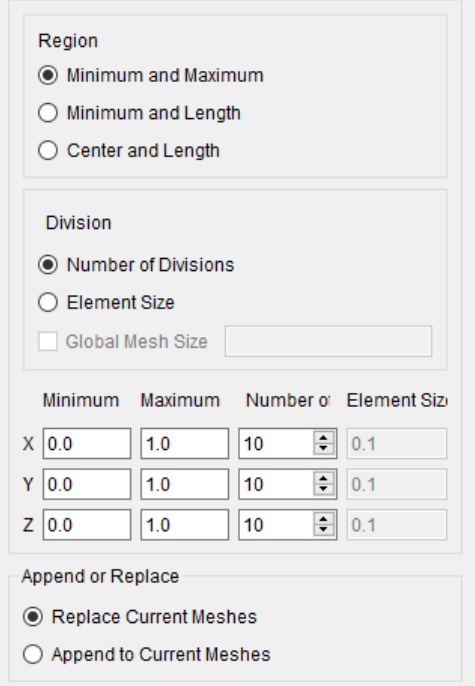

- region : 生成されるメッシュの範囲を指定する方法を定めます。
	- Minimum and Maximum : 生成する直方体の対角線の端点を与えます。
	- Minimum and Length : 生成する直方体の最小の頂点とサイズを与えま す。
	- Center and Length : 生成する直方体の中心とサイズを与えます。
- Division : 生成されるメッシュの分割方法を定めます。
	- Number of Divisions : メッシュをいくつに等分割するかを与えます。
	- Element Size : 一つ分のセルの大きさを与えます。
	- Global Mesh Size : Element Sizeを選択している時に有効で、生成したい セルが立方体である場合にその立方体の一辺の長さを与えます。
- X, Y, Z : 上記で定めた方法に則って座標などを指定します。
- Append or Replace : 生成したメッシュを現在のメッシュと置き換えるか付 け加えるかを指定します。

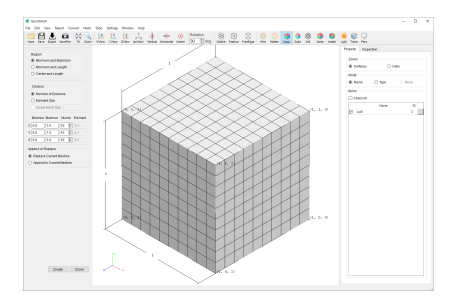

生成した結果です。 分かりやすさの為にバウンディングボックスを表示してい ます。

4.12.3. Chamber

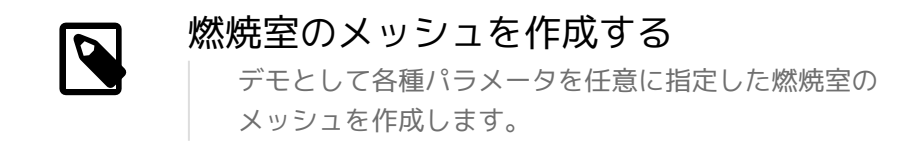

操作方法

- 1. [メニューバー]→[Mesh]→[Chamber]
- 2. 断面の2Dメッシュか、回転体の3Dメッシュかを指定する
- 3. 各種パラメータを調整する
- 4. Createボタンを押してメッシュを生成する

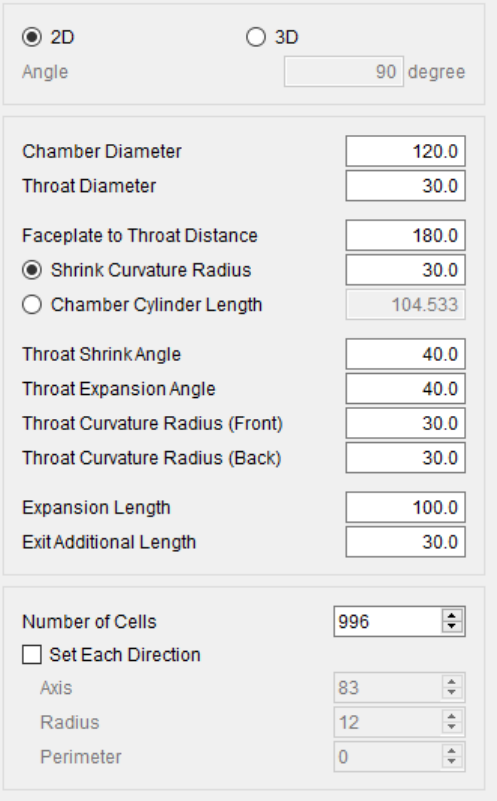

- 上から、 2D/3D 生成するのを断面か回転体かを指定。
- Angle → 3D を選択したとき有効。回転体の角度を指定。
- Chamber Diameter: 円筒部の直径
- Throat Diameter: スロート部の直径
- Faceplate to Throat Distance: 円筒部+収縮部の長さ
- Shrink Curvature Radius: 円筒-収縮移行部の曲率半径
- Chamber Cylinder Length: 円筒部の長さ
- Throat Shrink Angle: 収縮部の角度
- Throat Expansion Angle: 膨張部の角度
- Throat Curvature Radius(Front): 収縮部の曲率半径
- Throat Curvature Radius(Back): 膨張部の曲率半径
- Expansion Length: 膨張部の長さ
- Exit Additional Length: 流出境界面からメッシュの終わり端までの長さ
- Number of Cells: 総セル数
- Set Each Direction: セル数の方向毎の設定を有効化
- Axis: 回転軸方向のセル数
- Radius: 回転半径方向のセル数
- Perimeter: 周回方向のセル数

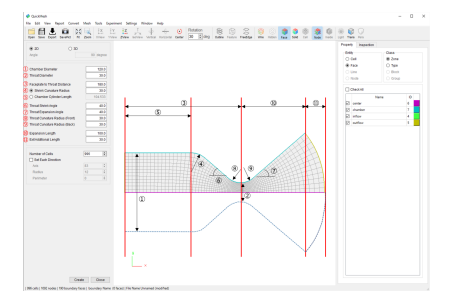

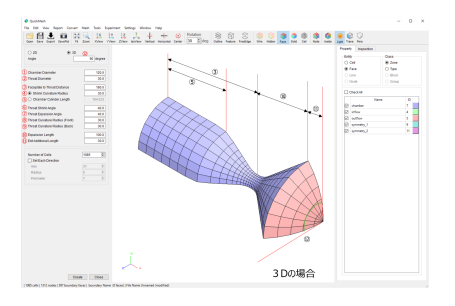

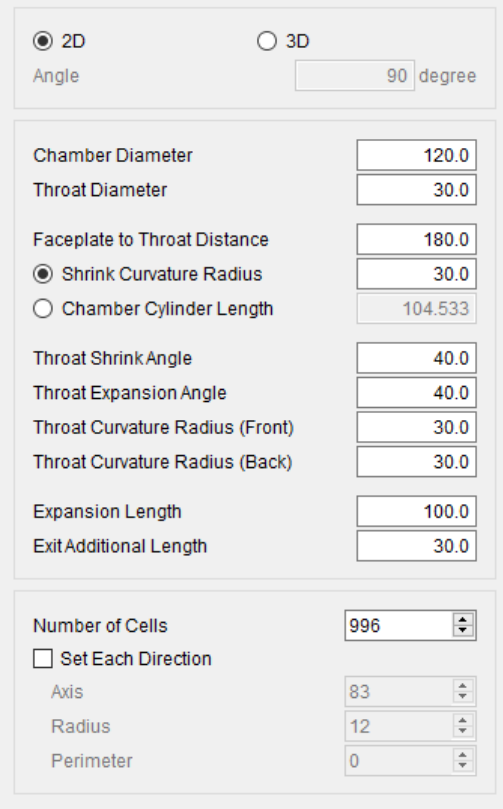

- Shrink Curvature Radius 及びChamber Cylinder Length は独立でない変数 のため、一方を確定させるともう一方は自動で値が決定されます。
- Number of Cells で全体のセルの数を設定するとAxis、Radius、Perimeter の各方向でのセル数は自動で決定されます。しかし、Set Each Direction の チェックボックスにチェックを入れることで個別に設定できるようになりま す。

4.12.4. 2D Mesh

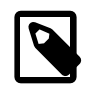

### 輪郭線から2Dメッシュを作成する ノードの座標を順に設定していくことで輪郭線を形成 し、その輪郭線で囲まれた閉領域を三角形または四角形 セルで埋めることで二次元メッシュを生成します。

操作方法

- 1. [メニューバー]→[Mesh]→[2D Mesh]
- 2. ノードの位置を指定して輪郭線を作る
- 3. Createボタンを押す

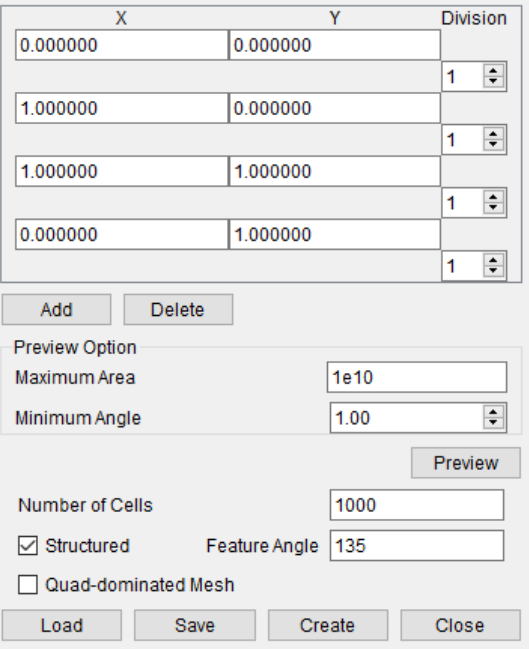

二次元のメッシュを生成します。

上から、

- X、Yの値 : 一つのノードの座標
- Division : 次のノードまでの辺の分割数
- Add : 末尾にノードを一つ加える
- Delete :末尾のノードを削除する
- Maximum Area : 面積の最大値
- Minimum Angle : 角度の最小値
- Preview : プレビューを表示
- Number of Cells : セルの数
- Structured : 構造メッシュにするかどうか
- Feature Angle :
- Quad-dominated Mesh :
- Load : 外部ファイルからデータを読み込む
- Save : 外部ファイルにデータを書き込む
- Create : メッシュを生成する
- Close : タブを閉じる

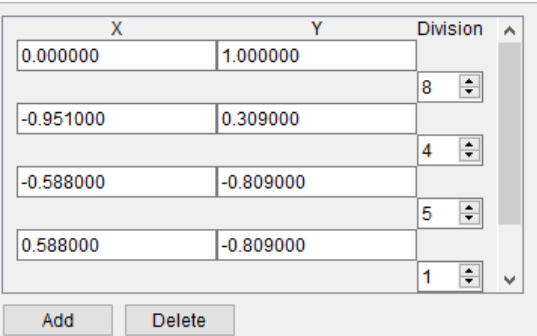

生成したいメッシュの輪郭を一周する順番にノードの座標を設定します。

それぞれのノード間についての分割数をDivisionに入力します。

Previewの際、ノード間をこの数で等分割した点にノードのあるメッシュが生 成されます。

Division最後の入力欄の値は最後のノードと最初のノードの間についての分割 数を指します。

輪郭を一周するのにノードが足りない場合、Addボタンをクリックすると末尾 にノードが追加されます。

ノードを増やしすぎた場合、Deleteボタンをクリックすると末尾のノードが削 除されます。

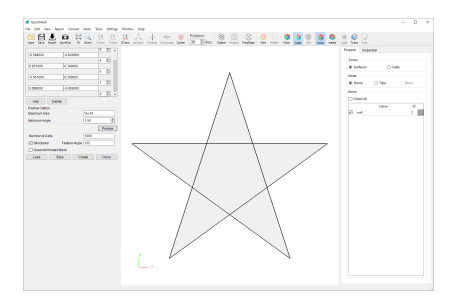

細かなメッシュを生成する前にPreview機能によって予め大まかなメッシュを 生成することができます。

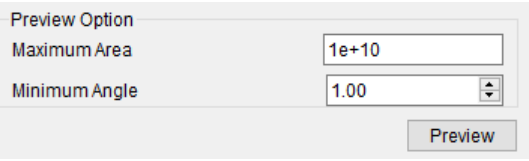

Preview OptionではPreview機能で生成されるメッシュのセルについての設定 ができます。

Maximum Areaではセルの面積の最大値を、Minimum Angleではセルの内角の 最小値を与えることができます。

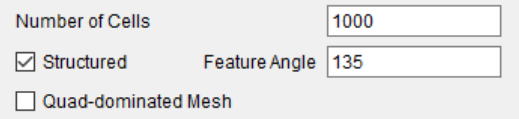

Number of Cellsは目標とするセル数。 structuredは構造メッシュを生成する か否か(注意:この機能は現段階ではサポートされていません)。

Feature Angleは構造メッシュを生成する時のFeature Angle。

quad-Dominated Meshでは四角形で切られたメッシュを生成するか否か。 を 表します。

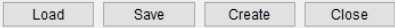

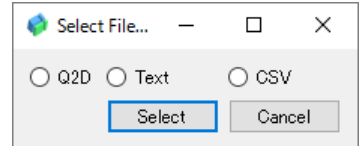

Loadボタンをクリックするとファイルオープンダイアログが開かれます。

選択されたファイルの拡張子からフォーマットが定まらない場合、図のような フォーマットダイアログが出てきます。

読み込めるファイルフォーマットは、

●quickmeshが独自に定義したq2d

●ノードの座標を列挙したテキスト

●ノードの座標のCSV

の3つです。

Saveボタンをクリックするとq2d形式のファイルに書き出します。

Createボタンをクリックすると情報を元にメッシュを生成します。

Closeボタンをクリックすると2D Meshタブを閉じます。

- 4.13. Toolsメニュー
- 4.13.1. Set Structured Index

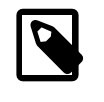

# 構造メッシュのインデックスを割り振る

構造メッシュに変換可能であるにも関わらず非構造メッ シュの扱いになっているメッシュに構造メッシュとして インデックスを付加することができます。

操作方法

- 1. [メニューバー]→[Tools]→[Set Structured Index]
- 2. Applyをクリック

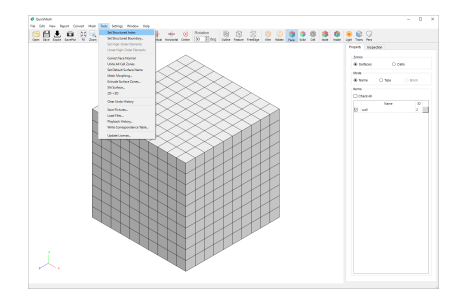

非構造メッシュを構造メッシュに変換するために格子点を配置します。

この操作は構造メッシュに変換可能なメッシュでなければ失敗します。

このメッシュは非構造メッシュであり、そのためPropertyタブのBlockは有効 でありません。

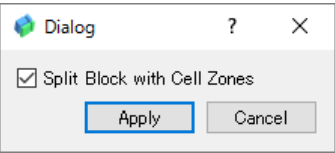

Set Structured Indexをクリックすると右のようなダイアログが表示されま す。

Applyを押します。

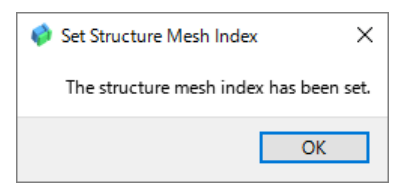

成功するとこのようなダイアログが表示されます。

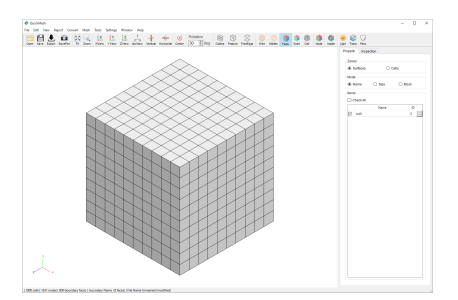

以前有効でなかったPropertyタブのBlockが利用可能になっていることから も、格子点の配置が成功したことがわかります。

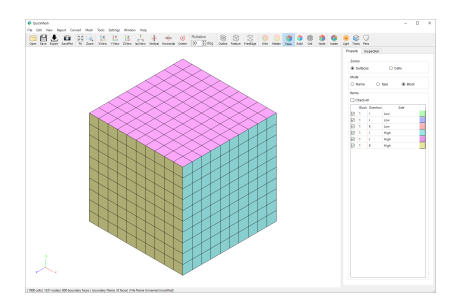

実際にModeをBlockにすると、どのように格子点が配置されたのかが分かりま す。

4.13.2. Edit Structured Index

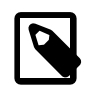

#### 構造メッシュを編集する

構造メッシュに付加されたインデックスの向きを変更、 複数のブロックを統合する、ブロックをConformalに分 割する、ブロックを任意の位置で分割するなどの機能が 追加されています。

操作方法

- 1. 1.[メニューバー]→[Tools]→[Edit Structured Index]
- 2. 2. Edit Structure Index ウィンドウからタブを選択し各種編集操作をする

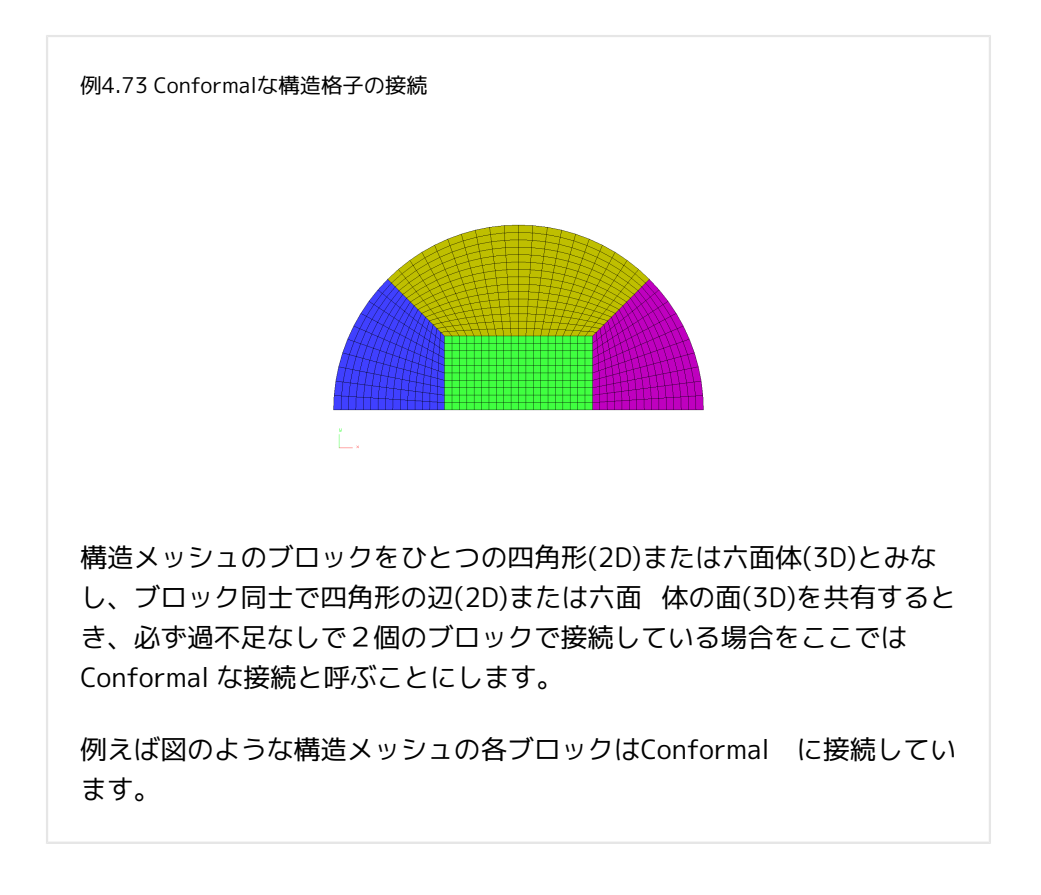

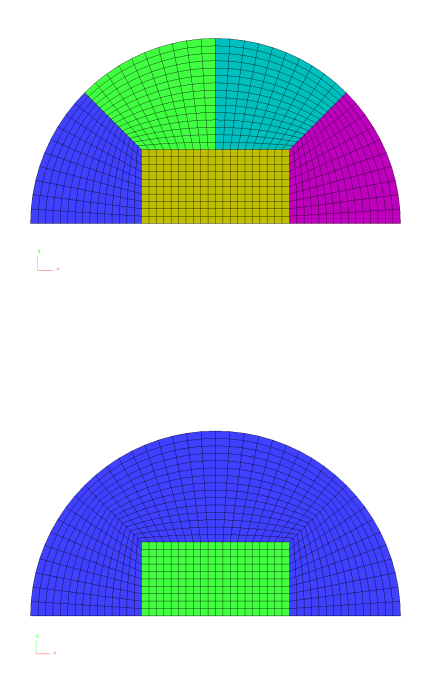

上のメッシュは黄色ブロックの一つの辺に対して二つのブロックが接続されて います。

下のメッシュは青のブロックの一つの辺に 対して、もう一方の緑のブロックが 三つの辺で接続されています。

これらのようなブロックはConformal でない接続となります。

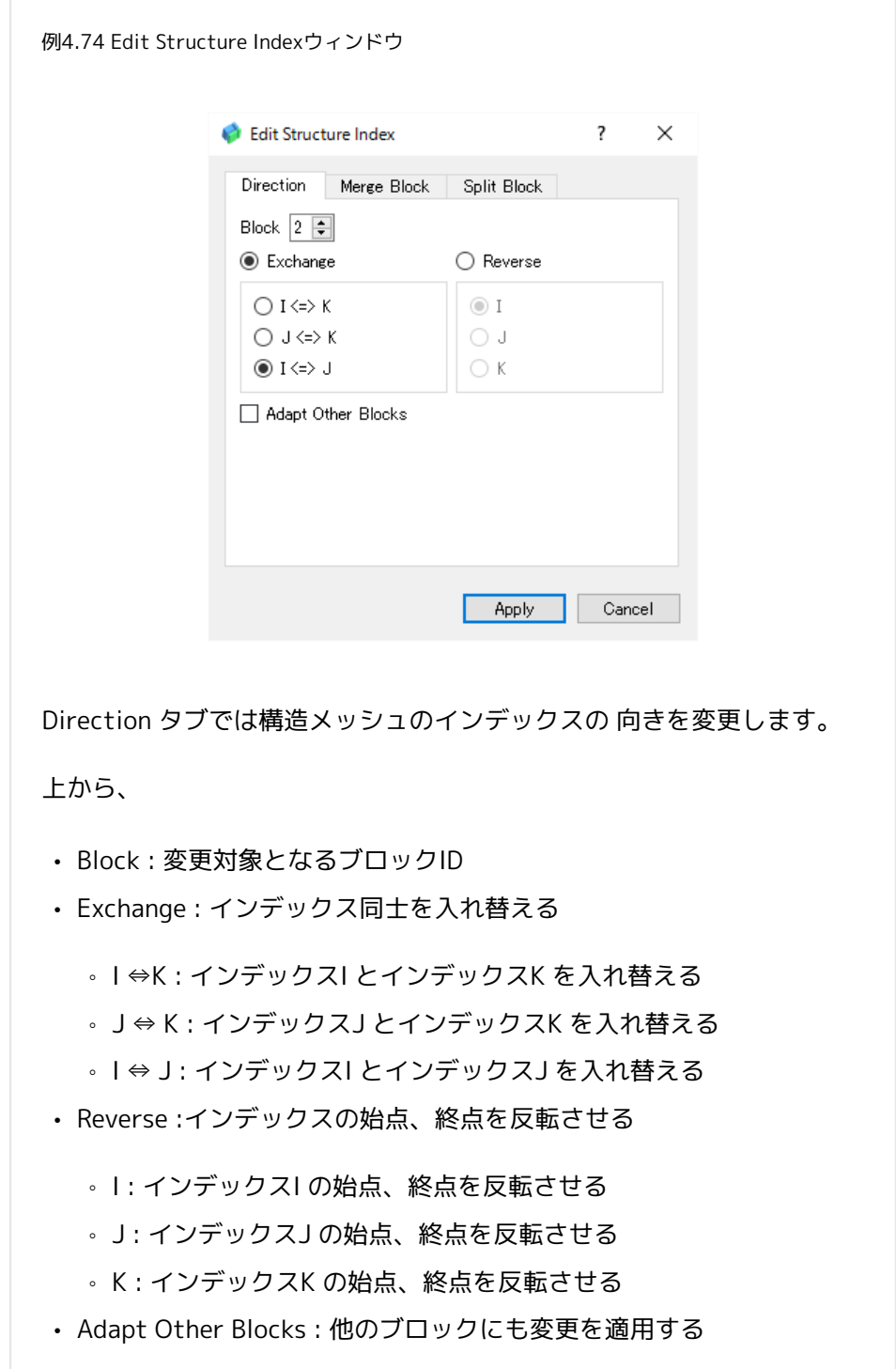

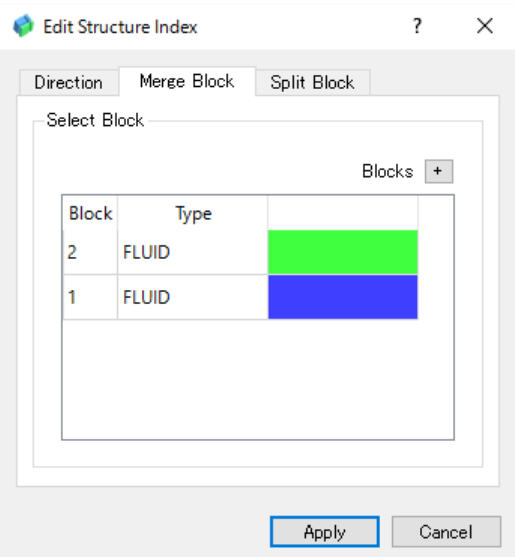

Merge Block タブではConformalな接続をしているブロック同士をひとつのブ ロックに統合します。

Blocks[+]でブロック選択ウィンドウを開くと、選択済みブロックリストが表 示される。

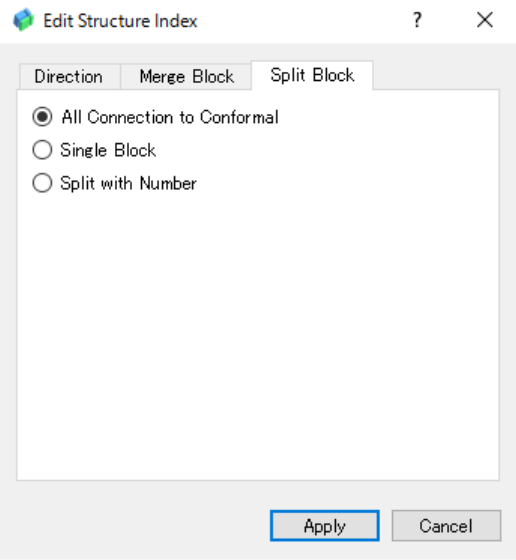

Split Block タブではブロックを複数のブロックに分割します。

- All Connection to Conformal : Conformal な状態へ自動分割する
- Single Block : 指定した位置で分割する
- Split with Number : ブロック数を指定して分割する

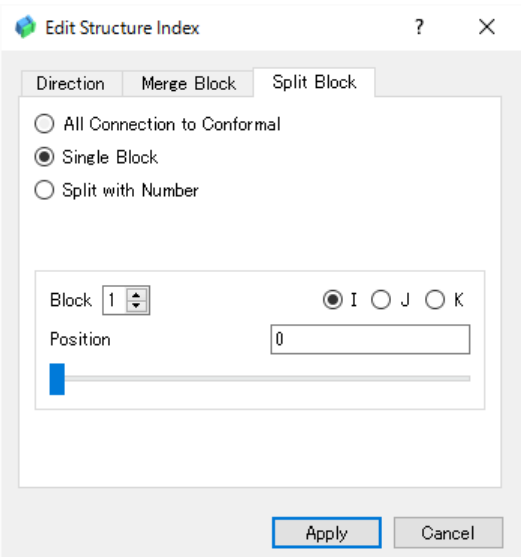

図はSplit Block タブでSingle Block を選択したときの状況です。

- All Connection to Conformal : 分割対象のブロック
- Single Block : 分割するインデックス方向
- Split with Number : 分割するインデックスの番号

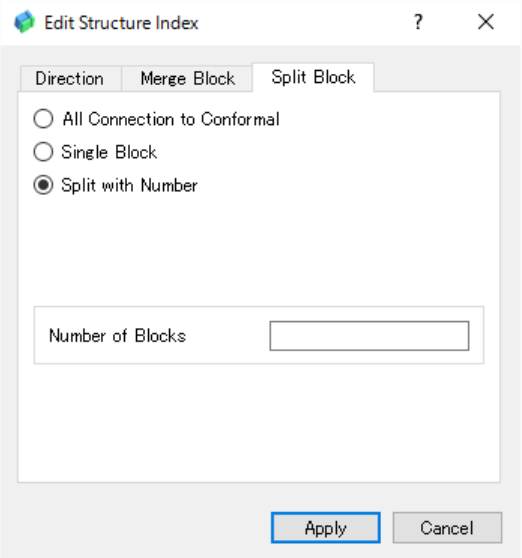

図はSplit Block タブでSplit with Numberを選択したときの状況です。

• Number of Blocks : 分割後のブロック数

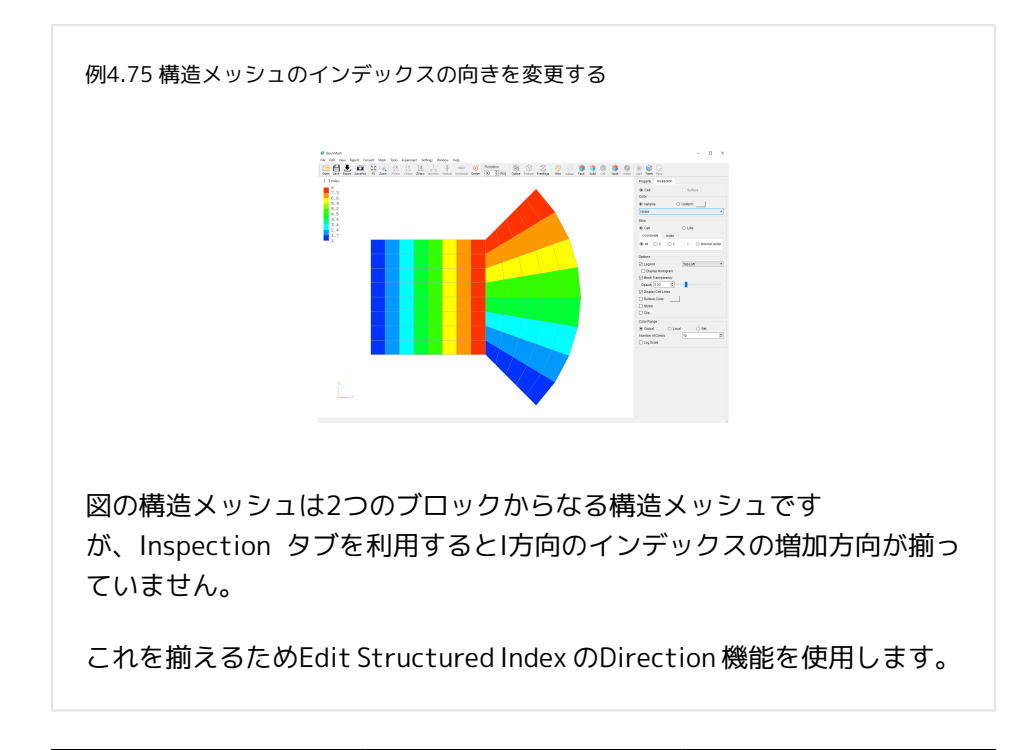

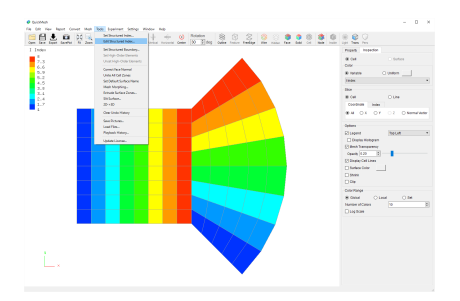

メニューバーの Tools → Edit Structured Index を選択します。

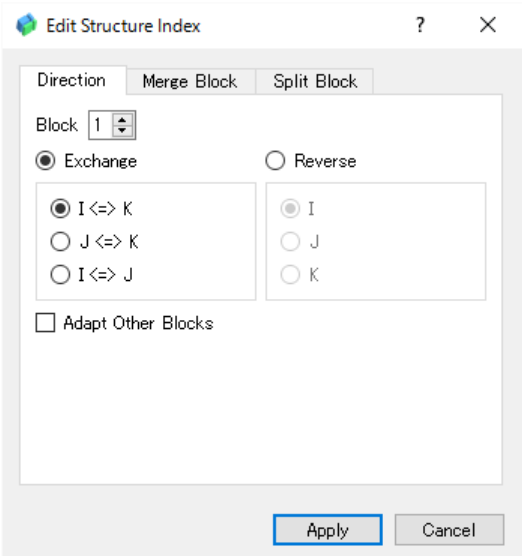

Edit Structure Index ウィンドウが開くので、Direction タブを選択し、イン デックスを入れ替えるブロックを選択し、ExchangeからI⇔Jを選びます。

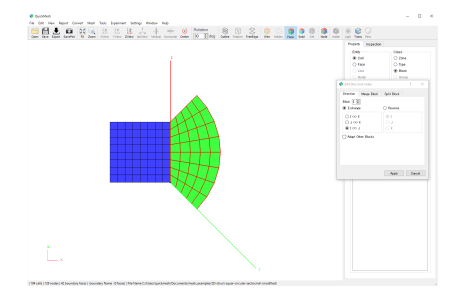

現在編集対象のブロックはモデル画面でハイライトされ、その各インデックス の増加方向が示されます。

Apply ボタンをクリックします。

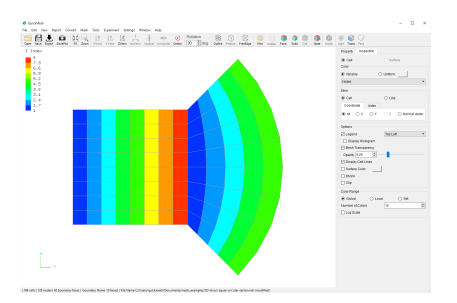

Inspection タブでI インデックスの順を確認すると二つのブロックのIインデッ クスの増加方向が揃ったことが確認できます。

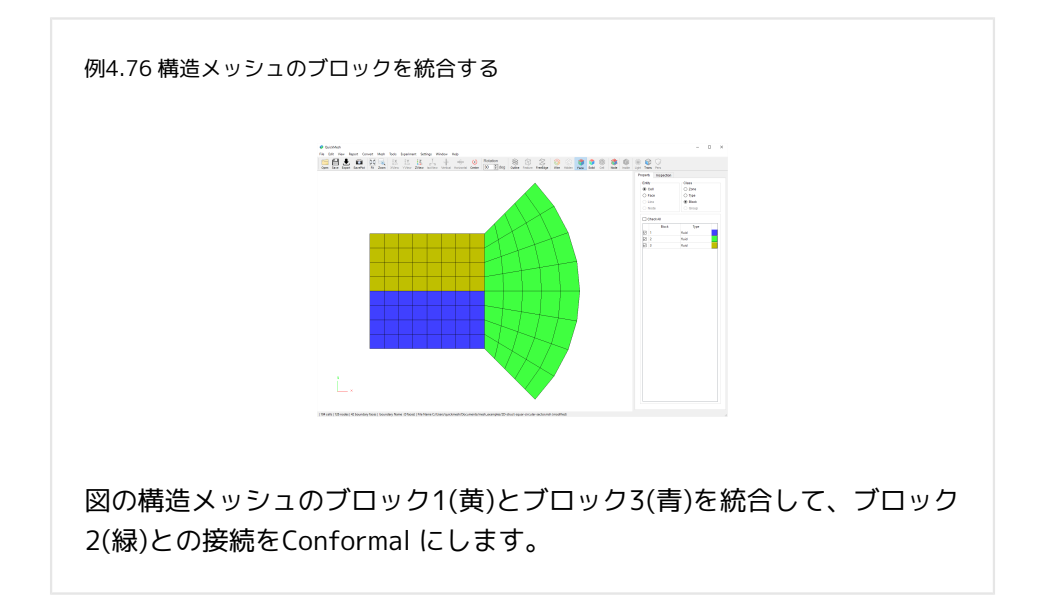
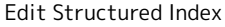

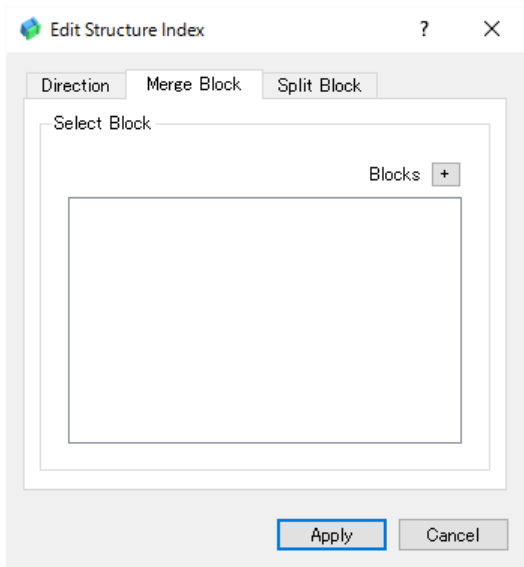

同様にメニューバーのTools → Edit Structured Indexを選択しウィンドウを開 いたら、Merge Block タブを選択して、Blocks ボタンをクリックします。

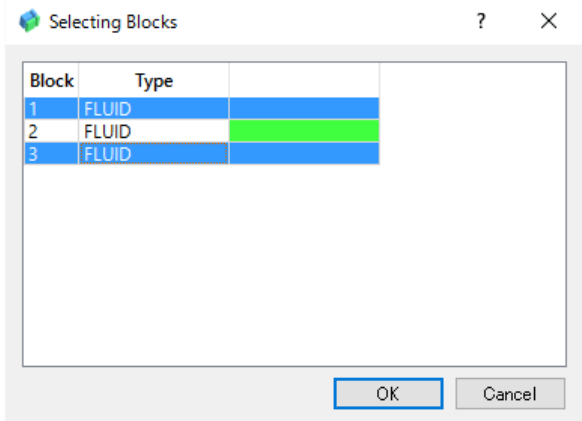

Selecting Blocks ウィンドウが開きブロックの一覧がリストに表示されるの で、統合させたいブロックをリストから選びクリックし、選択状態にして、OK ボタンをクリックします。

ここではブロック1 とブロック3を統合させるため、選択状態にしています。

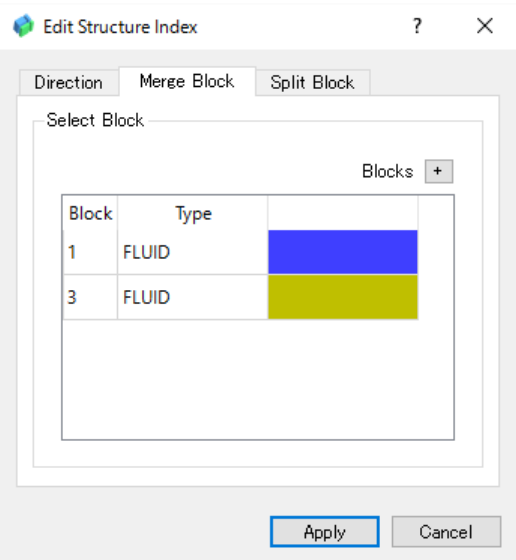

Edit Structure Index ウィンドウの選択済みのブロックがリストに表示 される ので、Apply ボタンで統合を実行します。

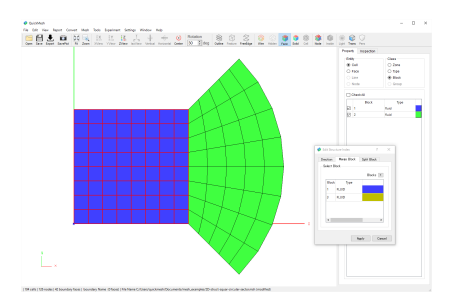

ブロック1 とブロック2 が統合されました。

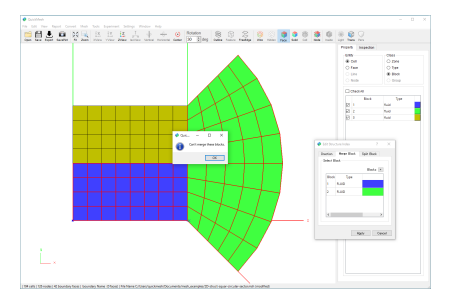

1(黄)とブロック2(緑)など、Conformal でない接続をしているブロック同士を 統合しようとしても失敗します。

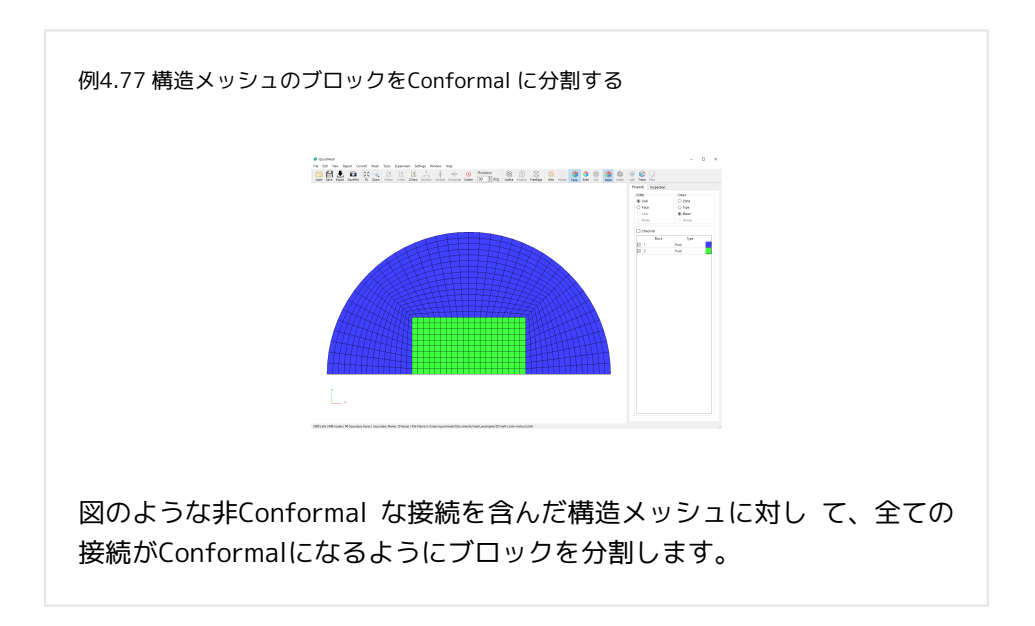

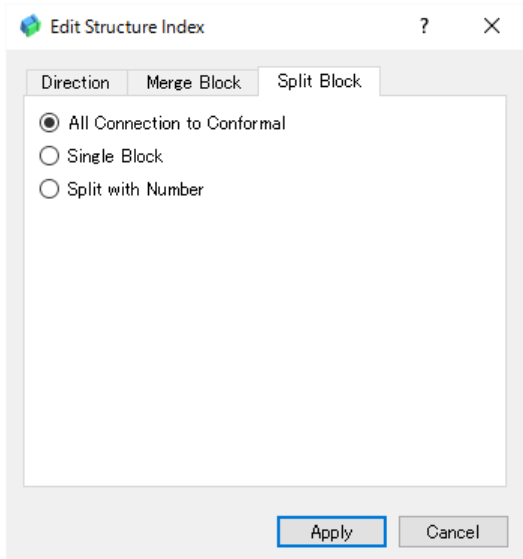

同様にメニューバーの Tools → Edit Structured Index を選択してウィンドウを 開いたら、Split Block タブを選択し、All Connection to Conformalを選択して Applyボタンをクリックします。

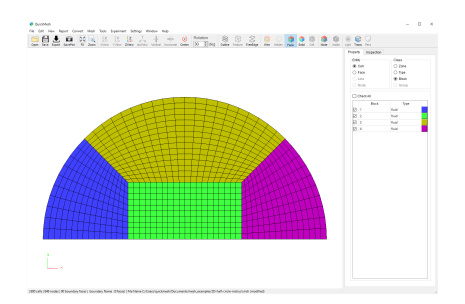

ブロックが分割され、ブロック同士の接続が全てConformal になりました。

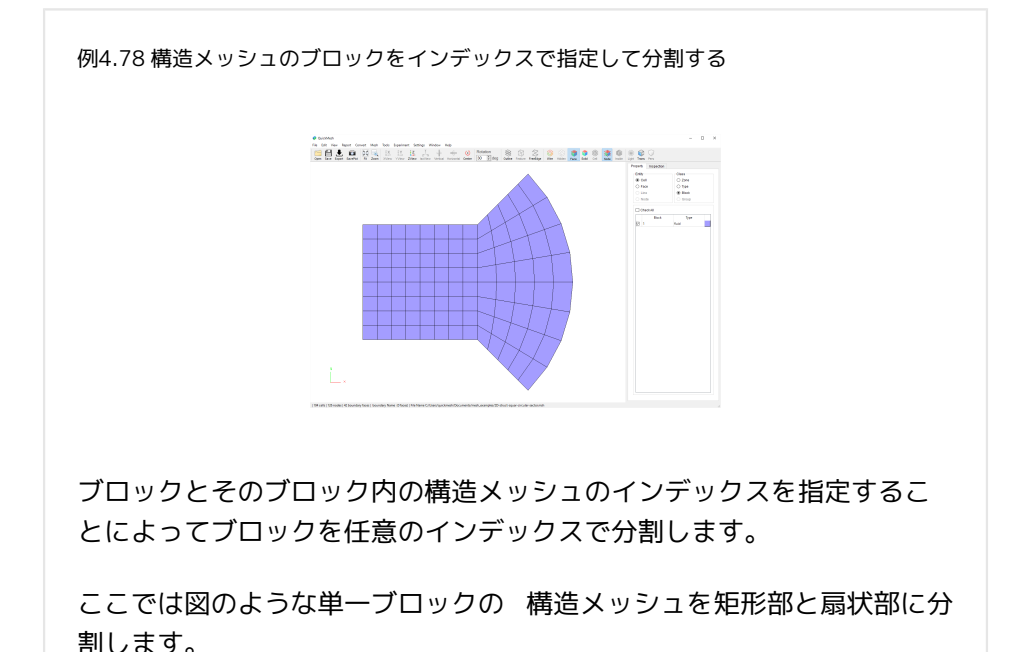

Edit Structured Index

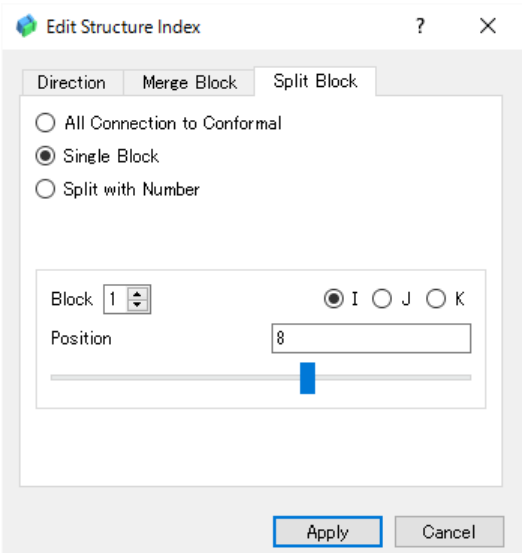

同様に、メニューバーの Tools→ Edit Structured Indexを選択してウィンドウ を開いたら、Split Blockタブを選択し、Single Blockを選択して、さらに対象 Block インデックス方向と位置を選択します。

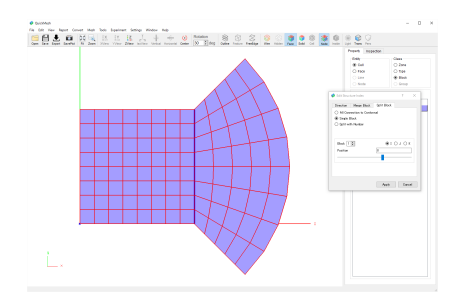

メッシュ画面には分割されることになる境界線が表示されます。図ではI 方向 に8 番目のインデックスで分割する設定になっているため、メッシュ画面でも そのように表示されています。

Apply ボタンをクリックします。

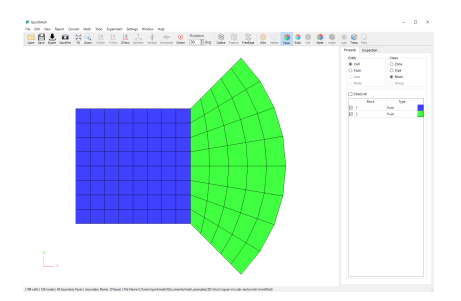

Block が指定したインデックスで分割されて2つのBlock になりました。

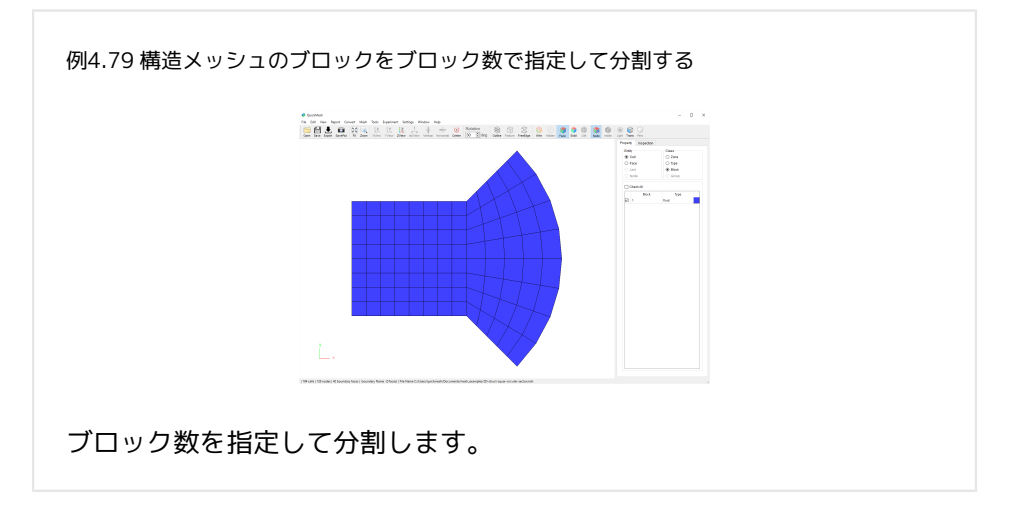

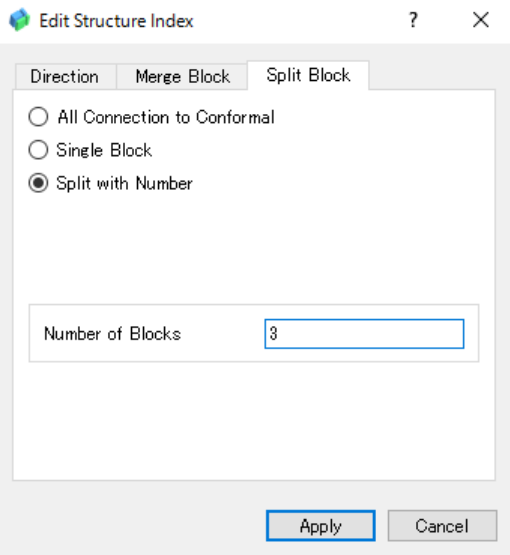

同様にメニューバーのTools→ Edit Structured Index を選択してウィンドウを 開いたら、Split Block タブを選択し、 Split with Numberを選択して、さらに 分割後のBlock 数 を設定します。

設定し終えたらApply ボタンを クリックします。

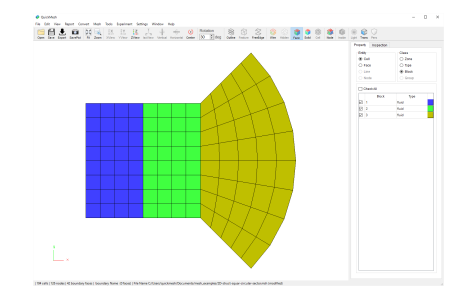

Block 数を3 に設定していたため3 つのBlock に分割されました。

#### 4.13.3. Set Structured Boundary

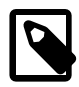

構造メッシュ用の境界面名を自動設定する MeshメニューのStructuredに対し、煩雑な境界面の設定 を省くために、境界面の名前を自動で変更します。この 操作は現在のメッシュが2Dのときのみ有効です。

操作方法

- 1. [メニューバー]→[Tools]→[Set Structured Boundary]
- 2. 各種設定をしてOKボタンをクリック
- 3. 境界面の分割候補が複数ある場合、Nextボタンで選びApplyボタンで適用

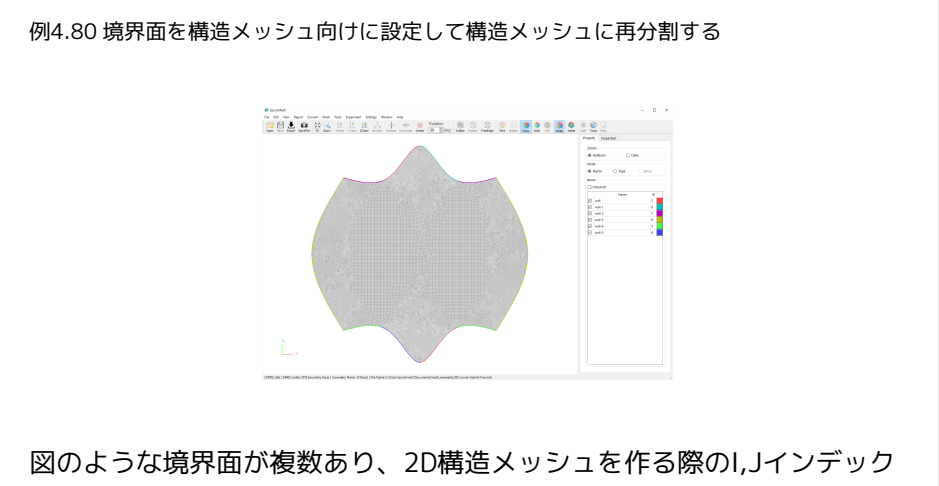

スの高低方向を設定する作業が煩雑となる2Dメッシュの境界面振り分け を半自動的に設定します。

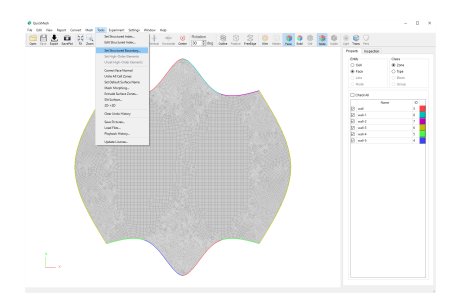

メニューバーのTools→Set Structured Boundaryを選択します。

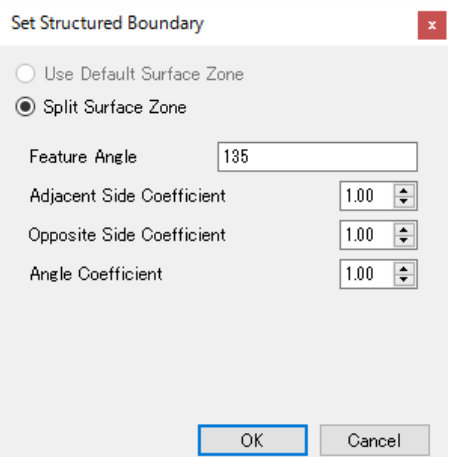

以下の設定項目をチェックします。

- Feature Angle : 境界面を区切る面の角度<
- Adjacent Side Coefficient : 隣接する境界面の総延長比の効果
- Opposite Side Coefficient : 対面となる境界面の総延長比の効果
- Angle Coefficient : 境界面同士の接する角度の効果

今回は特に設定を変更せずに、OKボタンをクリックします。

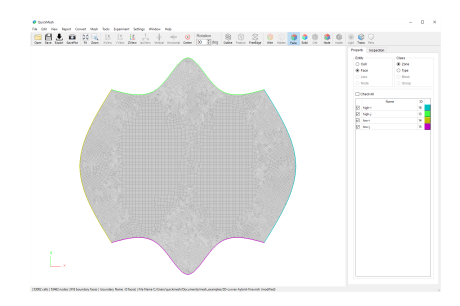

境界面が4つに再分割され、MeshメニューのStructured で自動的に境界面が振 り分けられるゾーン名に変更されました。

このメッシュを試しに構造メッシュに再分割してみます。

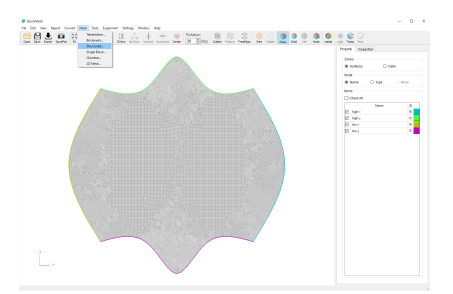

メニューバーのMesh→Structured…をクリックします。

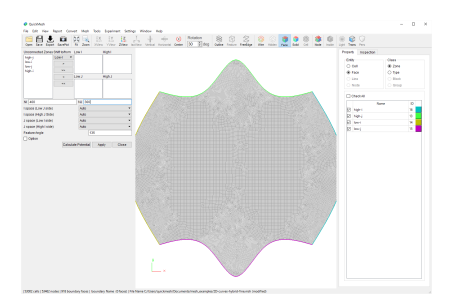

構造メッシュ再分割の設定タブが開きます。

本来はインデックスi,jが最大、最小になる境界面を振り分ける必要があります が、これまでの手順で変更された境界面名で自動的に振り分けられるので、こ この設定は省略できます。

分割数を適当に設定してApplyボタンを押します。

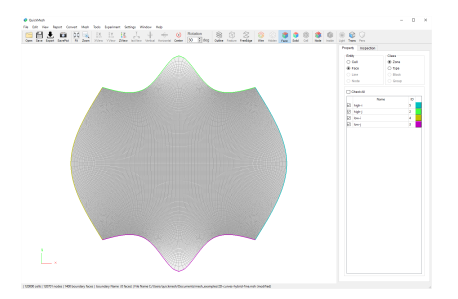

インデックスの高低を手動で振り分けることなく、構造メッシュに再分割でき ました。

4.13.4. Set High-Order Elements

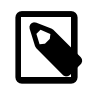

## 高次要素を追加する

EditメニューのSubdivideでメッシュを2分割した履歴を 使って現在のメッシュの縦・横・奥行2列ずつ、計8個組 の六面体セルを1個の二次要素付きの六面体セルとして扱 うように変換します。

この操作は直前にEditメニューのSubdivide機能を使って 六面体セルでのみ構成されるメッシュを2分割したときの み可能です。

Convertメニューの1st to 2nd Orderと異なる点は六面体 でのみ可能な事です。またセルの辺の中点のみではな く、セル面の中心やセル内部にも二次要素の節点が存在 します。

操作方法

- 1. [メニューバー]→[Edit]→[Subdivide]でメッシュを2分割する
- 2. [メニューバー]→[Tools]→[Set High-Order Elements]

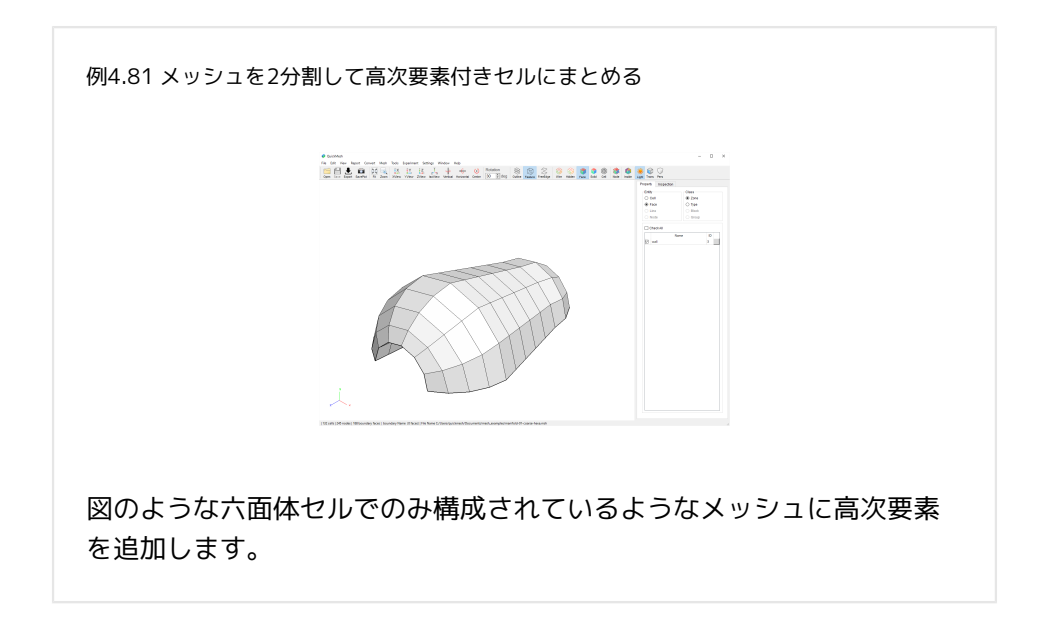

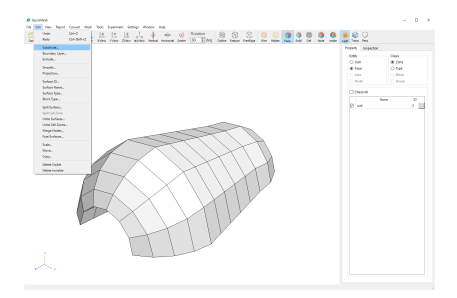

#### 下準備としてメッシュを2分割します。

メニューバーのEditメニューからSubdivideを実行します。

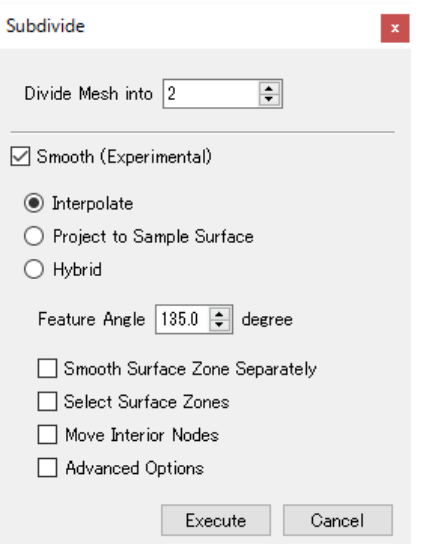

分割数を2(デフォルト値)に指定して実行ボタンをクリックします。

チェックボックスをオンにすることで任意にスムージングをかけてセルを滑ら かに膨らましたり凹ませたりできます。

スムージング分割に関してはEditメニューのSubdivideの項目を参照してくだ さい。

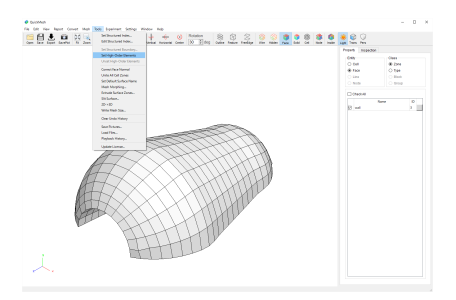

メッシュが2分割され、履歴に分割前のメッシュが登録されました。

メニューバーのTools → Set High Order Elements で8個のセルをひとつの高次 要素付きセルにまとめます。

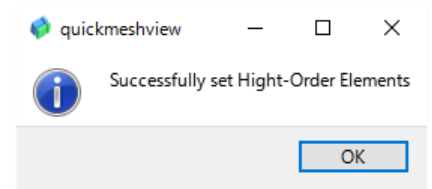

高次要素付きセルにまとめることに成功しました。

失敗する場合は、

・六面体以外のセルが含まれていた

・直前の履歴が2分割前のメッシュになっていない

などの原因が考えられます。

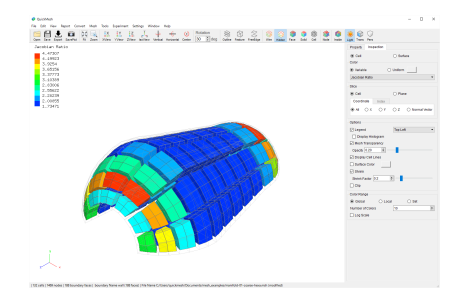

InspectionタブのShrinkでセルを縮小すると、8個の六面体が1個のセルとして 扱われていることがわかります。

またInspectionのVariableやメニューバーのReportメニューからJacobian関連 の項目が有効になります。

#### 4.13.5. Unset High-Order Elements

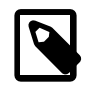

### 高次要素を解除する

前項でセットした二次要素や、元から同様の二次要素を 含むメッシュを読み込んだ場合の二次要素を解除し、そ れぞれの六面体を1個のセルとして扱うようにします。

操作方法

1. [メニューバー]→[Tools]→[Set High-Order Elements]

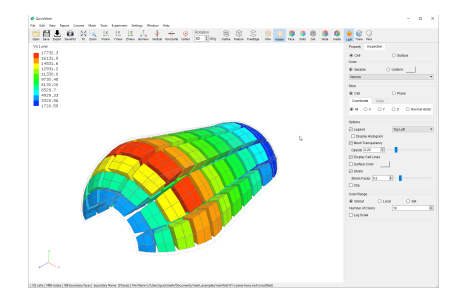

前項まででSet High-Order Elementsで二次要素を追加したメッシュです。プ ロパティタブのShrink機能を使うと8個1組の六面体が1個のセルとして扱われ ています。

これを解除します。

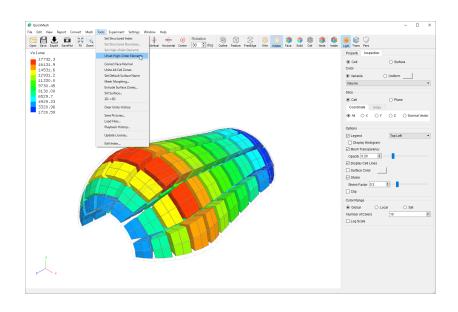

メニューバーの Tools→ Unset High-Order Elementsを選択します。

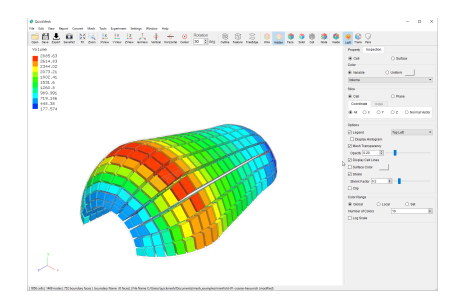

二次要素の解除の完了を知らせるダイアログを閉じると、図のように8個1組 だった六面体がばらけて、1個ずつセルとして扱われるようになりました。

#### 4.13.6. Correct Face Normal

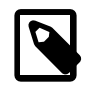

#### 面の法線を修正する

メッシュファイルを読み込んだとき面の表裏が逆転して いる場合にそのようなメッシュを検出し、法線方向が外 向きになるように修正します。

操作方法

1. [メニューバー]→[Tools]→[Correct Face Normal]

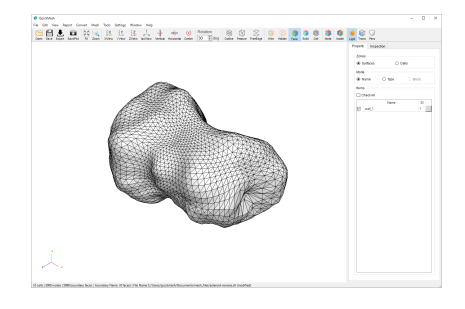

メッシュファイルの問題などで、フェイスの法線ベクトルの向きがメッシュの 外側を向いていない場合があります。この機能はそのようなフェイスを検出 し、法線ベクトルの向きを外向きに修正します。

今回の例ではこのメッシュを使います。

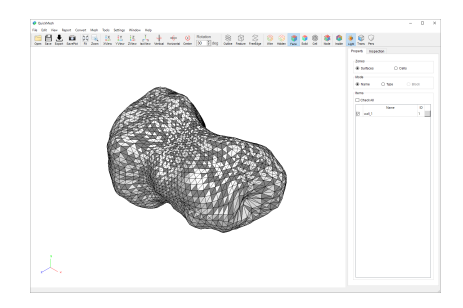

手前側と奥側の両方に光源がある場合は、表示にそれほど違和感がありません が、どちらか片方のみにした場合、このように表示がおかしくなることから、 法線の異常がわかりやすくなります。

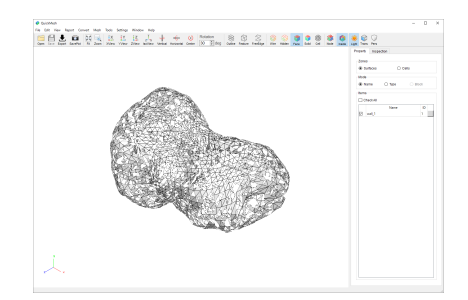

また、Insideモードで表示することで、メッシュの内側の様子から異常を目視 できます。

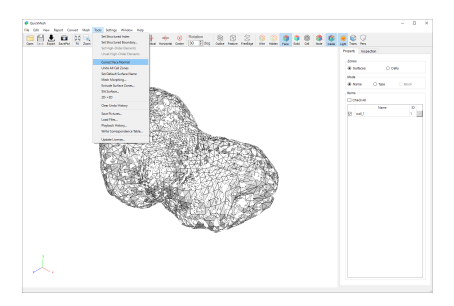

このようなフェイスを修正するには、Correct Face Normalをクリックします。

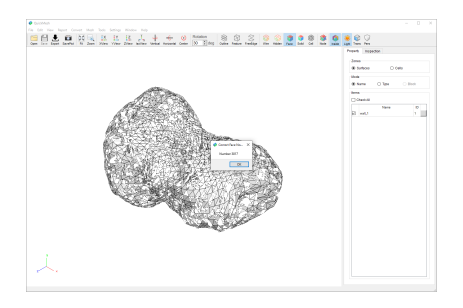

修正されるフェイスの数が表示されます。 OKボタンで修正します。

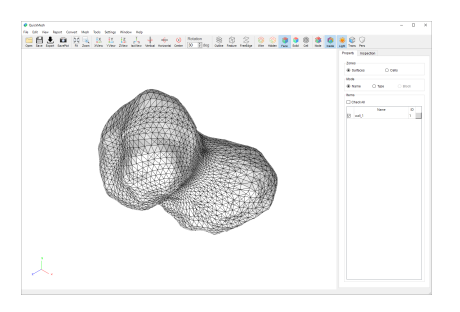

修正後のInsideモードでの表示です。目視上の異常もなくなっています。

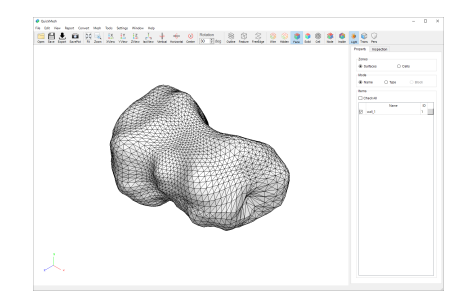

光源を片方向にしても異常部分はありません。

全てのフェイスの法線ベクトルが、外側を向いていることが分かります。

#### 4.13.7. Unite All Cell Zones

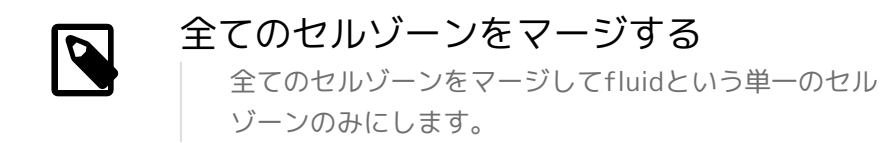

操作方法

1. [メニューバー]→[Tools]→[Unite All Cell Zones]

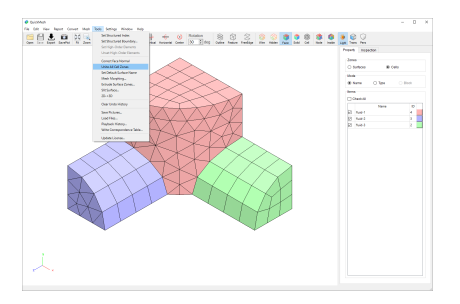

まず、分かりやすさの為に[Cells]をチェックしてセルゾーンのリストを表示し ます。

この段階では3つのセルゾーンがあります。

メニューバーの Tools →Unite All Cell Zonesを選択します。

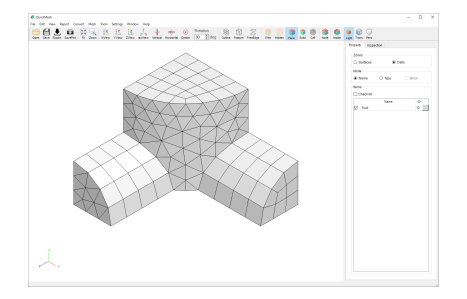

変換後です。 セルゾーンが一つになっています。

#### 4.13.8. Set Default Surface Name

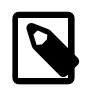

# 境界面の名前を自動設定する

境界面(Surface Zone)はそれぞれに、wall / pressureinlet / pressure-outlet / symmetry / velocityinlet / mass-flow-inlet / interface / outflow / axis のいずれかの境界タイプが設定されています。この 機能は境界面の名前を、このタイプを基にしたものに自 動的に設定します。

操作方法

1. [メニューバー]→[Tools]→[Set Default Surface Name]

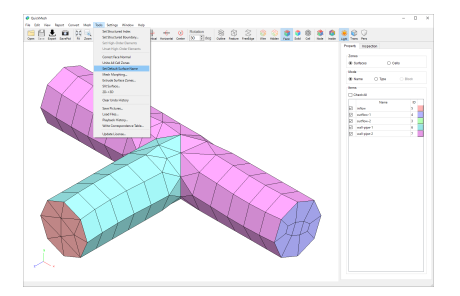

Surface Zoneの名前をデフォルトのものに直します。

メニューバーの Tools→Set Default Surface Nameを選択します。

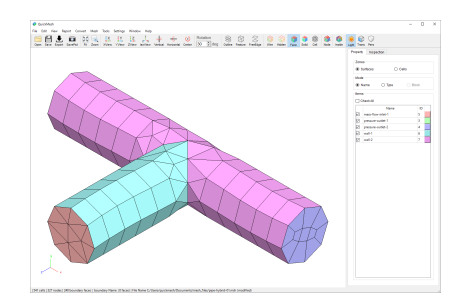

フェイスゾーンの名前が変更されました。

4.13.9. Elastic Morphing

# メッシュを弾性変形する

境界面を指定することでメッシュの一部を弾性的に変形 させることができます。変形方法は移動、回転、拡大縮 小があります。

操作方法

- 1. [メニューバー]→[Tools]→[Elastic Morphing]
- 2. 変形する箇所、固定される箇所、スライドする箇所を設定
- 3. 変形方法、パラメータを設定
- 4. Executeボタンをクリック

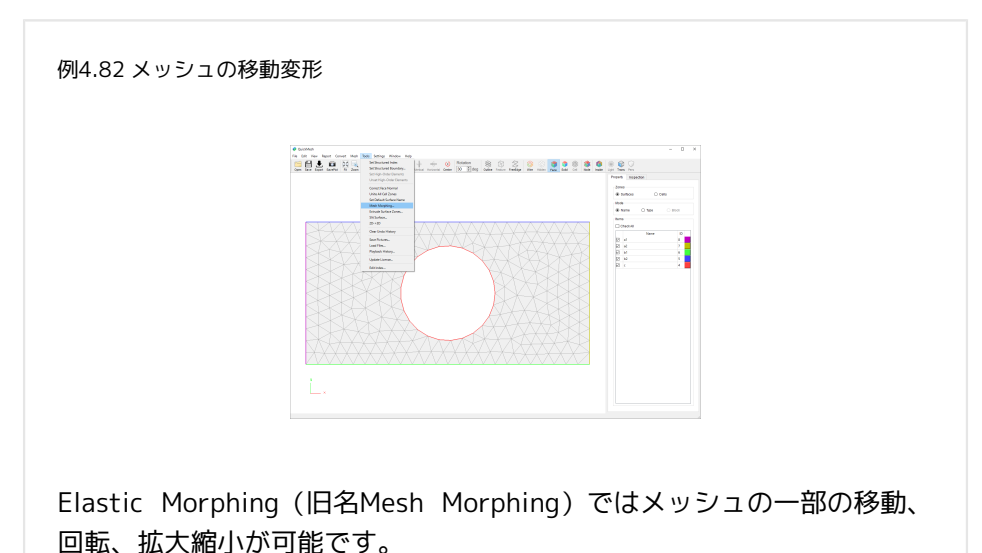

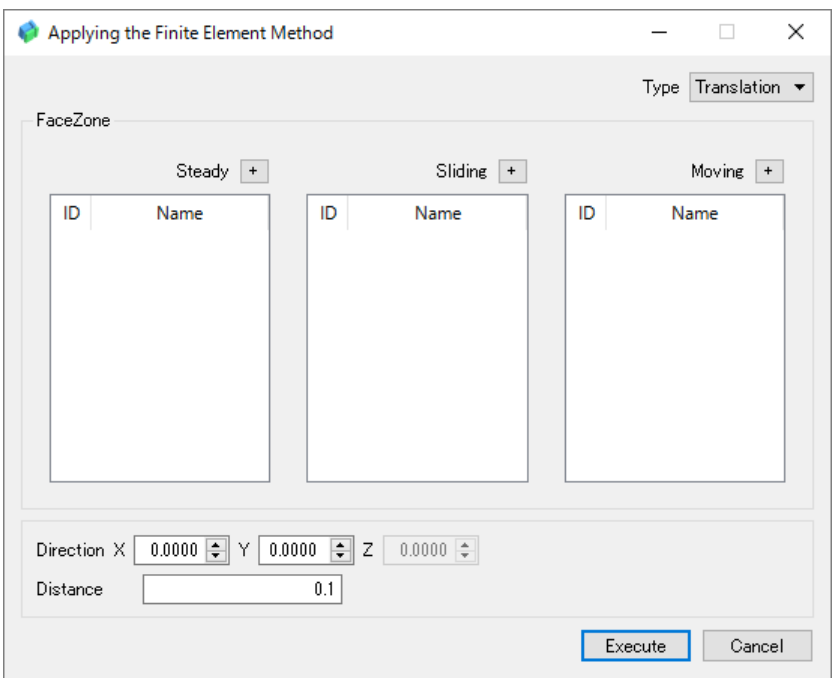

図のようなダイアログが表示されます。

Steadyで指定された面は、この変形によって変わることはありません。

Slidingで指定された面は、この変形によって、周りの移動を補完するようにそ の面上を移動します。

Movingで指定された面は、この指定された変形が適用されます。

いずれにも当てはまらない面は、周りの移動を補完するように、自由に空間上 を移動します。

それぞれの面を設定するにはSteady、 Sliding、 Movingの右にある+ボタンを クリックして対象の面を選択します。

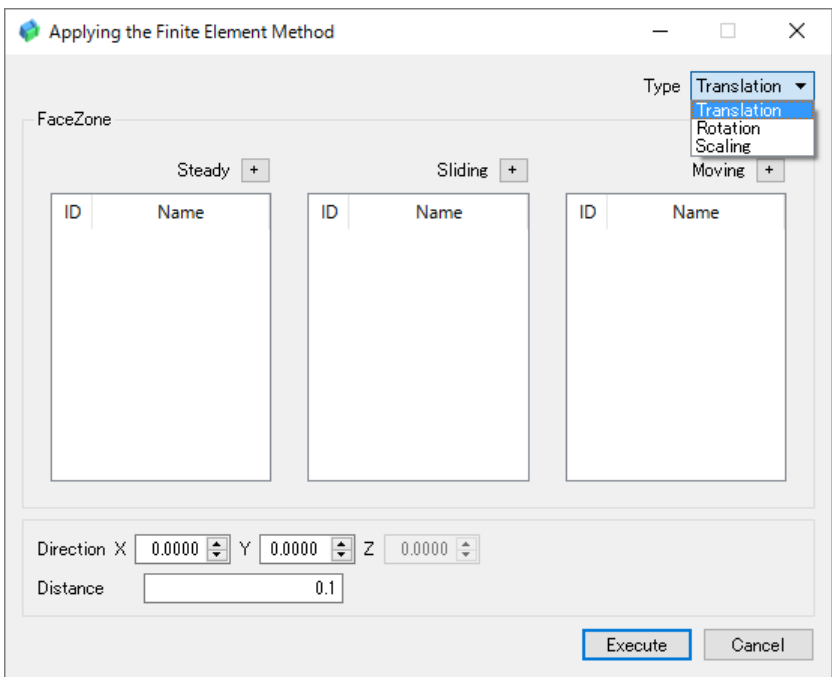

右上のTypeから、変形の種類を切り替えることが出来ます。

Translationは移動、Rotationは回転、Scalingは拡大縮小を示しています。

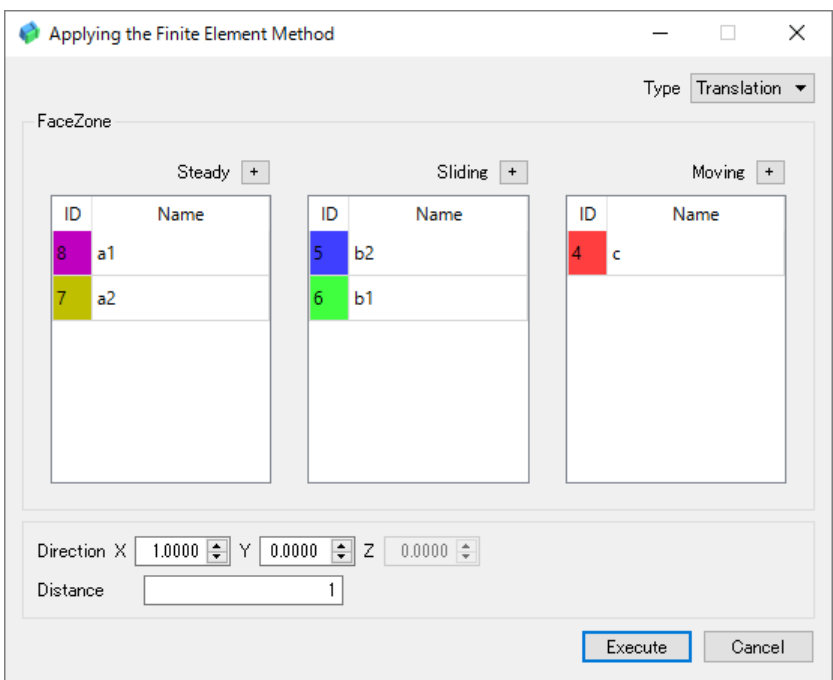

例としてTranslationで図のように指定します。

ここでは境界面a1と境界面a2の節点は動かさず、b1とb2の節点は自身の境界 面内を動き、c内の節点は(1.0, 0.0)の方向に距離1ぶん動きます。

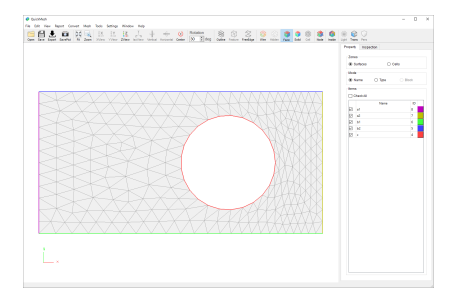

変形後は図のようになります。

Steadyに属したa1、a2の節点は変化せず、Slidingに属したb1、b2の節点は境 界面に沿って移動し、Movingに属したcは、X軸方向に強制変位されました。

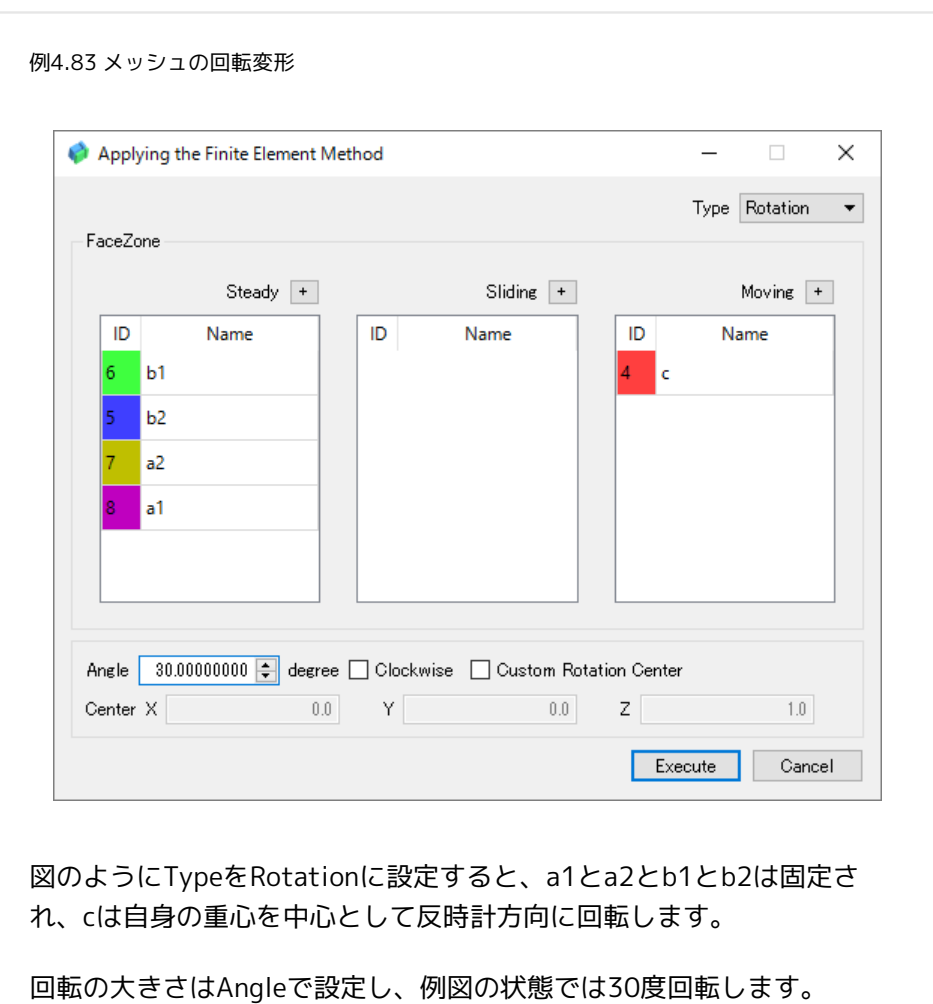

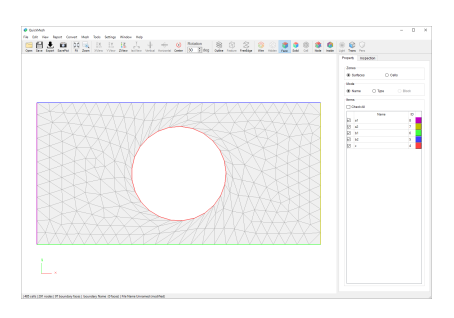

変形後は図のようになります。 Steadyに属したa1~b2の境界面上の節点は変 化せず、Movingに属したcは反時計回りに強制変位をうけました。

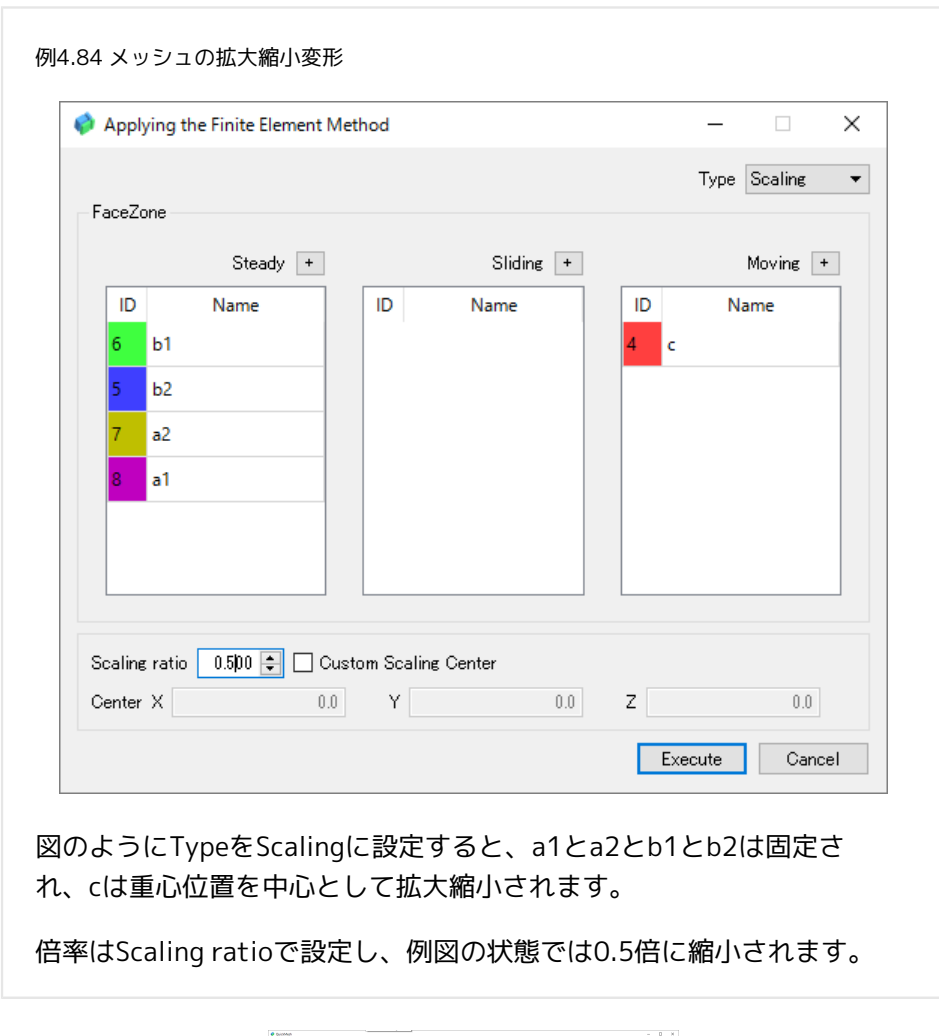

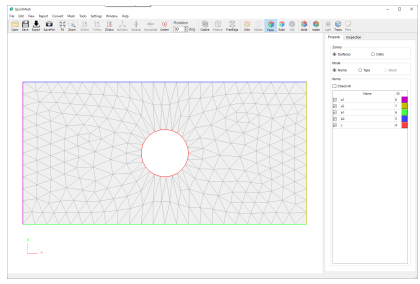

変形後は図のようになります。

Steadyに属した a1~b2の境界面上の節点は変化せず、Movingに属したcは強 制変位をうけ、縮小されました。

## 4.13.10. Interpolation Morphing

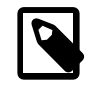

メッシュの境界変形を補完して変形する 境界面を指定して移動することでメッシュを変形させま す。

操作方法

- 1. [メニューバー]→[Tools]→[Interpolation Morphing]
- 2. 移動変形するゾーンを指定
- 3. 指定されなかったゾーンの取り扱い方法を指定
- 4. 移動方向ベクトルの指定やその他のパラメータを設定
- 5. Applyボタンをクリック

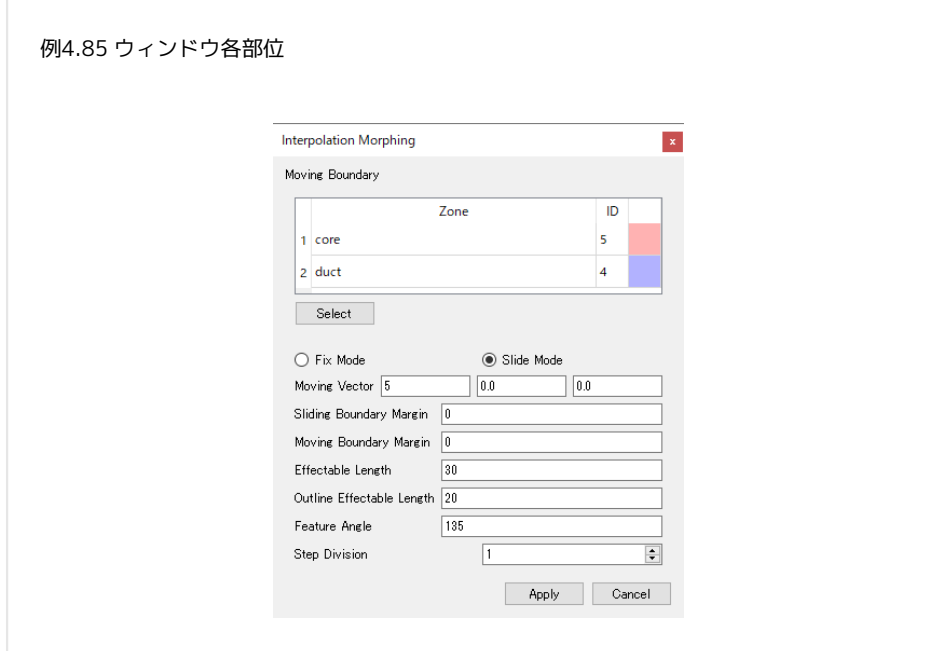

- Moving Boundary: 選択された移動面
- Fix Mode/Slide Mode: 選択されなかった面の扱い
- Fix Boundary Margin: 固定面と一緒に固定される点への距離(Fixモー ド)
- Sliding Boundary Margin: 固定面と一緒に固定される点への距離(Slide モード)
- Moving Boundary Margin: 移動面と一緒に移動する点への距離
- Effectable Length: Slide対象となる移動面からの距離(Slideモード)
- Outline Effectable Length: 移動距離が均等配分される移動-固定境界 からの距離
- Feature Angle: Slidingの拘束を二方向にする特徴線となる面同士の角 度
- Step Division: 移動の分割実行数

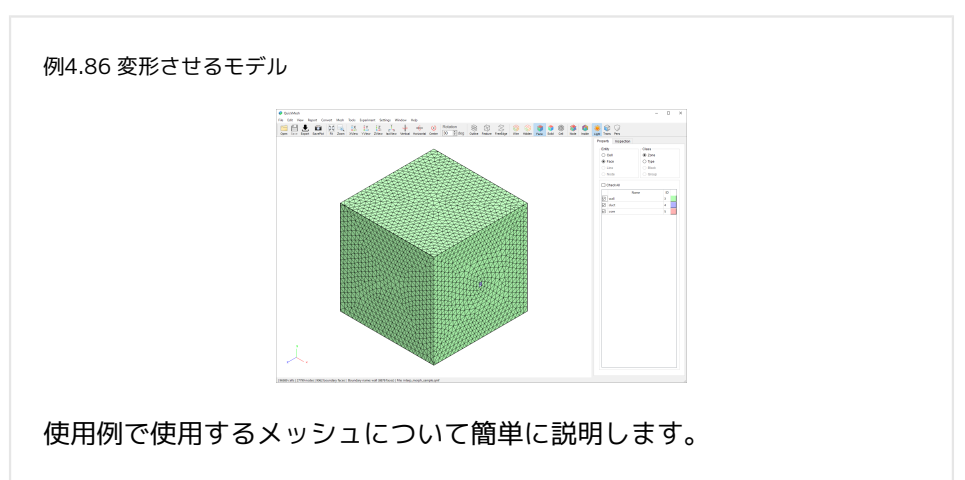

このデータは立方体の中心に球形の空洞があり、その空洞と外部が細い ダクトでつながっている構造をしています。

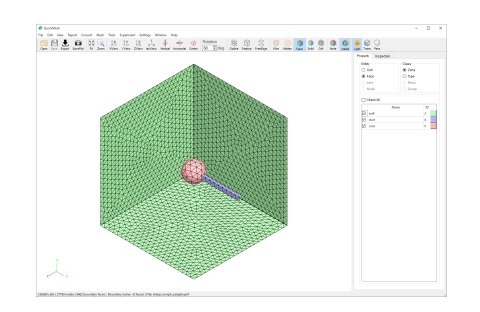

アイコンバーのInsideを有効にしてメッシュの内部を見れるようにすると内側 に隠れていた境界面が見えます。

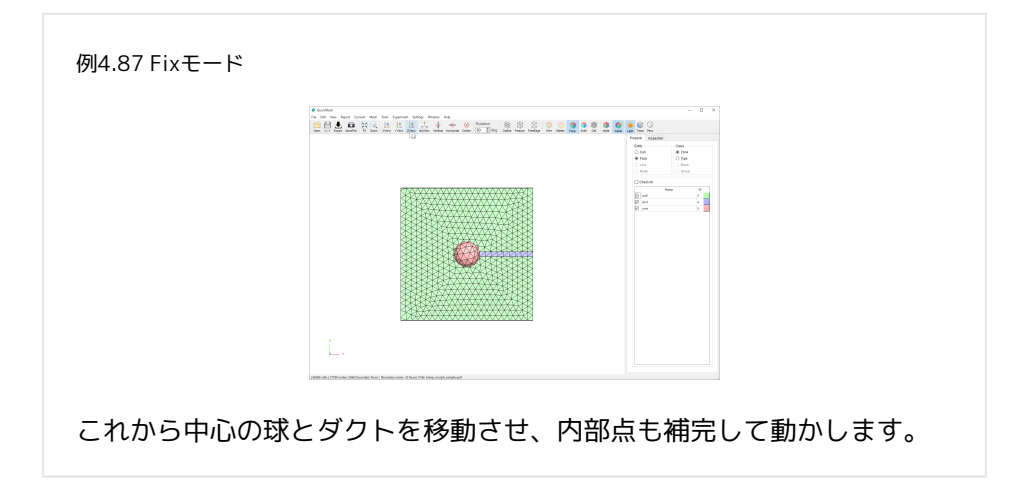

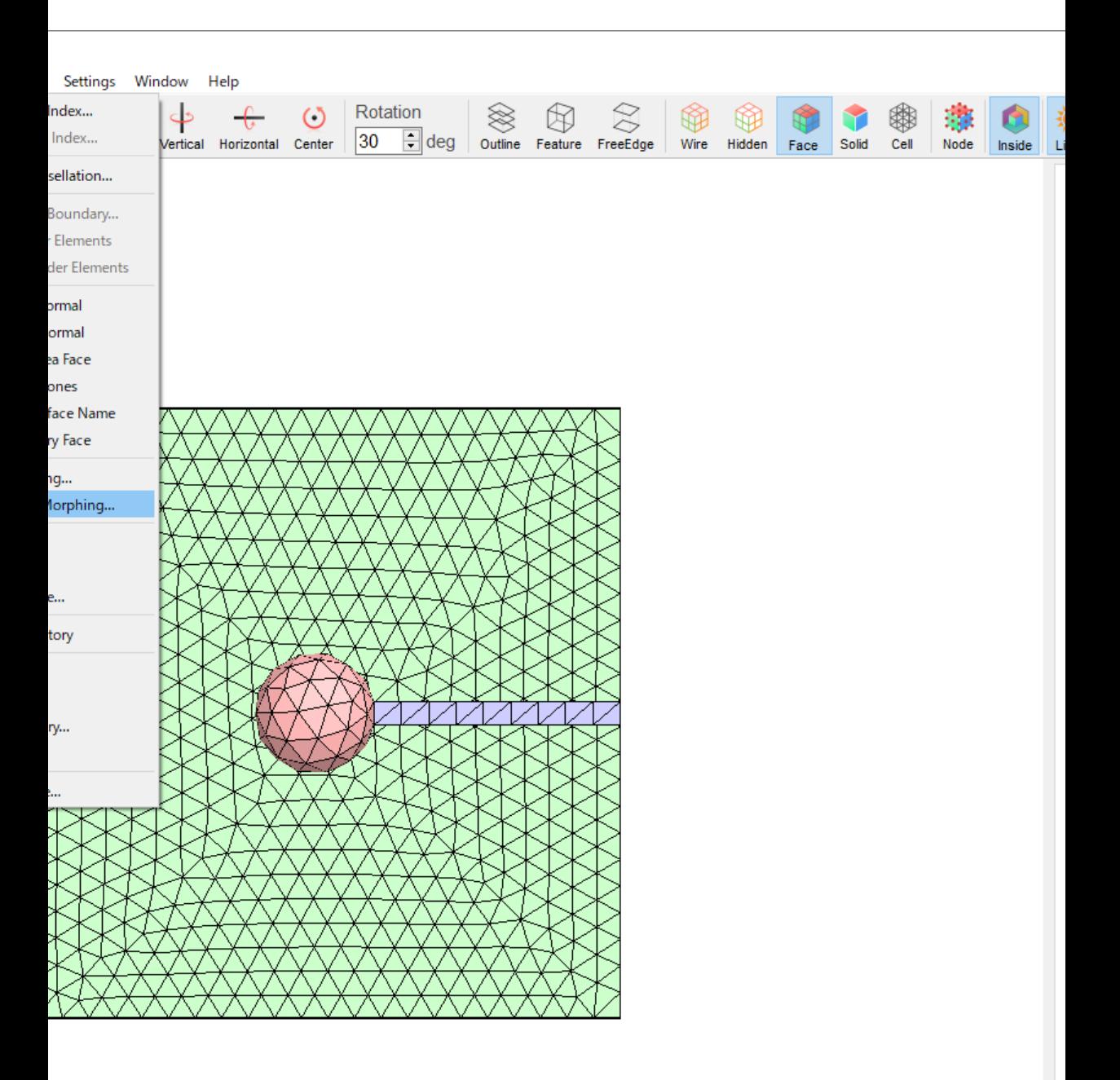

メニューバーから「Tools」→「Interpolation Morphing」を選択しクリックし ます。

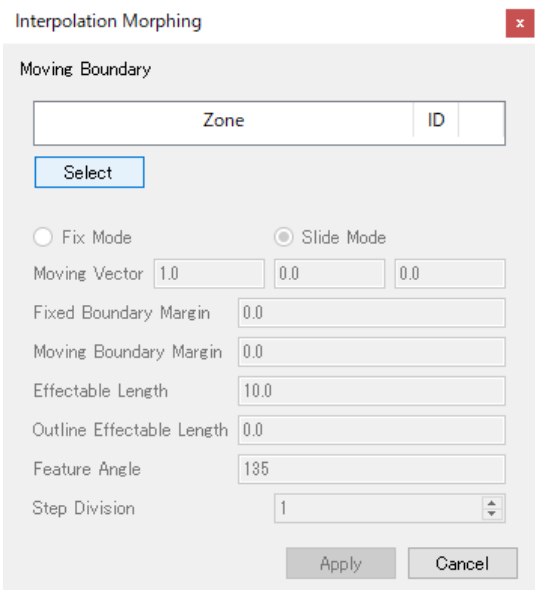

これから移動する境界面を選択します。

Selectボタンをクリックします。

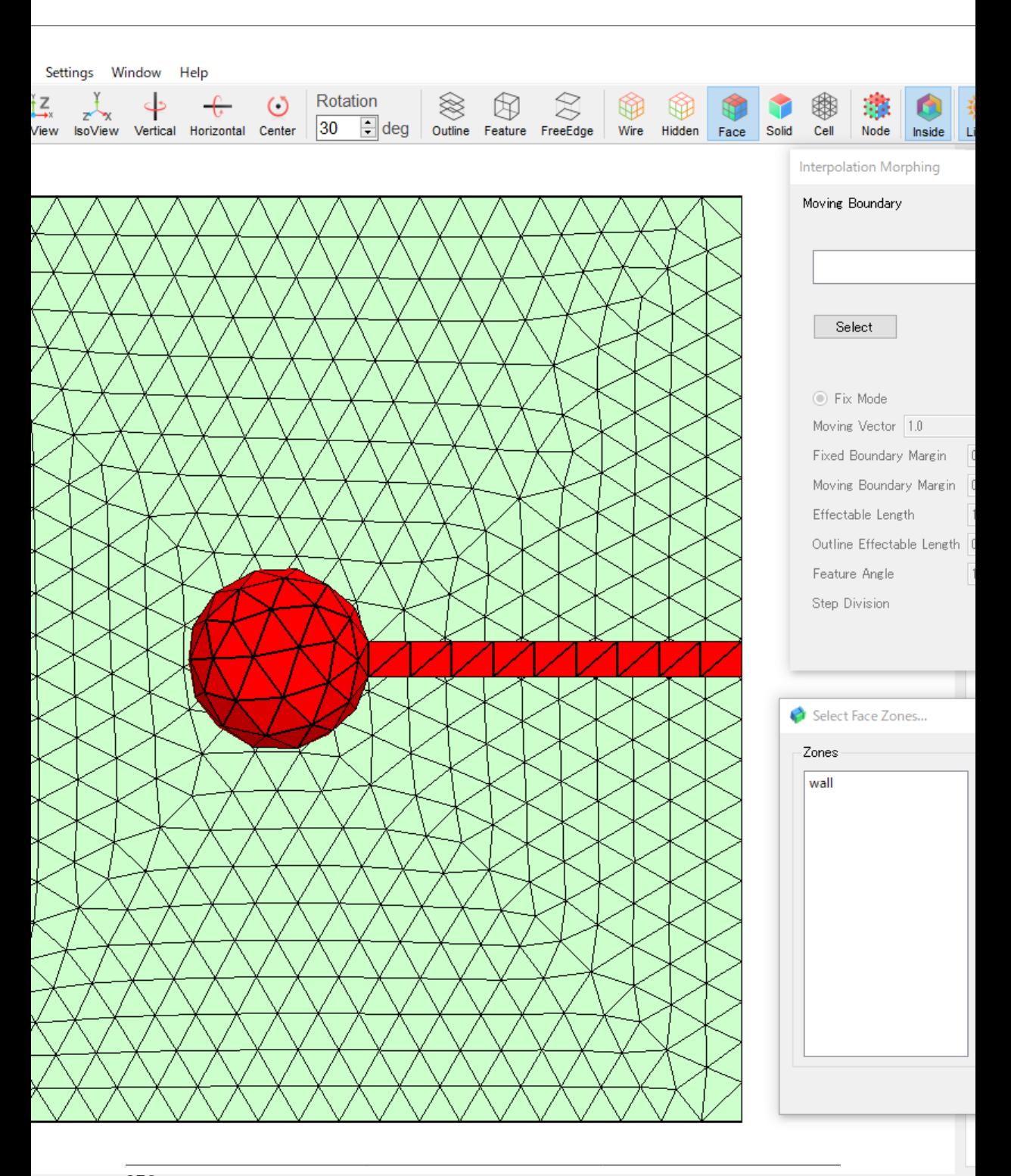

境界面ゾーンの選択ウィンドウが表示されるので、移動しうる境界面を指定し ます。指定しなかったゾーン上の節点は固定点になります。

ここでは「core」と「duct」を選択し移動対象とし、「wall」は固定対象とし ました。

Applyボタンをクリックします。

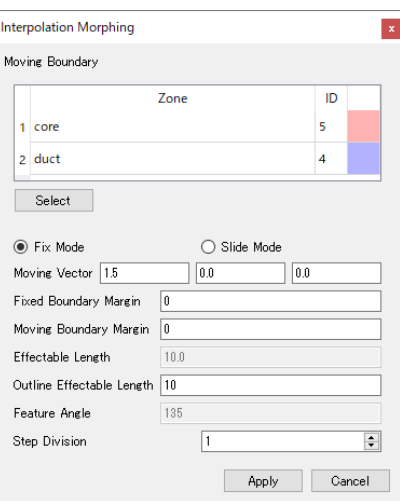

動かす方向と大きさをMoving Vectorで設定します。 ここではX軸平行方向に 1.5動かすことにします。

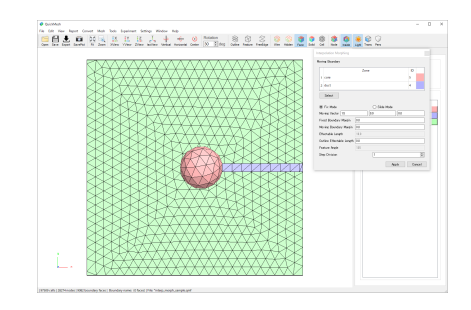

中心にあった球殻が右に移動しました。

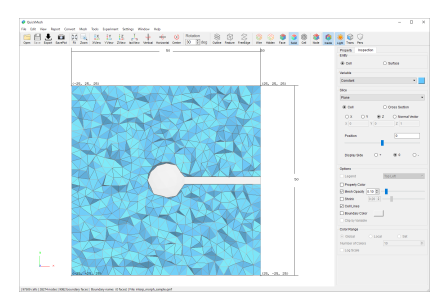

図4.1 移動前

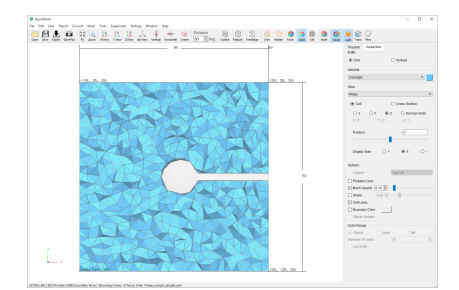

図4.2 移動後

Inspectionで内部セルを観察しても移動した境界面と固定面の間を補間するよ うに内部点が動いていることが示されます。
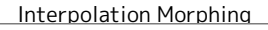

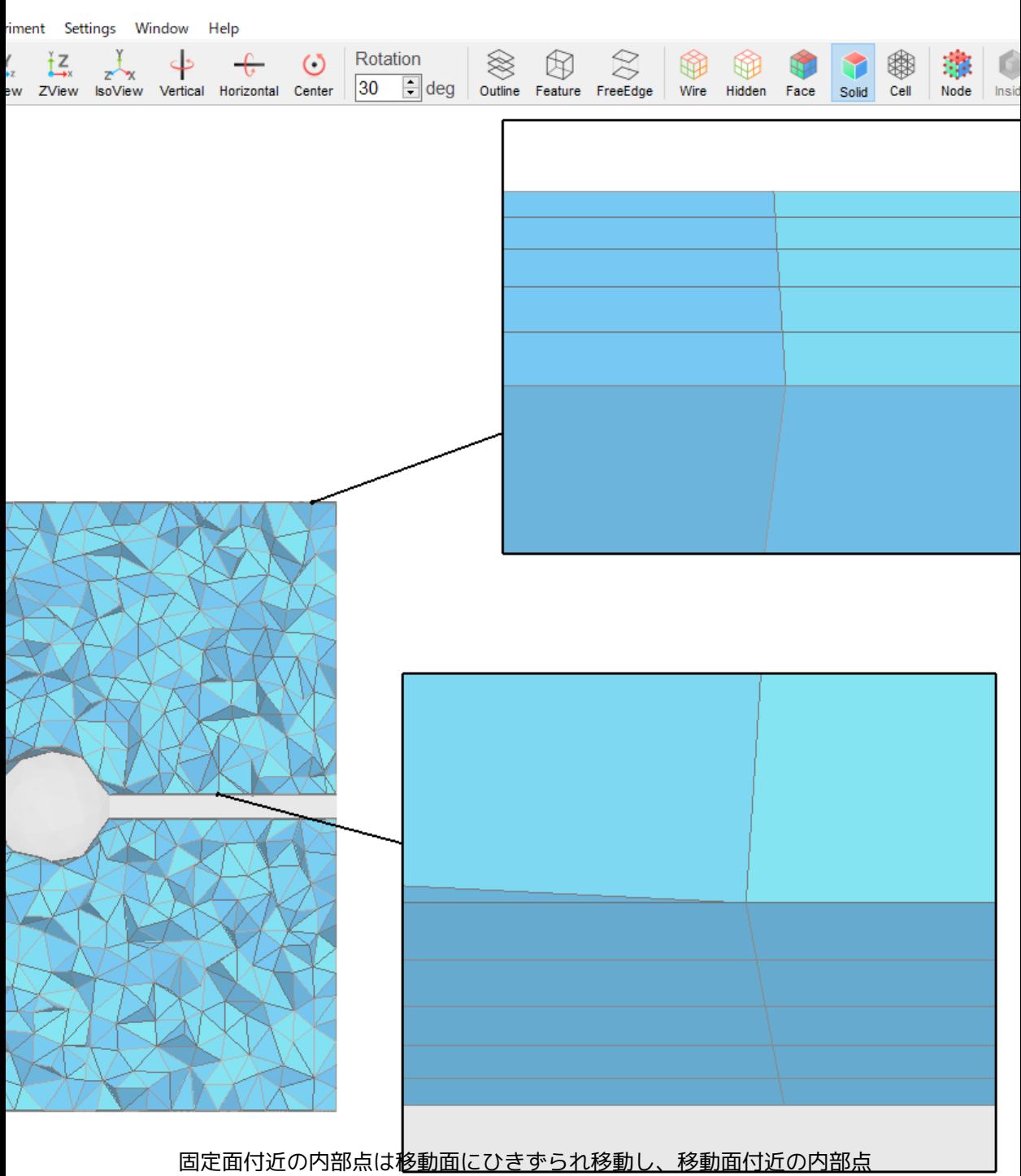

は固定面に引っ張られて移動が遅れるため、境界層を持つメッシュの場 ne: (Ofaces)|File: \*interp\_r<del>@ph 移動後の境</del>界層の直交性が保てない場合があります。

#### Interpolation Morphing

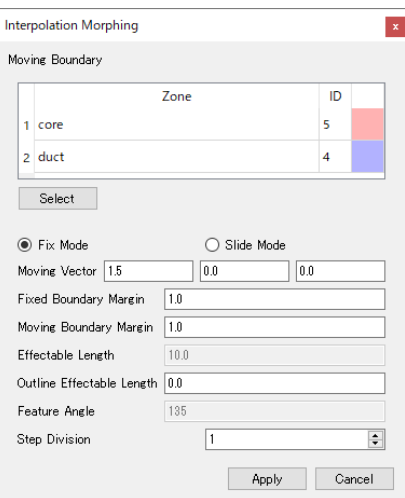

Fixed Boundary Marginは固定面からその距離内にある内部点も一緒に固定 し、Moving Boundary Marginは移動面からその距離内にある内部点も同じ距離 を移動させるようにします。

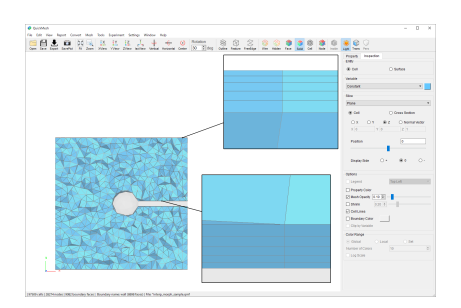

Fixed Boundary MarginやMoving Boundary Marginを広げて境界層がその範囲 に入るようにしたことで、直交性を保った移動変形ができます。

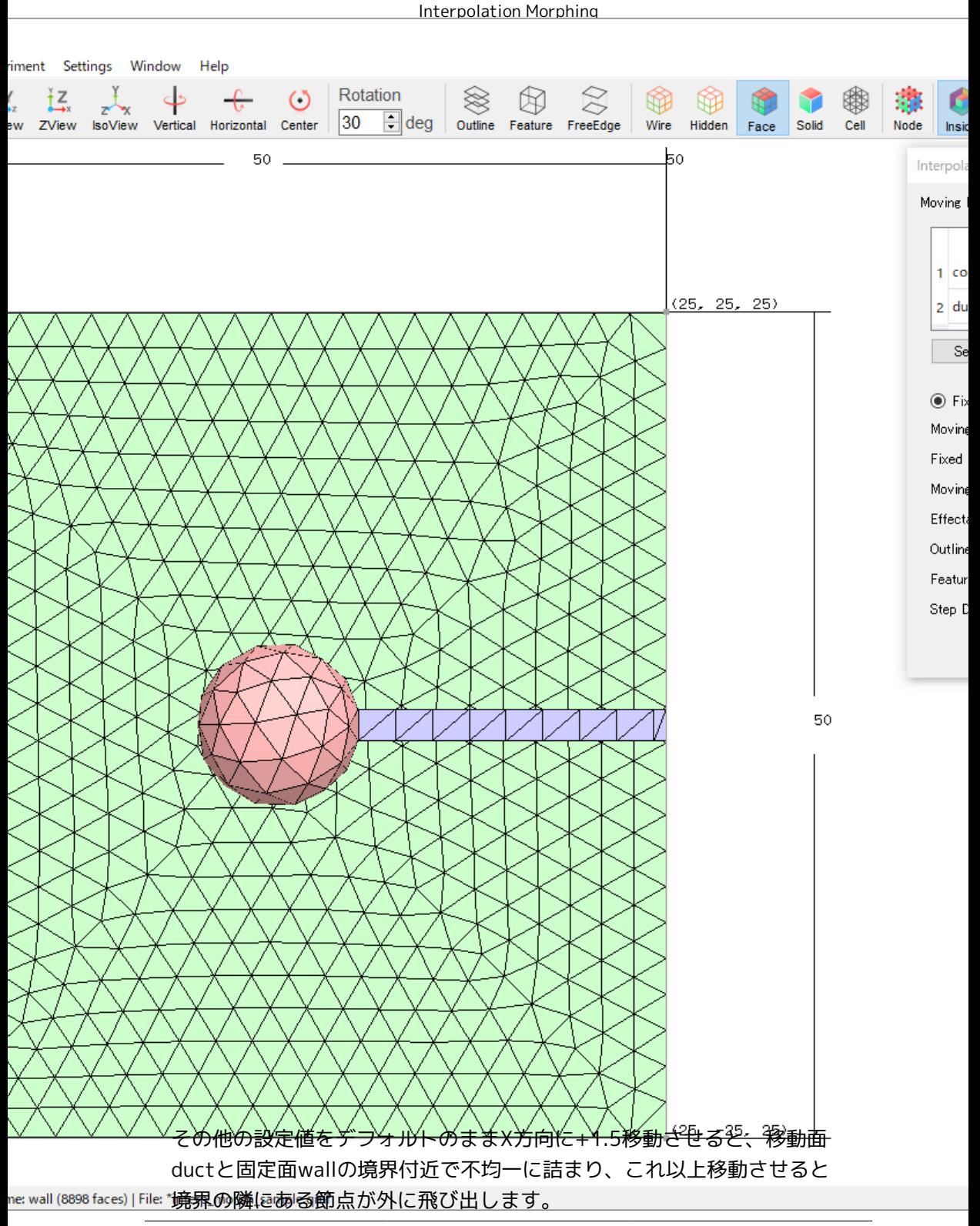

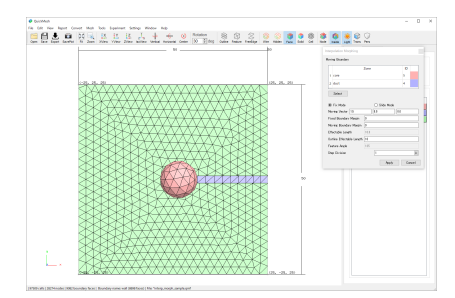

Outline Effectable Lengthは移動面上の各節点と固定面-移動面境界線からの 距離のうち最大値として与えられ、その範囲内にある移動面上の点は均等に移 動するように調整されます。

この例ではductとwallの境界線から距離10以内にあるductおよびwall上の節点 が均等に移動するように調整されました。

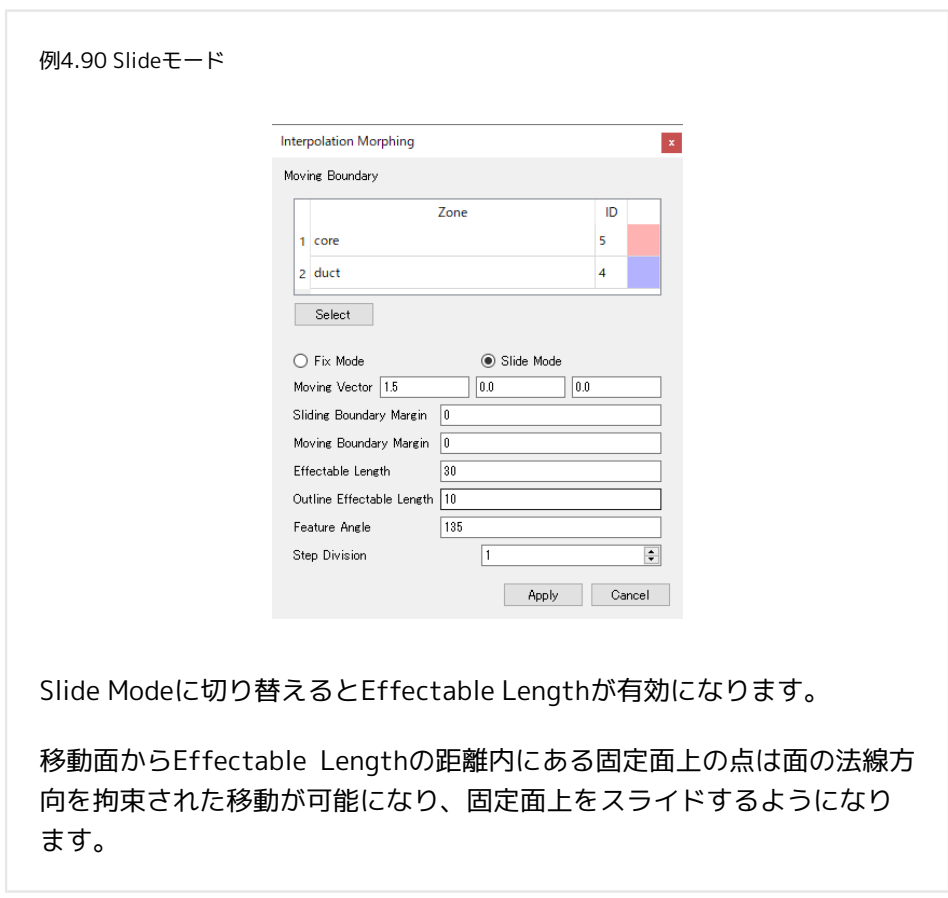

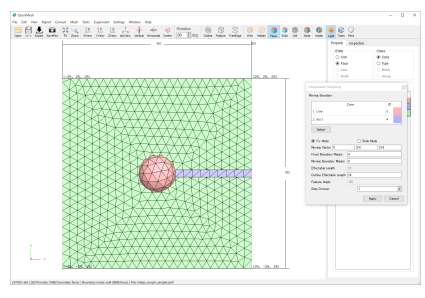

図4.3 移動前

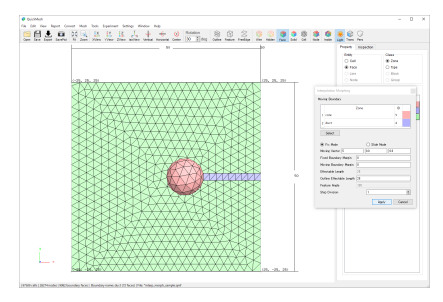

図4.4 Fixモード

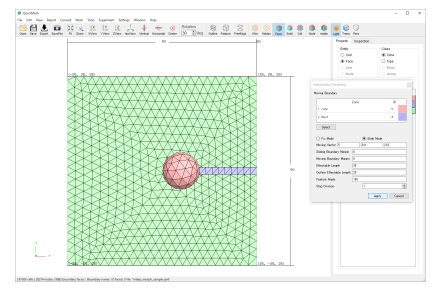

図4.5 Slideモード, Effectable Length=30

Slideモードにした影響で球核奥側のwallも移動面から30以内の点ならばスラ イド移動している様子がみられます。

4.13.11. Slit Surface

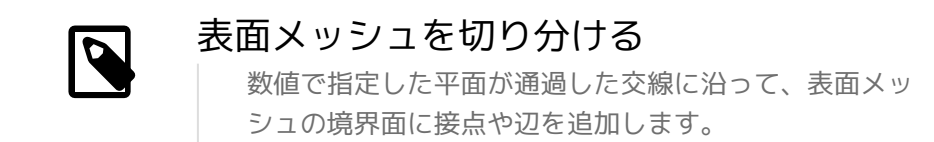

操作方法

- 1. [メニューバー]→[Tools]→[Slit Surface]
- 2. 断面となる平面のパラメータを設定
- 3. Applyをクリック

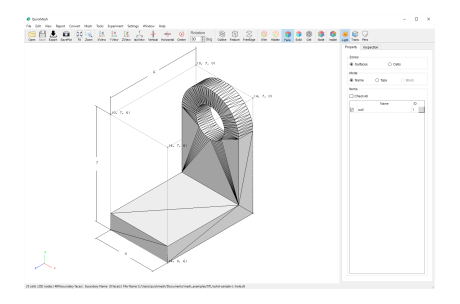

Slit Surface は指定した断面との交線がメッシュの辺となるように、 表面メッ シュを切断する機能です。

この例ではInspection 等の他の機能を併用して、左図のような X=2 に対称な 表面メッシュを対称面で切り、X≧2 の部分のみを 残す操作をします。

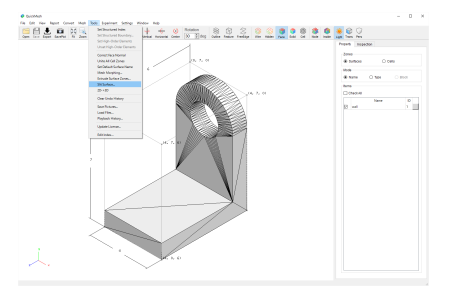

指定した平面でSurface のみのメッシュを分割します。

メニューバーのTools→ Slit Surface…を選択します。

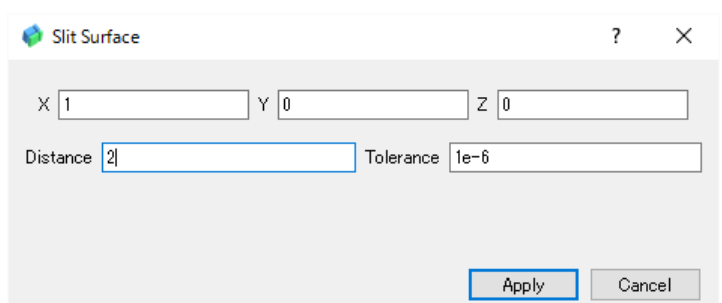

断面となる平面の法線方向と、原点からの距離 で断面を指定します。

また交点、交線の閾値を調整し、Apply ボタンをクリ ックして切断を実行しま す。

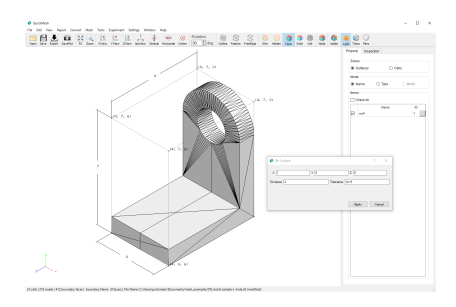

Surface メッシュが平面X=2 との交線で切断されました。

Cancel ボタンでSlit Surface ウィンドウを閉じます。

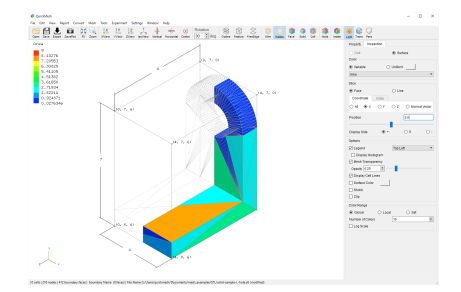

Inspection タブを用いて表示部分と非表示部分を分けます。 Inspection タブ をクリックし、Coordinate タブの Xを選択します。そしてPosition のテキスト ボックス に2.0 を入力します。

これで図のようにX≧2 の部分を表示、X<2 の部分を非表示に 分けられまし た。

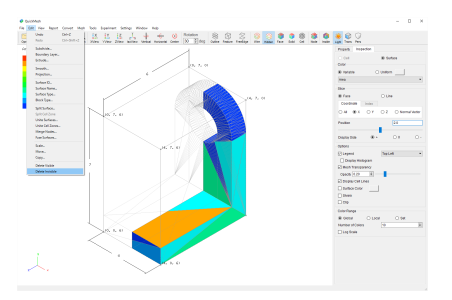

メニューバーのEdit→ Delete Invisible で非表示になっている、X<2 の部分を 消去します。

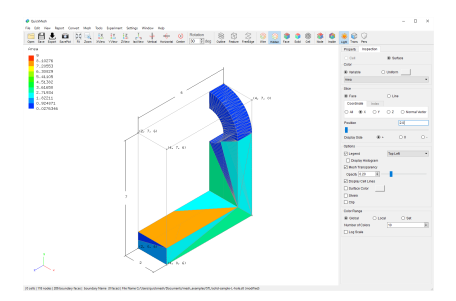

X≧2 の部分のメッシュが残ります。

#### $4.13.12.2D \rightarrow 3D$

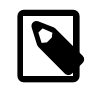

## 2 次元のメッシュを3 次元のメッシュとみな す

2 次元のメッシュを3 次元のメッシュとみなし、3 次元 メッシュにのみ適用される操作を有効にします。Convert メニューの2D to 3D 機能におけるデフォルト状態の挙動 と結果上の差異はありませんが、こちらはより高速に変 換されます。

操作方法

1. [メニューバー]→[Tools]→[2D → 3D]

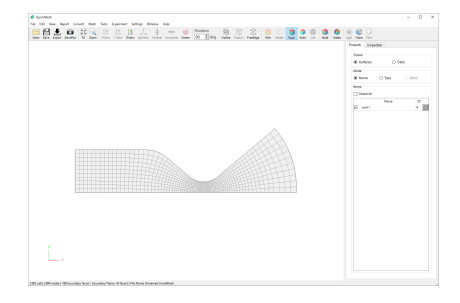

メニューバーのTools→2D→3D を選択します。

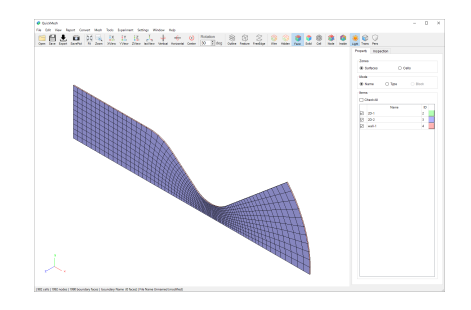

3次元のメッシュにした様子です。

4.13.13. Clear Undo History

## 変更履歴の破棄

QuickMesh では起動時から終了時までUndo機能の実現の ために、変更内容を記録しています。 Undo 機能を使うつ もりが無ければ、これまでの変更履歴を破棄してメモリ の節約ができます。

操作方法

1. [メニューバー]→[Tools]→[Clear Undo History]

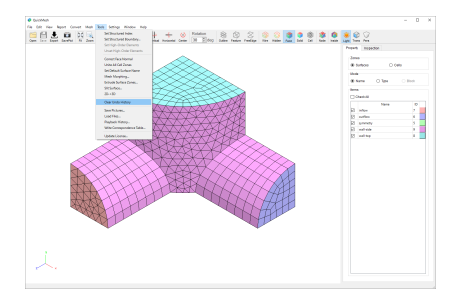

メニューバーのTools→ Clear Undo History を選択します。

4.13.14. Save Pictures

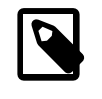

まとめてメッシュの画像を保存する 指定したフォルダ内にあるメッシュを読み込み、その外 観の画像ファイルを同フォルダに保存します。

操作方法

- 1. [メニューバー]→[Tools]→[Save Pictures]
- 2. 保存対象のフォルダを選択
- 3. メッシュそれぞれに読み込み形式を指定する

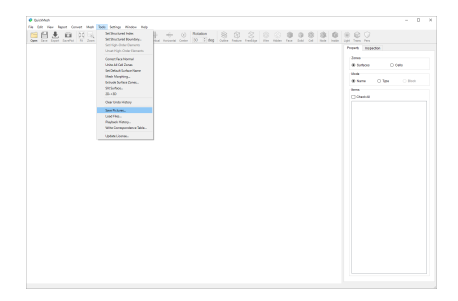

メニューバーのTools→ Save Pictures を選択します。

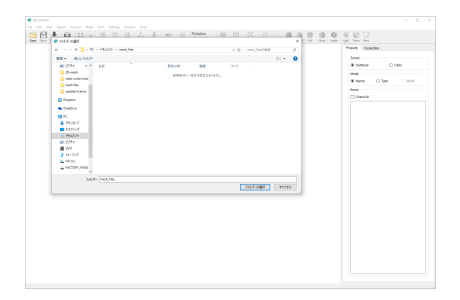

フォルダ選択ダイアログが表示されるので、読み込みたいフォルダを 選択しま す。

この読み込みについてはLoadFiles と変わったところはありません。

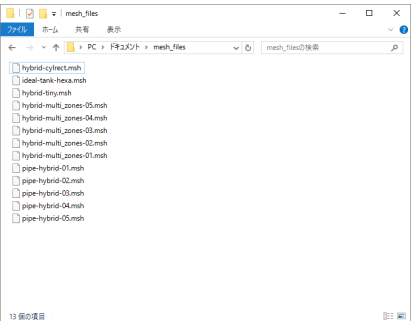

#### 今回例として、選択したmesh\_files フォルダはこのようになっています。

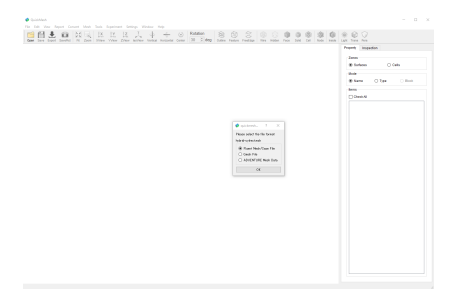

それぞれについてファイル形式が曖昧な場合、Open 機能と同様のダ イアログ が表示されるので、形式を選択してOK ボタンを押します。

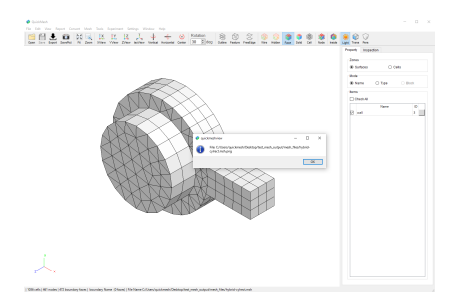

一つめのメッシュが読み込まれ、そのキャプチャ画像が自動的に同フ ォルダに 保存されました。

以降、メッシュごとにダイアログが繰り返し表示されます。

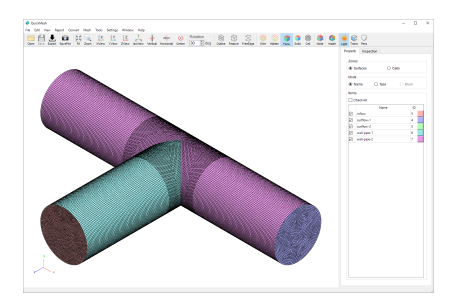

全てのファイルが読み込まれてダイアログが表示されなくなり、画像の 書き出 しが完了しました。

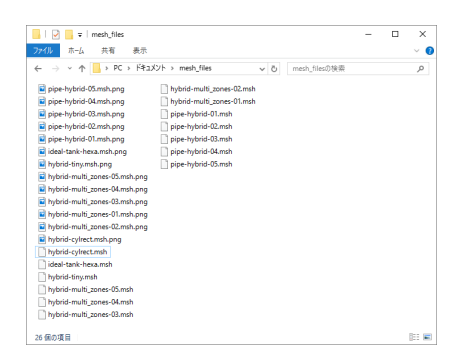

先ほどのフォルダを見ると、ファイルごとに画像が出力されているのが分 かり ます。

4.13.15. Load Files

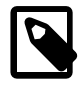

### まとめてメッシュを読み込む 指定したフォルダ内にあるメッシュを全て読み込 み、Undoの履歴に登録します。

操作方法

- 1. [メニューバー]→[Tools]→[Load Files]
- 2. 読み込み対象のフォルダを選択
- 3. メッシュそれぞれに読み込み形式を指定する

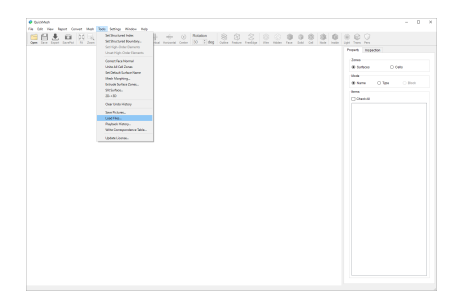

メニューバーのTools→ Load Files を選択します。

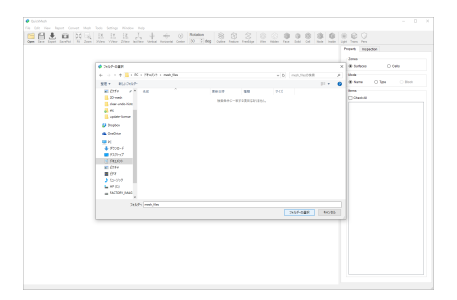

フォルダ選択ダイアログが表示されるので、読み込みたいフォルダを選択しま す。

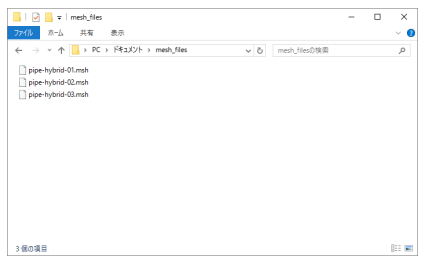

今回例として読み込んだフォルダは、このようになっています。

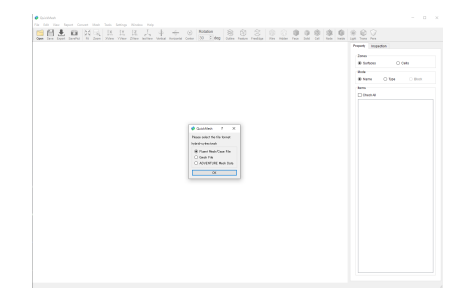

読み込み対象ファイルの中に、フォーマットが曖昧な場合があれば、通常の読 み込みと同様に、読み込み形式を指定するダイアログが表示されます。

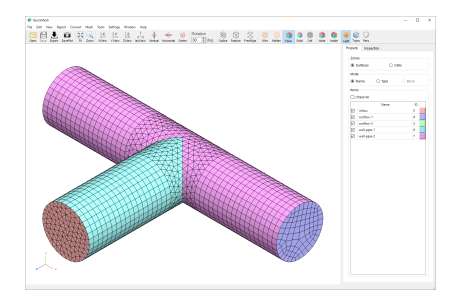

フォルダ内のメッシュファイルの読み 込みが終わりました。 読み込まれたメッ シュデータがヒストリに登録されています。

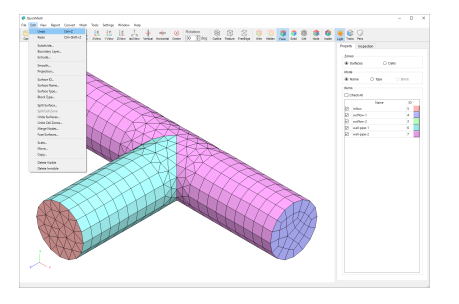

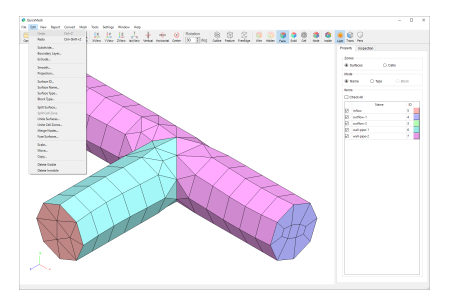

Undo/Redo で、ヒストリに登録されていることが分かります。

4.13.16. Playback History

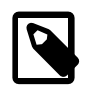

#### 変更履歴を連続再生する

Undo に登録された、これまでのメッシュの変更履歴を順 番に表示します。

操作方法

- 1. [メニューバー]→[Tools]→[Playback History]
- 2. Playback のウィンドウを操作し、変更を確認する

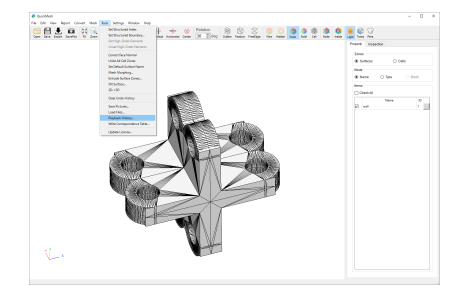

メニューバーのTools→ Load Files を選択します。

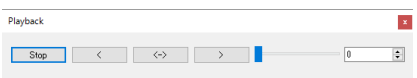

Tools メニューのPlayback Historyを押すと、上のようなダイアログが表示さ れます。

左から、

- 再生を一時停止します。
- 過去から未来の方向で再生を開始します。
- 往復するように再生を開始します。つまり、はじめは未来から過去の方向に 再生し、最も古い変更に到達すると、今度は過去から未来の方向に再生しま す。
- 未来から過去の方向で再生を開始します。
- 再生するスピードを変更します。左のほうが早く、右のほうが遅くなりま す。

• 最新の変更からいくつ分までを再生するのか設定します。0の時は、特別に 全ての変更を再生します。

4.13.17. Update License

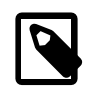

### ライセンスを更新する

ライセンスファイルを読み込んで、QuickMeshのライセ ンスを更新します。この操作は、QuickMeshを管理者権 限で起動している時のみ利用できます。

操作方法

- 1. QuickMesh を管理者権限で起動
- 2. [メニューバー]→[Tools]→[Update License]
- 3. Update ボタンをクリック
- 4. ライセンスファイルを選択

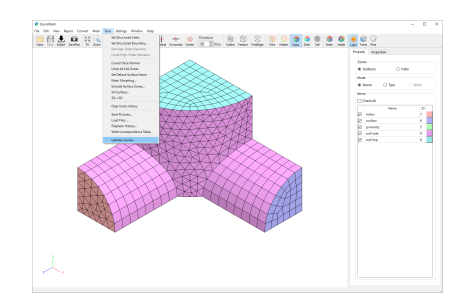

メニューバーのTools→ Load Files を選択します。

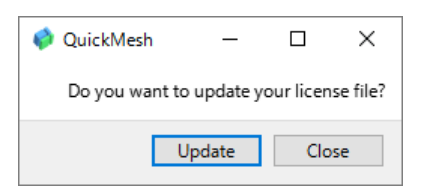

確認ダイアログが表示されます。Update ボタンをクリックするとファイ ル選 択ダイアログが表示されるので、新しいライセンスファイルを選択 します。

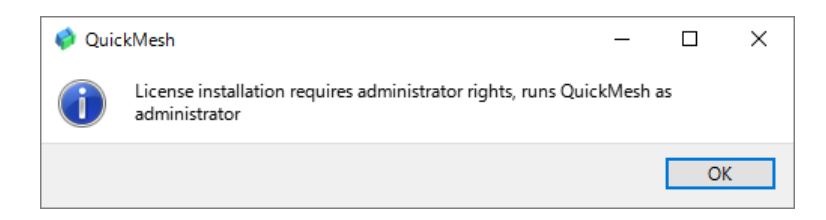

何らかの理由でライセンスファイルを読み込めなかった場合、このよ うなダイ アログが表示されます。

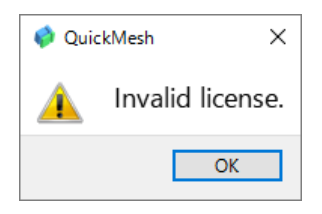

無効なファイルが読み込まれた時、このようなダイアログが表示さ れます。

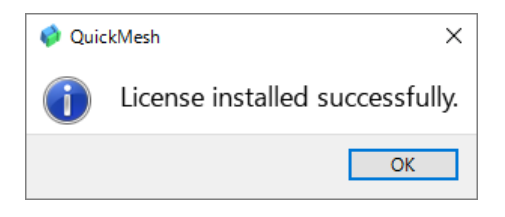

ライセンスの認証に成功した時、このようなダイアログが表示されます。

- 4.14. Settingsメニュー
- 4.14.1. Tessellation Option

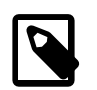

## CADファイルのメッシュ表示・変換を設定 する

QuickMeshで対応するCADファイルを読み込んだ場合、 境界表現で記述されたモデルを三角形のポリゴンで表現 された表面メッシュに分割して表示し、メッシュ形式に 変換するときも、その分割メッシュを利用することにな ります。 その分割の際のパラメータをこの機能で設定 し、読み込んだCADデータを再分割します。

- 1. 対応するCAD形式のファイルを読み込む
- 2. [メニューバー]→[Setting]→[Tessellation Option]
- 3. 値を調整する
- 4. Applyボタンをクリック

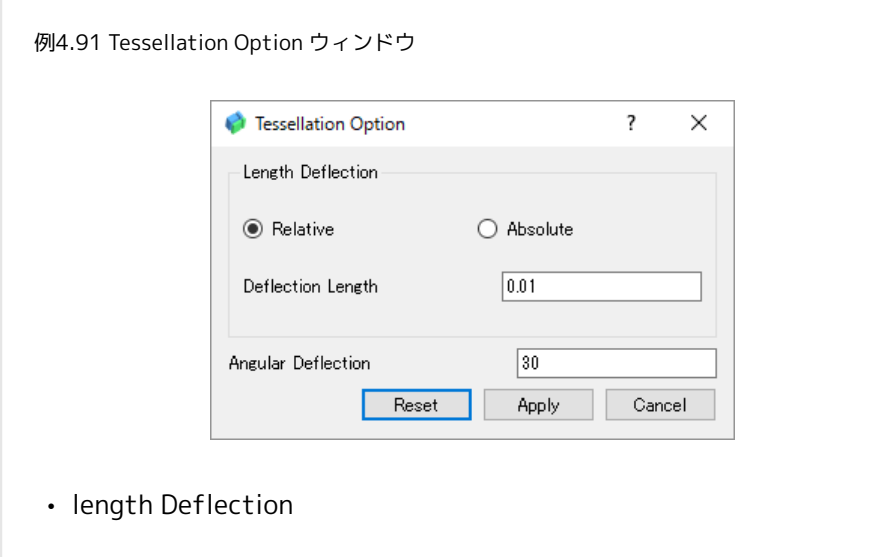

- Relative : 距離偏差を相対値とする
- Absolute : 距離偏差を絶対値とする
- Deflection Length : 距離偏差
- Angular Deflection : 角度偏差(度数)
- Reset : 初期値に戻す

例4.92 各パラメータの意味

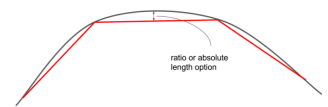

距離偏差は、元の境界表現の曲面と分割後の三角形面 との距離を制限す ることで、分割の細かさをコントロールする パラメータです。

数値の意味をメッシュの長さスケールに対する割合 (relative)と、座標間 の距離(absolute)で変更することができます。

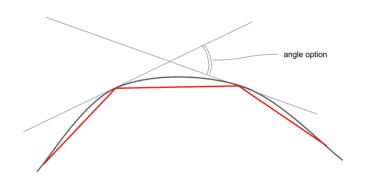

角度偏差は、分割後の隣接する頂点の接面同士の角度を制限することで、分割 の細かさをコントロールするパラメータです。

有効な値の範囲は0 度より大きく、90 度以下です。90 度以上の値が入力され た場合は、90 度として扱われます。

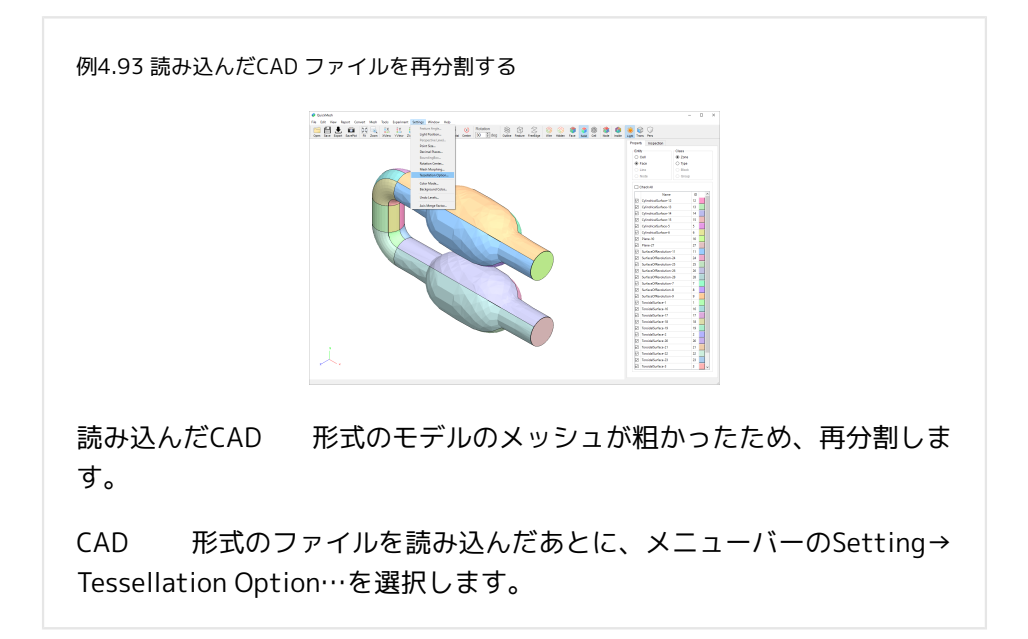

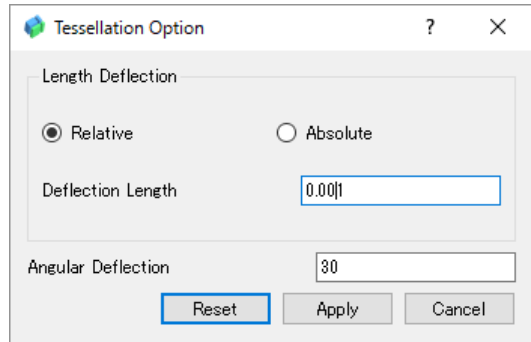

Deflection Length 、またはAngular Deflection の値を小さくすることでメッ シュを細かくできます。

ここではDeflection Lengthをデフォルト値の0.01 から0.001 に変更しまし た。 Apply ボタンをクリックします。

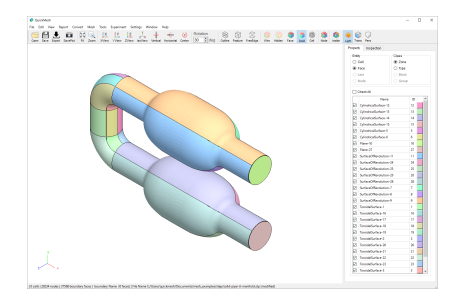

メッシュが再分割され、表面メッシュによる曲面の再現の精度が 上がりまし た。

#### 4.14.2. Feature Angle

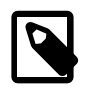

### Feature線判定の閾値を変更する

アイコンバーなどからFeature線を表示する際 に、QuickMeshでは表面のフェイス同士の角度を比較 し、一定角度よりも鋭く折れ曲がっているとき に、Feature線として判別しています。その際の閾値とな る角度をここで設定します。

この機能はFeature線が表示されている状態のときに使用 できます。

操作方法

- 1. [アイコンバー]→FeatureボタンでFeature線を表示
- 2. [メニューバー]→[Settings]→[Feature Angle]
- 3. 閾値角度を変更してApplyボタンをクリック
- 4. Closeボタンを押して閉じる

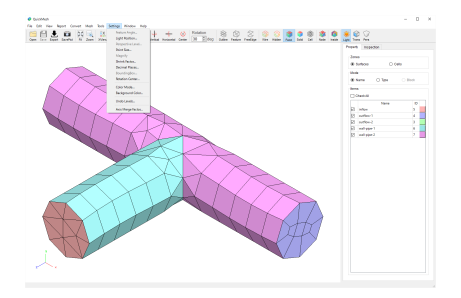

アイコンバーのFeatureボタンからFeature線表示を有効にし、メニューバーの Setting→Feature Angleを選択します。

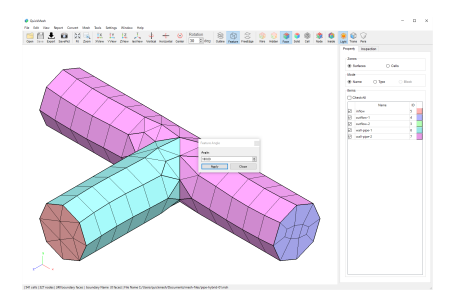

フェイス間の折り目と見做される角度を設定 します。度数法で値を入力 し、Apply をクリックすると反映されます。

4.14.3. Light Position

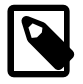

立体表現用の光源の位置を変更する

3Dメッシュ表示時には、そのモデルの立体感を表現する ために、表面に陰影がつけられています。その陰影計算 の基になる平行光源の位置をここで設定できます。

操作方法

- 1. [メニューバー]→[Settings]→[Light Position]
- 2. 光源位置を設定しApplyボタンを押す
- 3. Closeボタンを押して閉じる

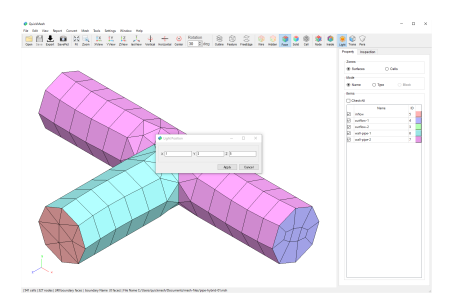

メニューバーのSetting → Light Positionを選択し、光源の位置を変更しま す。

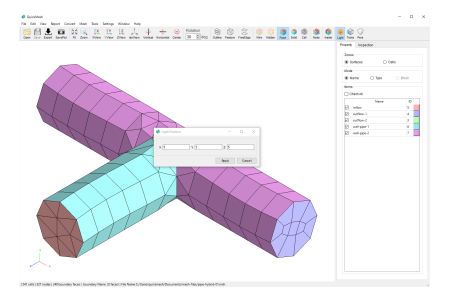

原点から見て光源がある方向ベクトルを入力します。 Apply をクリックすると 変更が反映されます。 ここではx値を増やしたために、ゾーン"outflow-2"がよ り明るくなり、相対的に小さくなった成分方向に向いた面は暗くなっていま す。

4.14.4. Perspective Level

### 透視投影用の遠近感を変更する

アイコンバーなどから遠近感を表現した透視投影を有効 にした際、その遠近感の強さを3段階で調整します。

この機能は、透視投影でモデルを表示しているときに使 用できます。

操作方法

- 1. [アイコンバー]→Persボタンで透視投影に切り替え
- 2. [メニューバー]→[Settings]→[Perspective Level]
- 3. ラジオボタンを切り替えて変更
- 4. Closeボタンで閉じる

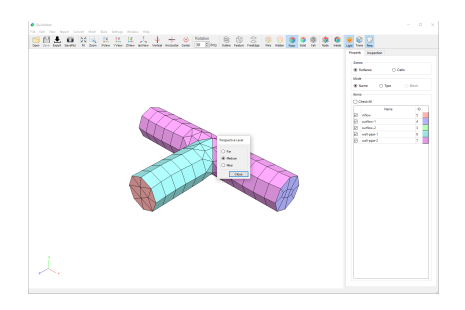

メニューバーのSetting → Perspective Levelを選択すると、遠近法の強さを設 定できます。

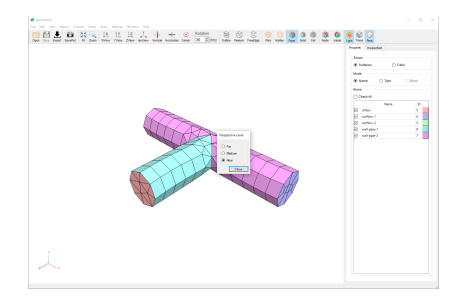

ラジオボタンを切り替えると変更が適用され、遠近感が変化します。 ここでは Nearに変更して遠近感を強くしています。

#### 4.14.5. Point Size

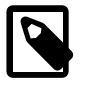

#### Node描画時の描画サイズを変更する

アイコンバーなどから、ノードを強調表示した際の描画 サイズをここで設定します。

操作方法

- 1. [アイコンバー]→NodeボタンでNodeを表示する
- 2. [メニューバー]→[Settings]→[Point Size]
- 3. 数値を変更
- 4. Closeボタンで閉じる

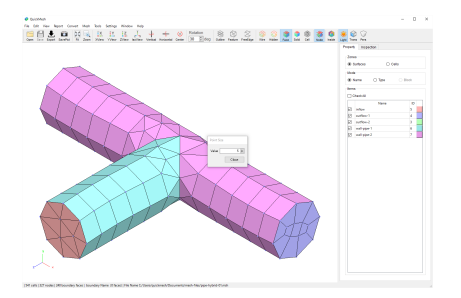

Point Size では表示するNodeの大きさを設定します。ここでは変化がわかり やすいように、アイコンバーのNodeをONにしてNodeを描画しています。 メ ニューバーから「Setting」→「Point Size」で、図のようなウィンドウを表示 させます。

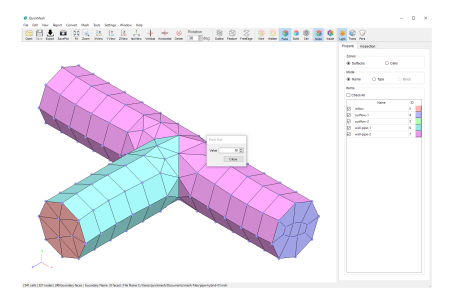

値を変更すると、Node が表示される大きさが変わります。

4.14.6. Decimal Places

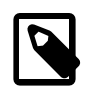

#### 表示桁数を変更する

Decimal Places ではモデルビュー画面などで数値を表示 する際、その表示桁数を設定できます。

操作方法

- 1. [メニューバー]→[Settings]→[Decimal Places]
- 2. 数値を変更する
- 3. Closeボタンでウィンドウを閉じる

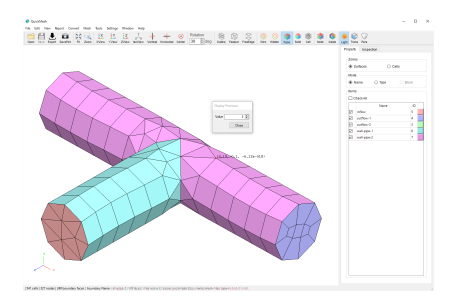

Decimal Places で数値の表示桁数を設定します。

ここでは変化をわかりやすくするため、コンテキストメニューのNode Indexか らNodeの座標値を表示しています。

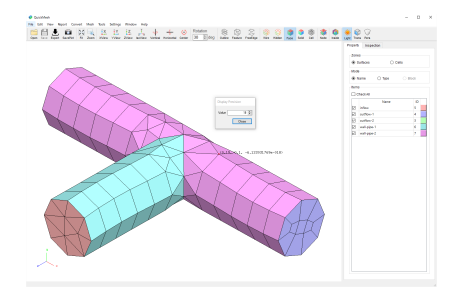

値を変更すると同時に、表示されている桁数が変化します。

### 4.14.7. Bounding Box

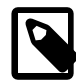

### Bounding Boxの表示内容を変更する

SettingメニューにおけるBounding Boxは、コンテキスト メニューやViewメニューなどから表示できるバウンディ ングボックスの表示内容を設定します。

この機能はBounding Box 表示時にのみ使用できます。

操作方法

- 1. コンテキストメニューからBounding Boxを表示する
- 2. [メニューバー]→[Setting]→[Bounding Box]を選択
- 3. 表示/非表示にしたいものをチェックボックスから切り替える
- 4. Closeボタンで閉じる

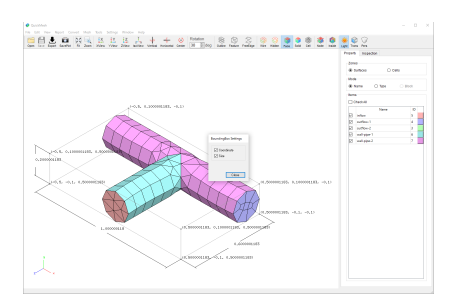

Bounding Box ではメッシュの範囲の表示を設定できます。

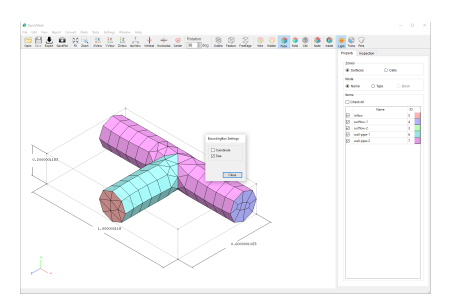

- coordinate : Bounding Box の座標の表示/非表示を設定できます。
- Size : Bounding Box の大きさの表示/非表示を設定できます。

#### 4.14.8. Rotation Center

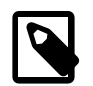

### 視点の回転中心を変更する

QuickMeshでは視点をマウスで回転させたとき、その回 転中心は表示されているモデルの境界面に自動で決定さ れます。Rotation Centerでは、その回転中心が境界面上 にあるNodeにするかFaceにするかを設定します。

操作方法

1. [メニューバー]→[Settings]→[Rotation Center]

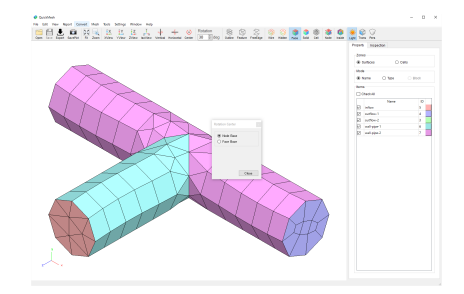

Rotation Center では視点の回転中心を設定できます。

- Node Base : Node をもとに回転中心を計算します。
- Face Base : Face をもとに回転中心を計算します。
- 4.14.9. Color Mode

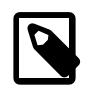

#### 表示色セットを変更する

境界面を表示する際の配色を、3つあるプリセットのどれ か一つに変更します。

- 1. [メニューバー]→[Settings]→[Color Mode]
- 2. 3つのプリセットのどれかひとつを選択
- 3. Closeボタンで閉じる

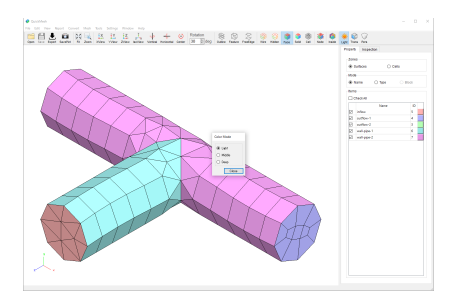

Color Mode ではゾーンに割り当てる色の選び方を設定できます。

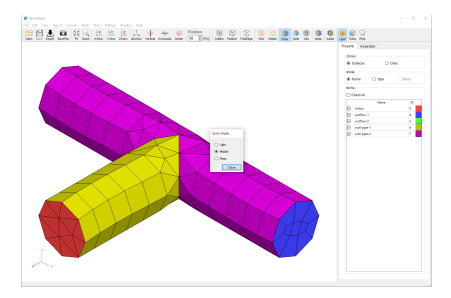

Middle を選ぶとこのようになります。

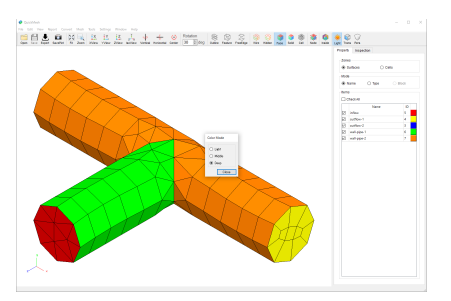

Deep を選ぶとこのようになります。

4.14.10. Background Color

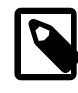

### 背景色を変更する

Background Colorではモデル表示画面の背景色を任意の 変更します。変更できます

操作方法

1. [メニューバー]→[Settings]→[Background Color]

- 2. 色を選択する
- 3. OKボタンで背景色を決定
- 4.14.11. Undo Levels

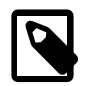

### Undo履歴の数を設定する

QuickMeshのメッシュのUndo履歴は、デフォルト状態で 10ですが、Undo Levelsでメッシュの履歴の最大数を変 更できます。

- 1. [メニューバー]→[Settings]→[Undo Levels]
- 2. 保持可能な最大履歴数を変更する
- 3. Applyボタンで変更を適用する
- 4.15. Windowメニュー
- 4.15.1. Full Screen

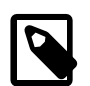

### フルスクリーン表示する

QuickMeshを画面全体に表示します。

操作方法

- 1. [メニューバー]→[Window]→[Full Screen]で画面全体に表示
- 2. 再度 [メニューバー]→[Window]→[Full Screen]で元のウィンドウサイズに 戻す
- 4.15.2. Resize

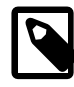

ウィンドウサイズを数値指定して変更する QuickMeshのウィンドウサイズを縦横幅を指定して変更 します。この機能を利用して表示したモデルの外観を画 像ファイルとして保存するときの再現性を向上させま す。

操作方法

- 1. [メニューバー]→[Window]→[Resize]
- 2. 横長、縦長を入力してOKボタンを押す。
- 4.15.3. Hide Tab

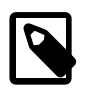

### メインタブを非表示にする

QuickMeshの画面右側にあるメインタブの非表示/表示を ここで切り替えられます。

- 1. [メニューバー]→[Window]→[Hide Tab]をONにしてメインタブを非表示 にする
- 2. [メニューバー]→[Window]→[Hide Tab]をOFFにしてメインタブを表示す る
- 4.16. Helpメニュー
- 4.16.1. About

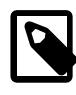

#### 概要を表示する

使用中のQuickMeshのバージョン情報や著作権などを表 示します。

操作方法

- 1. [メニューバー]→[Help]→[About]
- 2. OKボタンでダイアログを閉じる

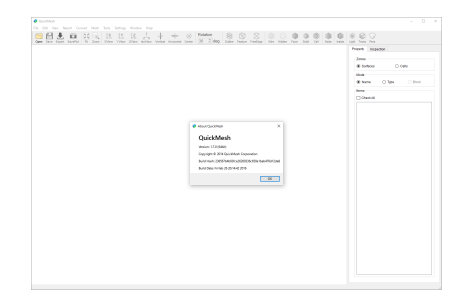

Aboutではソフトウェアのバージョンや著作権表示、ビルド情報を表示しま す。

4.16.2. Open Source License

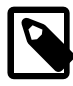

# 使用しているフリーソフトウェアライセン スを表示する

QuickMesh内で使用しているライブラリのライセンスに ついて表示します。

- 1. [メニューバー]→[Help]→[Open Source License]
- 2. Closeボタンでダイアログを閉じる
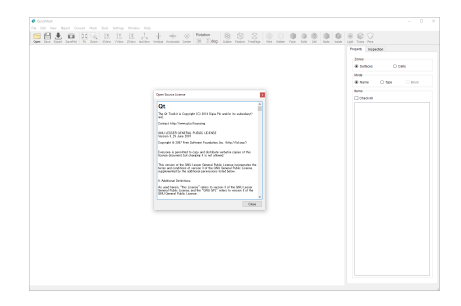

Open Source Licenseで使用したライブラリのライセンスが表示されます。

# 5 対応ファイル形式一覧

# 5.1. 拡張子と対応フォーマット

### 表5.1 流体解析

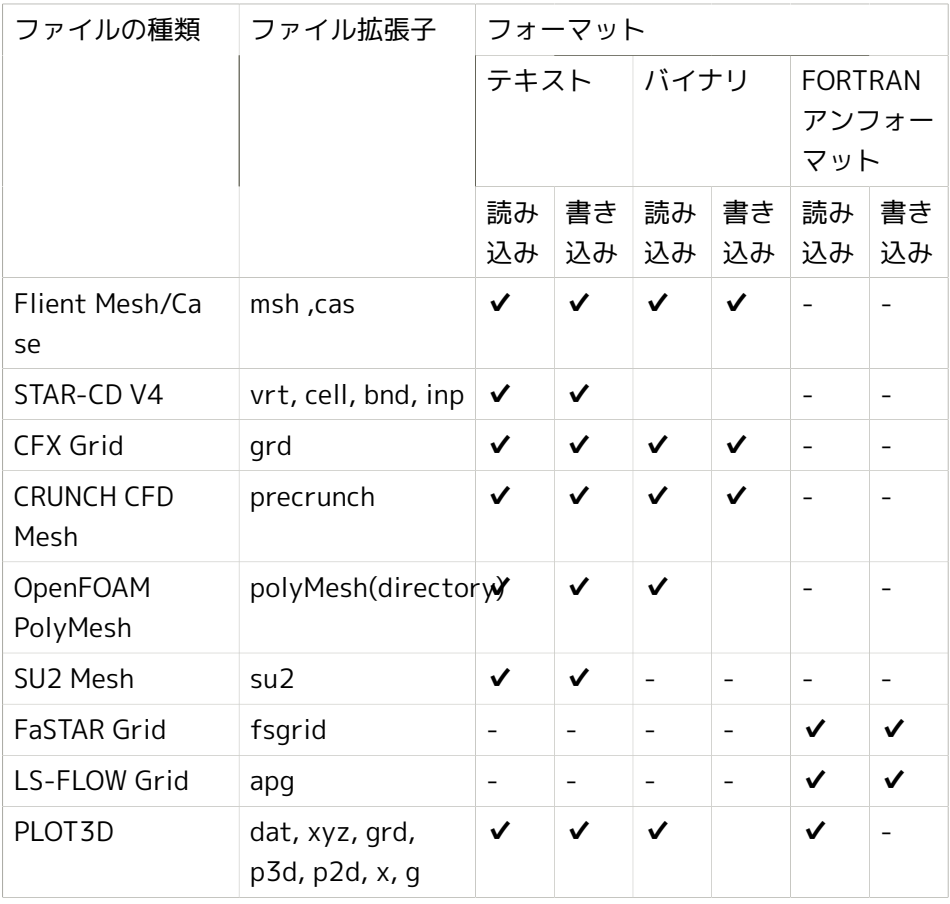

| <b>CGNS</b> | cgns | ▼ | $\checkmark$ | ▼ | V | v |
|-------------|------|---|--------------|---|---|---|

拡張子と対応フォーマット

表5.2 構造解析

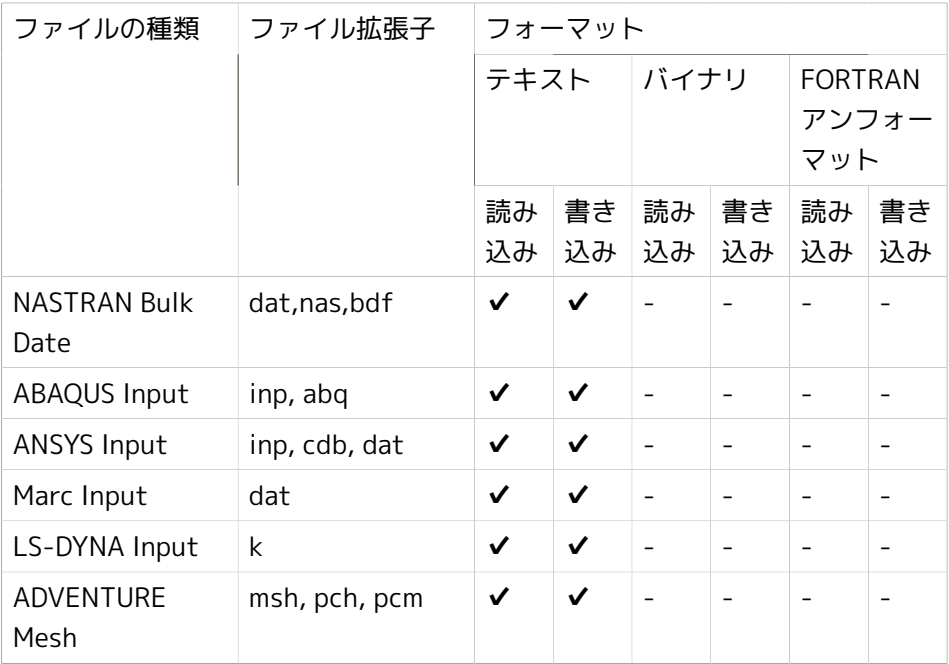

## 表5.3 プリポスト

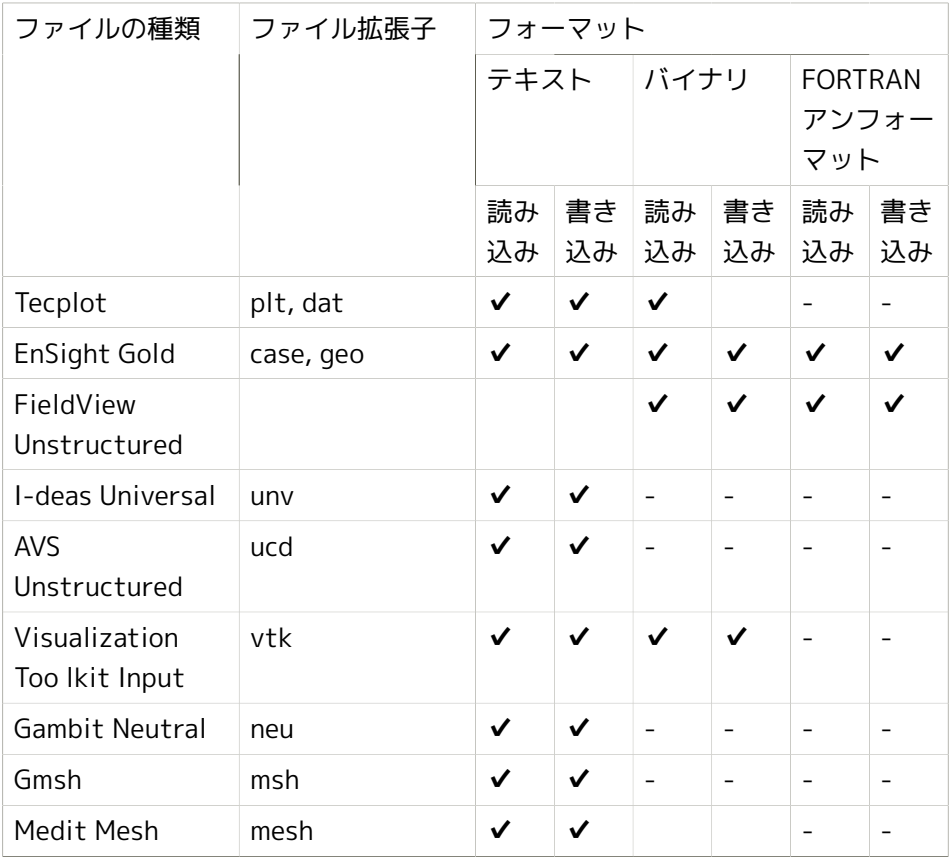

表5.4 ポリゴンモデル

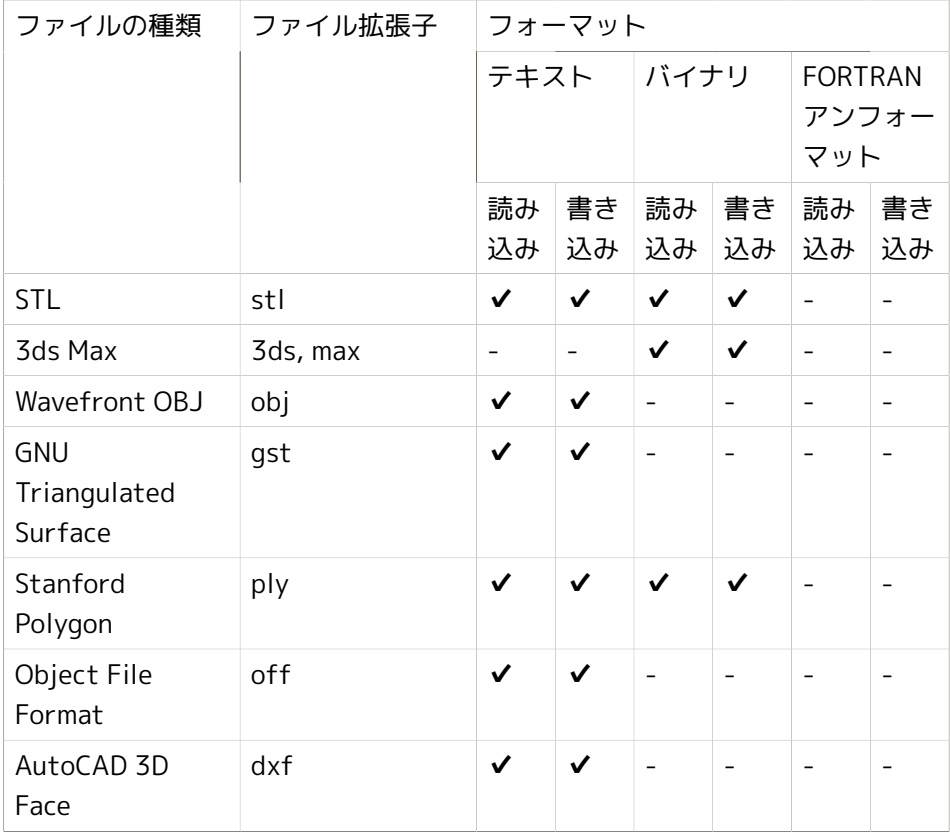

# 5.2. メッシュタイプ

#### 表5.5 流体解析

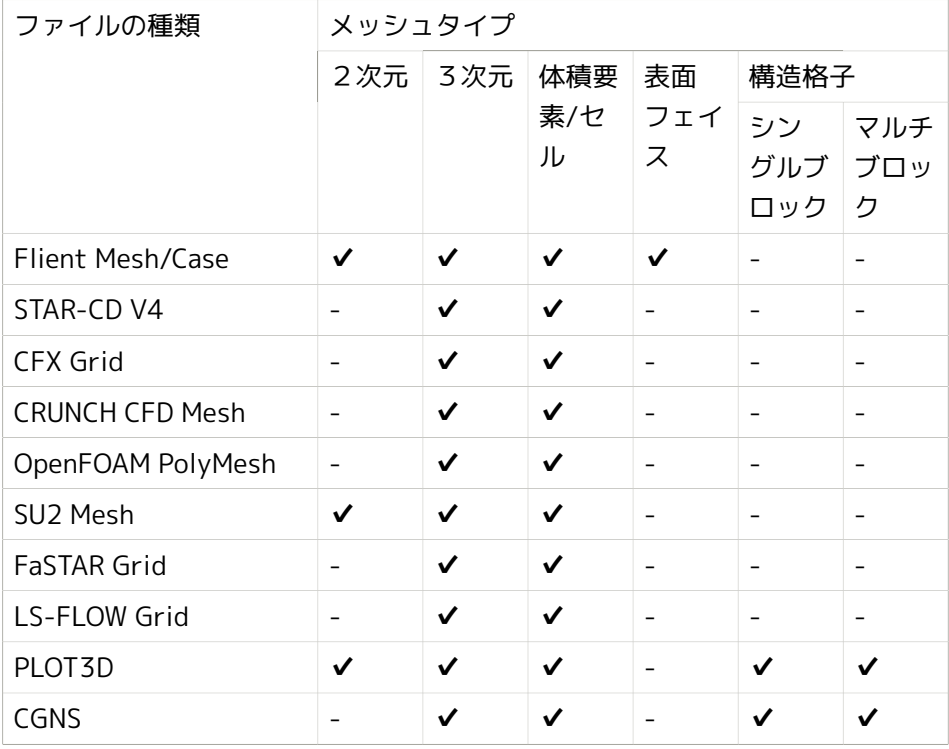

表5.6 構造解析

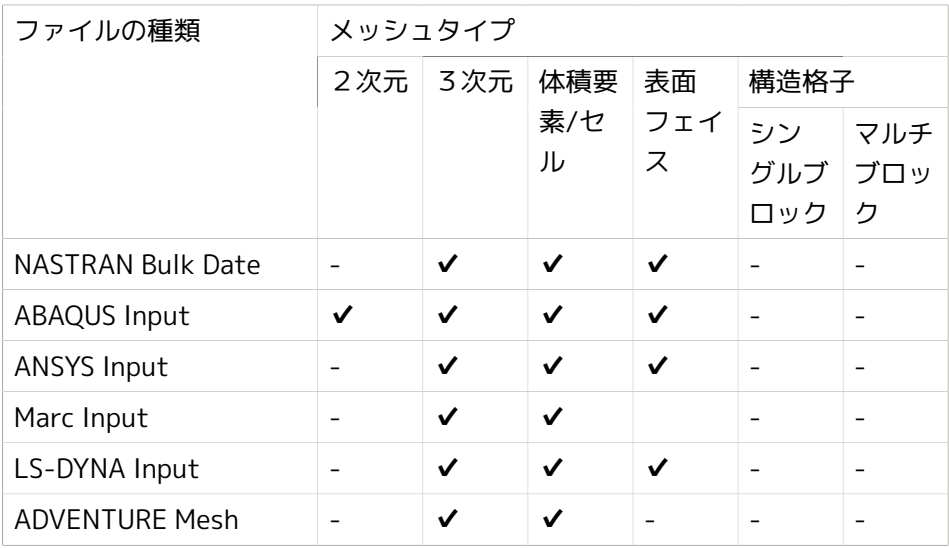

## 表5.7 プリポスト

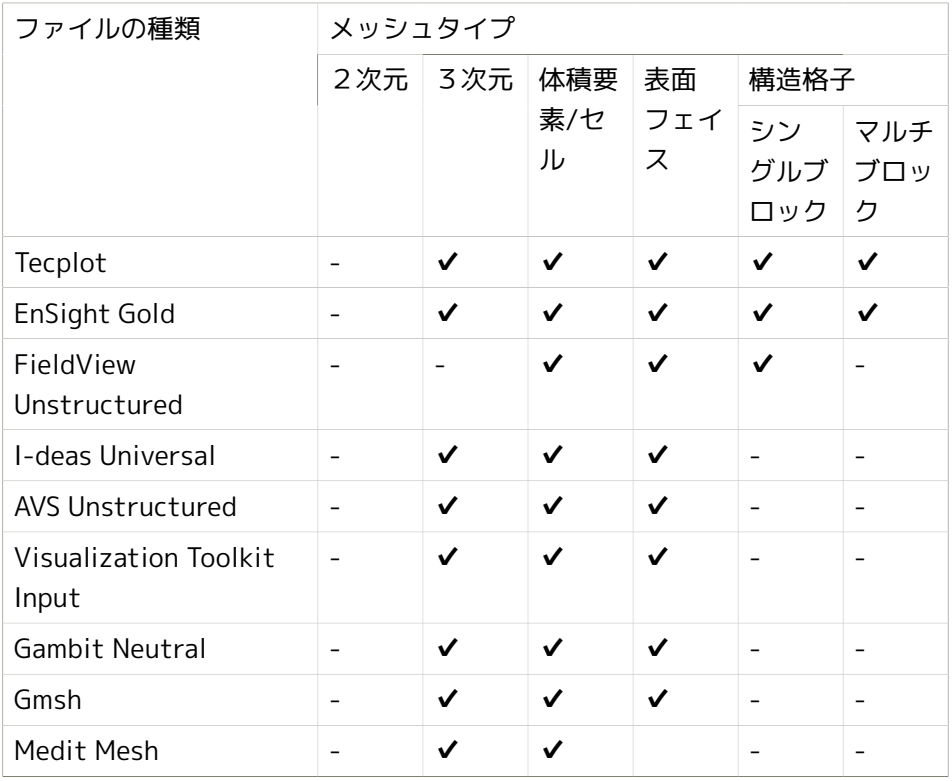

表5.8 ポリゴンモデル

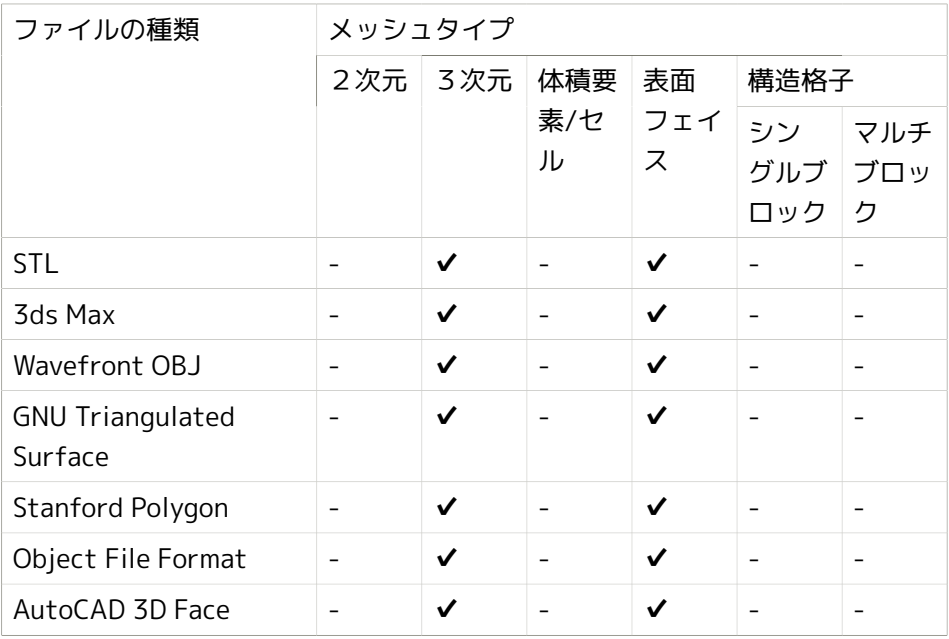

# 5.3. 体積要素の種類

#### 表5.9 流体解析

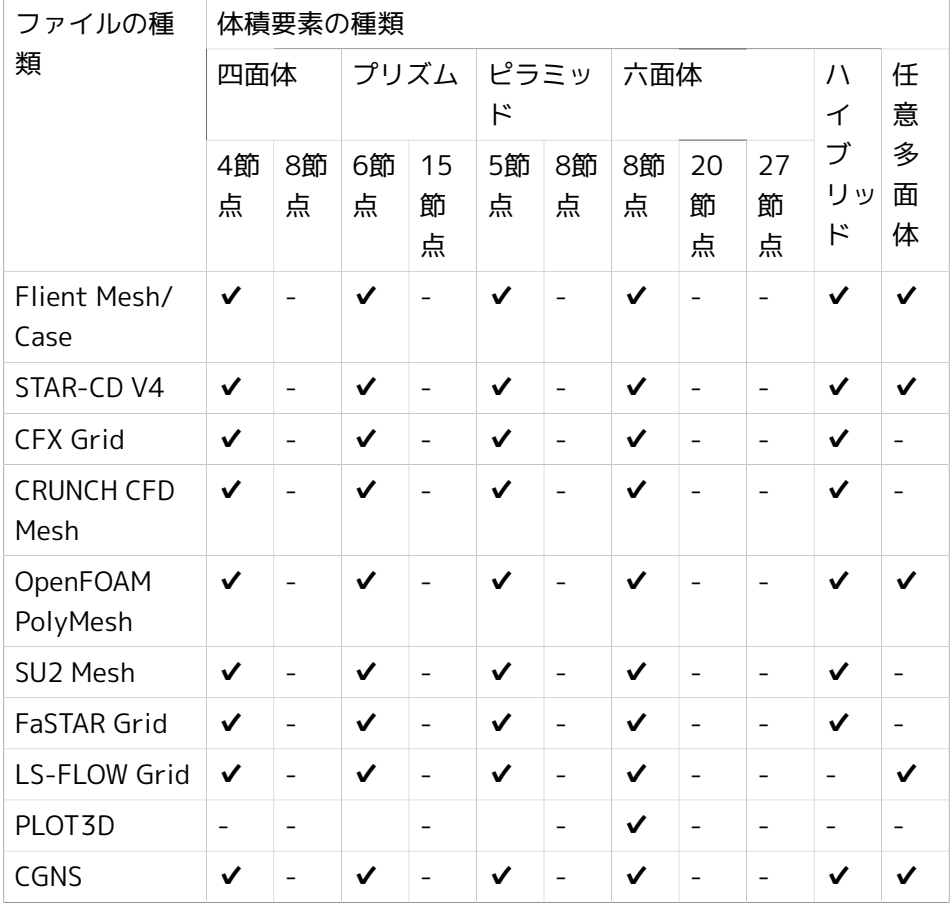

表5.10 構造解析

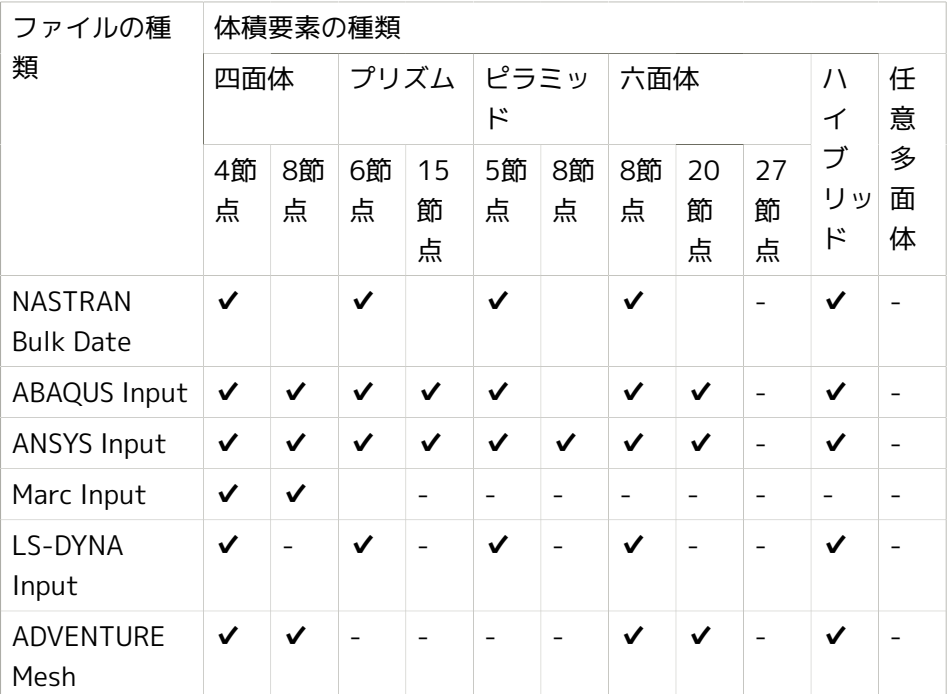

## 表5.11 プリポスト

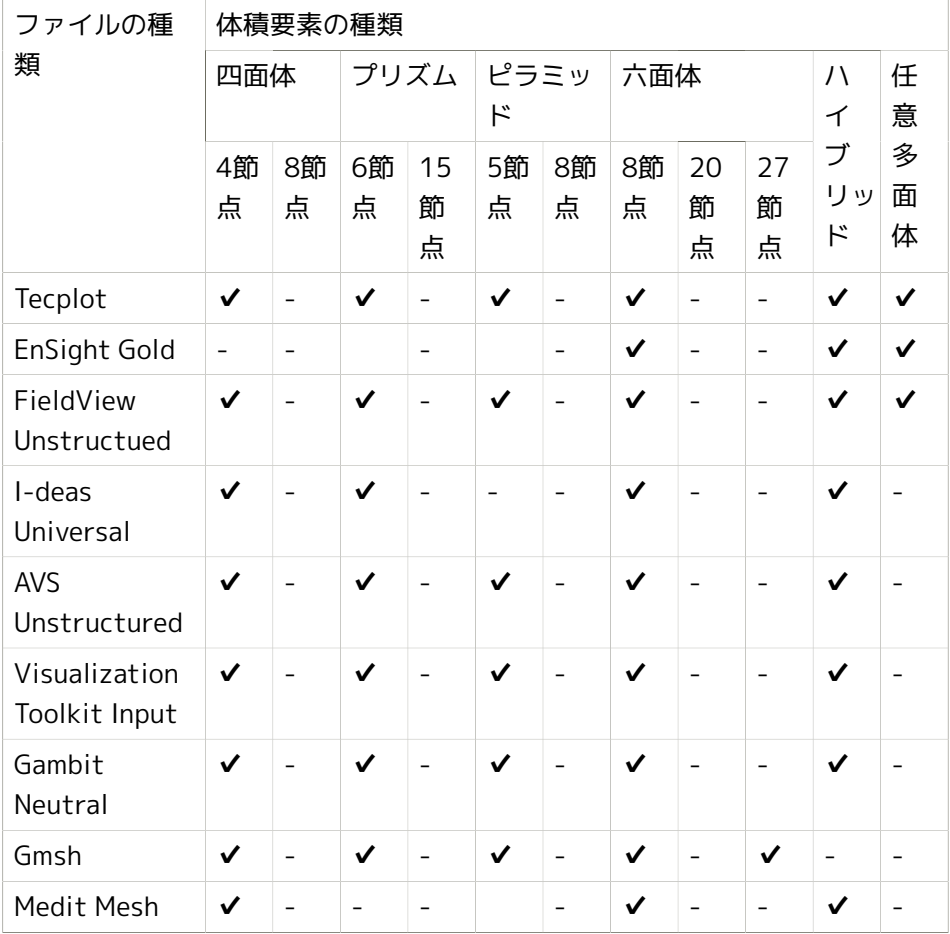

表5.12 ポリゴンモデル

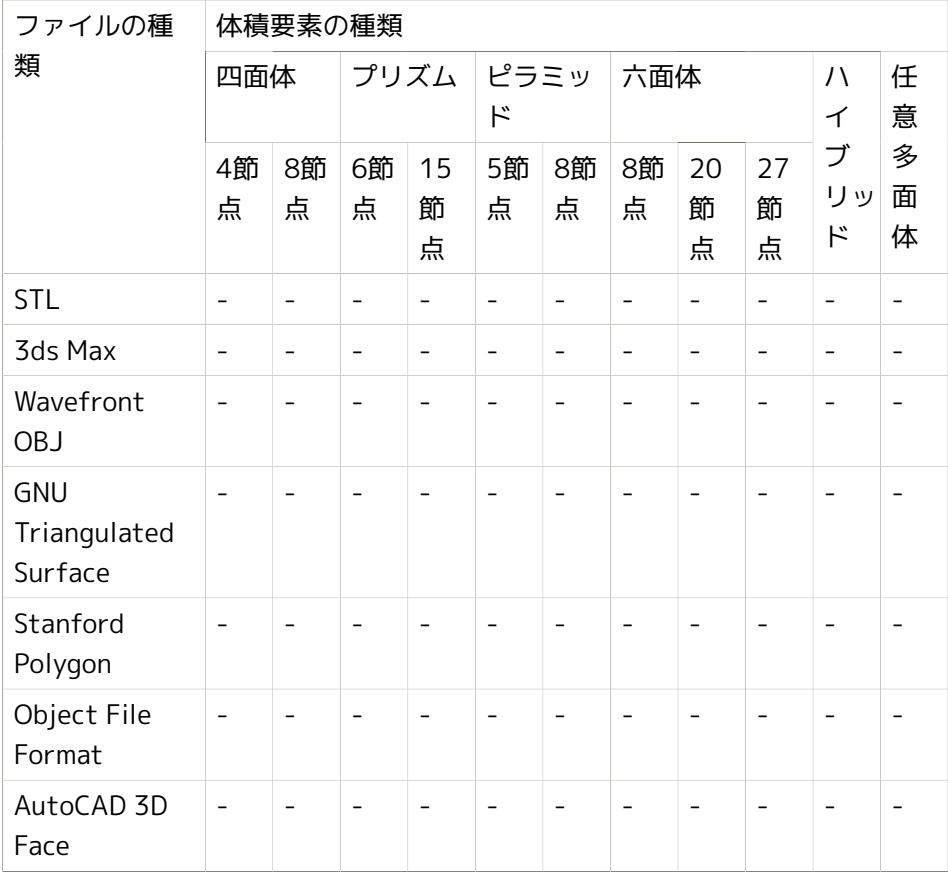

# 5.4. 面要素の種類

### 表5.13 流体解析

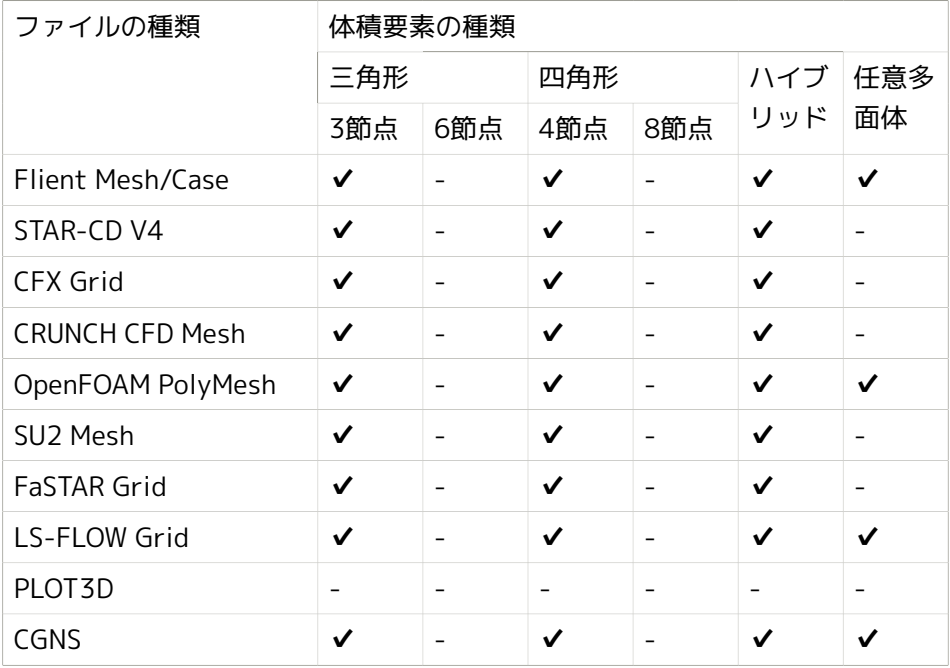

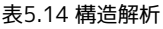

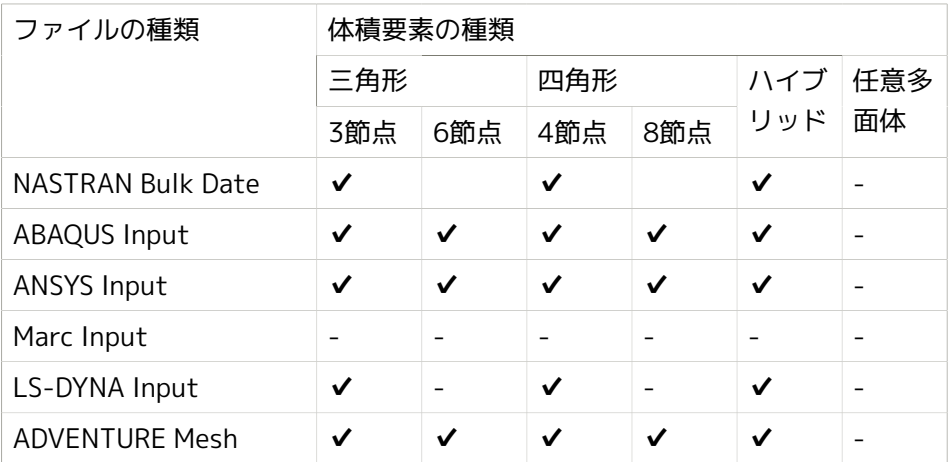

## 表5.15 プリポスト

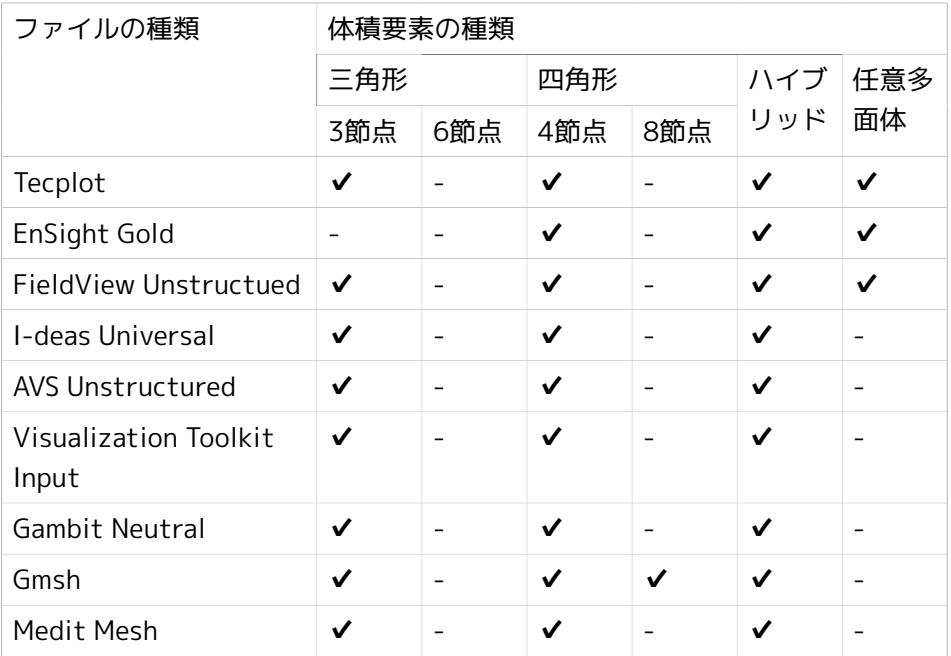

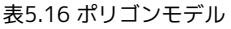

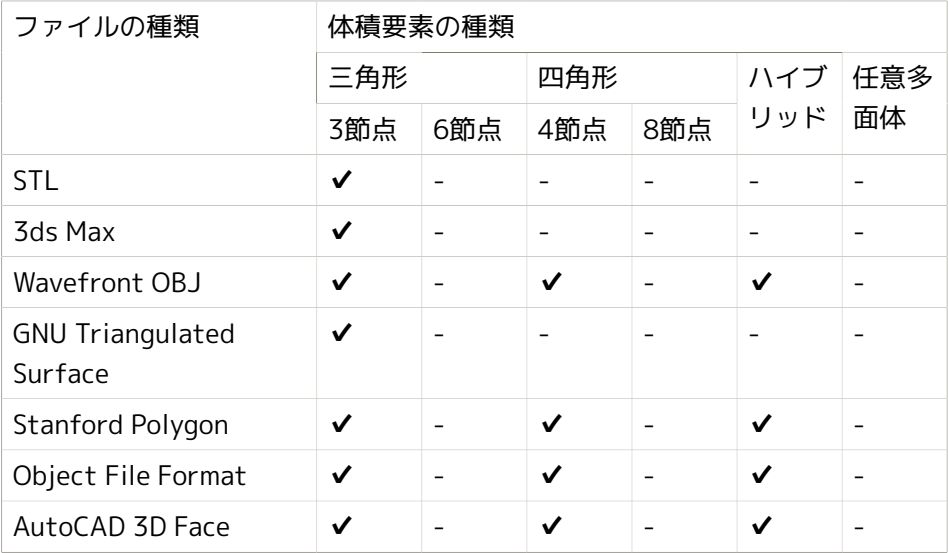

# 5.5. ゾーンの識別

### 表5.17 流体解析

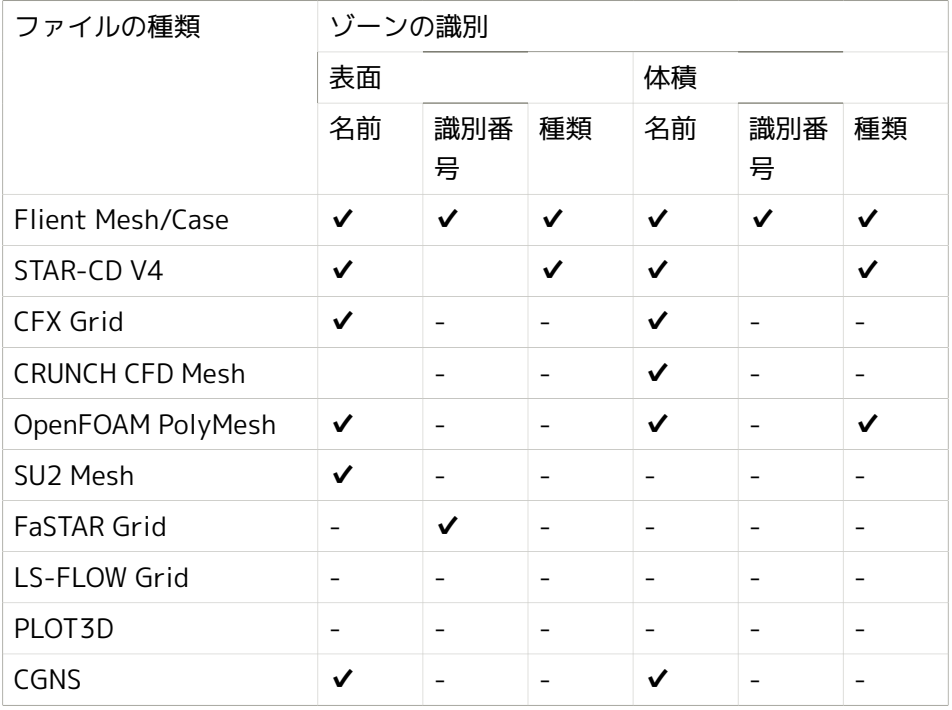

#### 表5.18 構造解析

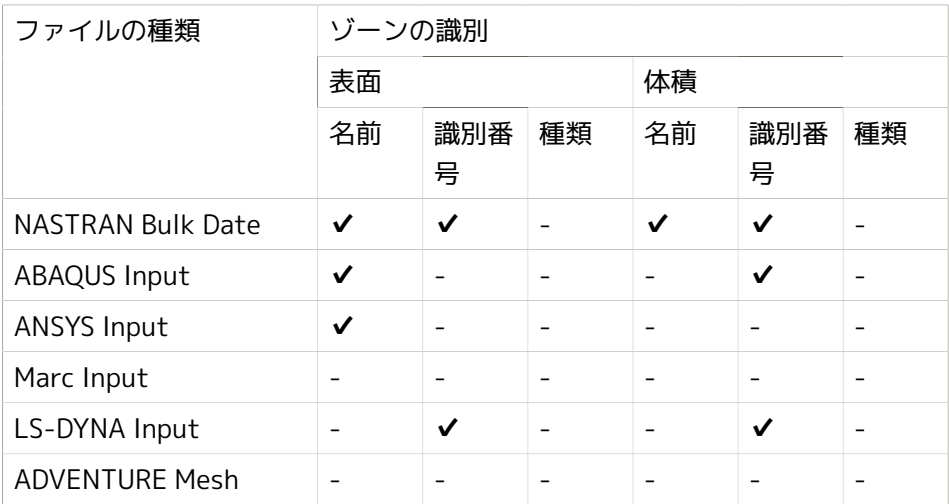

## 表5.19 プリポスト

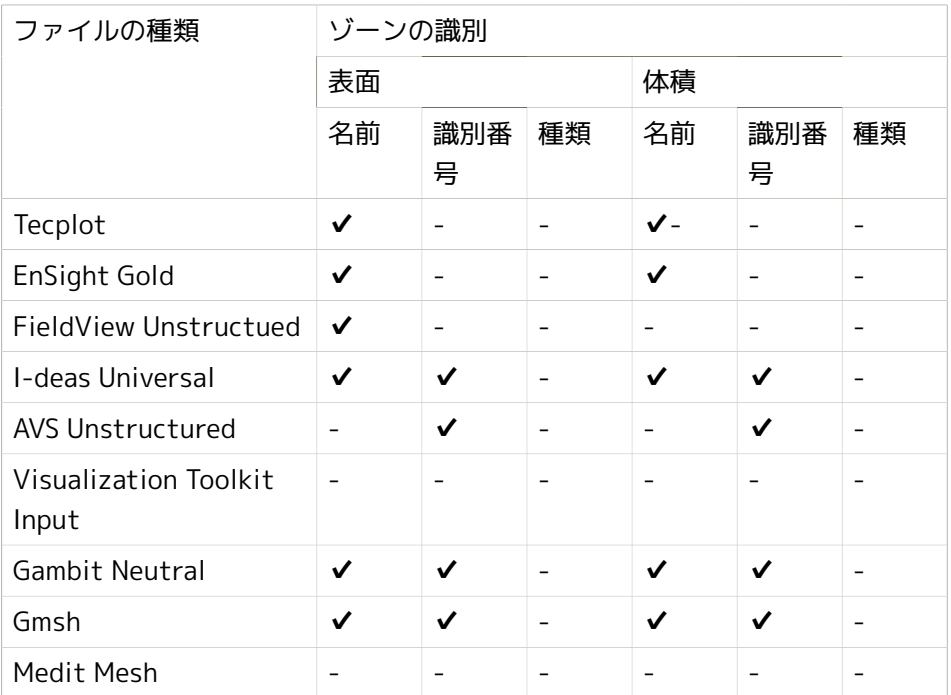

表5.20 ポリゴンモデル

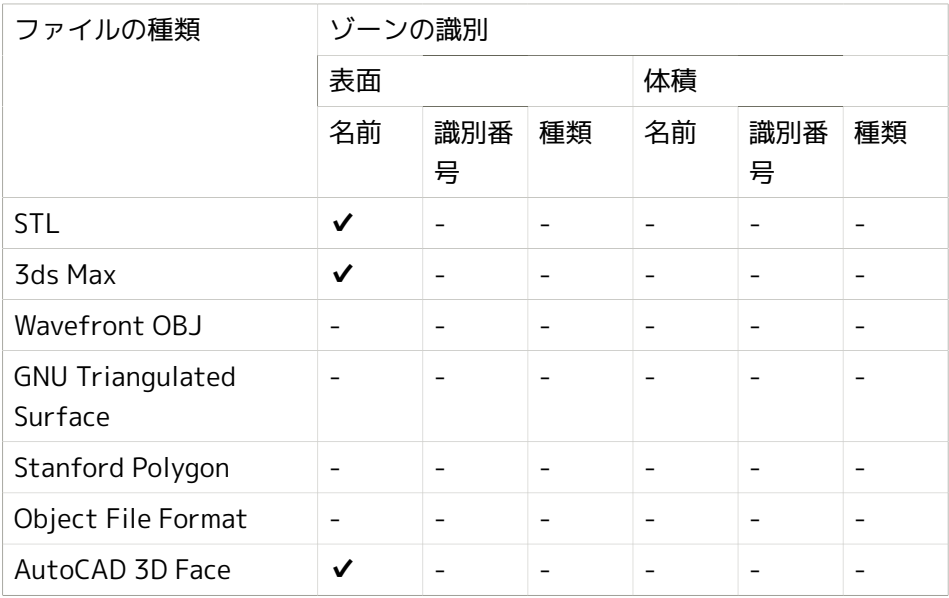